# brother

# Guida per utenti base

# MFC-J6925DW

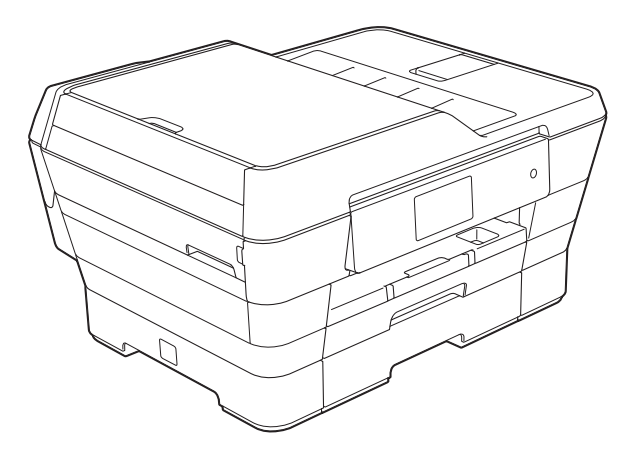

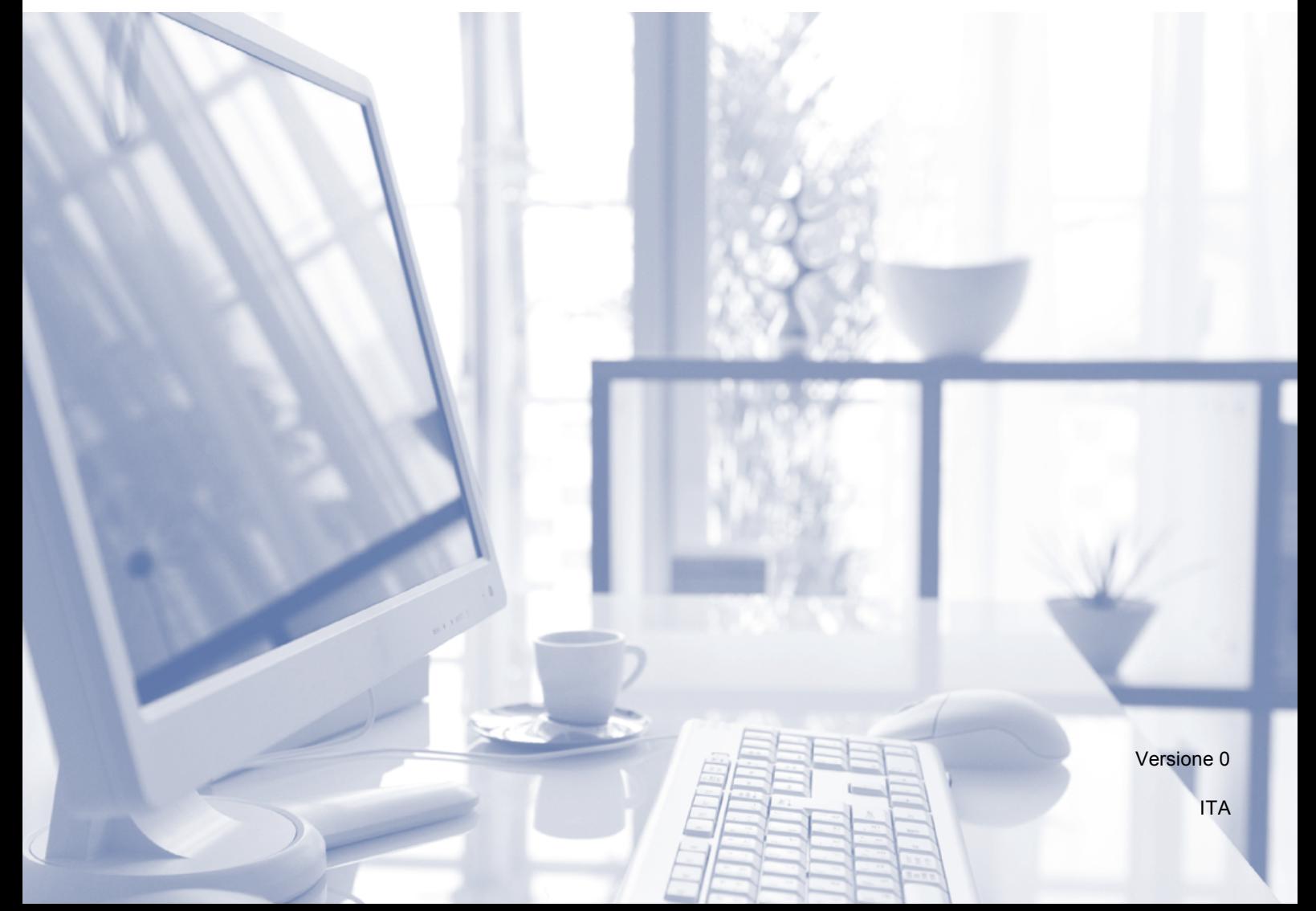

<span id="page-1-0"></span>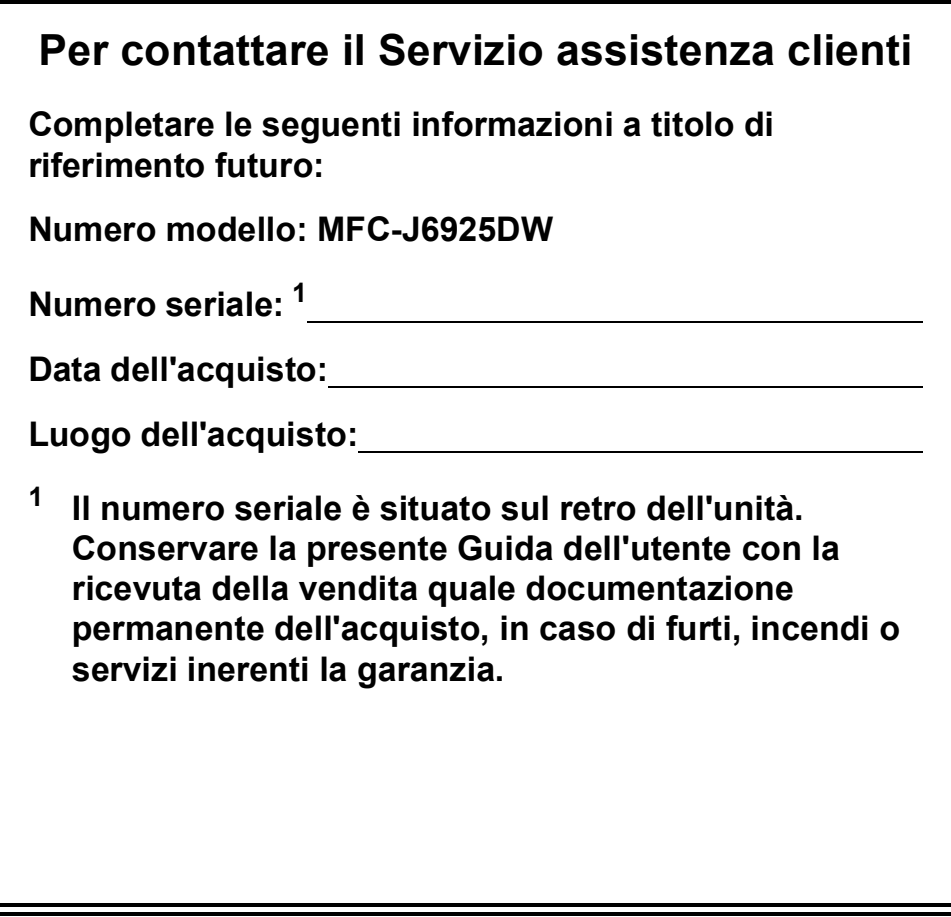

**Registrare il prodotto online all'indirizzo**

**<http://www.brother.com/registration/>**

© 2014 Brother Industries, Ltd. Tutti i diritti riservati.

# **Guide dell'utente, dove trovarle?**

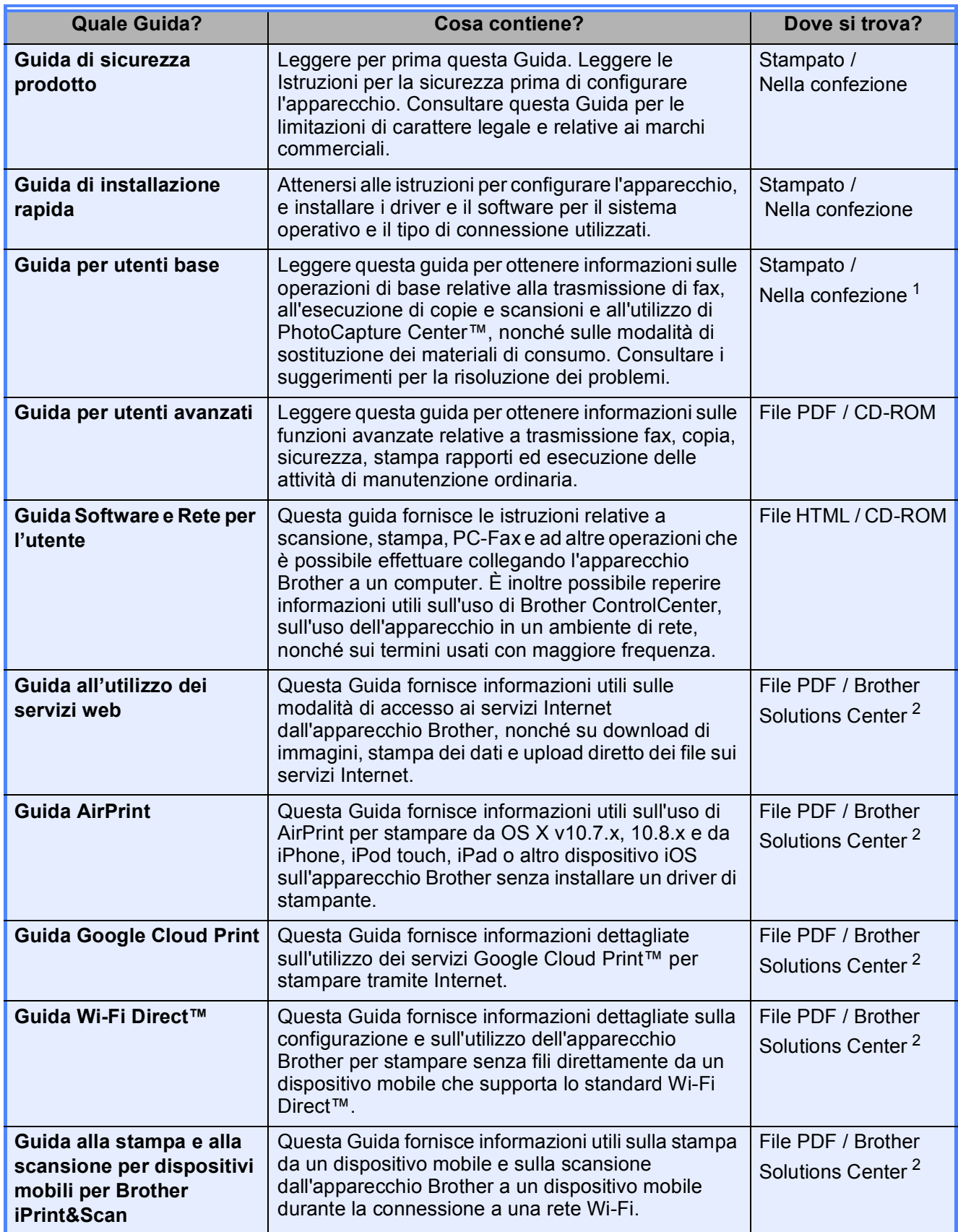

<span id="page-2-0"></span><sup>1</sup> Può variare a seconda del Paese di residenza.

<span id="page-2-1"></span><sup>2</sup> Visitare il sito Web Brother all'indirizzo <http://solutions.brother.com/>.

# **Sommario (Guida per utenti base)**

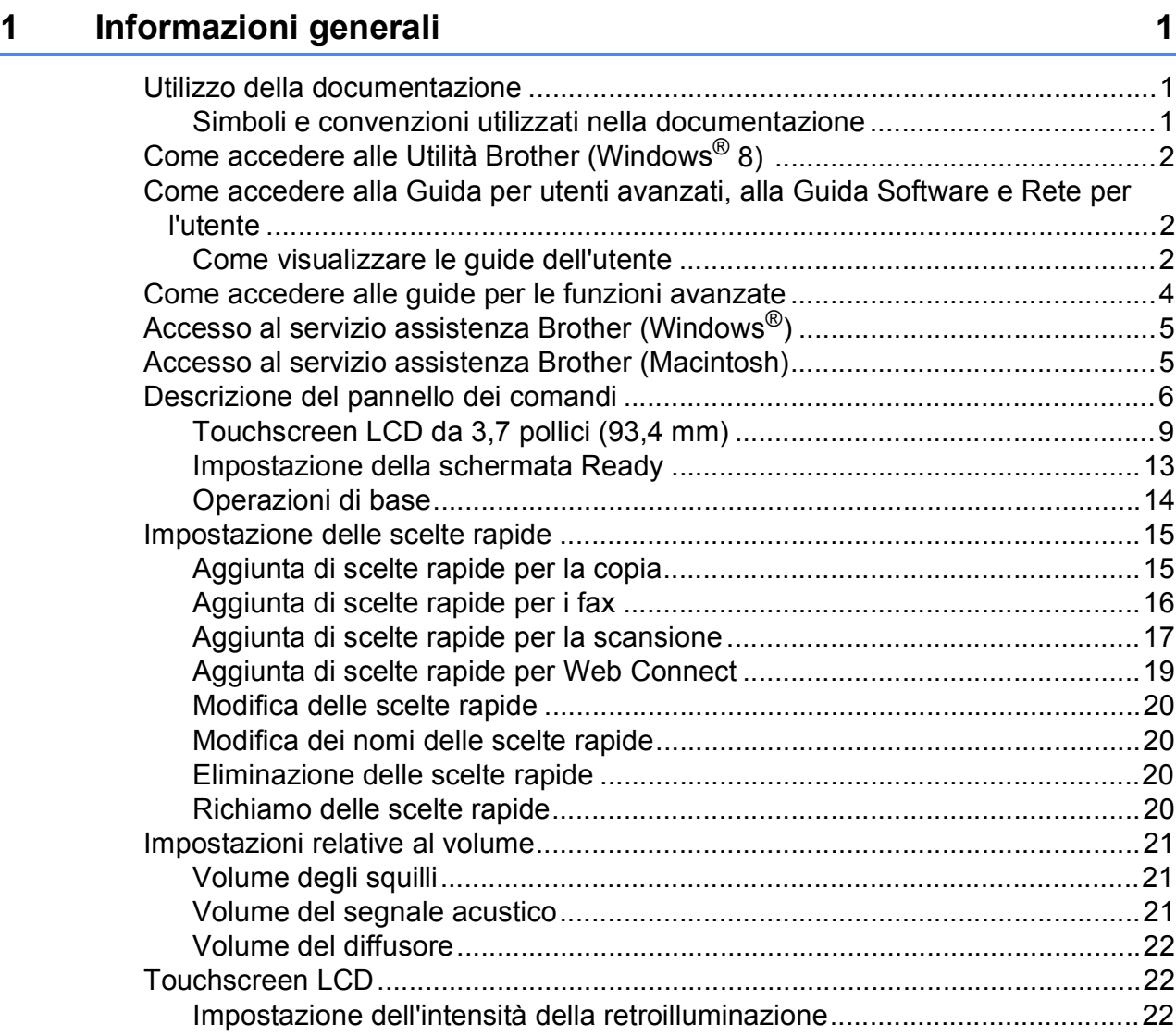

# **[2 Caricamento della carta](#page-32-0) 23**

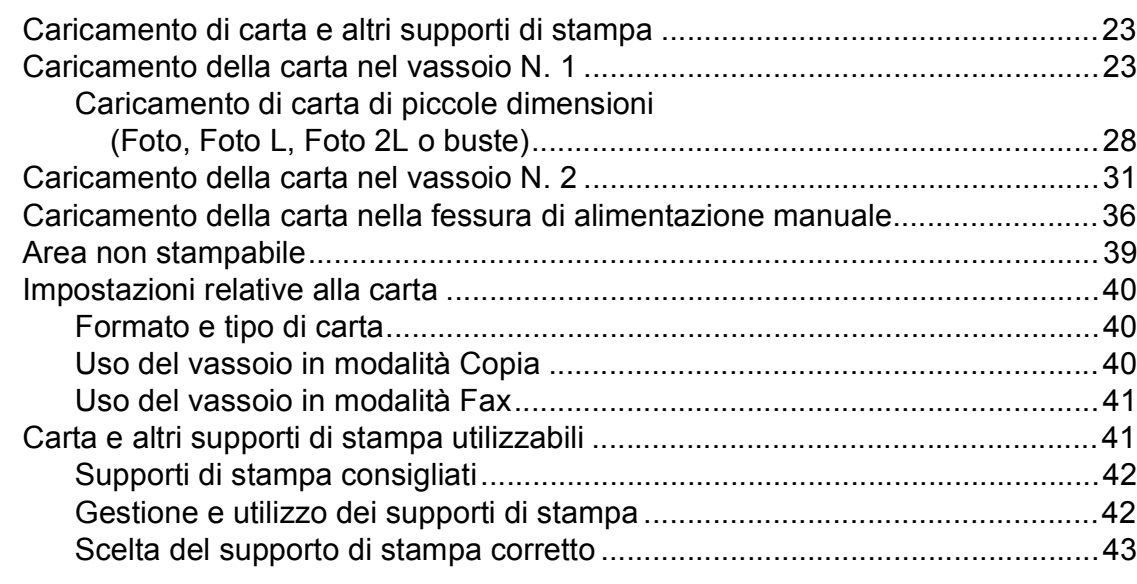

# **[3 Caricamento dei documenti](#page-55-0) 46**

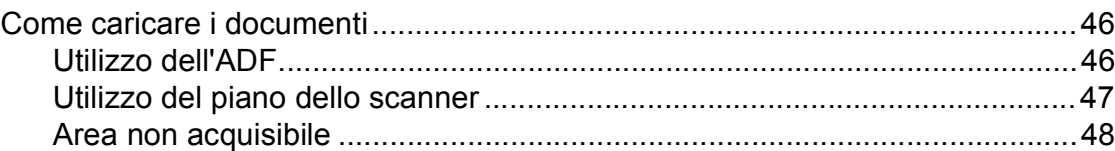

# **[4 Invio di un fax](#page-58-0) 49**

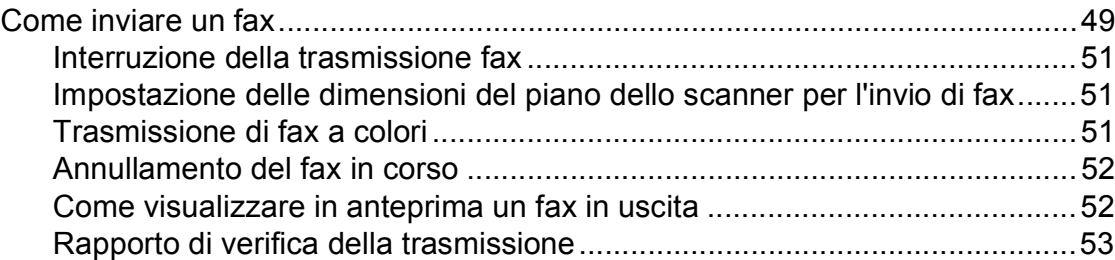

# **[5 Ricezione di un fax](#page-63-0) 54**

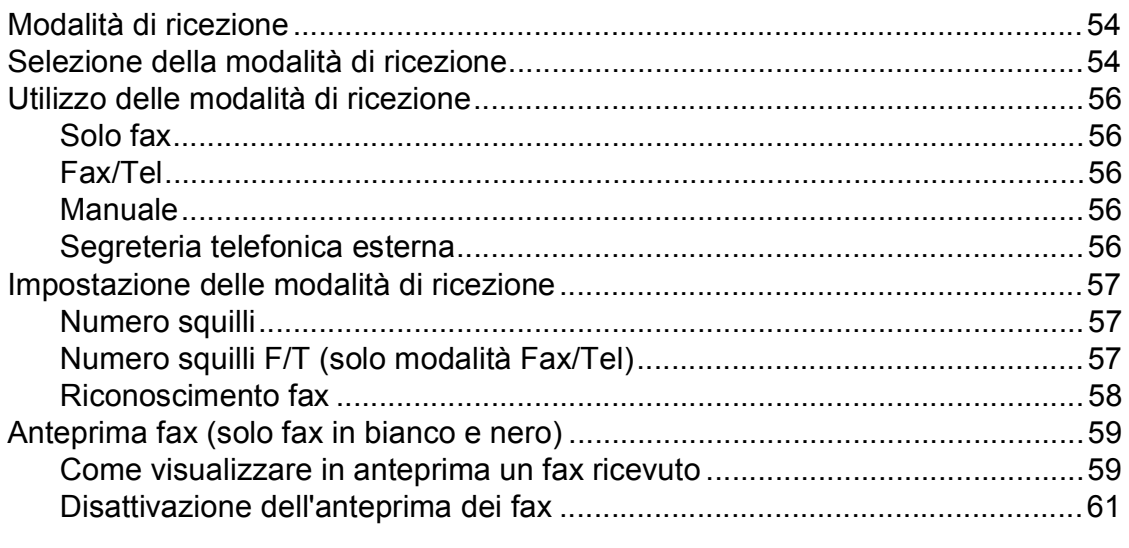

#### Utilizzo di PC-FAX  $6\overline{6}$

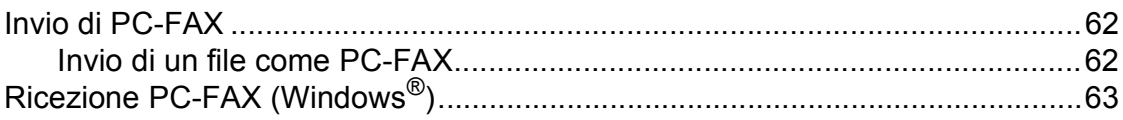

#### $\overline{7}$ Telefono e dispositivi esterni

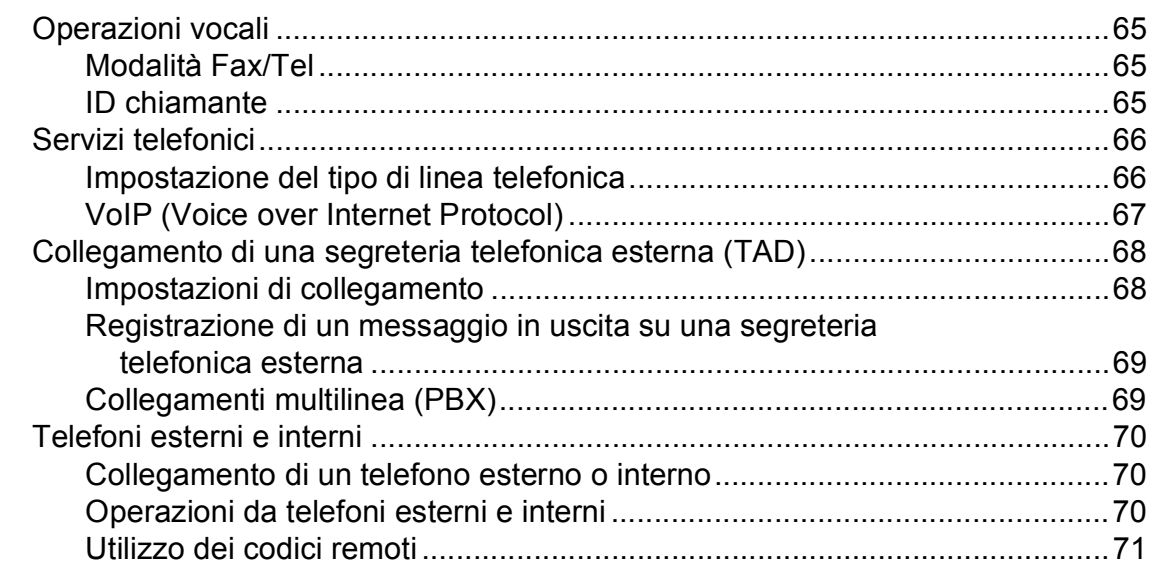

#### Composizione e memorizzazione dei numeri 8

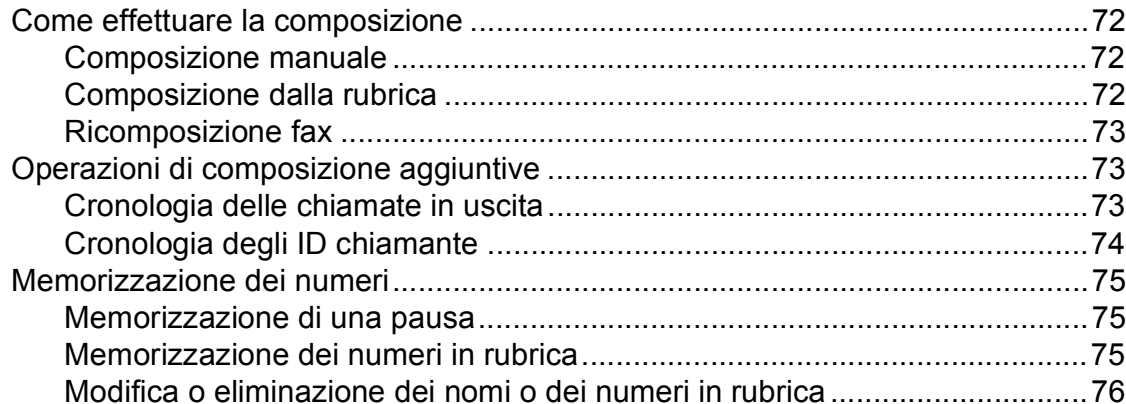

#### Esecuzione di copie  $9$

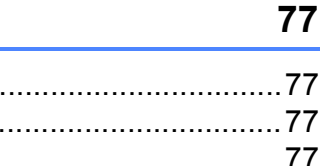

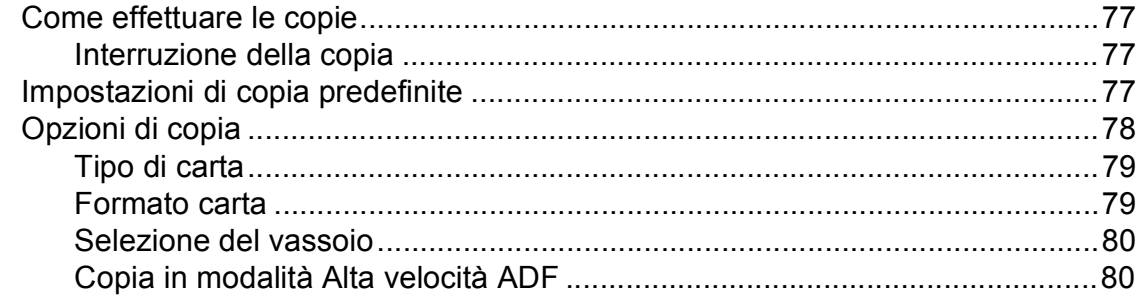

# 62

65

72

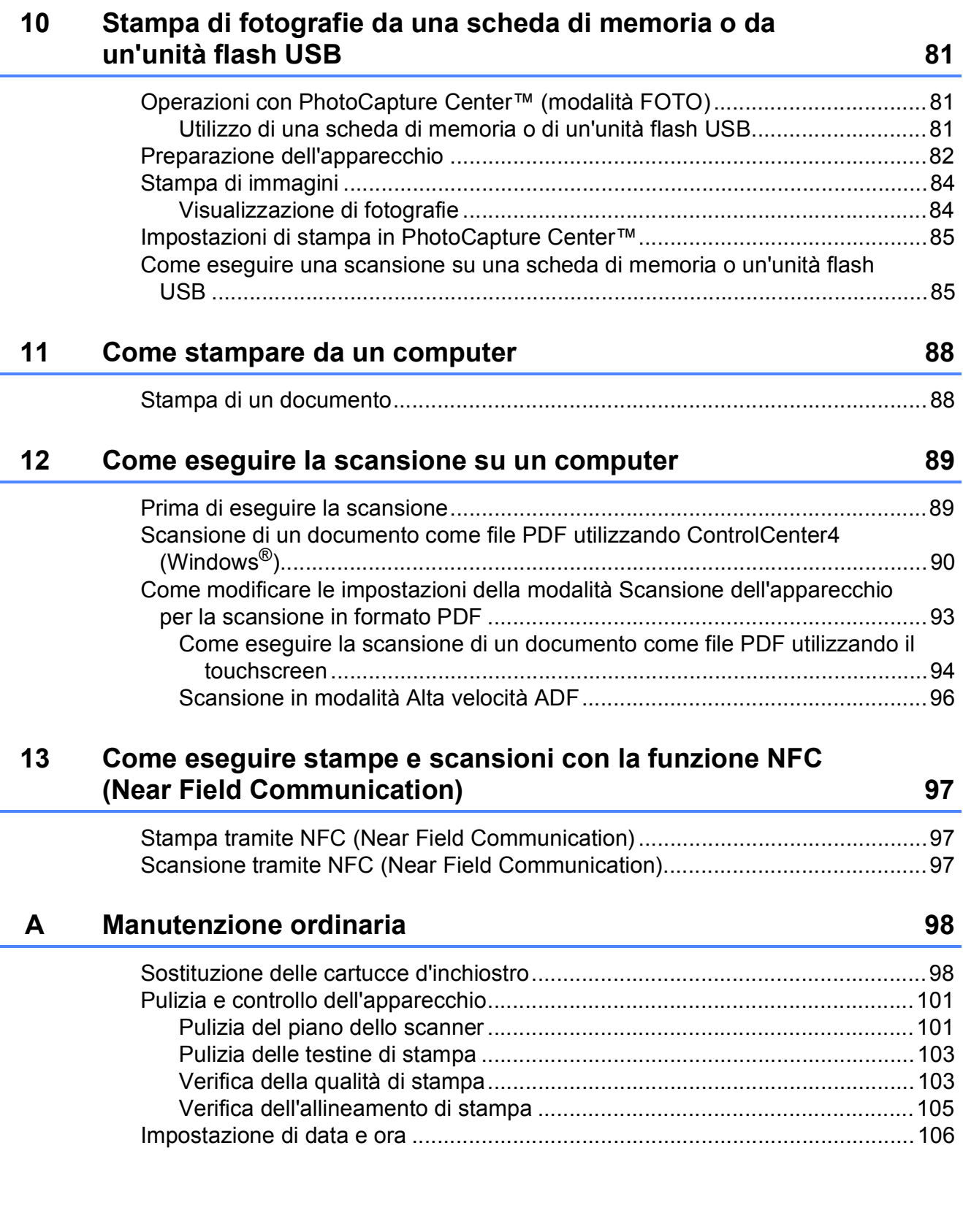

**v**

#### Risoluzione dei problemi B

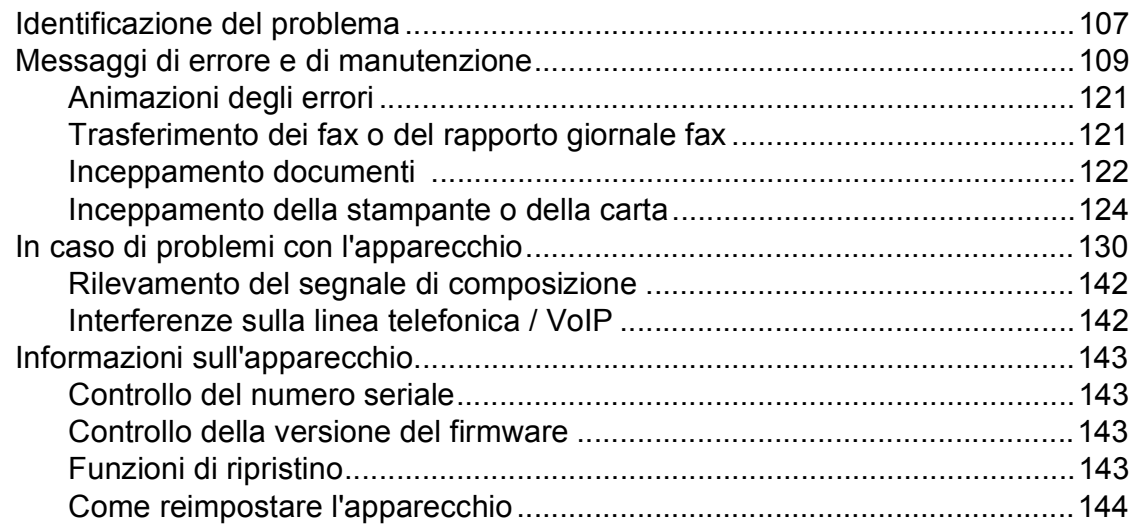

#### Tabelle delle impostazioni e funzioni  $\mathbf C$

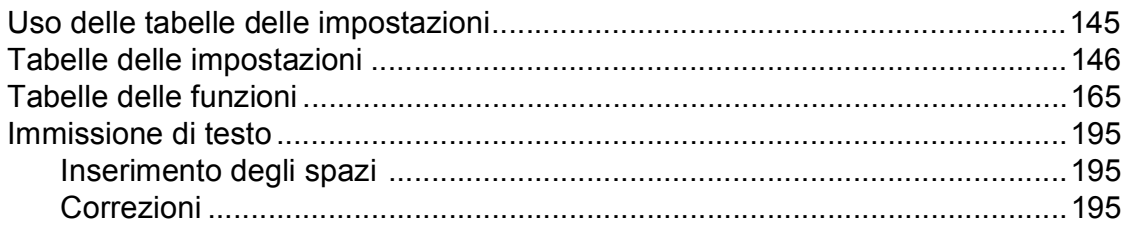

#### **Specifiche tecniche** D

### 

#### **Indice** Е

#### 209

145

#### 196

# **Sommario (Guida per utenti avanzati)**

La Guida per utenti avanzati descrive le seguenti funzionalità e operazioni.

È possibile visualizzare la Guida per utenti avanzati sul CD-ROM.

# *1 Impostazione generale*

*Memorizzazione Ora legale automatica Modalità riposo Touchscreen LCD*

# *2 Funzioni di sicurezza*

*Blocco funzioni sicurezza 2.0 Limitazione della composizione*

# *3 Invio di un fax*

*Opzioni di invio aggiuntive Operazioni di invio aggiuntive Polling*

# *4 Ricezione di un fax*

*Ricezione in memoria (solo bianco e nero) Recupero remoto Operazioni di ricezione aggiuntive Polling*

# *5 Composizione e memorizzazione dei numeri*

*Operazioni vocali Operazioni di composizione aggiuntive Metodi aggiuntivi di memorizzazione dei numeri*

# *6 Stampa rapporti*

*Rapporti fax Rapporti*

# *7 Esecuzione di copie*

*Opzioni di copia Scelte rapide copia A3*

# *8 Stampa di fotografie da una scheda di memoria o da un'unità flash USB*

*Operazioni con PhotoCapture Center™ Stampa di immagini Impostazioni di stampa in PhotoCapture Center™ Scansione su una scheda di memoria o su un'unità flash USB*

# *9 Stampa di fotografie da una fotocamera*

*Stampa diretta di fotografie da una fotocamera PictBridge Stampa diretta di fotografie da una fotocamera digitale (senza PictBridge)*

# *A Manutenzione ordinaria*

*Pulizia e controllo dell'apparecchio Imballaggio e spedizione dell'apparecchio*

# *B Glossario*

*C Indice*

**1**

# <span id="page-10-0"></span>**Informazioni generali <sup>1</sup>**

# <span id="page-10-1"></span>**<sup>1</sup> Utilizzo della documentazione <sup>1</sup>**

Grazie per avere acquistato un apparecchio Brother. Consultando la documentazione è possibile trarre il massimo dal proprio apparecchio.

# <span id="page-10-2"></span>**Simboli e convenzioni utilizzati nella documentazione <sup>1</sup>**

Nella documentazione sono utilizzati i seguenti simboli e convenzioni.

- **Grassetto** Il grassetto identifica i numeri del tastierino di composizione del touchpanel e i pulsanti nella schermata del computer.
- *Corsivo* Il corsivo evidenzia un punto importante o rimanda a un argomento correlato.
- Courier New Il testo in font di tipo Courier New identifica i messaggi che compaiono sul touchscreen dell'apparecchio.

# **AVVERTENZA**

AVVERTENZA indica una situazione potenzialmente pericolosa che, se non evitata, può causare la morte o lesioni gravi.

# **A ATTENZIONE**

ATTENZIONE indica una situazione potenzialmente pericolosa che, se non evitata, può causare lesioni di entità lieve o moderata.

# **IMPORTANTE**

IMPORTANTE indica una situazione potenzialmente pericolosa che, se non evitata, può causare danni materiali o la perdita di funzionalità del prodotto.

# **NOTA**

Le note forniscono istruzioni da seguire in determinate situazioni o suggerimenti sull'interazione tra le operazioni ed altre funzionalità dell'apparecchio.

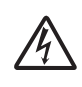

Le icone di Pericolo elettrico mettono in guardia dal rischio di scosse elettriche.

# <span id="page-11-0"></span>**Come accedere alle Utilità Brother (Windows® 8) 1**

Se si utilizza un tablet o un computer dotato di Windows® 8, è possibile effettuare le selezioni sia toccando lo schermo sia facendo clic con il mouse.

Una volta installato il driver della stampante,

# l'icona (**Brother Utilities**

(Utilità Brother)) viene visualizzata sia nella schermata Start sia sul desktop.

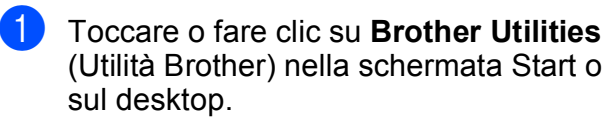

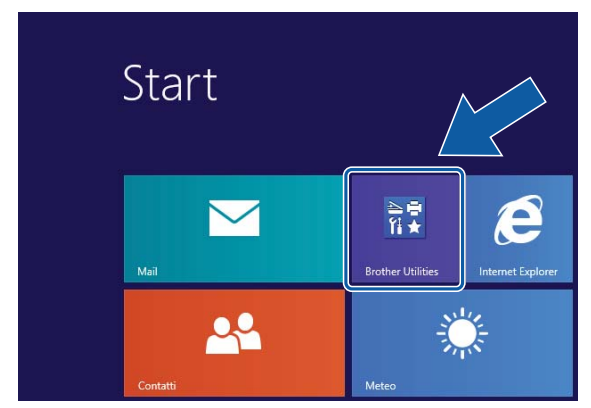

Selezionare l'apparecchio in dotazione.

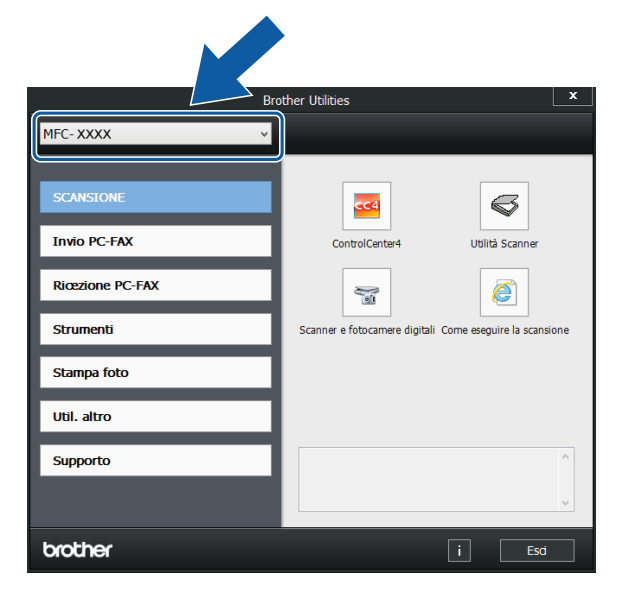

Selezionare la funzione che si desidera utilizzare.

# <span id="page-11-1"></span>**Come accedere alla Guida per utenti avanzati, alla Guida Software e Rete per l'utente <sup>1</sup>**

Questa Guida per utenti base non contiene la totalità delle informazioni sull'apparecchio, come ad esempio le istruzioni relative all'uso delle funzioni avanzate di Fax, Copia, PhotoCapture Center™, Stampante, Scanner, PC-Fax e Rete. Per ottenere informazioni dettagliate su queste operazioni, è possibile consultare la **Guida per utenti avanzati** e la **Guida Software e Rete per l'utente** in formato HTML, disponibili sul CD-ROM.

# <span id="page-11-2"></span>**Come visualizzare le guide dell'utente <sup>1</sup>**

# **(Windows®) <sup>1</sup>**

(Windows® XP/Windows Vista®/Windows® 7/ Windows Server® 2003/Windows Server® 2008/Windows Server® 2008 R2) Per visualizzare la documentazione, dal menu

(**start**), **Tutti i programmi**, selezionare

**Brother**, **MFC-XXXX** (dove XXXX rappresenta il nome del modello in uso) dall'elenco dei programmi, quindi selezionare **Guide dell'utente**.

(Windows® 8/Windows Server® 2012)

# Fare clic su (**Brother Utilities**

(Utilità Brother)), quindi fare clic sull'elenco a discesa e selezionare il nome del modello in uso (se non è già selezionato). Fare clic su **Supporto** nella barra di spostamento di sinistra, quindi fare clic su **Guide dell'utente**.

Se il software non è stato installato, è possibile reperire la documentazione sul CD-ROM attenendosi alle istruzioni riportate di seguito:

**1** Accendere il PC. Inserire nell'apposita unità il CD-ROM Brother.

# **NOTA**

Se la schermata Brother non viene visualizzata, accedere a **Computer** o

**Risorse del computer**. (Per Windows® 8

e Windows Server® 2012: fare clic su

(**Esplora file**) nella barra delle

applicazioni, quindi accedere a **Computer**.) Fare doppio clic sull'icona del CD-ROM, quindi fare doppio clic su **start.exe**.

b Se viene visualizzata la schermata con il nome del modello, fare clic sul nome del modello in uso.

 $\bullet$  Se viene visualizzata la schermata della lingua, fare clic sulla lingua desiderata. Viene visualizzato il **Menu superiore** del CD-ROM.

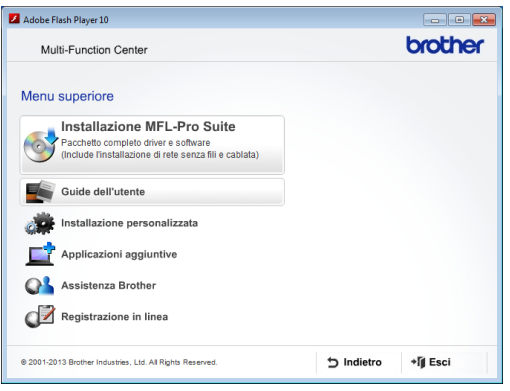

d Fare clic su **Guide dell'utente**.

e Fare clic su **Documenti PDF/HTML**. Se viene visualizzata la schermata del Paese, selezionare il proprio Paese. Quando viene visualizzato l'elenco delle Guide dell'utente, selezionare la guida che si desidera consultare.

# **(Macintosh) <sup>1</sup>**

Accendere il Macintosh. Inserire nell'apposita unità il CD-ROM Brother. Viene visualizzata la seguente finestra.

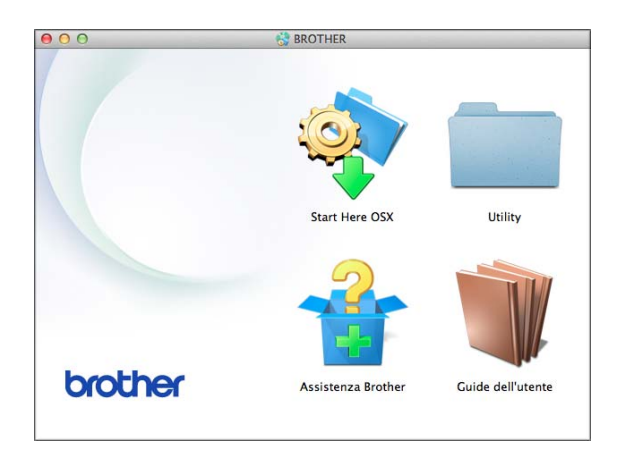

- Fare doppio clic sull'icona **Guide dell'utente**.
- Se necessario, selezionare il modello in uso e la lingua.
- d Fare clic su **Guide dell'utente**. Se viene visualizzata la schermata del Paese, selezionare il proprio Paese.
- **6** Quando viene visualizzato l'elenco delle Guide dell'utente, selezionare la guida che si desidera consultare.

# **Come trovare le istruzioni di scansione <sup>1</sup>**

Sono disponibili diversi metodi per eseguire la scansione dei documenti. È possibile trovare le istruzioni nel modo seguente:

#### **Guida Software e Rete per l'utente**

- *Eseguire la scansione*
- *ControlCenter*

#### **Guide operative di Nuance™ PaperPort™ 12SE**

# **(Windows®)**

■ È possibile visualizzare le Guide operative complete di Nuance™ PaperPort™ 12SE dalla sezione Guida dell'applicazione PaperPort™ 12SE.

### **Guida dell'utente di Presto! PageManager (Macintosh)**

# **NOTA**

È necessario scaricare e installare Presto! PageManager prima dell'uso. Per ulteriori informazioni, vedere *[Accesso al servizio](#page-14-2)  [assistenza Brother \(Macintosh\)](#page-14-2)*  $\rightarrow$  [pagina 5.](#page-14-2)

■ È possibile visualizzare la Guida dell'utente completa di Presto! PageManager dalla sezione Guida dell'applicazione Presto! PageManager.

### **Come trovare le istruzioni di impostazione della rete <sup>1</sup>**

È possibile collegare l'apparecchio a una rete senza fili o a una rete cablata.

- Istruzioni di base per l'impostazione  $(\triangleright\triangleright$  Guida di installazione rapida.)
- Il punto di accesso o il router senza fili supporta Wi-Fi Protected Setup™ o AOSS™
	- $(\triangleright\triangleright$  Guida di installazione rapida.)
- Ulteriori informazioni sull'impostazione di rete
	- $(\triangleright\triangleright$  Guida Software e Rete per l'utente.)

# <span id="page-13-0"></span>**Come accedere alle guide per le funzioni avanzate <sup>1</sup>**

È possibile visualizzare e scaricare queste guide dal Brother Solutions Center all'indirizzo:<http://solutions.brother.com/>.

Per scaricare la documentazione, fare clic su **Manuali** nella pagina dedicata al modello in dotazione.

# **Guida all'utilizzo dei servizi web <sup>1</sup>**

Questa Guida fornisce informazioni utili sulle modalità di accesso ai servizi Internet dall'apparecchio Brother, nonché su download di immagini, stampa dei dati e upload diretto dei file sui servizi Internet.

# **Guida AirPrint <sup>1</sup>**

Questa Guida fornisce informazioni utili sull'uso di AirPrint per stampare da OS X v10.7.x, 10.8.x e da iPhone, iPod touch, iPad o altro dispositivo iOS sull'apparecchio Brother senza installare un driver di stampante.

# **Guida Google Cloud Print <sup>1</sup>**

Questa Guida fornisce informazioni dettagliate sull'utilizzo dei servizi Google Cloud Print™ per stampare tramite Internet.

# **Guida Wi-Fi Direct™ <sup>1</sup>**

Questa Guida fornisce informazioni dettagliate sulla configurazione e sull'utilizzo dell'apparecchio Brother per stampare senza fili direttamente da un dispositivo mobile che supporta lo standard Wi-Fi Direct™.

# **Guida alla stampa e alla scansione per dispositivi mobili per Brother iPrint&Scan <sup>1</sup>**

Questa Guida fornisce informazioni utili sulla stampa da un dispositivo mobile e sulla scansione dall'apparecchio Brother a un dispositivo mobile durante la connessione a una rete Wi-Fi.

# <span id="page-14-0"></span>**Accesso al servizio assistenza Brother (Windows®) <sup>1</sup>**

È possibile trovare tutte le informazioni necessarie sui contatti, ad esempio l'assistenza Web (Brother Solutions Center), sul CD-ROM.

 Fare clic su **Assistenza Brother** nel **Menu superiore**. Viene visualizzata la seguente schermata:

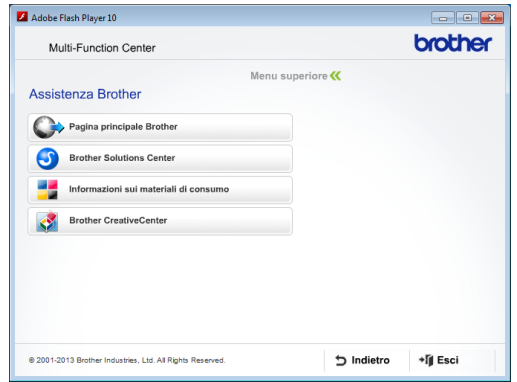

- **Per accedere al sito Web Brother** (<http://www.brother.com/>), fare clic su **Pagina principale Brother**.
- Per le notizie e le informazioni più recenti sull'assistenza dei prodotti ([http://solutions.brother.com/\)](http://solutions.brother.com/), fare clic su **Brother Solutions Center**.
- Per visitare il sito Web dedicato ai materiali di consumo originali Brother ([http://www.brother.com/original/\)](http://www.brother.com/original/), fare clic su **Informazioni sui materiali di consumo**.
- **Per accedere al Brother CreativeCenter** (<http://www.brother.com/creativecenter/>) per scaricare GRATUITAMENTE album di fotografie e materiali stampabili, fare clic su **Brother CreativeCenter**.
- Per tornare al menu superiore, fare clic su **Indietro** oppure, una volta terminata la sessione, su **Esci**.

# <span id="page-14-2"></span><span id="page-14-1"></span>**Accesso al servizio assistenza Brother (Macintosh) <sup>1</sup>**

È possibile trovare tutte le informazioni necessarie sui contatti, ad esempio l'assistenza Web (Brother Solutions Center), sul CD-ROM.

Fare doppio clic sull'icona **Assistenza Brother**. Viene visualizzata la seguente schermata:

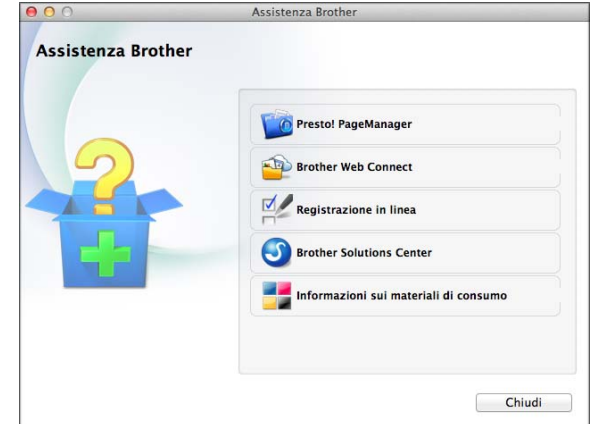

- **Per scaricare e installare Presto!** PageManager, fare clic su **Presto! PageManager**.
- Per accedere alla pagina Brother Web Connect, fare clic su **Brother Web Connect**.
- Per registrare l'apparecchio dalla pagina di registrazione prodotti Brother ([http://www.brother.com/registration/\)](http://www.brother.com/registration/), fare clic su **Registrazione in linea**.
- Per le notizie e le informazioni più recenti sull'assistenza dei prodotti (<http://solutions.brother.com/>), fare clic su **Brother Solutions Center**.
- Per visitare il sito Web dedicato ai materiali di consumo originali Brother ([http://www.brother.com/original/\)](http://www.brother.com/original/), fare clic su **Informazioni sui materiali di consumo**.

Capitolo 1

# <span id="page-15-0"></span>**Descrizione del pannello dei comandi <sup>1</sup>**

**Touchscreen LCD da 3,7 pollici (93,4 mm) e touchpanel <sup>1</sup>**

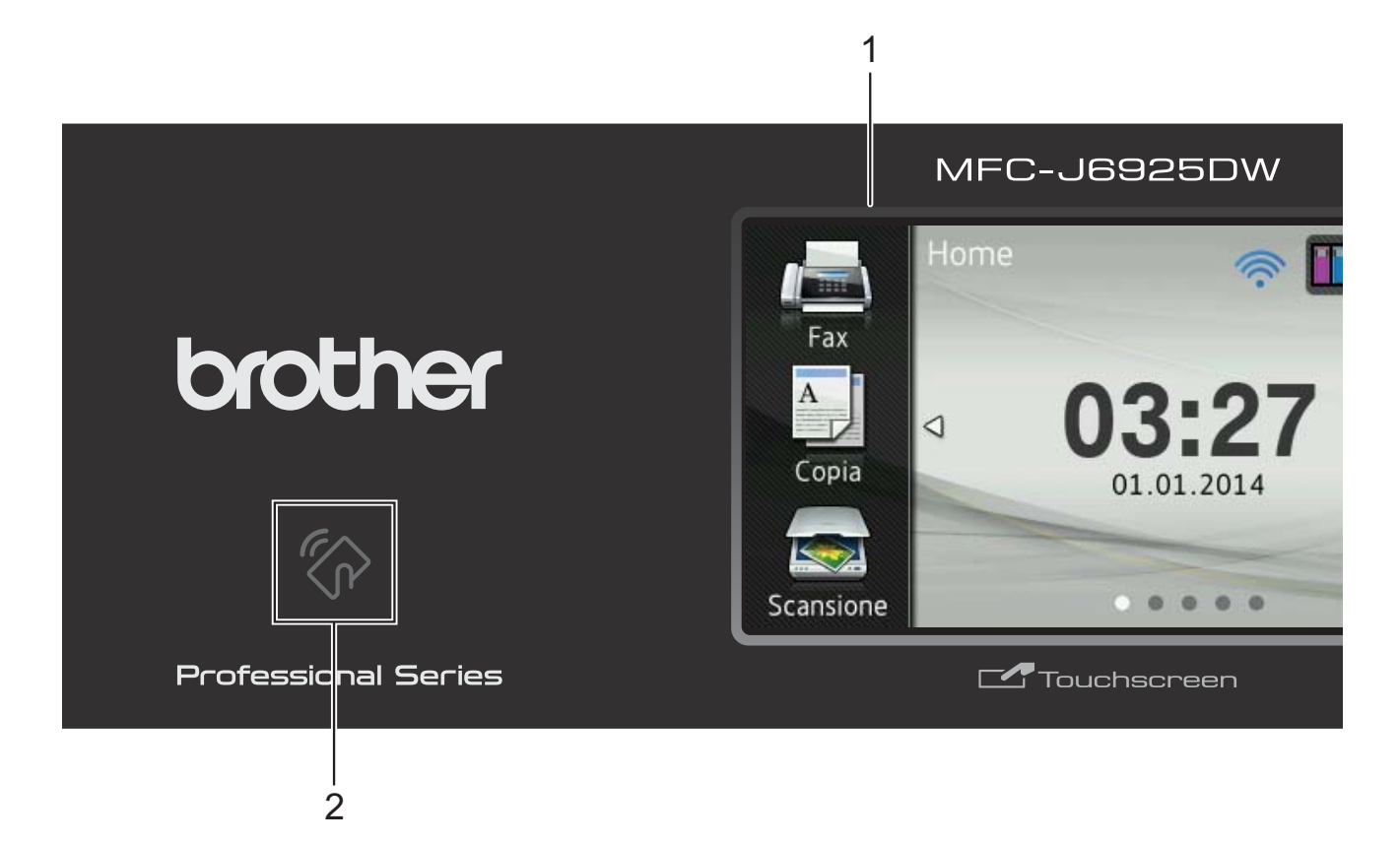

**1 Touchscreen LCD (display a cristalli liquidi) da 3,7 pollici (93,4 mm)**

Si tratta di un display LCD con touchscreen. È possibile accedere ai menu e alle opzioni premendo su di essi quando vengono visualizzati sullo schermo.

È possibile regolare l'angolazione del touchscreen LCD e touchpanel sollevandolo. Per abbassare il pannello dei comandi, spingere il pulsante di rilascio situato dietro al pannello dei comandi, come indicato nell'illustrazione.

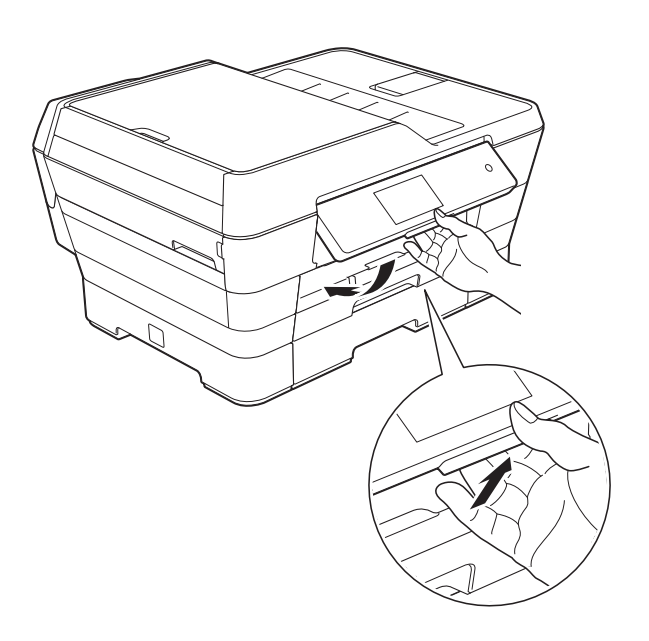

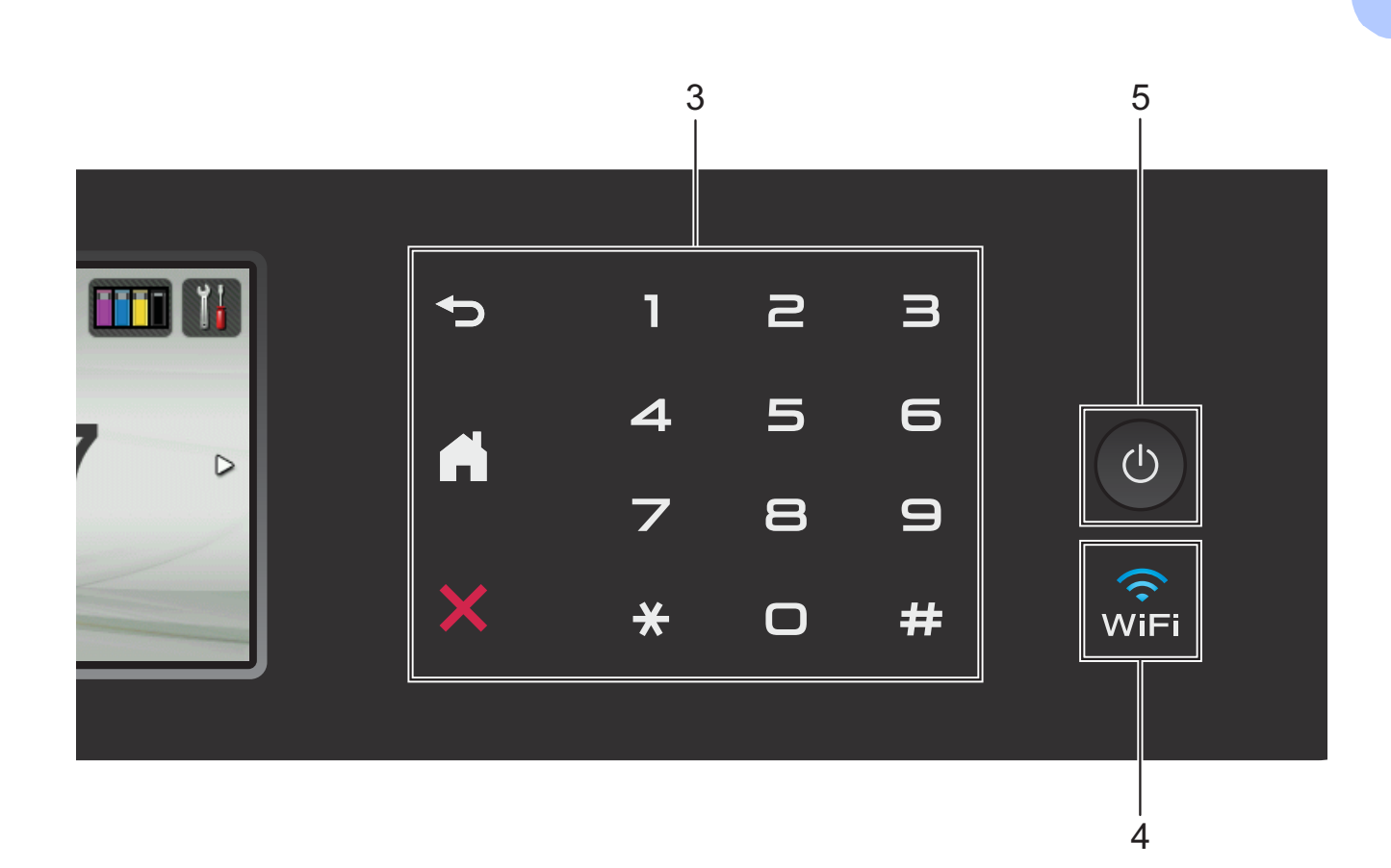

# **2 Logo NFC (Near Field Communication)**

Se il dispositivo Android™ in uso supporta lo standard NFC, è possibile stampare i dati dal dispositivo oppure eseguire la scansione di dati sul dispositivo ponendolo a contatto con il logo NFC situato in basso a sinistra sul pannello dei comandi.

Per utilizzare questa funzione, è necessario scaricare e installare Brother iPrint&Scan sul dispositivo Android™ in dotazione.

Per ulteriori informazioni, vedere *[Come](#page-106-0)  [eseguire stampe e scansioni con la funzione](#page-106-0)  NFC (Near Field Communication)*  $\rightarrow$  [pagina 97.](#page-106-0)

#### **3 Touchpanel:**

 $\blacksquare$ **S** Indietro

Premere questo pulsante per tornare al livello di menu precedente.

# **Home**

Consente di tornare alla schermata Home. Per impostazione predefinita vengono visualizzate la data e l'ora, ma è possibile modificare le impostazioni predefinite.

#### **Annulla**

Se illuminato, premere questo pulsante per annullare un'operazione.

**Tastierino di composizione**

Premere i numeri del touchpanel per comporre numeri di telefono o di fax e per immettere il numero di copie.

#### **4** lvîFi

La spia WiFi si illumina quando l'interfaccia di rete è WLAN.

### **5 Accensione/Spegnimento**

Premere ( $\bigcirc$ ) per accendere l'apparecchio.

Premere e mantenere premuto  $\circ$   $\circ$  per

spegnere l'apparecchio. Il touchscreen LCD visualizza il messaggio Spegnimento e rimane acceso per alcuni secondi prima di spegnersi.

Se collegati, il telefono esterno o la segreteria telefonica saranno sempre disponibili per l'uso.

Se viene spento mediante  $\left(\bigcup_{n=1}^{\infty} \mathbb{I}\right)$ , l'apparecchio

effettua comunque una pulizia periodica delle testine di stampa per mantenere la qualità della stampa. Al fine di prolungare la durata delle testine, consentire una maggiore efficienza dell'inchiostro e mantenere una qualità di stampa ottimale, è opportuno tenere l'apparecchio sempre collegato all'alimentazione.

# <span id="page-18-0"></span>**Touchscreen LCD da 3,7 pollici (93,4 mm) <sup>1</sup>**

È possibile selezionare tre tipi di schermata per la schermata Home. Quando viene visualizzata la schermata Home, è possibile scorrere rapidamente verso sinistra o destra oppure premere < o ▶ per visualizzare la schermata Altro o una delle schermate delle scelte rapide.

<span id="page-18-1"></span>Le seguenti schermate mostrano lo stato dell'apparecchio quando questo è inattivo.

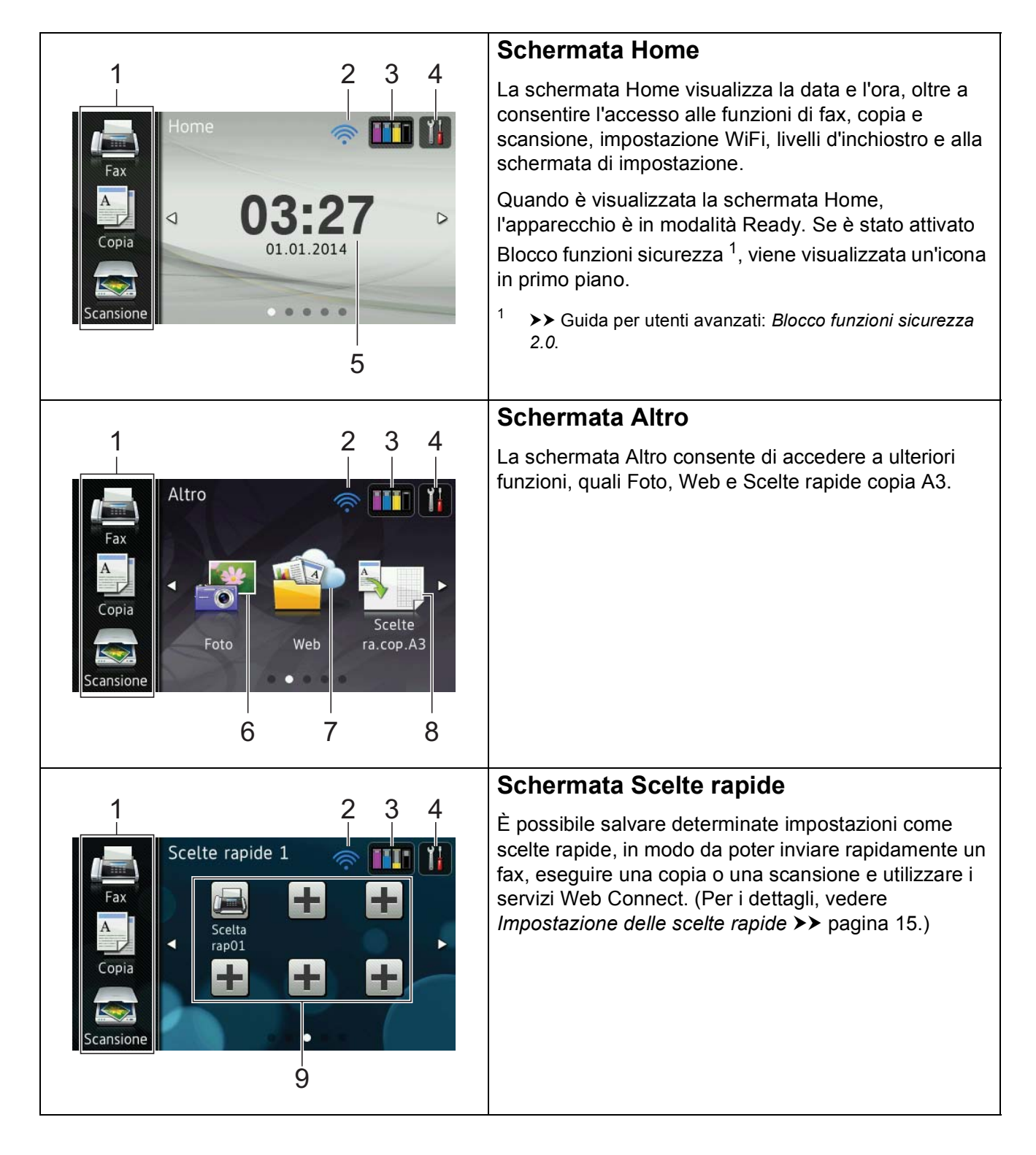

# **NOTA**

Lo scorrimento rapido indica un'operazione che l'utente compie sul touchscreen LCD, che viene eseguita facendo scorrere un dito attraverso lo schermo per visualizzare la pagina o la voce seguente.

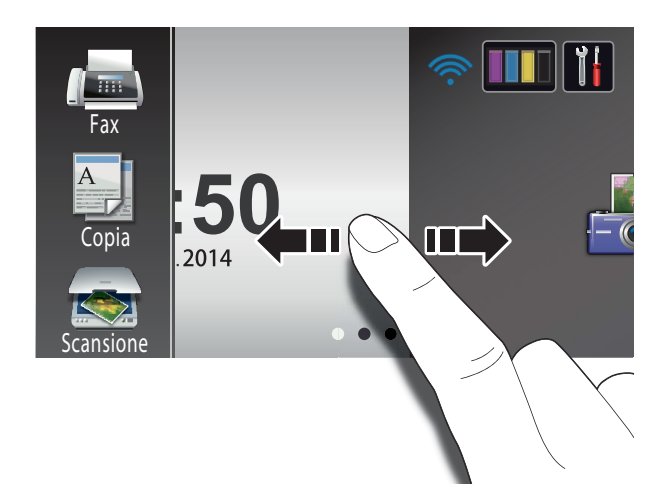

#### 1 **Modalità:**

# **Fax**

Consente di accedere alla modalità Fax.

**E A** Copia

Consente di accedere alla modalità Copia.

# **Scansione**

Consente di accedere alla modalità Scansione.

### 2 **Stato senza fili**

Nella schermata della modalità Ready, un indicatore a quattro livelli mostra la potenza attuale del segnale quando viene utilizzata una connessione senza fili.

 $\hat{ }$ ∕ি こうしょう かんじょう かんじょう  $\bullet$ 0 Max Se nella parte superiore della schermata è

presente il simbolo wiFi, è possibile configurare facilmente le impostazioni senza fili selezionando tale icona. Per ulteriori informazioni. >> Guida di installazione rapida.

# 3 **Inchiostro**

Consente di visualizzare la quantità di inchiostro disponibile nonché di accedere al menu Inchiostro.

Quando la cartuccia d'inchiostro sta per esaurirsi o presenta un problema, viene visualizzata l'icona di errore sul colore dell'inchiostro corrispondente. Per ulteriori informazioni,  $\rightarrow$  Guida per utenti avanzati: *Controllo del livello d'inchiostro*.

# 4 **Impostaz.**

Consente di accedere alle impostazioni principali. Per ulteriori informazioni, vedere *[Schermata Impostazioni](#page-21-0)* >> pagina 12.

#### 5 **Data e Ora**

Visualizza la data e l'ora impostate nell'apparecchio.

# 6 **Foto**

Consente di accedere alla modalità Foto.

7 **Web**

Consente di collegare l'apparecchio Brother a un servizio Internet.

Per i dettagli,  $\rightarrow$  Guida all'utilizzo dei servizi web.

# 8 **Scelte ra.cop.A3**

Utilizzando questo menu preimpostato, è possibile eseguire rapidamente copie su carta in formato A3 o Ledger. Per i dettagli,  $\rightarrow$  Guida per utenti avanzati: *Scelte rapide copia A3*.

# 9 **+ Scelte rapide**

Consente di impostare le scelte rapide.

È possibile salvare determinate impostazioni come scelte rapide, in modo da poter inviare rapidamente un fax, eseguire una copia o una scansione oppure utilizzare i servizi Web Connect.

### **NOTA**

- Sono disponibili tre schermate di scelte rapide. In ogni schermata di scelte rapide è possibile impostare fino a sei scelte rapide. In totale, sono disponibili 18 scelte rapide.
- Per visualizzare le altre schermate delle scelte rapide, scorrere rapidamente verso sinistra o destra oppure premere  $\triangleleft$  o  $\triangleright$ .

#### 10 **Fax in memoria**

Consente di visualizzare il numero di fax ricevuti presenti in memoria [1](#page-20-0).

Premere Stampa per stampare i fax.

<span id="page-20-0"></span> $1$  Quando la funzione Anteprima fax è impostata su No.

#### 11 **Nuovo fax:**

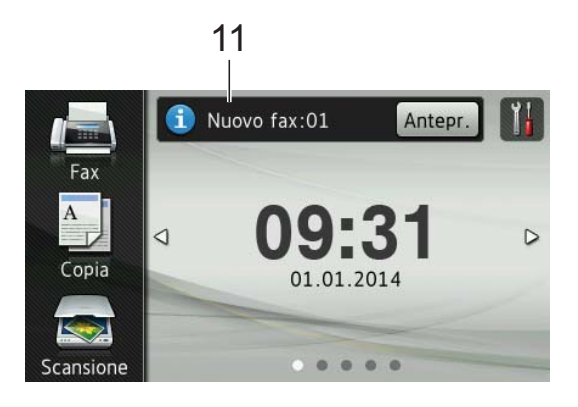

Quando l'opzione Anteprima fax è impostata su Sì, è possibile visualizzare il numero di fax ricevuti e archiviati in memoria.

Premere Antepr. per visualizzare i fax sul touchscreen.

#### **NOTA**

Se si riceve un fax composto da pagine in formati carta differenti (ad esempio, una pagina in formato Letter e una pagina in formato Ledger), l'apparecchio può creare e archiviare un file per ogni formato di carta. Il touchscreen potrebbe indicare la

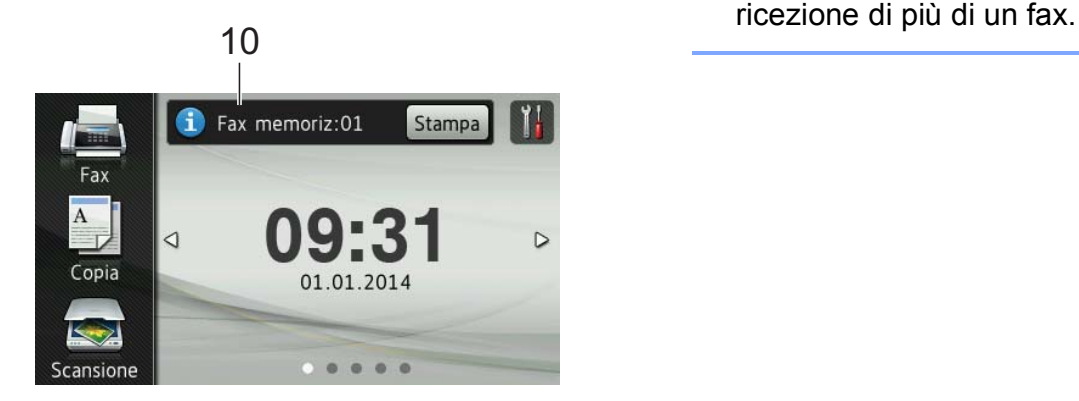

12 **Icona di avvertenza** 

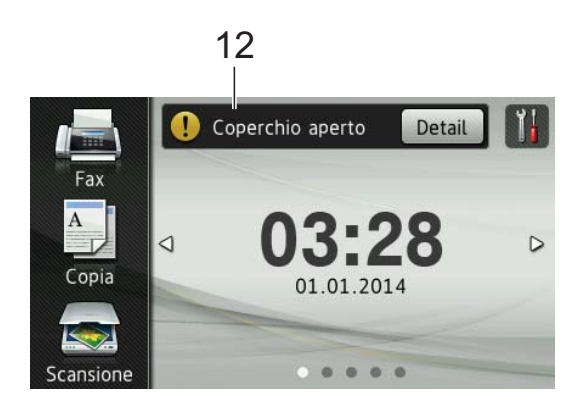

L'icona di avvertenza  $\left( \begin{array}{c} \bullet \\ \bullet \end{array} \right)$  viene visualizzata in presenza di un messaggio di errore o di manutenzione; premere Detail per visualizzare il messaggio,

quindi premere  $\blacktriangleright$  per tornare alla modalità Ready.

Per informazioni sui messaggi di errore, vedere *[Messaggi di errore e di](#page-118-0)  [manutenzione](#page-118-0)* >> pagina 109.

# **NOTA**

- Questo prodotto utilizza il font di ARPHIC TECHNOLOGY CO.,LTD.
- Sono utilizzati MascotCapsule UI Framework e MascotCapsule Tangiblet, sviluppati da HI CORPORATION. MascotCapsule è un marchio registrato di HI CORPORATION in Giappone.

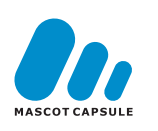

## <span id="page-21-0"></span>**Schermata Impostazioni <sup>1</sup>**

Quando si preme  $\|\cdot\|_2$ , sul touchscreen LCD viene visualizzato lo stato dell'apparecchio.

Dalla seguente schermata è possibile verificare e accedere a tutte le impostazioni dell'apparecchio.

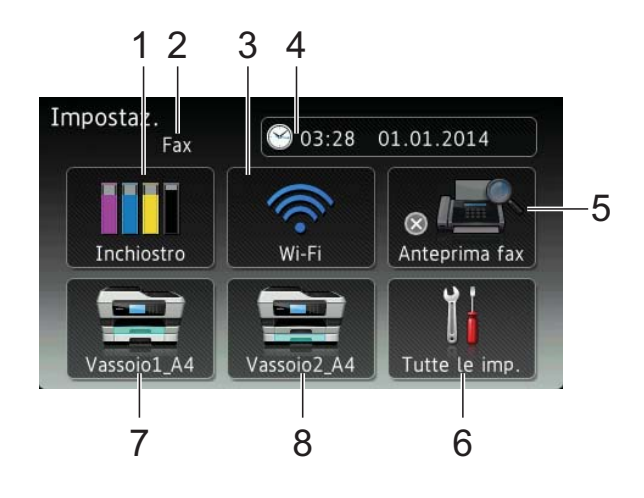

# 1 **Inchiostro**

Consente di visualizzare la quantità d'inchiostro disponibile.

Quando la cartuccia d'inchiostro sta per esaurirsi o presenta un problema, viene visualizzata l'icona di errore sul colore dell'inchiostro corrispondente. Per ulteriori informazioni,  $\rightarrow$  Guida per utenti avanzati: *Controllo del livello d'inchiostro*.

Premere per accedere al menu Inchiostro.

#### 2 **Modalità di ricezione**

Consente di visualizzare la modalità di ricezione corrente:

- $\blacksquare$  Fax (Solo fax)
- Fax/Tel
- Tel./Segr. Est.
- Manuale

È possibile impostare la schermata Ready su Home, Altro, Scelte rapide 1, Scelte rapide 2 o Scelte rapide 3.

<span id="page-22-0"></span>**Impostazione della schermata** 

Quando l'apparecchio è inattivo oppure si  $preme$ , l'apparecchio torna alla schermata impostata dall'utente.

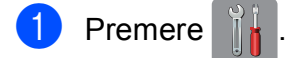

**Ready <sup>1</sup>**

Premere Tutte le imp.

Scorrere rapidamente verso l'alto o il basso oppure premere  $\triangle$  o  $\nabla$  per visualizzare Setup generale.

4 Premere Setup generale.

- **6** Scorrere rapidamente verso l'alto o il basso oppure premere  $\triangle$  o  $\nabla$  per visualizzare Imp. schermata Home.
- 6 Premere Imp. schermata Home.
	- Scorrere rapidamente verso l'alto o il basso oppure premere  $\triangle$  o  $\nabla$  per visualizzare Home, Altro, Scelte rapide 1, Scelte rapide 2 o Scelte rapide 3, quindi selezionare l'opzione desiderata.

# 8 Premere .!

L'apparecchio passa alla schermata Home impostata dall'utente.

Premere per configurare una connessione di rete senza fili.

Nella schermata, un indicatore a quattro livelli mostra la potenza attuale del segnale se si utilizza una connessione senza fili.

# 4 **Data e Ora**

Consente di visualizzare la data e l'ora.

Premere per accedere al menu Data e Ora.

# 5 **Anteprima fax**

Consente di visualizzare l'impostazione relativa all'anteprima fax.

Premere per accedere all'impostazione dell'Anteprima fax.

# 6 **Tutte le imp.**

Premere per accedere al menu completo delle impostazioni.

# 7 **Vassoio N. 1**

Visualizza il formato carta presente nel vassoio #1. Consente inoltre di accedere all'impostazione Vassoio N. 1. È possibile modificare il formato e il tipo di carta.

# 8 **Vassoio N. 2**

Visualizza il formato carta presente nel vassoio #2. Consente inoltre di accedere all'impostazione Vassoio N. 2. È possibile modificare il formato carta.

# <span id="page-23-0"></span>**Operazioni di base <sup>1</sup>**

Premere il dito sul touchscreen LCD per azionarlo. Per visualizzare e accedere a tutti i menu o alle opzioni su schermo, scorrere rapidamente verso sinistra o destra, verso l'alto o il basso oppure premere  $\triangleleft$   $\triangleright$  o  $\triangle$   $\triangledown$  per scorrere tra i vari elementi.

# **IMPORTANTE**

NON toccare il touchscreen immediatamente dopo aver collegato il cavo di alimentazione o acceso l'apparecchio. Ciò può causare errori.

La procedura riportata di seguito mostra come cambiare un'impostazione dell'apparecchio. In questo esempio, l'impostazione della modalità di ricezione viene modificata da Solo fax a Fax/Tel.

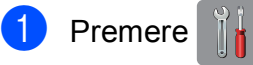

Premere Tutte le imp.

**3** Scorrere rapidamente verso l'alto o il basso oppure premere  $\triangle$  o  $\nabla$  per visualizzare Fax.

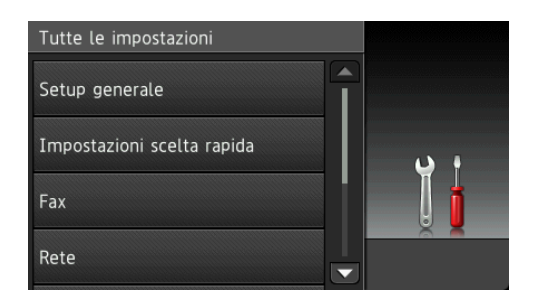

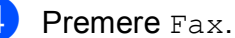

**6** Scorrere rapidamente verso l'alto o il basso oppure premere  $\triangle$  o  $\nabla$  per visualizzare Imp.ricezione.

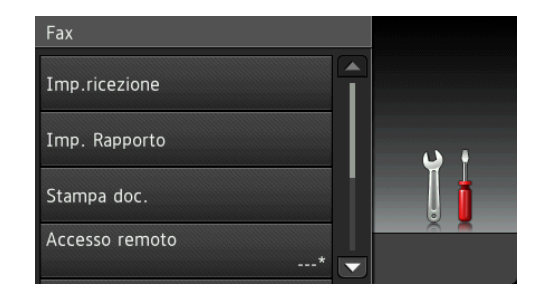

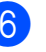

6 Premere Imp.ricezione.

Scorrere rapidamente verso l'alto o il basso oppure premere  $\triangle$  o  $\nabla$  per visualizzare Mod. ricezione.

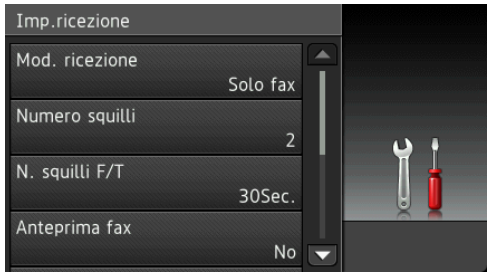

- Premere Mod. ricezione.
- Premere Fax/Tel.

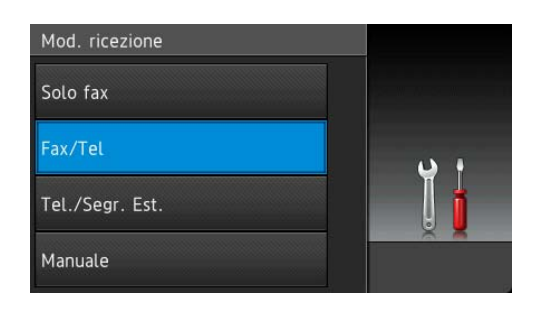

# **NOTA**

Premere  $\blacktriangleright$  se si desidera tornare al livello precedente.

10 Premere ...

# <span id="page-24-2"></span><span id="page-24-0"></span>**Impostazione delle scelte rapide <sup>1</sup>**

È possibile aggiungere le opzioni di fax, copia, scansione e Web Connect utilizzate con maggiore frequenza impostandole come scelte rapide. Successivamente è possibile richiamare e utilizzare tali impostazioni in modo facile e veloce. È possibile aggiungere fino a 18 scelte rapide.

# <span id="page-24-5"></span><span id="page-24-1"></span>**Aggiunta di scelte rapide per la copia <sup>1</sup>**

Le impostazioni elencate di seguito possono essere incluse in una scelta rapida per la copia:

- Mod. alta velocità ADF
- Qualità
- Tipo carta
- Formato carta
- Seleziona Vassoio
- Ingrandimento/Riduzione
- Densità
- Impila/Ordina
- Layout pagina
- Allineam. aut.
- Copia fronte/retro
- **Impostazioni** avanzate
- Se è visualizzata la schermata Home o Altro, scorrere rapidamente verso sinistra o destra oppure premere  $\triangleleft$  o  $\triangleright$ per visualizzare una schermata delle scelte rapide.
- **2** Premere  $\pm$  in una posizione in cui non è stata ancora inserita una scelta rapida.
- 
- Premere Copia.
- Leggere le informazioni riportate sul touchscreen, quindi confermare premendo OK.
- **6** Premere una preimpostazione di copia che si desidera includere nella scelta rapida.
- <span id="page-24-3"></span>Scorrere rapidamente verso l'alto o il basso oppure premere  $\triangle$  o  $\nabla$  per visualizzare le impostazioni disponibili, quindi selezionare l'impostazione da modificare.
- <span id="page-24-4"></span>Scorrere rapidamente verso l'alto o il basso oppure premere  $\triangle$  o  $\nabla$  per visualizzare le opzioni che è possibile impostare, quindi selezionare l'opzione da impostare. Ripetere il punto  $\bigcirc$  $\bigcirc$  $\bigcirc$  e il punto  $\bigcirc$  [f](#page-24-3)inché non sono state selezionate tutte le impostazioni relative alla scelta rapida di interesse.
- Una volta completata la modifica delle impostazioni, premere Salva come Scelta rapida.
- Leggere e controllare l'elenco delle impostazioni selezionate visualizzato, quindi premere OK.
- 10 Immettere un nome per la scelta rapida utilizzando la tastiera sul touchscreen. (Per istruzioni sull'immissione delle lettere, vedere *[Immissione di testo](#page-204-0)*  $\rightarrow$  [pagina 195.](#page-204-0)) Premere OK.
- Premere OK per salvare la scelta rapida.

# <span id="page-25-0"></span>**Aggiunta di scelte rapide per i fax <sup>1</sup>**

Le impostazioni elencate di seguito possono essere incluse in una scelta rapida per la trasmissione fax:

- **Indirizzo**
- Risoluzione fax
- Fax fronte/retro
- Contrasto
- Dimensioni area di scansione
- Trasm.Circol.
- Anteprima
- **Impostazione** colore
- **TX** tempo reale
- Modo Overseas
- **1** Se è visualizzata la schermata Home o Altro, scorrere rapidamente verso sinistra o destra oppure premere  $\triangleleft$  o  $\triangleright$ per visualizzare una schermata delle scelte rapide.
- **2** Premere  $\pm$  in una posizione in cui non è stata ancora inserita una scelta rapida.
- $\blacktriangleright$  Premere Fax.
- Leggere le informazioni riportate sul touchscreen, quindi confermare premendo OK.
- <span id="page-25-3"></span>**5** Immettere il numero di fax mediante il tastierino di composizione sul touchpanel oppure mediante la rubrica o la cronologia delle chiamate sul touchscreen. Una volta completata l'operazione, passare al punto  $\odot$ .

# **NOTA**

- È possibile immettere fino a 20 cifre per un numero di fax.
- Se la scelta rapida deve essere utilizzata per la trasmissione circolare, premere Opzioni e selezionare Trasm.Circol. al punto  $\bullet$  prima di immettere il numero di fax al punto  $\mathbf{\Theta}$  $\mathbf{\Theta}$  $\mathbf{\Theta}$ .
- Se la scelta rapida è relativa a una trasmissione circolare, è possibile immettere fino a 20 numeri di fax. Per i numeri di fax è ammessa una qualsiasi combinazione di numeri: gruppi presenti in rubrica, numeri fax individuali presenti in rubrica oppure immessi manualmente.  $(\triangleright\triangleright$  Guida per utenti avanzati: *Trasmissione circolare (solo bianco e nero)*.)
- Quando si immette un numero di fax in una scelta rapida, questo viene aggiunto alla rubrica. Il nome in rubrica corrisponde al nome della scelta rapida seguito da un numero sequenziale.

# <span id="page-25-1"></span>6 Premere Opzioni.

- <span id="page-25-2"></span>Scorrere rapidamente verso l'alto o il basso oppure premere  $\triangle$  o  $\nabla$  per visualizzare le impostazioni disponibili, quindi selezionare l'impostazione da modificare.
- <span id="page-25-4"></span>8 Selezionare la nuova opzione da impostare. Ripetere il punto  $\bullet$  e il punto  $\bullet$  finc[h](#page-25-4)é non sono state selezionate tutte le impostazioni relative alla scelta rapida di interesse. Premere OK.
- **9** Una volta completata la scelta delle nuove opzioni, premere Salva come Scelta rapida.
- **ig Leggere e controllare l'elenco delle** opzioni selezionate visualizzato, quindi premere OK.

**k** Immettere un nome per la scelta rapida utilizzando la tastiera sul touchscreen. (Per istruzioni sull'immissione delle lettere, vedere *[Immissione di testo](#page-204-0)*  $\rightarrow$  [pagina 195](#page-204-0).) Premere OK.

<span id="page-26-0"></span>**l** Premere OK per salvare la scelta rapida.

# **Aggiunta di scelte rapide per la scansione <sup>1</sup>**

Le impostazioni elencate di seguito possono essere incluse in una scelta rapida per la scansione:

- a Supporto
- Mod. alta velocità ADF
- Scans. fronte/retr
- **Tipo** scansione
- Risoluzione
- Tipo file
- Dim. scansione
- Scans. foglio lungo
- Nome file
- Ritaglio automatico
- salta pagina bianca
- Rimuovi colore di sfondo

a server e-mail (Disponibile dopo il download di IFAX)

- Indirizzo
- Mod. alta velocità ADF
- Scans. fronte/retr
- **Tipo scansione**
- Risoluzione
- Tipo file
- Dim. scansione
- Scans. foglio lungo
- a OCR/a File/a Immagine/a E-mail
- Selezione da PC
- a FTP/a Rete
- Nome profilo
- Se è visualizzata la schermata Home o Altro, scorrere rapidamente verso sinistra o destra oppure premere  $\triangleleft$  o  $\triangleright$ per visualizzare una schermata delle scelte rapide.
- Premere  $\left| \cdot \right|$  in una posizione in cui non è stata ancora inserita una scelta rapida.
- Premere Scansione.
- Scorrere rapidamente verso l'alto o il basso oppure premere  $\triangle$  o  $\nabla$  per visualizzare il tipo di scansione che si desidera eseguire, quindi selezionare tale opzione.
- **5** Effettuare una delle seguenti operazioni:
	- Se è stato premuto a Supporto, leggere le informazioni riportate sul touchscreen, quindi premere OK per confermare. Passare al punto  $\mathbf{\odot}$  $\mathbf{\odot}$  $\mathbf{\odot}$ .
	- Se è stato premuto a server e-mail, leggere le informazioni riportate sul touchscreen, quindi premere OK per confermare. Passare al punto  $\odot$ .
	- $\blacksquare$  Se è stato premuto a File, a OCR, a Immagine **o** a E-mail, leggere le informazioni riportate sul touchscreen, quindi premere OK per confermare. Passare al punto  $\bullet$ .
	- $\blacksquare$  Se è stato premuto a Rete o a FTP, leggere le informazioni riportate sul touchscreen, quindi premere OK per confermare.

Scorrere rapidamente verso l'alto o il basso oppure premere  $\triangle$  o  $\nabla$  per visualizzare il nome del profilo, quindi selezionarlo.

Premere OK per confermare il Nome profilo selezionato. Passare al punto  $\mathbf{\circledB}$  $\mathbf{\circledB}$  $\mathbf{\circledB}$ .

# **NOTA**

Per aggiungere una scelta rapida per a Rete e a FTP, è necessario che il Nome profilo sia già stato aggiunto.

<span id="page-27-1"></span>6 Effettuare una delle sequenti operazioni:

> Per immettere un indirizzo e-mail manualmente, premere Manuale. Immettere l'indirizzo e-mail utilizzando la tastiera sul touchscreen. (Vedere *[Immissione di](#page-204-0)*   $testo \rightarrow$  [pagina 195.](#page-204-0))

Premere OK.

**Per immettere un indirizzo e-mail** dalla Rubrica, premere Rubrica. Scorrere rapidamente verso l'alto o il basso oppure premere  $\triangle$  o  $\nabla$  per visualizzare l'indirizzo e-mail desiderato, quindi selezionarlo.

Premere OK.

Una volta controllato l'indirizzo e-mail inserito, premere OK. Passare al punto  $\mathbf{\Theta}$  $\mathbf{\Theta}$  $\mathbf{\Theta}$ .

# **NOTA**

Premere Dettagli per visualizzare l'elenco degli indirizzi immessi.

<span id="page-27-2"></span>Effettuare una delle seguenti operazioni:

> ■ Se l'apparecchio è collegato a un PC mediante una connessione USB:

Premere OK per controllare che come nome PC sia stato selezionato  $<$ USB $>$ . Passare al punto  $\circledR$ .

■ Se l'apparecchio è collegato a una rete:

Scorrere rapidamente verso l'alto o il basso oppure premere  $\triangle$  o  $\nabla$  per visualizzare il nome del PC, quindi selezionarlo. Premere OK per confermare il Nome PC selezionato. Passare al punto **®**.

<span id="page-27-0"></span>

8 Premere Opzioni.

<span id="page-27-4"></span>Scorrere rapidamente verso l'alto o il basso oppure premere  $\triangle$  o  $\nabla$  per visualizzare le impostazioni disponibili, quindi selezionare l'impostazione da modificare o memorizzare.

<span id="page-27-5"></span>**10** Scorrere rapidamente verso l'alto o il basso oppure premere  $\triangle$  o  $\nabla$  per visualizzare le opzioni che è possibile impostare, quindi selezionare la nuova opzione da impostare. R[i](#page-27-4)petere il punto  $\odot$  e il punto  $\odot$  finché non sono state selezionate tutte le impostazioni relative alla scelta rapida di interesse.

Una volta completata la modifica delle impostazioni, premere OK.

- **k** Esaminare le impostazioni selezionate:
	- Se è necessario apportare ulteriori modific[h](#page-27-0)e, tornare al punto  $\bigcirc$ .
	- Se le modifiche sono sufficienti, premere Salva come Scelta rapida.
- 12 Esaminare le impostazioni sul touchscreen, quindi premere OK.
- <span id="page-27-3"></span>**13** Immettere un nome per la scelta rapida utilizzando la tastiera sul touchscreen. (Per istruzioni sull'immissione delle lettere, vedere *[Immissione di testo](#page-204-0)*  $\rightarrow$  [pagina 195](#page-204-0).) Premere OK.
- 14 Leggere le informazioni riportate sul touchscreen, quindi premere OK per salvare la scelta rapida.

# <span id="page-28-1"></span><span id="page-28-0"></span>**Aggiunta di scelte rapide per Web Connect <sup>1</sup>**

Nelle scelte rapide Web Connect è possibile inserire le impostazioni relative ai seguenti servizi:

- $\blacksquare$  SkyDrive<sup>®</sup>
- **Box**
- Google Drive™
- Evernote<sup>®</sup>
- Dropbox
- Facebook
- Picasa Web Albums™
- Flickr $^{\circledR}$

### **NOTA**

- Successivamente alla pubblicazione del presente documento, potrebbero essere aggiunti dei servizi Web e/o i nomi dei servizi potrebbero essere modificati dai rispettivi fornitori.
- Per aggiungere una scelta rapida per Web Connect, è necessario disporre di un account per il servizio desiderato. (Per i dettagli,  $\rightarrow$  Guida all'utilizzo dei servizi web.)
- **a Se è visualizzata la schermata Home o** Altro, scorrere rapidamente verso sinistra o destra oppure premere  $\triangleleft$  o  $\triangleright$ per visualizzare una schermata delle scelte rapide.
- **2** Premere  $\pm$  in una posizione in cui non è stata ancora inserita una scelta rapida.
- Premere Web.
- **4** Se vengono visualizzate le informazioni relative alla connessione a Internet, leggerle e confermarle premendo OK.
- **5** Scorrere rapidamente verso sinistra o destra oppure premere  $\triangleleft$  o  $\triangleright$  per visualizzare i servizi disponibili, quindi selezionare il servizio desiderato.
- 6 Selezionare il proprio account. Se per l'account è necessario un PIN, immetterlo utilizzando la tastiera sul touchscreen. Premere OK.
- Selezionare la funzione che si desidera utilizzare.

#### **NOTA**

Le funzioni disponibili variano in base al servizio prescelto.

- 8 Leggere e controllare l'elenco delle funzioni selezionate visualizzato, quindi premere OK.
- **9** Immettere un nome per la scelta rapida utilizzando la tastiera sul touchscreen. (Per istruzioni sull'immissione delle lettere, vedere *[Immissione di testo](#page-204-0)*  $\rightarrow$  [pagina 195.](#page-204-0)) Premere OK.
- Premere OK per salvare la scelta rapida.

# <span id="page-29-0"></span>**Modifica delle scelte rapide <sup>1</sup>**

È possibile modificare le impostazioni contenute in una scelta rapida.

# **NOTA**

Non è possibile modificare le scelte rapide Web Connect.

Se si desidera modificare una scelta rapida Web Connect, è necessario eliminarla prima di aggiungere una nuova scelta rapida.

(Per ulteriori informazioni, vedere *[Eliminazione delle scelte rapide](#page-29-4)* uu [pagina 20](#page-29-4) e *[Aggiunta di scelte rapide](#page-28-1)  [per Web Connect](#page-28-1)* >> pagina 19.)

<span id="page-29-5"></span>Selezionare la scelta rapida da modificare. Vengono visualizzate le impostazioni relative alla scelta rapida selezionata.

- b Modificare le impostazioni della scelta r[a](#page-29-5)pida selezionata al punto  $\bigcirc$ . (Per un esempio, vedere *[Aggiunta di scelte](#page-24-5)  [rapide per la copia](#page-24-5)* >> pagina 15.)
- Dopo avere completato la modifica delle impostazioni, premere Salva come Scelta rapida.
- 
- Premere  $OK$  per confermare.
- **b** Effettuare una delle seguenti operazioni:
	- Per sovrascrivere la scelta rapida, premere  $Si$ . Passare al punto  $\bullet$ .
	- Se non si desidera sovrascrivere la scelta rapida, premere No per immettere un nuovo nome per la scelta rapida. Passare al punto  $\odot$ .

<span id="page-29-7"></span>**6** Per modificare il nome, tenere premuto  $\left\{\infty\right\}$  per eliminare il nome corrente, quindi immettere un nuovo nome utilizzando la tastiera sul touchscreen. (Per istruzioni sull'immissione delle lettere, vedere *[Immissione di testo](#page-204-0)*  $\rightarrow$  [pagina 195](#page-204-0).) Premere OK.

<span id="page-29-6"></span>Premere OK per confermare.

# <span id="page-29-1"></span>**Modifica dei nomi delle scelte rapide <sup>1</sup>**

È possibile modificare il nome delle scelte rapide.

**1** Premere e mantenere premuta una scelta rapida fino a visualizzare una finestra di dialogo.

# **NOTA**

 $\dot{\mathsf{E}}$  anche possibile premere  $\|\cdot\|$ , Tutte

le imp. e Impostazioni scelta rapida.

- Premere Modifica nome scelta rapida.
- Per modificare il nome, tenere premuto

**EX per eliminare il nome corrente,** quindi immettere un nuovo nome utilizzando la tastiera sul touchscreen. (Per istruzioni sull'immissione delle lettere, vedere *[Immissione di testo](#page-204-0)*  $\rightarrow$  [pagina 195](#page-204-0).) Premere OK.

# <span id="page-29-4"></span><span id="page-29-2"></span>**Eliminazione delle scelte rapide <sup>1</sup>**

È possibile eliminare le scelte rapide.

<span id="page-29-8"></span>Premere e mantenere premuta una scelta rapida fino a visualizzare una finestra di dialogo.

# **NOTA**

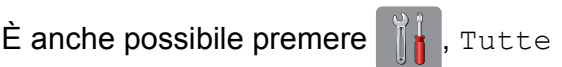

le imp. e Impostazioni scelta rapida.

Premere Cancellare per eliminare la scelt[a](#page-29-8) rapida selezionata al punto  $\bigcirc$ . Premere Sì per confermare.

# <span id="page-29-3"></span>**Richiamo delle scelte rapide <sup>1</sup>**

Le impostazioni relative alle scelte rapide vengono visualizzate nella schermata Scelte rapide. Per richiamare una scelta rapida è sufficiente premere sul nome corrispondente.

# <span id="page-30-0"></span>**Impostazioni relative al volume <sup>1</sup>**

# <span id="page-30-1"></span>**Volume degli squilli <sup>1</sup>**

È possibile selezionare diversi livelli per il volume degli squilli. L'apparecchio mantiene la nuova impostazione fino a nuova modifica.

# **Impostazione del volume degli squilli <sup>1</sup>**

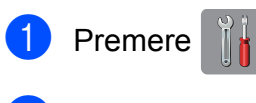

Premere Tutte le imp.

- Scorrere rapidamente verso l'alto o il basso oppure premere  $\triangle$  o  $\nabla$  per visualizzare Setup generale.
- 4 Premere Setup generale.
- **6** Scorrere rapidamente verso l'alto o il basso oppure premere  $\triangle$  o  $\nabla$  per visualizzare Volume.
- **6** Premere Volume.
- Premere Squillo.
- Premere Basso, Medio, Alto 0 No.
- **9** Premere ...

# <span id="page-30-2"></span>**Volume del segnale acustico <sup>1</sup>**

Se il segnale acustico è attivato,

l'apparecchio emette un suono quando si preme il touchscreen o il touchpanel, quando si commette un errore oppure dopo l'invio o la ricezione di un fax.

È possibile selezionare diversi livelli per il volume del segnale acustico.

- 1 Premere
	- Premere Tutte le imp.
	- **3** Scorrere rapidamente verso l'alto o il basso oppure premere  $\triangle$  o  $\nabla$  per visualizzare Setup generale.
- 4 Premere Setup generale.
- **6** Scorrere rapidamente verso l'alto o il basso oppure premere  $\triangle$  o  $\nabla$  per visualizzare Volume.
- $\begin{bmatrix} 6 \\ 2 \end{bmatrix}$  Premere Volume.
- Premere Bip.
- Premere Basso, Medio, Alto o No.
- Premere ...

# <span id="page-31-0"></span>**Volume del diffusore <sup>1</sup>**

È possibile selezionare diversi livelli per il volume del diffusore.

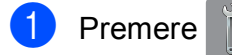

- 
- 2 Premere Tutte le imp.
- **3** Scorrere rapidamente verso l'alto o il basso oppure premere  $\triangle$  o  $\nabla$  per visualizzare Setup generale.
- 4 Premere Setup generale.
- **5** Scorrere rapidamente verso l'alto o il basso oppure premere  $\triangle$  o  $\nabla$  per visualizzare Volume.
- 6 Premere Volume.
- Premere Diffusore.
- 8 Premere Basso, Medio, Alto o No.
- **9** Premere ...

# <span id="page-31-1"></span>**Touchscreen LCD <sup>1</sup>**

# <span id="page-31-2"></span>**Impostazione dell'intensità della retroilluminazione <sup>1</sup>**

Se si hanno difficoltà a leggere il touchscreen LCD, modificare le impostazioni relative alla luminosità.

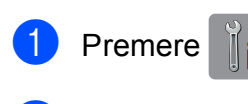

- Premere Tutte le imp.
- **6** Scorrere rapidamente verso l'alto o il basso oppure premere  $\triangle$  o  $\nabla$  per visualizzare Setup generale.
- 4. Premere Setup generale.
- **6** Scorrere rapidamente verso l'alto o il basso oppure premere  $\triangle$  o  $\nabla$  per visualizzare Imp. Display.
- 6 Premere Imp. Display.
- Premere Sfondo.
- Premere Chiaro, Medio o Scuro.
- Premere **.**

**2**

# <span id="page-32-0"></span>**Caricamento della carta <sup>2</sup>**

# <span id="page-32-1"></span>**Caricamento di carta e altri supporti di stampa2**

# **A ATTENZIONE**

NON trasportare l'apparecchio sostenendolo dal coperchio dello scanner, dal coperchio carta inceppata, dal coperchio della fessura di alimentazione manuale o dal pannello dei comandi. In caso contrario, l'apparecchio può scivolare dalle mani. Per trasportare l'apparecchio, posizionare le mani nelle apposite rientranze poste a entrambi i lati dell'apparecchio.

Per informazioni dettagliate, >> Guida di sicurezza prodotto.

### **NOTA**

Per il vassoio N. 2 (vassoio inferiore), vedere *[Caricamento della carta nel](#page-40-1)  [vassoio N. 2](#page-40-1)* >> pagina 31.

# <span id="page-32-2"></span>**Caricamento della carta nel vassoio N. 1 <sup>2</sup>**

Caricare solo un formato e un tipo di carta alla volta nel vassoio carta.

(Per ulteriori informazioni su formato, grammatura e spessore della carta, vedere *[Scelta del supporto di stampa corretto](#page-52-1)*  $\rightarrow$  [pagina 43.](#page-52-1))

# **NOTA**

Quando nel vassoio viene caricata carta di formato diverso, è necessario modificare anche l'impostazione del formato carta nell'apparecchio.

(Vedere *[Formato e tipo di carta](#page-49-3)*  $\rightarrow$  [pagina 40.](#page-49-3))

Estrarre completamente il vassoio carta dall'apparecchio.

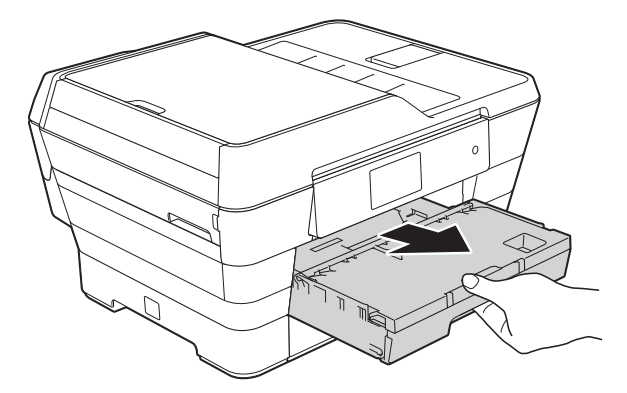

#### **NOTA**

Se il supporto ribaltabile carta (1) è aperto, chiuderlo, quindi chiudere il supporto carta (2).

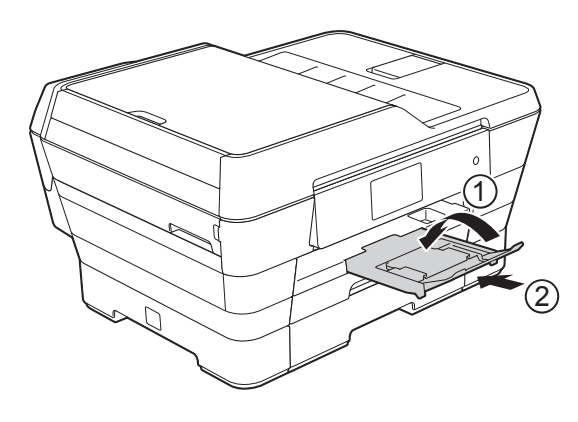

- 2 Se necessario, regolare la lunghezza del vassoio:
	- Quando si utilizza carta in formato **A3, Ledger, Legal o Folio**

Premere il pulsante di rilascio della guida universale (1) mentre si fa scorrere la parte anteriore del vassoio carta per estrarla.

Assicurarsi che il simbolo del triangolo posto sul coperchio del vassoio uscita carta sia allineato con la linea indicante il formato Legal o Folio (2) oppure il formato A3 o Ledger (3), come indicato nell'illustrazione.

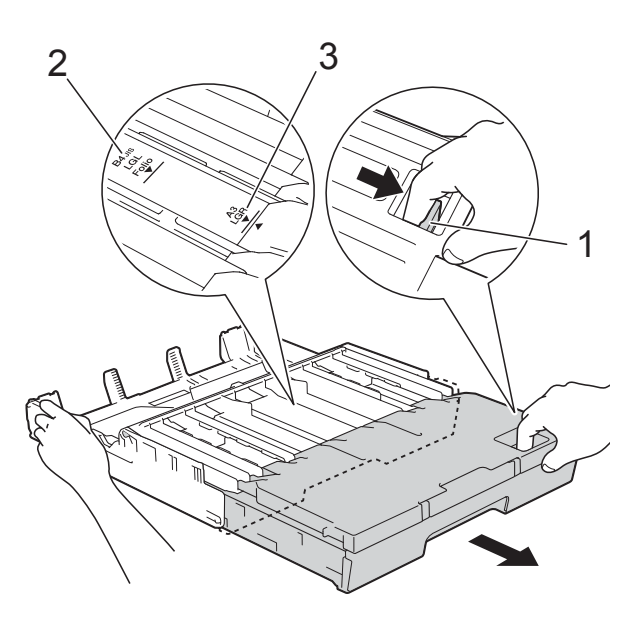

#### **Quando si utilizza carta in formato A4, Letter o in un formato più piccolo**

Se si utilizza carta in formato A4 o Letter, non è necessario allungare il vassoio. Se il vassoio N. 2 è stato allungato, allungare il vassoio N. 1 e sollevare la linguetta di blocco.

Se si utilizza carta in formato A5 o inferiore, assicurarsi che il vassoio carta non sia stato allungato.

**3** Con delicatezza, premere e fare scorrere le guide laterali (1) per adattarle al formato carta. Assicurarsi che il simbolo del triangolo (2) sulla guida laterale (1) sia allineato con il simbolo relativo al formato carta utilizzato.

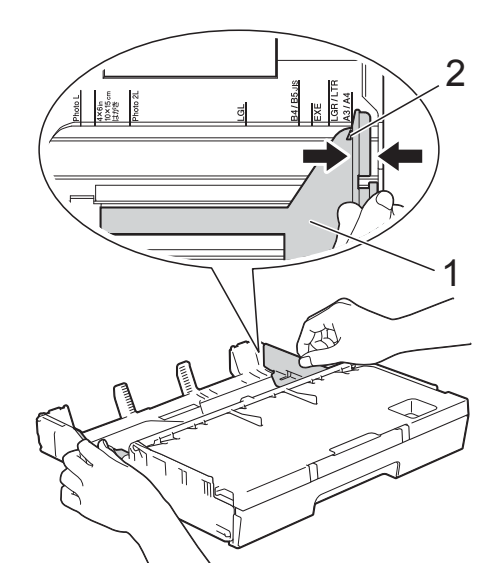

4 Aprire il coperchio del vassoio uscita carta (1).

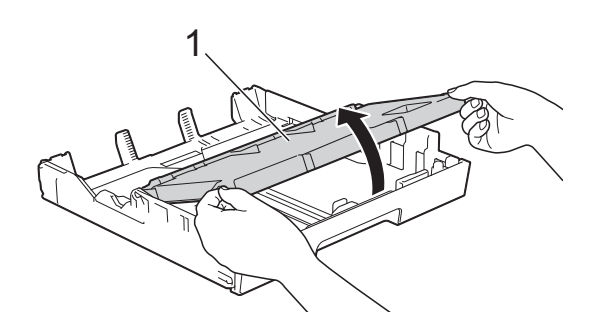

**2**

**e** Con delicatezza, premere e fare scorrere la guida lunghezza carta (1) per adattarla al formato carta. Assicurarsi che il simbolo del triangolo (2) sulla guida lunghezza carta (1) sia allineato con il simbolo relativo al formato carta utilizzato.

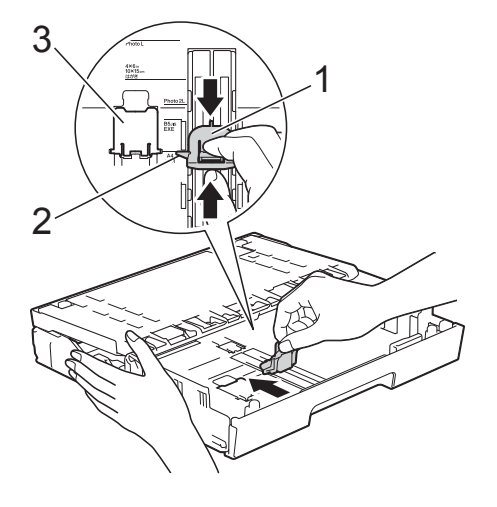

# **NOTA**

Se nel vassoio N. 1 viene caricata carta in formato A4 o Letter ed è necessario allungare il vassoio poiché è stato allungato il vassoio N. 2, sollevare la linguetta di blocco A4/LTR (3) in modo da tenere la carta in posizione orizzontale.

(Per le istruzioni su come allungare il vassoio N. 1 al di sopra del vassoio N. 2, vedere *[Caricamento della carta nel](#page-40-1)  vassoio N.*  $2 \rightarrow$  pagina 31.)

6 Smazzare la risma di carta per evitare inceppamenti e problemi di alimentazione della carta.

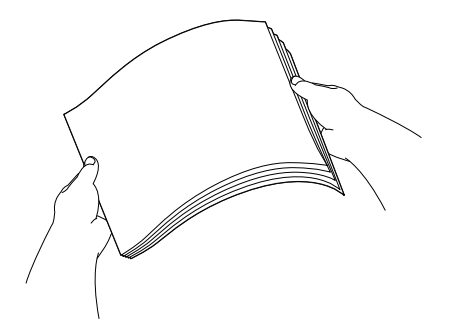

Per caricare la carta nel vassoio. effettuare una delle seguenti operazioni:

#### ■ Quando si utilizza carta in formato **A4 o Letter**

**1** Chiudere il coperchio del vassoio uscita carta.

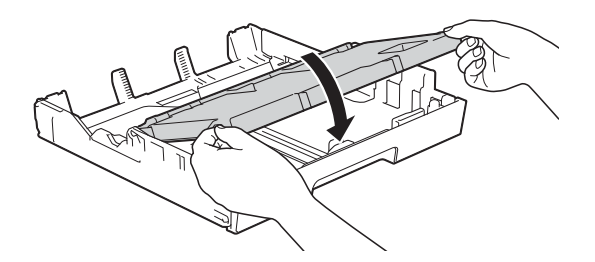

**2** Posizionare delicatamente la carta nel vassoio, con il lato da stampare rivolto verso il basso. Verificare che la carta sia piana nel vassoio.

#### **Orientamento orizzontale <sup>2</sup>**

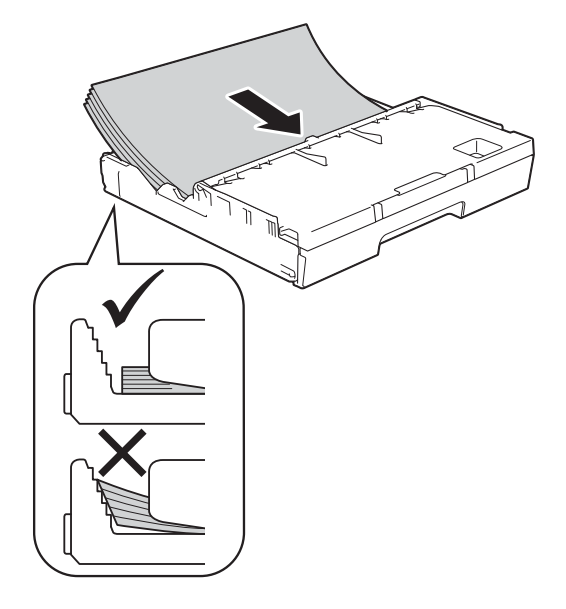

#### **NOTA**

Verificare sempre che la carta non sia arricciata.

# ■ Quando si utilizza carta in formato **A3, Ledger, Legal o Folio**

**1** Posizionare delicatamente la carta nel vassoio, con il lato da stampare rivolto verso il basso e inserendo prima il bordo superiore.

Verificare che la carta sia piana nel vassoio.

### **Orientamento verticale <sup>2</sup>**

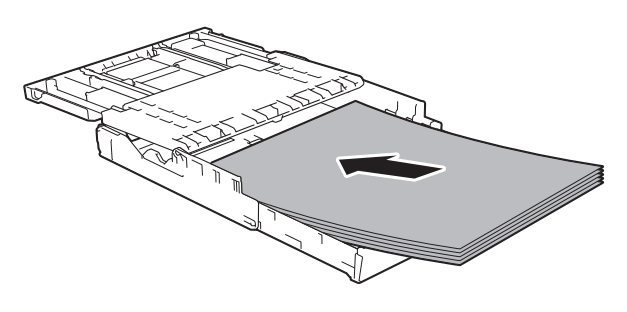

**2** Chiudere il coperchio del vassoio uscita carta.

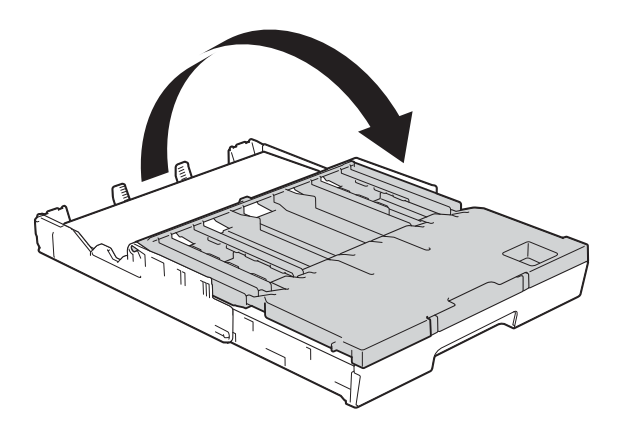

**8** Utilizzando entrambe le mani, regolare delicatamente le guide laterali rispetto alla carta.

> Accertarsi che le guide laterali tocchino i lati della carta.

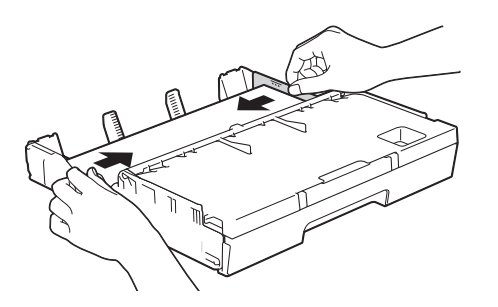

# **NOTA**

Prestare attenzione a non spingere troppo oltre la carta; potrebbe sollevarsi sul retro del vassoio e causare problemi di alimentazione.

**9** Verificare che la carta sia piana nel vassoio e che non oltrepassi la tacca di altezza massima della carta (1). Il riempimento eccessivo del vassoio carta potrebbe causare inceppamenti.

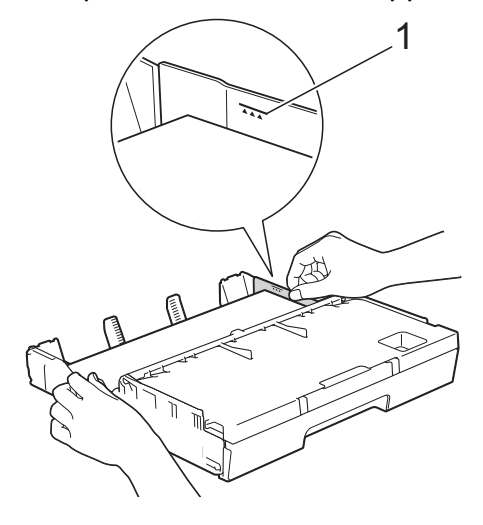

10 Con delicatezza, inserire completamente il vassoio carta nell'apparecchio.

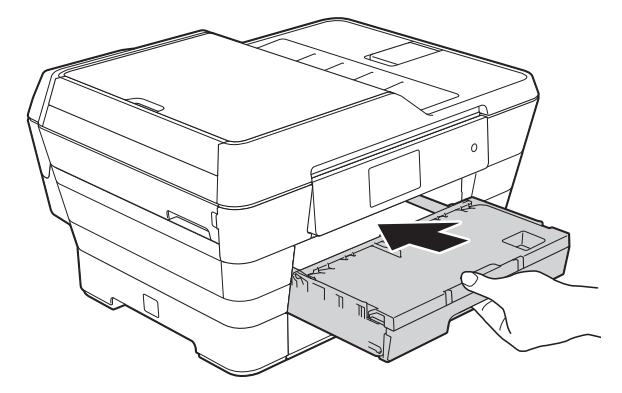

# **A ATTENZIONE**

NON spingere il vassoio N. 1 nell'apparecchio troppo rapidamente. In caso contrario, si rischia di subire lesioni alle mani se queste dovessero rimanere incastrate tra il vassoio N. 1 e il vassoio N. 2. Spingere il vassoio N. 1 *lentamente*.
**f** Tenendo in posizione il vassoio carta, estrarre il supporto carta (1) fino a bloccarlo in posizione, quindi aprire il supporto ribaltabile carta (2).

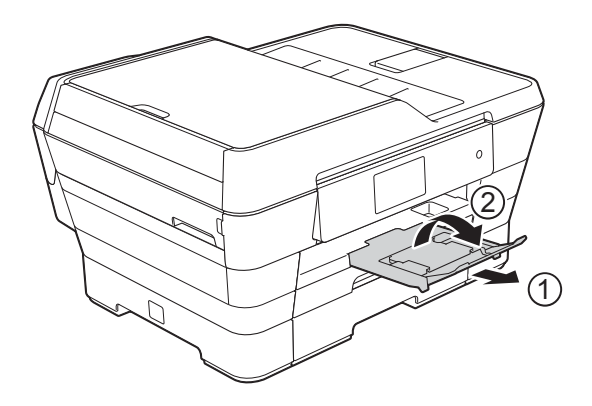

#### **NOTA**

Prima di accorciare il vassoio N. 1, estrarre la carta dal vassoio stesso. Quindi, accorciare il vassoio premendo il pulsante di rilascio della guida universale (1). Regolare la guida lunghezza carta (2) per adattarla al formato carta utilizzato. A questo punto, inserire la carta nel vassoio.

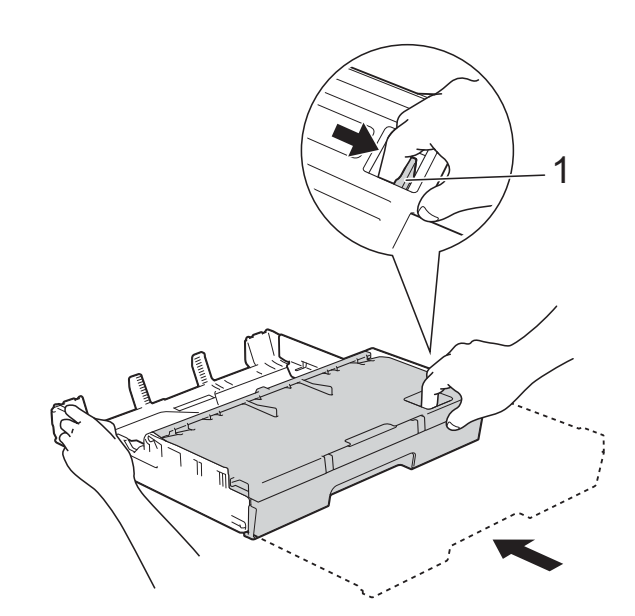

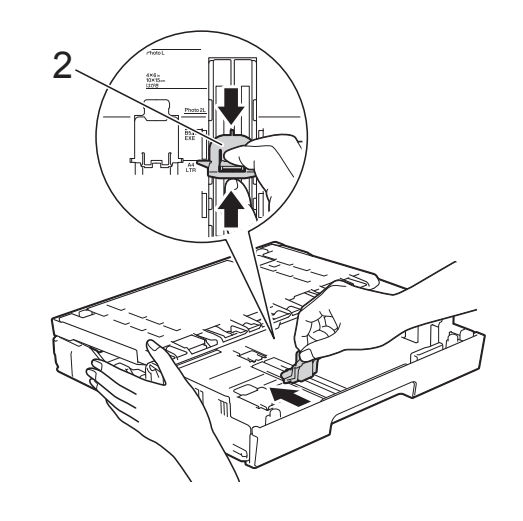

### **Caricamento di carta di piccole dimensioni (Foto, Foto L, Foto 2L o buste) <sup>2</sup>**

#### **Orientamento verticale**

(carta in formato A5 o inferiore)

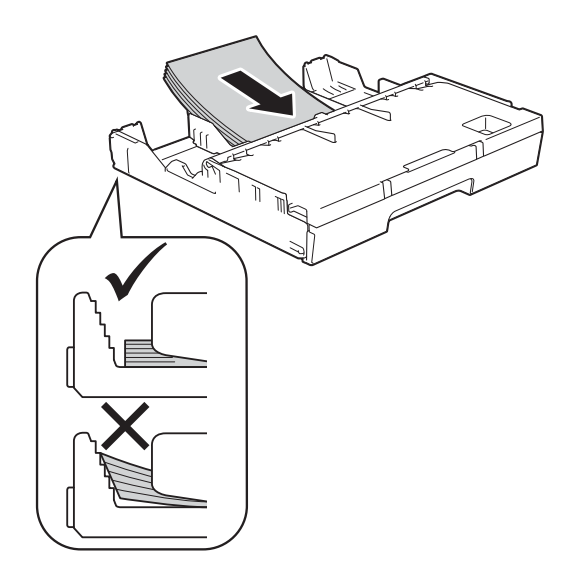

#### **IMPORTANTE**

Prestare attenzione a non spingere troppo oltre la carta; potrebbe sollevarsi sul retro del vassoio e causare problemi di alimentazione.

#### **Caricamento di carta Foto, Foto L e Foto 2L**

**1** Prima di caricare la carta Foto, Foto L e Foto 2L, premerne gli angoli e i lati per appiattirli il più possibile.

#### **IMPORTANTE**

Inserire un foglio di carta Foto  $(10 \times 15$  cm), Foto L  $(89 \times 127$  mm) o Foto 2L (13  $\times$  18 cm) alla volta nel vassoio carta se durante l'operazione vengono alimentati due fogli contemporaneamente.

- Effettuare una delle seguenti operazioni:
	- Se nel vassoio carta è stata caricata carta Foto L (89  $\times$  127 mm), sollevare la linguetta di blocco per carta Foto L (1).

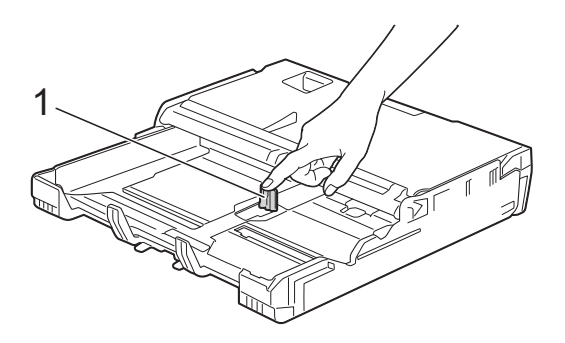

■ Se nel vassoio è stata caricata carta Foto (10  $\times$  15 cm) o Foto 2L (13  $\times$  18 cm), aprire il coperchio del vassoio uscita carta.

Premere con delicatezza la guida lunghezza carta (1) per adattarla al formato carta, quindi chiudere il coperchio del vassoio uscita carta.

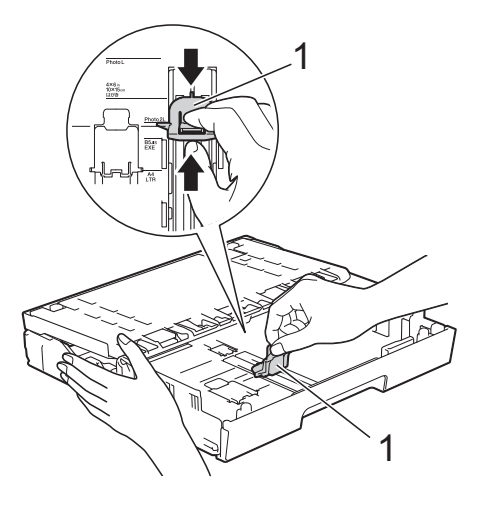

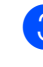

**3** Con delicatezza, premere le guide laterali per adattarle al formato carta.

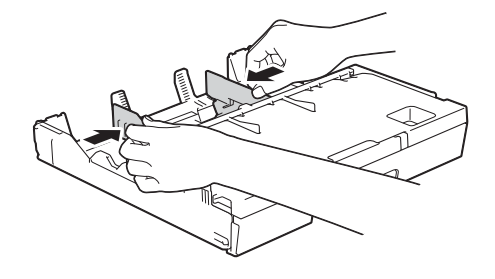

4. Inserire la carta Foto, Foto L o Foto 2L nel vassoio, con il lato da stampare rivolto verso il basso.

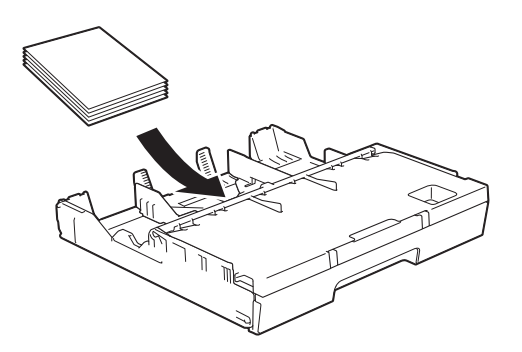

 $\overline{6}$  Con delicatezza, regolare le guide laterali per adattarle alla carta. Accertarsi che le guide laterali tocchino i lati della carta.

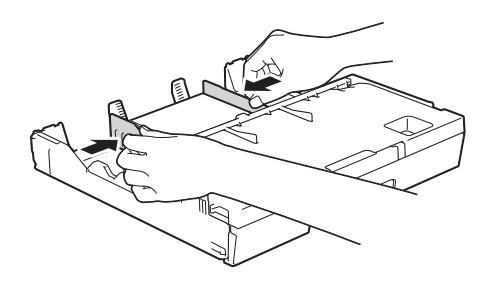

#### **Informazioni sulle buste <sup>2</sup>**

- Utilizzare buste con grammatura compresa tra 80 e 95 g/m<sup>2</sup>.
- Alcune buste richiedono l'impostazione dei margini nell'applicazione. Eseguire una stampa di prova prima di stampare più buste.

#### **IMPORTANTE**

NON utilizzare i seguenti tipi di buste per evitare problemi di alimentazione:

- Buste dalla forma voluminosa.
- Buste con finestre.
- Buste recanti caratteri in rilievo.
- Buste con fermagli o punti di cucitrice.
- Buste prestampate all'interno.

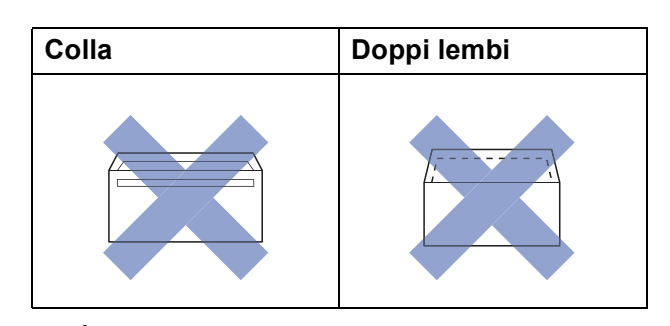

È possibile che si verifichino problemi di alimentazione dovuti allo spessore, al formato e alla forma del lembo delle buste utilizzate.

#### **Caricamento delle buste <sup>2</sup>**

**1** Prima di caricare le buste, premerne gli angoli e i lati per appiattirli il più possibile.

#### **IMPORTANTE**

Inserire una busta alla volta nel vassoio carta se durante l'operazione ne vengono alimentate due contemporaneamente.

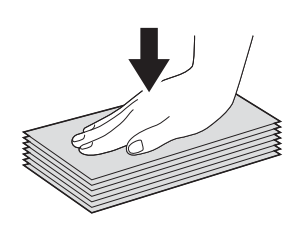

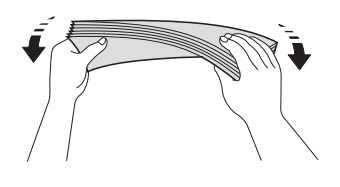

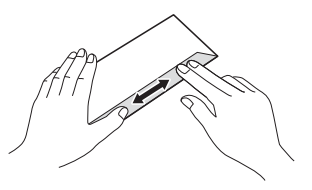

2 Con delicatezza, premere e fare scorrere le guide laterali per adattarle al formato carta.

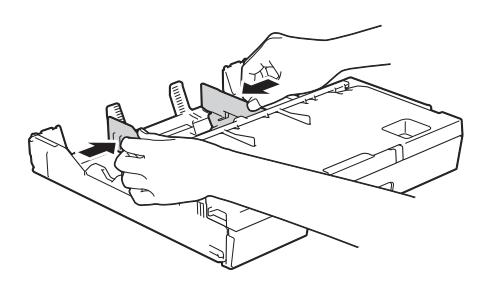

**3** Inserire le buste nel vassoio carta con il lato sul quale verrà stampato l'indirizzo rivolto verso il basso. Se i lembi delle buste sono sul lato lungo, caricare le buste con il lembo a sinistra, come mostrato in figura.

Con delicatezza, regolare le guide laterali (1) per adattarle al formato delle buste.

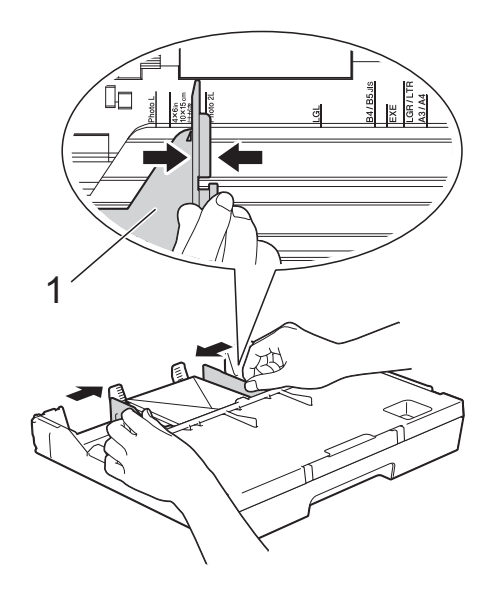

**2**

#### **Se si riscontrano problemi durante la stampa su buste con il lembo sul lato corto, provare a eseguire le seguenti operazioni: <sup>2</sup>**

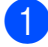

**1** Aprire il lembo della busta.

b Inserire la busta nel vassoio carta con il lato dell'indirizzo rivolto verso il basso e il lembo posizionato come indicato in figura.

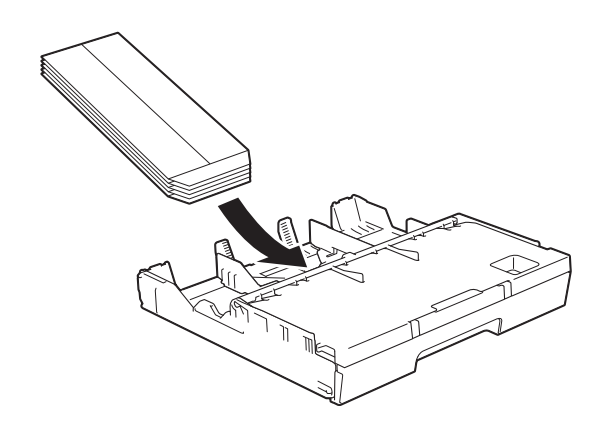

**3** Selezionare Stampa lato opposto (Windows®) o **Inverti ordine di pagina** (Macintosh) nella finestra di dialogo del driver della stampante, quindi regolare formato e margini nell'applicazione in uso.

(>> Guida Software e Rete per l'utente.)

# **Caricamento della carta nel vassoio N. 2 <sup>2</sup>**

#### **NOTA**

Nel vassoio N. 2 è possibile utilizzare solo carta normale in formato A4 o Letter (in posizione orizzontale) e in formato A3, Legal o Ledger (in posizione verticale).

Estrarre completamente il vassoio carta dall'apparecchio.

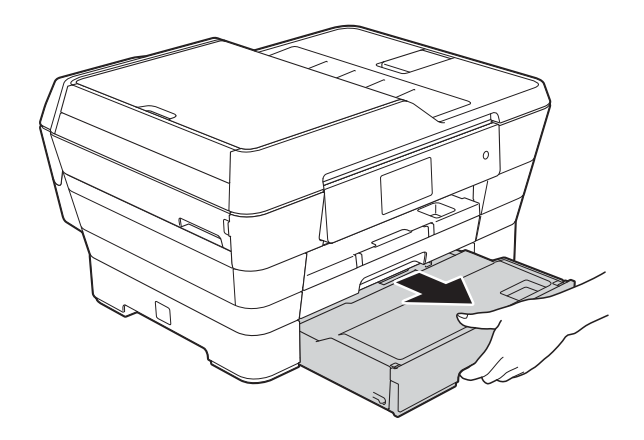

2 Se necessario, regolare la lunghezza del vassoio:

> ■ Quando si utilizza carta in formato **A3, Ledger o Legal**

Premere il pulsante di rilascio della guida universale (1) mentre si fa scorrere la parte anteriore del vassoio carta per estrarla.

Per verificare se la lunghezza del vassoio è regolata correttamente, aprire il coperchio del vassoio carta.

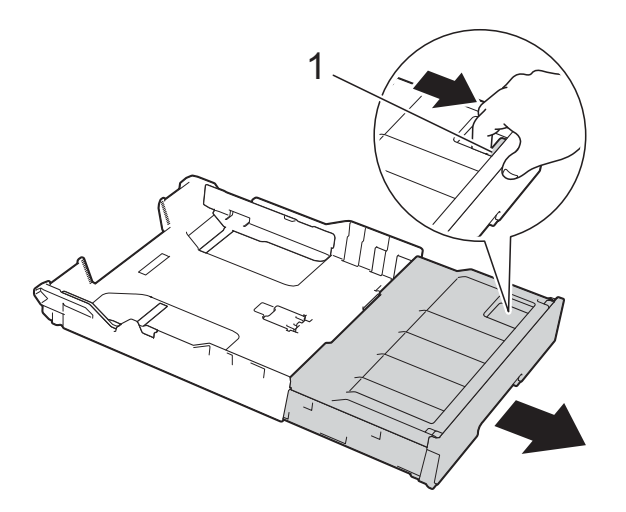

#### ■ Quando si utilizza il formato A4 o **Letter**

Se si utilizza carta in formato A4 o Letter, non è necessario allungare il vassoio.

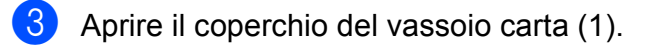

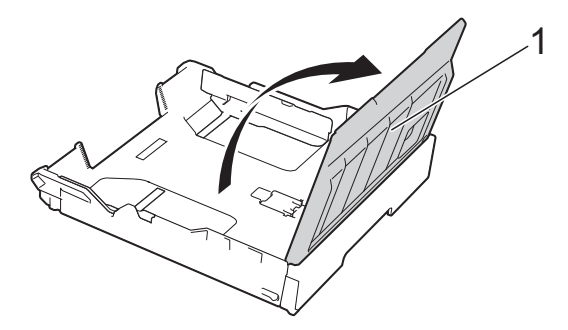

 $\overline{4}$  Con delicatezza, premere e fare scorrere le guide laterali (1) per adattarle al formato carta. Se si carica carta in formato A4 o Letter, inserirla in posizione orizzontale e sollevare la linguetta di blocco A4/LTR (2). Assicurarsi che il simbolo del triangolo (3) sulla guida laterale sia allineato con i simboli relativi al formato carta utilizzato.

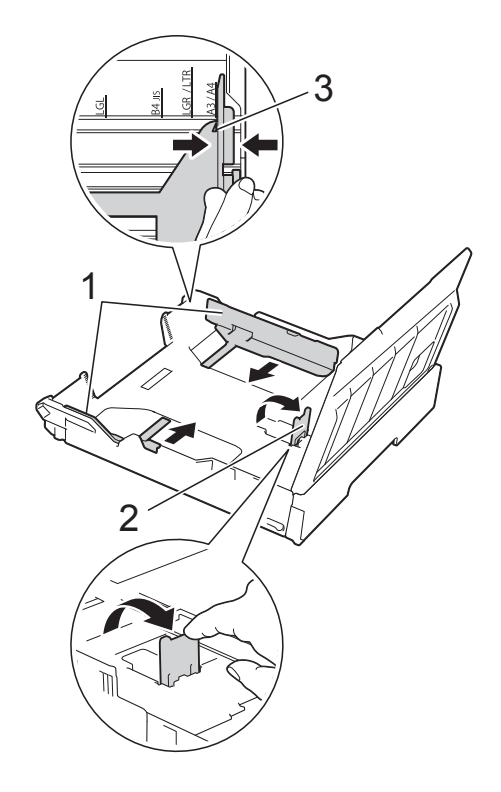

**6** Smazzare la risma di carta per evitare inceppamenti e problemi di alimentazione della carta.

#### **NOTA**

Verificare sempre che la carta non sia arricciata.

**2**

- f Posizionare delicatamente la carta nel vassoio, con il lato da stampare rivolto verso il basso.
	- **Quando si utilizza carta in formato A4 o Letter**

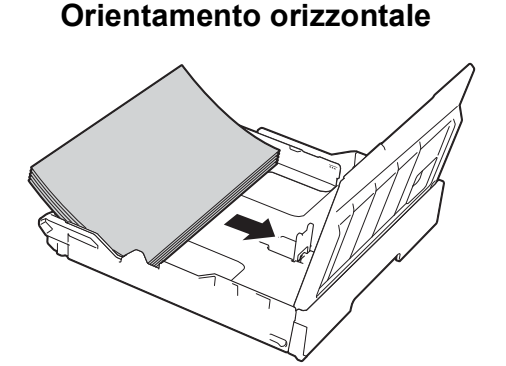

 **Quando si utilizza carta in formato A3, Ledger o Legal**

**Orientamento verticale <sup>2</sup>**

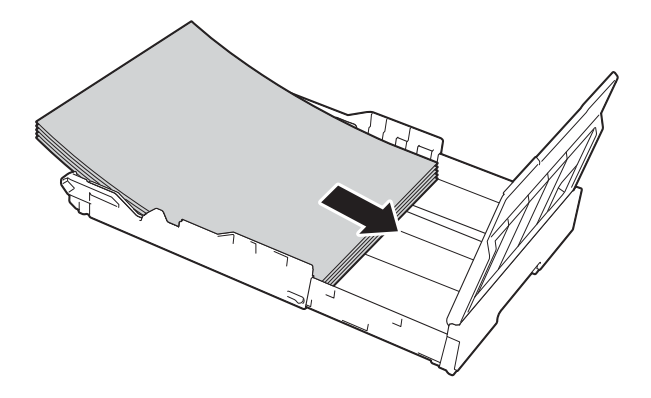

**7** Con delicatezza, regolare le guide laterali in modo che tocchino i lati della risma di carta.

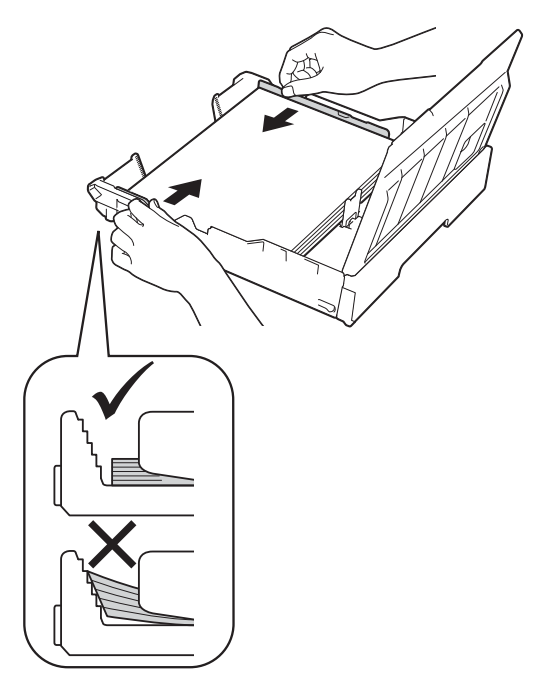

#### **NOTA**

Prestare attenzione a non spingere troppo oltre la carta; potrebbe sollevarsi sul retro del vassoio e causare problemi di alimentazione.

8 Verificare che la carta sia piana nel vassoio e che non oltrepassi la tacca di altezza massima della carta (1). Il riempimento eccessivo del vassoio carta potrebbe causare inceppamenti.

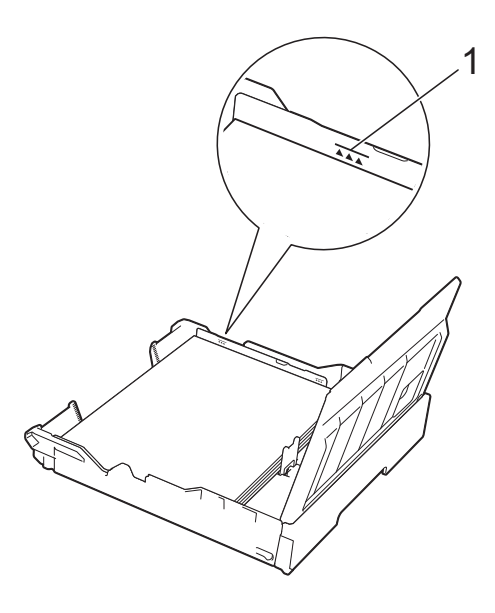

- 
- **9** Chiudere il coperchio del vassoio carta.

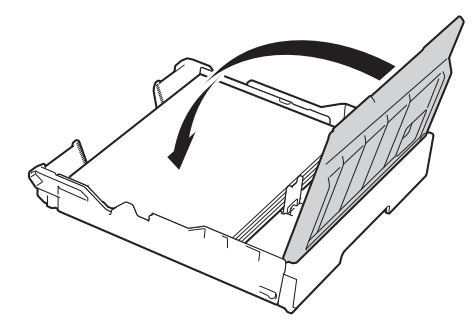

**10** Procedendo *lentamente*, reinserire il vassoio carta nell'apparecchio.

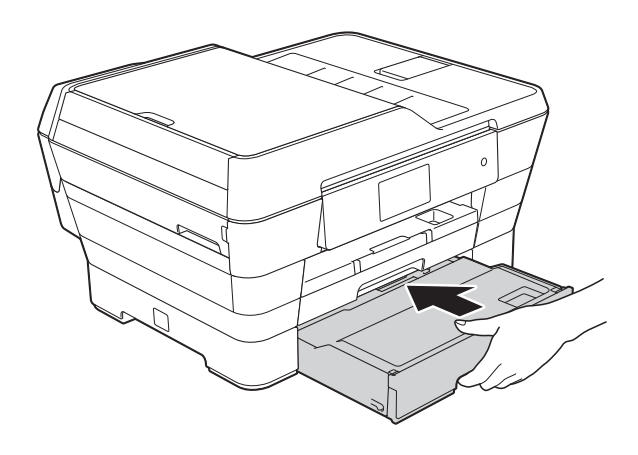

- **k** Effettuare una delle seguenti operazioni:
	- Se si utilizza carta in formato A3, Ledger o Lega[l](#page-43-0), passare al punto  $\mathbf{\Omega}$ .

#### **NOTA**

Quando il vassoio N. 2 è allungato per la carta più grande, è necessario allungare anche il vassoio N. 1 al di sopra del vassoio N. 2, per evitare che i fogli stampati cadano dal vassoio uscita carta. ■ Se si utilizza carta in formato A4 o Letter, estrarre il supporto carta (1) fino a bloccarlo in posizione, quindi aprire il supporto ribaltabile carta (2).

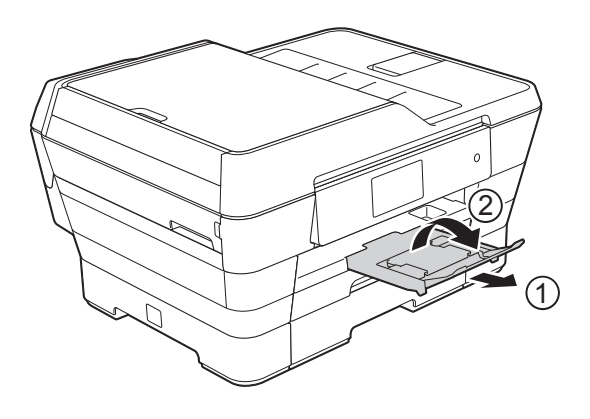

<span id="page-43-0"></span>**12** Come allungare il vassoio N. 1 al di **sopra del vassoio N. 2**

Estrarre il vassoio N. 1 dall'apparecchio. Premere il pulsante di rilascio della guida universale (1) mentre si fa scorrere la parte anteriore del vassoio carta per estrarla.

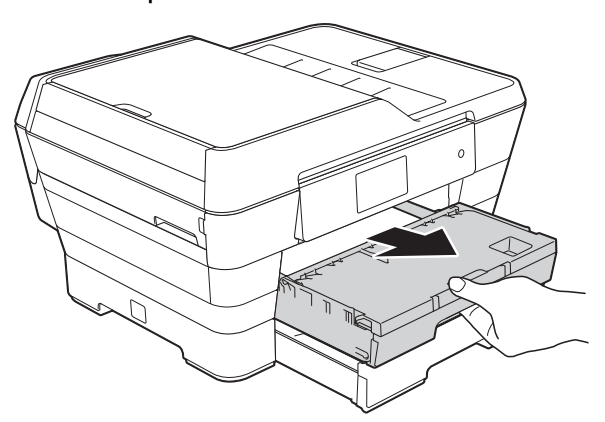

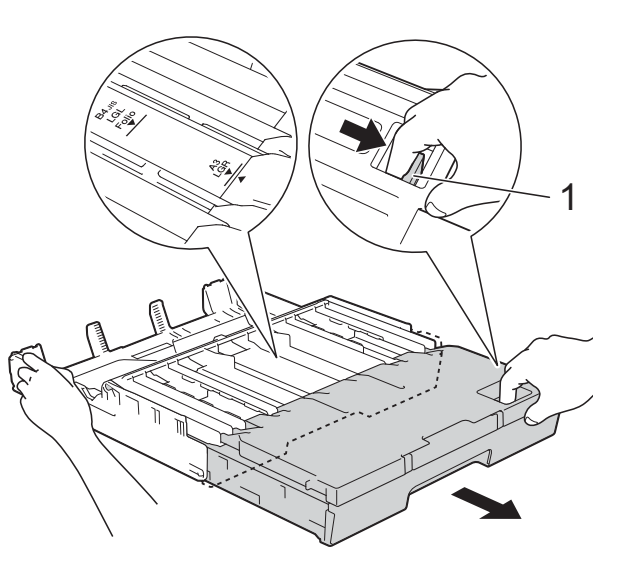

18 Aprire il coperchio del vassoio uscita carta e sollevare la linguetta di blocco (1) per i formati A4 e Letter.

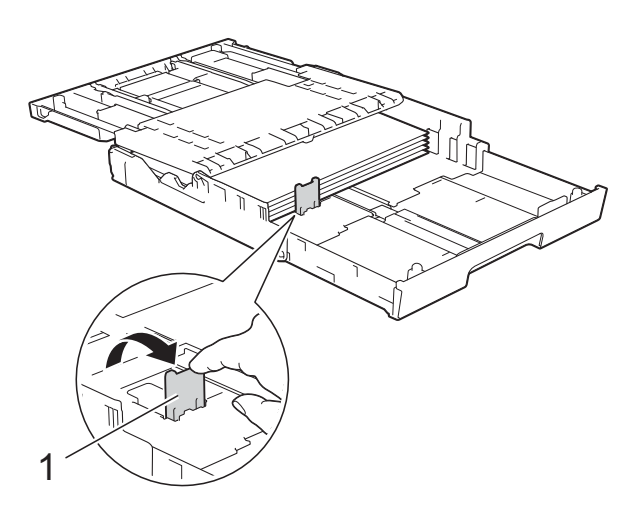

14 Chiudere il coperchio del vassoio uscita carta e spingere *lentamente* il vassoio carta nell'apparecchio.

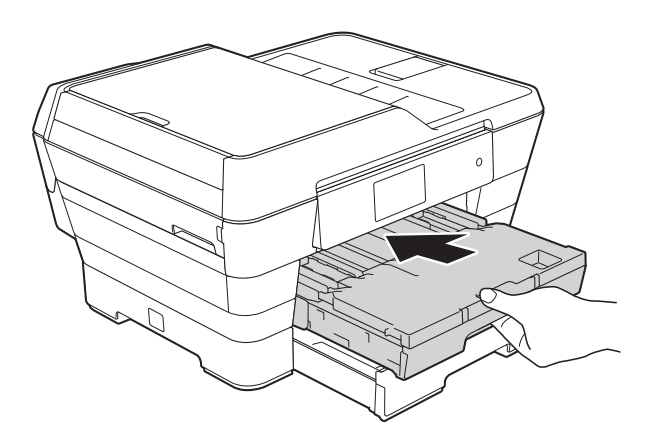

**15** Estrarre il supporto carta (1) fino a bloccarlo in posizione, quindi aprire il supporto ribaltabile carta (2).

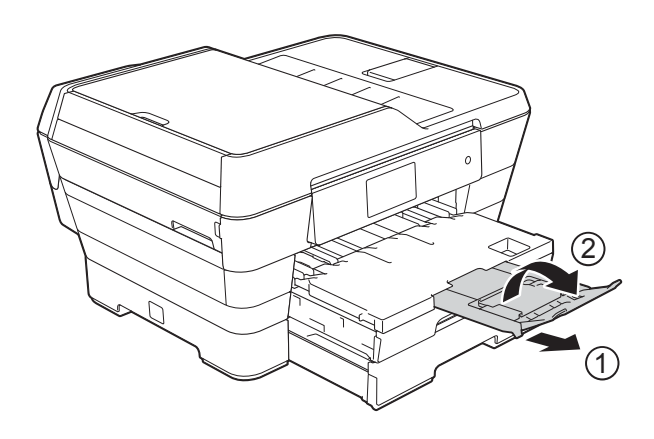

#### **NOTA**

Se dopo avere finito di utilizzare la carta in formato A3, Ledger o Legal si desidera utilizzare carta in formato A4 o Letter, estrarre la carta dal vassoio. Accorciare il vassoio premendo il pulsante di rilascio della guida universale (1). Regolare le guide laterali (2) per adattarle alla carta in formato A4 o Letter. Sollevare la linguetta di blocco A4/LTR (3). A questo punto, inserire la carta nel vassoio.

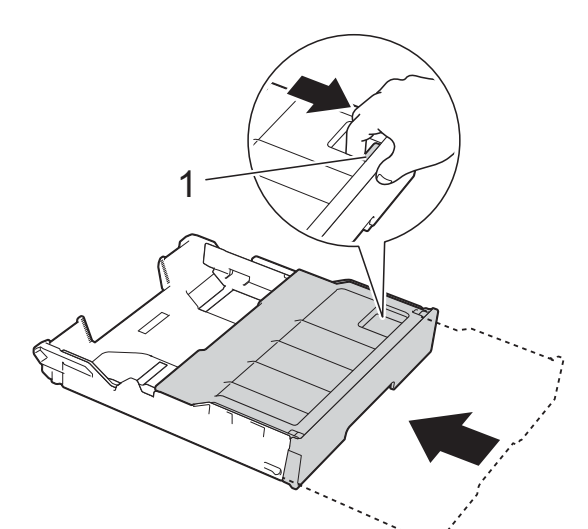

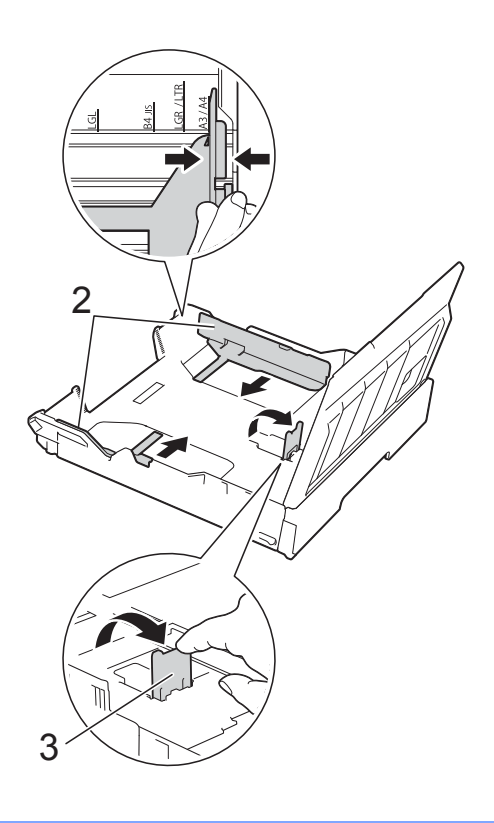

# **Caricamento della carta nella fessura di alimentazione manuale**

In questa fessura è possibile caricare supporti di stampa speciali, un foglio alla volta.

Utilizzare la fessura di alimentazione manuale per stampare o eseguire copie in formato A3, Ledger, Legal, Folio, A4, Letter, Executive, A5, A6, buste, Foto (10  $\times$  15 cm), Foto L (89  $\times$  127 mm), Foto 2L (13  $\times$  18 cm) e Foto 2 (127  $\times$  203 mm).

#### **NOTA**

Quando si carica la carta nella fessura di alimentazione manuale, l'apparecchio attiva automaticamente la modalità di alimentazione manuale.

a Aprire il coperchio della fessura di alimentazione manuale.

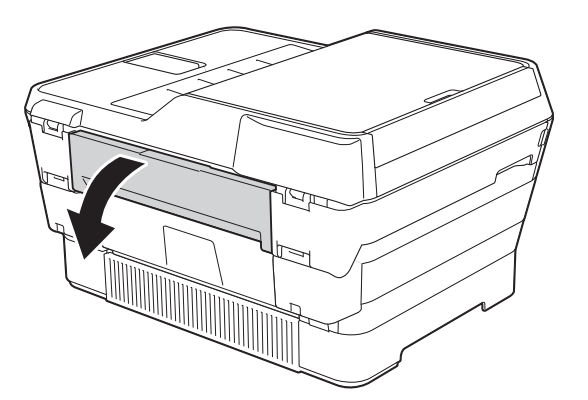

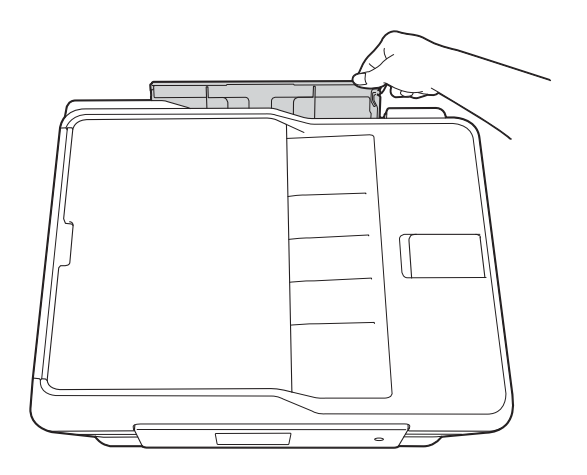

b Far scorrere le guide laterali della fessura di alimentazione manuale per adattarle alla carta che verrà utilizzata.

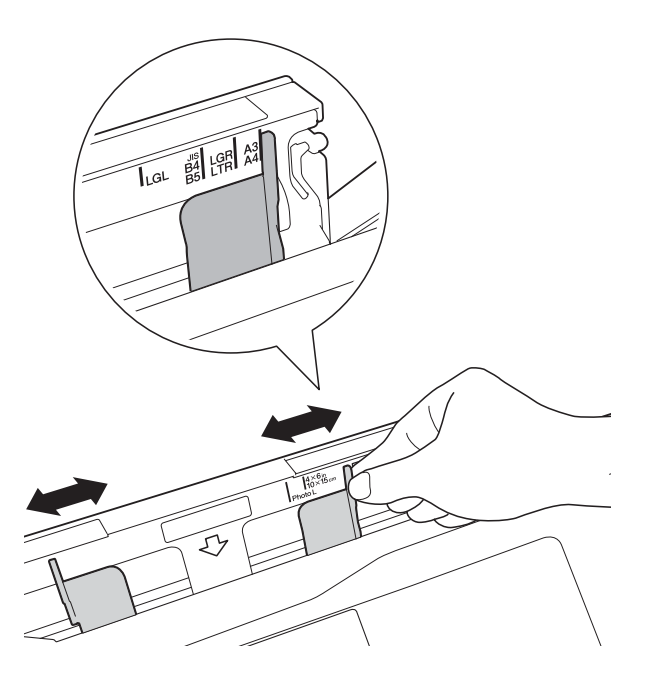

#### **NOTA**

Per informazioni sull'orientamento della carta, attenersi alle indicazioni riportate sull'etichetta situata sul lato destro della fessura di alimentazione manuale.

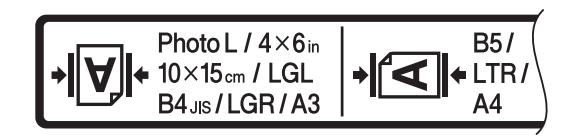

Quando si fanno scorrere le guide laterali, verificare che si trovino nelle posizioni indicate.

**2**

**3** Caricare *un solo* foglio di carta nella fessura di alimentazione manuale, con il lato da stampare *rivolto verso l'alto*.

> ■ Quando si utilizzano i formati A3, **Ledger, Legal, Folio, A5, A6, buste, Foto, Foto L, Foto 2L o Foto 2**

#### **Orientamento verticale <sup>2</sup>**

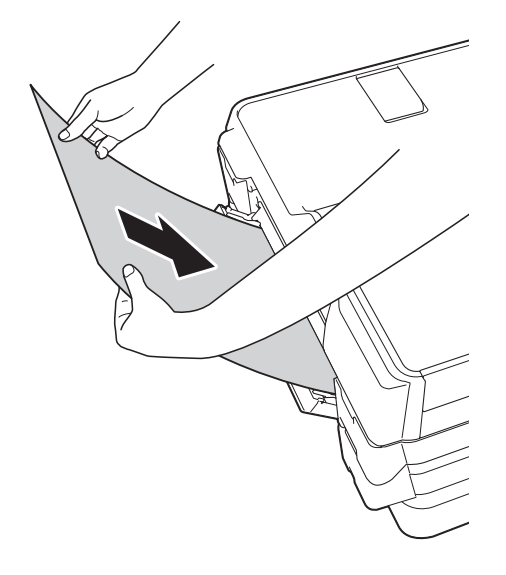

■ Quando si utilizzano i formati A4, **Letter o Executive**

#### **Orientamento orizzontale <sup>2</sup>**

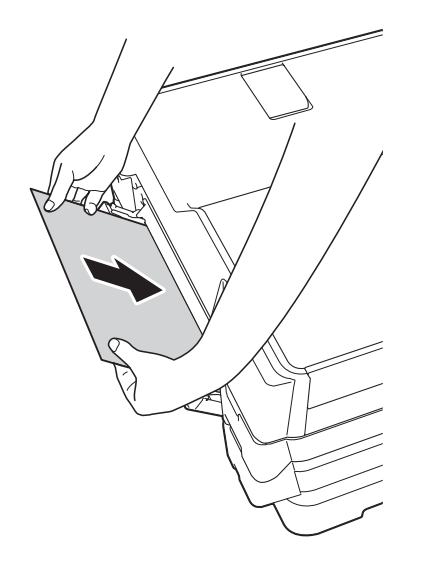

#### **IMPORTANTE**

• NON inserire nella fessura di alimentazione manuale più di un foglio di carta alla volta. In caso contrario, la carta si potrebbe inceppare. Anche se si devono stampare più pagine, non inserire il foglio successivo finché sul touchscreen non viene visualizzato un messaggio in cui viene richiesto di inserire un altro foglio.

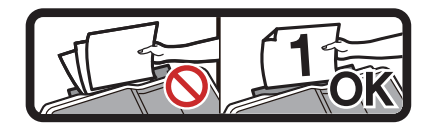

- NON inserire fogli nella fessura di alimentazione manuale quando si stampa dal vassoio carta. In caso contrario, la carta si potrebbe inceppare.
- Per i dettagli relativi all'orientamento della carta, vedere *[Orientamento della carta e](#page-53-0)  [capacità dei vassoi carta](#page-53-0)* >> pagina 44.
- $\left(4\right)$  Con entrambe le mani, regolare le guide laterali della fessura di alimentazione manuale per adattarle alla carta.

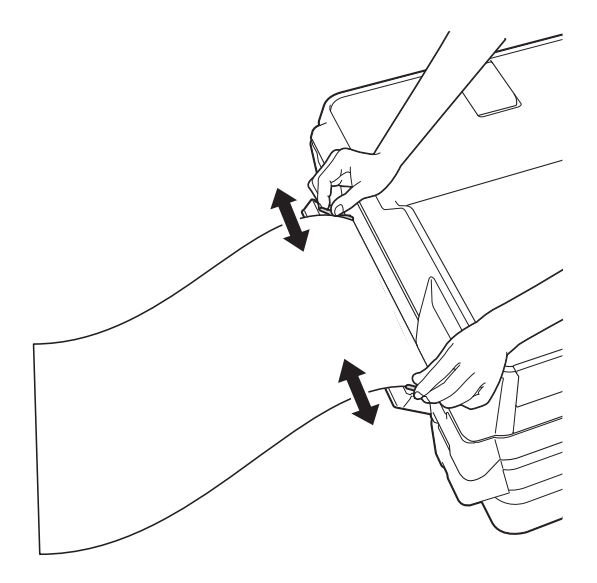

#### **NOTA**

- NON spingere eccessivamente le guide laterali contro la carta. In caso contrario, si rischia di piegare la carta.
- Posizionare la carta al centro della fessura di alimentazione manuale tra le guide laterali. Se la carta non è centrata, estrarla e inserirla nuovamente in posizione centrale.
- 6 Con entrambe le mani, inserire un foglio di carta nella fessura di alimentazione manuale finché il bordo anteriore non tocca il rullo di alimentazione. Lasciare andare la carta non appena si sente che l'apparecchio ha prelevato il foglio. Sul touchscreen viene visualizzato il messaggio Slot alimentazione manuale pronto.

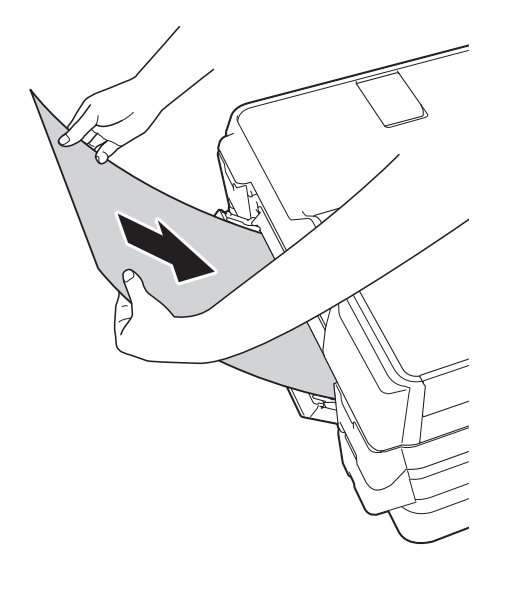

#### **NOTA**

Quando si carica una busta o un foglio di carta spessa, spingere la busta nella fessura di alimentazione manuale fin quando non si percepisce che la busta è stata prelevata.

#### Se per la stampa dei dati non è sufficiente un solo foglio, sul touchscreen viene richiesto di caricare un altro foglio di carta. Inserire un altro foglio di carta nella fessura di alimentazione manuale, quindi premere OK sul touchscreen.

#### **NOTA**

- Assicurarsi che la stampa sia stata completata prima di chiudere il coperchio della fessura di alimentazione manuale.
- Quando viene inserita della carta nella fessura di alimentazione manuale, l'apparecchio stampa sempre dalla fessura di alimentazione manuale.
- La carta inserita nella fessura di alimentazione manuale viene espulsa quando viene stampata una pagina di prova, un fax o un rapporto.
- Durante il processo di pulizia dell'apparecchio, la carta inserita nella fessura di alimentazione manuale viene espulsa. Attendere che l'apparecchio completi l'operazione di pulizia, quindi reinserire la carta nella fessura di alimentazione manuale.

# **Area non stampabile <sup>2</sup>**

L'area stampabile dipende dalle impostazioni definite nell'applicazione utilizzata. I valori riportati indicano le aree non stampabili su fogli pretagliati e buste.

#### **Foglio pretagliato Buste**

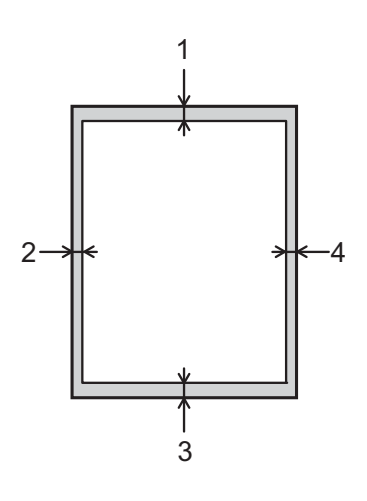

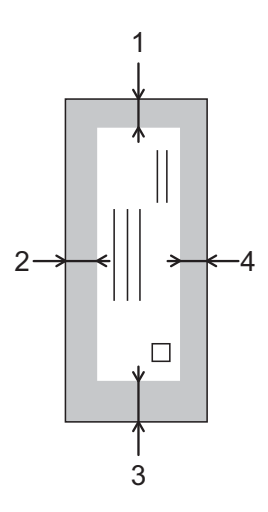

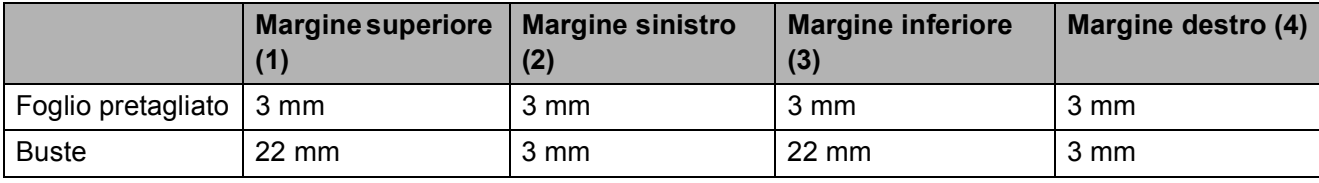

#### **NOTA**

- L'apparecchio è in grado di stampare nelle aree ombreggiate dei fogli pretagliati solo se la funzione di stampa Senza bordi è disponibile e attiva. ( $\rightarrow$  Guida Software e Rete per l'utente.)
- La funzione di stampa Senza bordi non è disponibile per le buste e la stampa fronte-retro.

# **Impostazioni relative alla carta <sup>2</sup>**

### <span id="page-49-0"></span>**Formato e tipo di carta <sup>2</sup>**

Per ottenere la migliore qualità di stampa, impostare l'apparecchio in base al tipo di carta utilizzato.

È possibile utilizzare i seguenti formati carta per la stampa delle copie: A4, A5, A3,  $10 \times 15$  cm, Letter, Legal e Ledger e cinque formati per la stampa dei fax: A4, A3, Ledger, Letter e Legal. Quando si carica nell'apparecchio un formato di carta differente, è necessario modificare anche l'impostazione del formato carta, in modo che l'apparecchio possa adattare alla pagina il fax in arrivo.

- Premere |
- b Selezionare il formato di carta visualizzato per il vassoio N. 1 o per il vassoio N. 2.
	- Effettuare una delle seguenti operazioni:
		- Se si seleziona il formato di carta visualizzato per il vassoio N. 1, premere Tipo carta.

Scorrere rapidamente verso l'alto o il basso oppure premere  $\triangle$  o  $\nabla$  per visualizzare Carta normale, Carta inkjet, Brother BP71, Altro lucido o Acetato, quindi selezionare l'opzione desiderata.

Premere Formato carta.

Scorrere rapidamente verso l'alto o il basso oppure premere  $\triangle$  o  $\nabla$  per visualizzare A4, A5, A3, 10x15cm, Letter, Legal o L.mastro, quindi selezionare l'opzione desiderata.

■ Se si seleziona il formato carta visualizzato per il vassoio N. 2, premere Formato carta. Scorrere rapidamente verso l'alto o il basso oppure premere  $\triangle$  o  $\nabla$  per visualizzare A4, A3, Letter, Legal o L.mastro, quindi selezionare l'opzione desiderata.

# 4 Premere ...

#### **NOTA**

- Nel Vassoio N. 2 è possibile utilizzare solo carta normale.
- I fogli vengono espulsi nel relativo vassoio posto sul lato anteriore dell'apparecchio, con la superficie stampata rivolta verso l'alto. Quando si utilizzano lucidi o carta lucida, rimuovere subito ogni foglio per evitare sbavature d'inchiostro o inceppamenti.

# **Uso del vassoio in modalità Copia <sup>2</sup>**

È possibile modificare il vassoio predefinito utilizzato dall'apparecchio per stampare le copie.

Sel.autom. vass. consente all'apparecchio di prelevare la carta sia dal vassoio N. 1 sia dal vassoio N. 2, in base alle opzioni impostate nel menu Copia per il tipo e il formato di carta.

Per modificare l'impostazione predefinita, procedere come indicato di seguito:

- **Premere** 
	- - Premere Tutte le imp.
- Scorrere rapidamente verso l'alto o il basso oppure premere  $\triangle$  o  $\nabla$  per visualizzare Setup generale.
- 4 Premere Setup generale.
- Scorrere rapidamente verso l'alto o il basso oppure premere  $\triangle$  o  $\nabla$  per visualizzare Impost. Vassoio.
- 6 Premere Impost. Vassoio.

- Premere Uso vassoio: Copia.
- Premere Vassoio N. 1. Vassoio N. 2 o Sel.autom. vass.

# **9** Premere ...

#### **NOTA**

È possibile modificare temporaneamente le impostazioni relative al formato carta e alla scelta del vassoio per la copia successiva. (Vedere *[Formato carta](#page-88-0)* uu [pagina 79](#page-88-0) e *[Selezione del vassoio](#page-89-0)*

 $\rightarrow$  [pagina 80.](#page-89-0))

## **Uso del vassoio in modalità Fax <sup>2</sup>**

È possibile modificare il vassoio predefinito utilizzato dall'apparecchio per stampare i fax ricevuti.

Sel.autom. vass. consente all'apparecchio di prelevare la carta dal vassoio N. 1 per primo oppure dal vassoio N. 2 nei seguenti casi:

- Per il vassoio N. 2 è stato impostato un formato di carta diverso e più adatto per la stampa dei fax ricevuti.
- Entrambi i vassoi utilizzano lo stesso formato di carta e il vassoio N. 1 non è impostato per l'utilizzo di carta normale.
- **Premere**
- Premere Tutte le imp.
- Scorrere rapidamente verso l'alto o il basso oppure premere  $\triangle$  o  $\nabla$  per visualizzare Setup generale.
- 4 Premere Setup generale.
- Scorrere rapidamente verso l'alto o il basso oppure premere  $\triangle$  o  $\nabla$  per visualizzare Impost. Vassoio.
- 6 Premere Impost. Vassoio.

 $\Gamma$  Premere  $\Gamma$ .

- Premere Uso vassoio: Fax.
- Premere Vassoio N. 1, Vassoio N. 2 o Sel.autom. vass.

# **Carta e altri supporti di stampa utilizzabili <sup>2</sup>**

La qualità di stampa può essere condizionata dal tipo di carta utilizzato nell'apparecchio.

Per ottenere la qualità di stampa migliore per le impostazioni selezionate, impostare sempre l'opzione Tipo carta in base al tipo di carta caricato nel vassoio.

È possibile usare carta normale, carta per getto d'inchiostro (carta patinata), carta lucida, lucidi e buste.

Si consiglia di provare vari tipi di carta prima di acquistarne in grandi quantità.

Per ottenere i migliori risultati, utilizzare carta Brother.

■ Quando si stampa su carta per getto d'inchiostro (carta patinata), lucidi o carta lucida, accertarsi di avere selezionato il supporto di stampa corretto nella scheda **Di base** del driver della stampante o nell'impostazione Tipo carta del menu dell'apparecchio.

(Vedere *[Formato e tipo di carta](#page-49-0)*  $\rightarrow$  [pagina 40.](#page-49-0))

- Quando si stampa su carta fotografica Brother, caricare un foglio aggiuntivo della stessa carta fotografica nel vassoio carta. Un foglio aggiuntivo è incluso nella confezione della carta per questo scopo.
- Quando si utilizzano lucidi o carta fotografica, rimuovere subito ogni foglio per evitare sbavature d'inchiostro o inceppamenti.
- Evitare di toccare la superficie stampata della carta subito dopo la stampa per non macchiarsi nel caso in cui il foglio non sia completamente asciutto.

# **Supporti di stampa consigliati**

Per ottenere la migliore qualità di stampa, è consigliabile utilizzare la carta Brother indicata nella tabella.

Se la carta Brother non è disponibile nel proprio Paese, è consigliabile provare diversi tipi di carta prima di acquistarne in grandi quantità.

Si consiglia di utilizzare Pellicola lucidi 3M per la stampa su lucidi.

#### **Carta Brother**

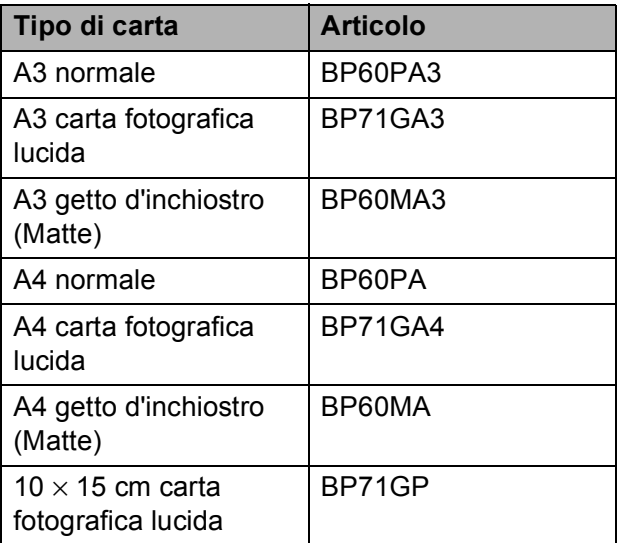

## **Gestione e utilizzo dei supporti di stampa <sup>2</sup>**

- Conservare la carta nell'imballo originale tenendolo chiuso. Conservare la carta in orizzontale e lontano da umidità, luce solare diretta e calore.
- Evitare di toccare il lato lucido (patinato) della carta fotografica.
- Evitare di toccare entrambi i lati dei lucidi perché questo supporto tende ad assorbire facilmente acqua e traspirazione, con conseguente riduzione della qualità della stampa. I lucidi per stampanti e fotocopiatrici laser possono macchiare il documento successivo. Utilizzare solo lucidi consigliati per la stampa a getto d'inchiostro.

#### **IMPORTANTE**

NON utilizzare i seguenti tipi di carta:

• Carta danneggiata, arricciata, sgualcita o di forma irregolare

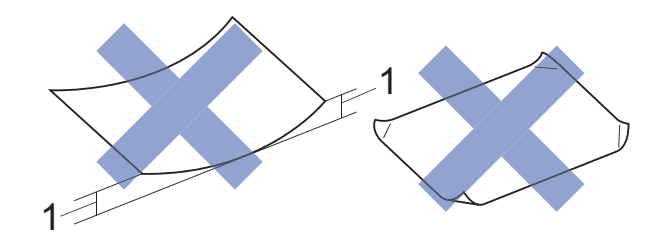

- **1 Un'arricciatura di 2 mm o superiore potrebbe causare inceppamenti.**
- Carta estremamente lucida o particolarmente lavorata
- Carta non impilabile in modo uniforme
- Carta a grana corta

#### **Capacità del coperchio del vassoio uscita carta <sup>2</sup>**

Fino a 50 fogli di carta da 80 g/m<sup>2</sup> in formato A4.

Per evitare sbavature d'inchiostro, si consiglia di rimuovere i fogli di carta fotografica e i lucidi dal coperchio del vassoio uscita carta uno per volta.

# **Scelta del supporto di stampa corretto <sup>2</sup>**

# **Tipo e formato carta per ciascuna funzione <sup>2</sup>**

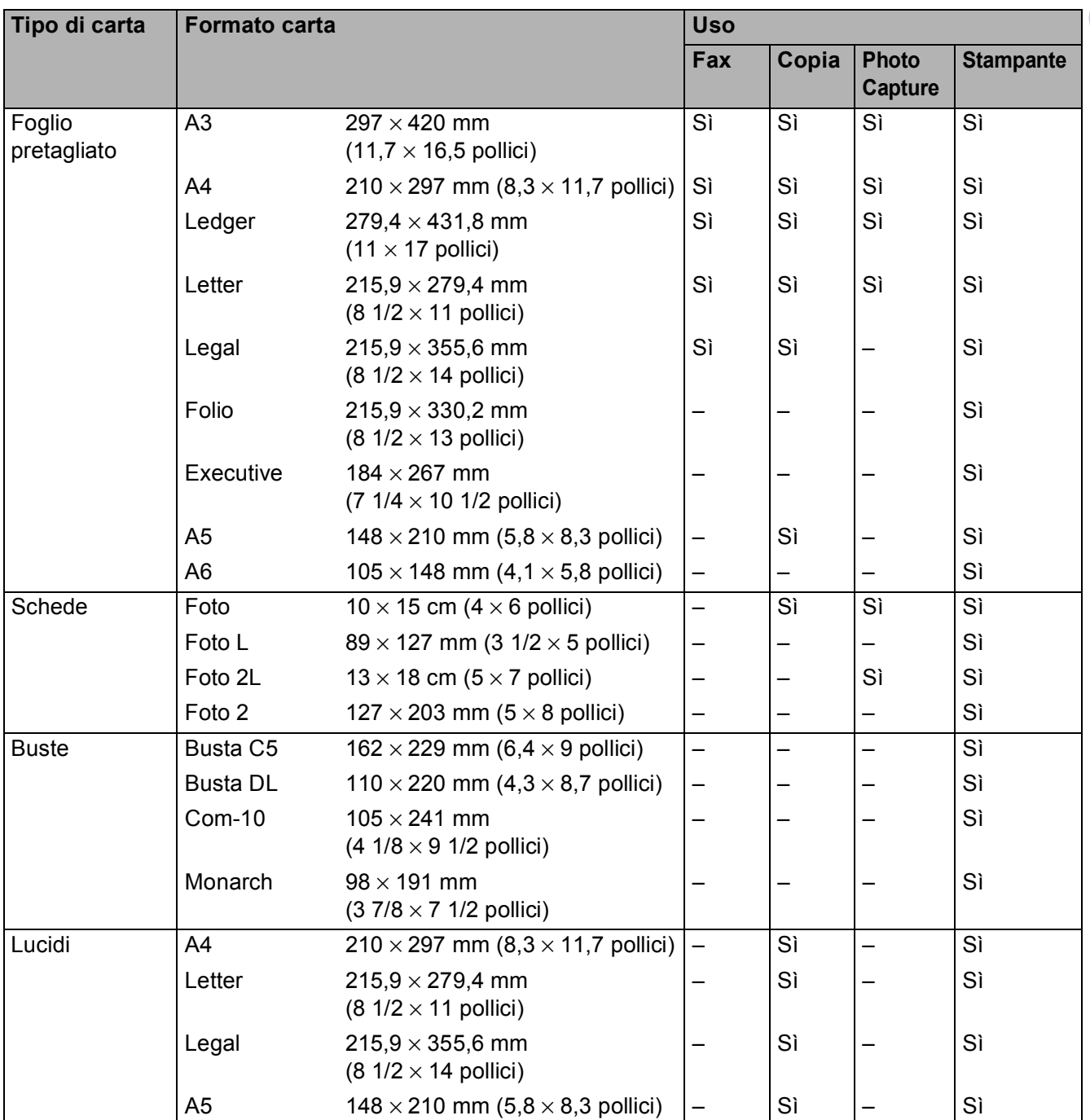

**2**

#### <span id="page-53-0"></span>**Orientamento della carta e capacità dei vassoi carta <sup>2</sup>**

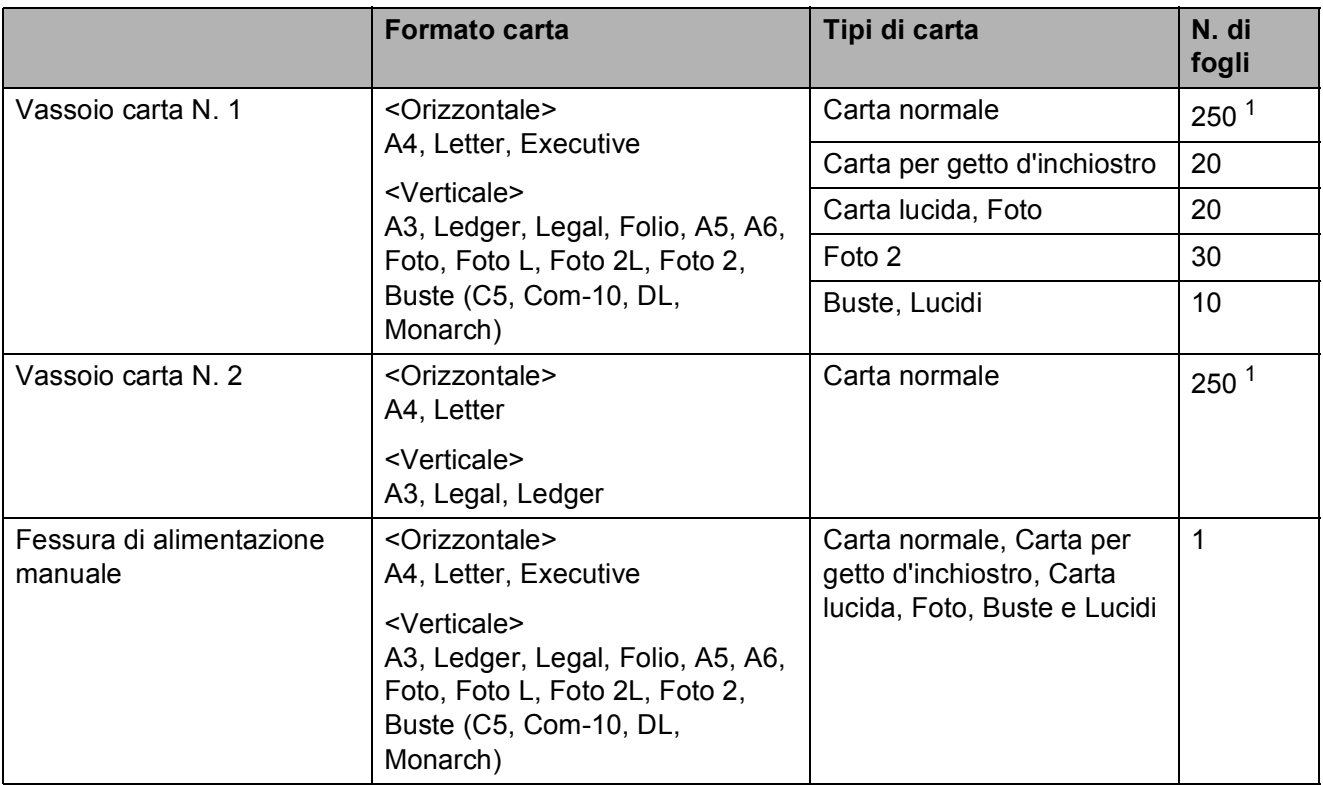

<span id="page-53-1"></span>1 Quando si utilizza carta da 80 g/m<sup>2</sup>.

#### **NOTA**

Quando si seleziona Definito dall'utente nell'elenco a discesa Formato carta del driver stampante, l'orientamento della carta varia in base al formato e allo spessore della carta.

(Per i dettagli, vedere *[Orientamento della carta quando si utilizza il Formato carta Definito](#page-54-0)  [dall'utente nel driver stampante](#page-54-0)* >> pagina 45.)

**2**

#### <span id="page-54-0"></span>**Orientamento della carta quando si utilizza il Formato carta Definito dall'utente nel driver stampante <sup>2</sup>**

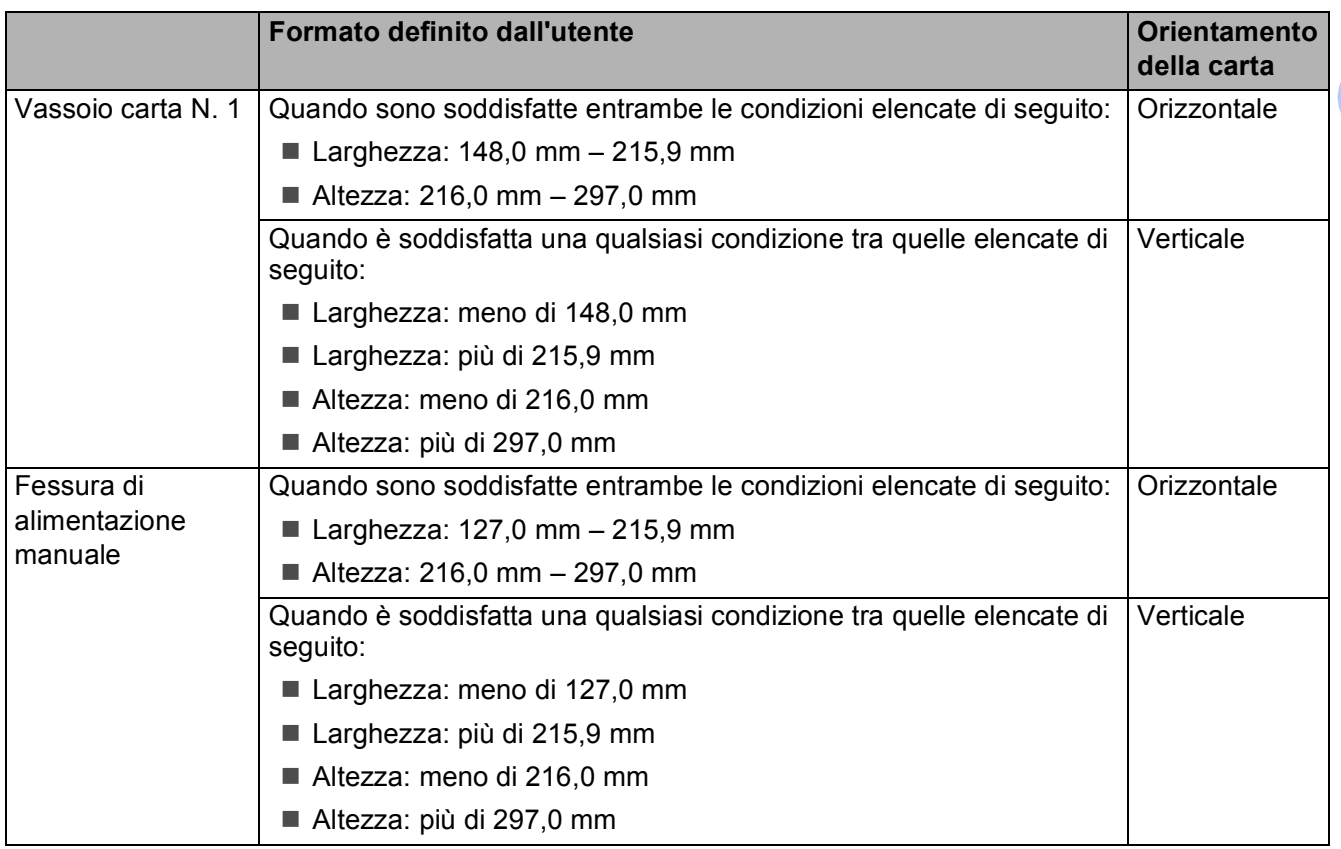

#### **NOTA**

- Quando si seleziona Busta nell'elenco a discesa Spessore carta, è necessario caricare le buste nell'orientamento verticale.
- Non è possibile utilizzare il vassoio N. 2 per i formati carta definiti dall'utente.

#### **Grammatura e spessore della carta <sup>2</sup>**

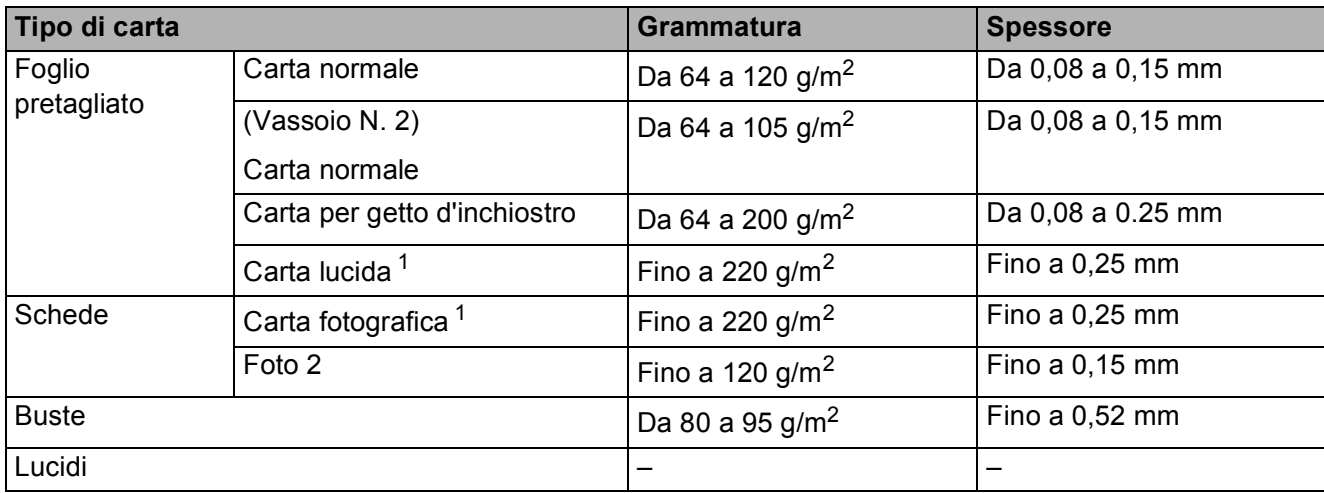

<span id="page-54-1"></span><sup>1</sup> La carta BP71 (260 g/m<sup>2</sup>) è stata sviluppata appositamente per le stampanti a getto d'inchiostro Brother.

**3**

# **Caricamento dei documenti <sup>3</sup>**

# **Come caricare i documenti <sup>3</sup>**

È possibile inviare fax, effettuare copie o eseguire scansioni dall'ADF (alimentatore automatico documenti) e dal piano dello scanner.

#### **NOTA**

Quando si utilizza l'ADF è possibile eseguire fax, copie o scansioni di documenti fronte-retro di dimensioni massime corrispondenti al formato Ledger o A3.

## <span id="page-55-0"></span>**Utilizzo dell'ADF <sup>3</sup>**

L'ADF può contenere fino a 35 pagine ed è in grado di alimentare ogni foglio separatamente. Il formato e la grammatura della carta utilizzata devono rispettare i valori indicati nella tabella. Smazzare sempre i bordi delle pagine prima di inserirle nell'ADF.

#### **Formato e grammatura dei documenti <sup>3</sup>**

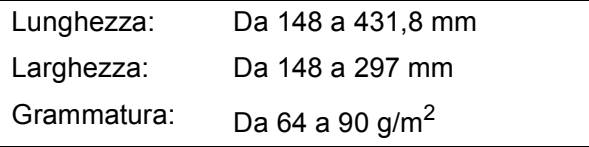

#### **Come caricare i documenti <sup>3</sup>**

#### **IMPORTANTE**

- NON tentare di estrarre il documento mentre viene alimentato.
- NON utilizzare carta arricciata, spiegazzata, piegata, strappata, su cui siano presenti graffette, clip, tracce di colla o di nastro adesivo.
- NON utilizzare cartoncino, carta di giornale o tessuto.

Assicurarsi che i documenti scritti con inchiostro o modificati con liquido correttore siano completamente asciutti.

a Aprire il supporto documenti dell'ADF (1) e il supporto ribaltabile di uscita documenti dell'ADF (2).

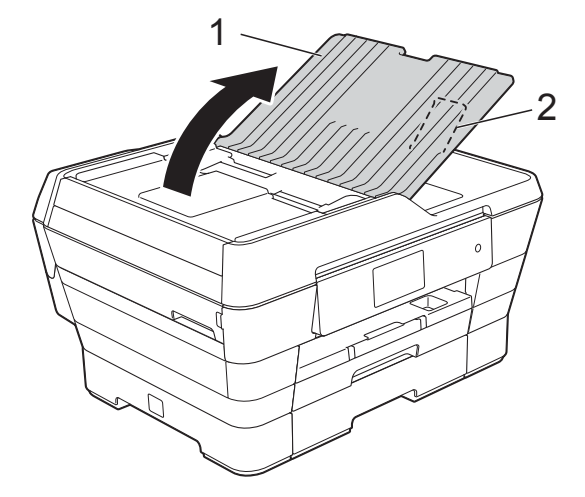

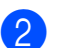

2 Smazzare le pagine con cura.

Regolare le guide laterali (1) per adattarle alla larghezza dei documenti.

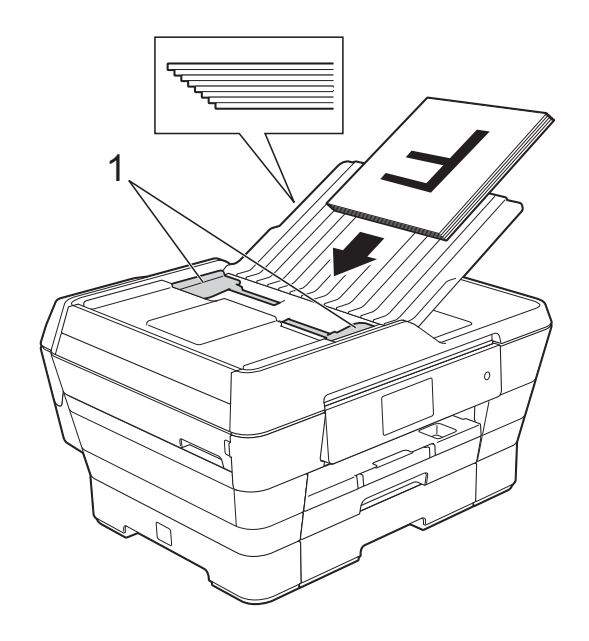

#### d Inserire i documenti nell'ADF **dal lato corto, con la facciata stampata rivolta verso l'alto**, finché non toccano i rulli di alimentazione.

Sul touchscreen viene visualizzato il messaggio ADF pronto.

#### **Quando si utilizza la modalità Alta velocità ADF per la copia e la scansione**

Assicurarsi che il documento sia in formato A4 o Letter.

Inserire i documenti nell'ADF **dal lato lungo, con la facciata stampata rivolta verso l'alto**, finché non toccano i rulli di alimentazione. Sul touchscreen viene visualizzato il messaggio ADF pronto.

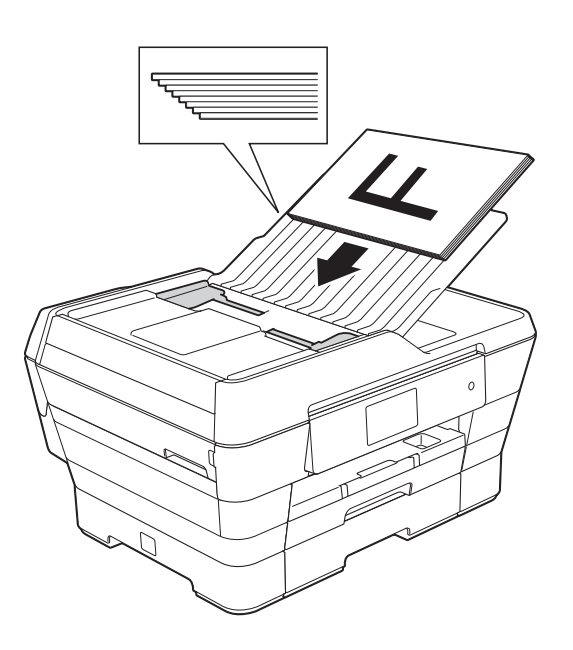

#### **NOTA**

La modalità Alta velocità ADF è disponibile con le modalità Copia e Scansione. Per maggiori informazioni sulla modalità Alta velocità ADF, vedere:

- (Copia) *[Copia in modalità Alta velocità ADF](#page-89-1)*  $\rightarrow$  [pagina 80](#page-89-1)
- (Scansione) *[Scansione in modalità Alta velocità](#page-105-0)  ADF* > **>** [pagina 96](#page-105-0)

#### **IMPORTANTE**

NON lasciare documenti spessi sul piano dello scanner. In caso contrario, l'ADF potrebbe incepparsi.

### <span id="page-56-0"></span>**Utilizzo del piano dello scanner <sup>3</sup>**

È possibile usare il piano dello scanner per inviare via fax, copiare o eseguire la scansione di singole pagine o di pagine di un libro.

#### **Dimensioni del documento supportate**

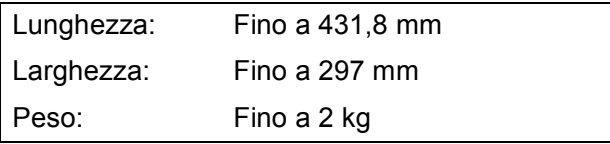

#### **Come caricare i documenti <sup>3</sup>**

#### **NOTA**

Per poter utilizzare il piano dello scanner, l'ADF deve essere vuoto.

Sollevare il coperchio documenti.

**2** Usare le linee di riferimento a sinistra e in alto per posizionare il documento **con la facciata stampata rivolta verso il basso** nell'angolo superiore sinistro del piano dello scanner.

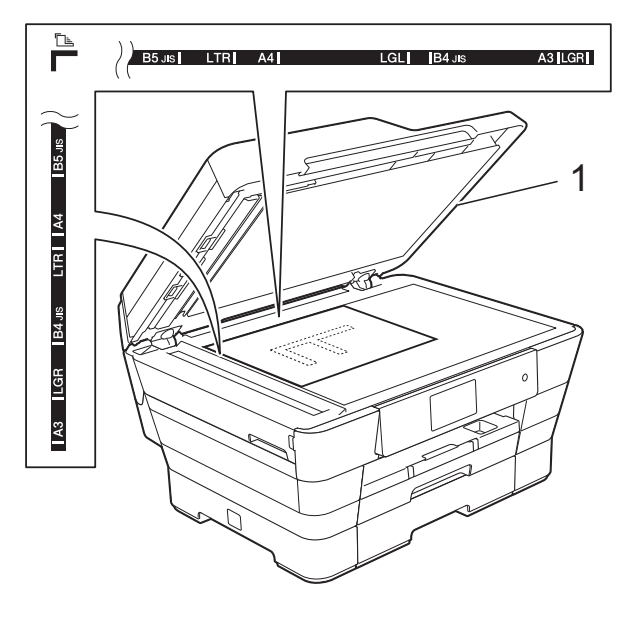

**1 coperchio documenti**

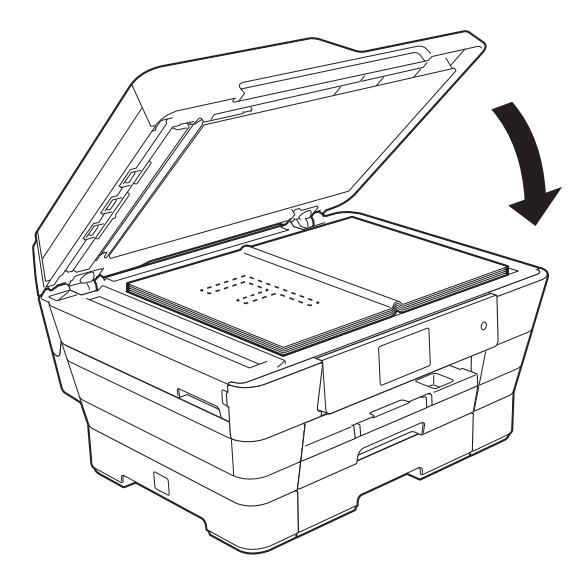

# **Area non acquisibile <sup>3</sup>**

L'area di scansione dipende dalle impostazioni definite nell'applicazione utilizzata. I valori riportati indicano le aree escluse dalla scansione.

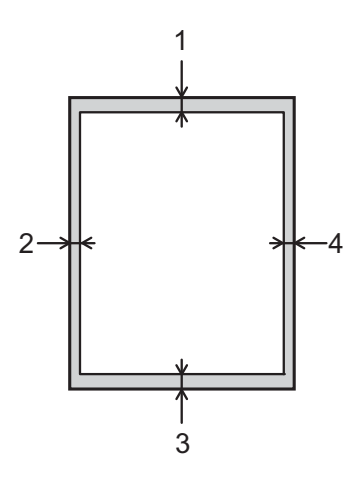

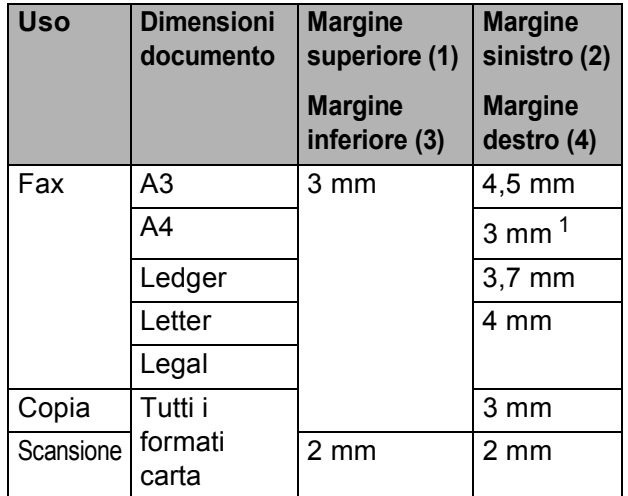

<span id="page-57-0"></span> $1 -$  L'area esclusa dalla scansione è pari a 1 mm quando si utilizza l'ADF.

**3** Chiudere il coperchio documenti.

#### **IMPORTANTE**

Se si esegue la scansione di un libro o di un documento voluminoso, NON chiudere o tenere premuto con forza il coperchio.

**4**

# **Invio di un fax <sup>4</sup>**

# **Come inviare un fax**

La procedura riportata di seguito mostra come inviare un fax.

- **Effettuare una delle seguenti operazioni** per caricare il documento:
	- Posizionare il documento nell'ADF *con la facciata stampata rivolta verso l'alto*. (Vedere *[Utilizzo dell'ADF](#page-55-0)*  $\rightarrow$  [pagina 46](#page-55-0).)
	- Caricare il documento sul piano dello scanner *con la facciata stampata rivolta verso il basso*. (Vedere *[Utilizzo del piano dello scanner](#page-56-0)*  $\rightarrow$  [pagina 47](#page-56-0).)

#### **NOTA**

- Per inviare fax a colori composti da più pagine, utilizzare l'ADF.
- Se si invia un fax in bianco e nero dall'ADF quando la memoria è piena, l'invio viene eseguito in tempo reale.
- È possibile utilizzare il piano dello scanner per inviare via fax le pagine di un libro una alla volta. La dimensione massima dei documenti può corrispondere al formato A3 o Ledger.
- Dato che è possibile eseguire la scansione di una sola pagina alla volta, si consiglia di utilizzare l'ADF per inviare documenti composti da più pagine.
- Effettuare una delle seguenti operazioni:
	- Se la funzione Anteprima fax è impostata su No, premere

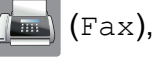

■ Se la funzione Anteprima fax è impostata su Sì, premere

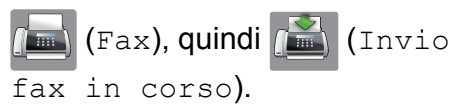

■ Sul touchscreen viene visualizzato quanto segue:

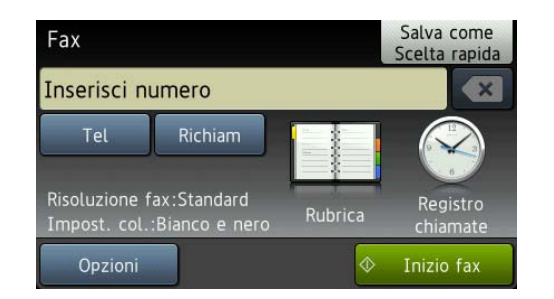

È possibile modificare le sequenti impostazioni di invio fax. Premere Opzioni. Scorrere rapidamente verso l'alto o il basso oppure premere  $\triangle$  o  $\nabla$  per scorrere le impostazioni fax. Quando viene visualizzata l'impostazione desiderata, premerla e selezionare la nuova opzione. Una volta completata la modifica delle opzioni, premere OK.

#### **(Guida per utenti base)**

Per informazioni sulla modifica delle seguenti impostazioni di invio fax, vedere le pagine [51](#page-60-0) - [53.](#page-62-0)

- Dimensioni del piano dello scanner
- $\blacksquare$  Trasmissione di fax a colori
- Anteprima fax in uscita
- Rapporto di verifica della trasmissione (Impostazione)

#### **(Guida per utenti avanzati)**

Per le operazioni e le impostazioni di invio fax avanzate

(**▶▶** Guida per utenti avanzati: *Invio di un fax*.)

- Contrasto
- $\blacksquare$  Risoluzione fax
- Nuove impostazioni predefinite
- Ripristino delle impostazioni di fabbrica
- Fax fronte-retro
- $\blacksquare$  Invio di un fax al termine di una chiamata
- Trasmissione circolare
- Trasmissione in tempo reale
- Modo overseas
- $\blacksquare$  Trasmissione fax differita
- $\blacksquare$  Trasmissione cumulativa
- Annullamento lavori in sospeso
- Trasmissione polling

4. Immettere il numero di fax. **Utilizzando il tastierino di** 

**composizione**

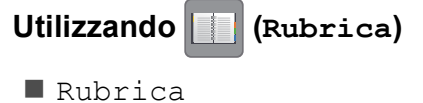

**Utilizzando (Registro chiamate)**

- Chiam. in usc.
- Storico ID chiamante

#### **NOTA**

- È possibile visualizzare in anteprima un messaggio fax prima dell'invio impostando l'opzione Anteprima su Sì. (Vedere *[Come visualizzare in anteprima](#page-61-0)  [un fax in uscita](#page-61-0)*  $\rightarrow$  pagina 52.)
- Se la rete utilizzata supporta il protocollo LDAP, è possibile cercare numeri di fax e indirizzi e-mail sul server.
	- $(\triangleright\triangleright\sub{G}$ uida Software e Rete per l'utente.)
- Premere Inizio fax.

#### **Invio di fax dall'ADF <sup>4</sup>**

■ L'apparecchio avvia la scansione del documento da inviare.

#### **Invio di fax dal piano dello scanner <sup>4</sup>**

- Se si seleziona Bianco e nero per l'opzione Impostazione colore (impostazione predefinita), l'apparecchio avvia la scansione della prima pagina. Passare al punto  $\bullet$ .
- Se si seleziona Colore per l'opzione Impostazione colore, sul touchscreen viene richiesto se si desidera inviare un fax a colori. Premere Sì (fax colori) per confermare. L'apparecchio avvia la composizione e l'invio del documento.

<span id="page-60-1"></span>Per inviare una pagina singola, premere No.

L'apparecchio avvia l'invio del documento.

Per inviare più di una pagina, premere  $S\hat{I}$  e passare al punto  $\bullet$ .

<span id="page-60-2"></span>Posizionare la pagina successiva sul piano dello scanner. Premere OK.

L'apparecchio avvia la scansione della pa[g](#page-60-2)ina. (Ripetere i punti  $\mathbf{\odot}$  $\mathbf{\odot}$  $\mathbf{\odot}$  e  $\mathbf{\odot}$  per ogni pagina aggiuntiva.)

### **Interruzione della trasmissione fax**

Per interrompere una trasmissione fax, premere X.

### <span id="page-60-0"></span>**Impostazione delle dimensioni del piano dello scanner per l'invio di fax <sup>4</sup>**

Se i documenti sono in formato Letter, è necessario impostare le dimensioni dell'area di scansione su Letter. In caso contrario, la parte laterale dei fax verrà tagliata.

Caricare il documento.

Effettuare una delle seguenti operazioni:

■ Se la funzione Anteprima fax è impostata su No, premere

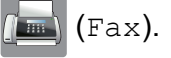

■ Se la funzione Anteprima fax è impostata su Sì, premere

(Fax), quindi (Invio fax in corso).

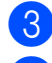

Premere Opzioni.

Scorrere rapidamente verso l'alto o il basso oppure premere  $\triangle$  o  $\nabla$  per visualizzare Dimensioni area di scansione.

- Premere Dimensioni area di scansione.
- Scorrere rapidamente verso l'alto o il basso oppure premere  $\triangle$  o  $\nabla$  per visualizzare A4, A3, Letter, Legal o L.mastro, quindi selezionare l'opzione da impostare.
	- Premere OK.
	- Immettere il numero di fax.
- Premere Inizio fax.

#### **NOTA**

• È possibile salvare come predefinite le impostazioni che si utilizzano più frequentemente.

 $(\triangleright\triangleright$  Guida per utenti avanzati: *Impostazione delle modifiche come nuova impostazione predefinita*.)

• Questa impostazione è disponibile solo per l'invio di documenti dal piano dello scanner.

# **Trasmissione di fax a colori <sup>4</sup>**

L'apparecchio è in grado di inviare fax a colori ad altri apparecchi che supportano questa funzione.

Non è possibile salvare i fax a colori nella memoria dell'apparecchio. Quando si invia un fax a colori, l'invio viene eseguito in tempo reale (anche se TX tempo reale è impostato su  $N_{\odot}$ ).

- Caricare il documento.
- Effettuare una delle seguenti operazioni:
	- Se la funzione Anteprima fax è impostata su  $No$ , premere

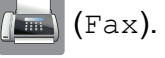

Se la funzione Anteprima fax è impostata su Sì, premere

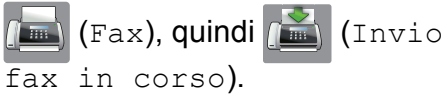

Premere Opzioni.

#### Capitolo 4

- Scorrere rapidamente verso l'alto o il basso oppure premere  $\triangle$  o  $\nabla$  per visualizzare Impostazione colore.
- 5 Premere Impostazione colore.
- $\Gamma$  Premere Colore.
- Premere OK.
- Immettere il numero di fax.
- Premere Inizio fax.

### **Annullamento del fax in corso4**

Per annullare la scansione, la composizione o l'invio di un fax, premere  $\blacktriangleright$ .

### <span id="page-61-0"></span>**Come visualizzare in anteprima un fax in uscita <sup>4</sup>**

È possibile visualizzare un messaggio fax prima di inviarlo. A tale scopo, è necessario impostare Trasmissione in tempo reale e Polling RX su No prima di utilizzare tale funzione.

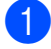

Caricare il documento.

- Effettuare una delle seguenti operazioni:
	- Se la funzione Anteprima fax è impostata su No, premere

(Fax).

■ Se la funzione Anteprima fax è impostata su Sì, premere

 $(\mathbb{F}a\mathbf{x})$ , quindi $(\mathbb{F}a\mathbf{x})$  (Invio

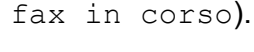

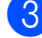

- **3** Premere Opzioni.
- 4 Scorrere rapidamente verso l'alto o il basso oppure premere  $\triangle$  o  $\nabla$  per visualizzare Anteprima.

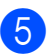

Premere Anteprima.

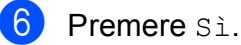

Premere OK.

- Immettere il numero di fax utilizzando il tastierino di composizione o la rubrica.
- **9** Premere Inizio fax. L'apparecchio inizia la scansione del documento e il fax in uscita viene visualizzato sul touchscreen. Quando viene visualizzato il fax, premere il touchscreen per eseguire le operazioni illustrate di seguito.

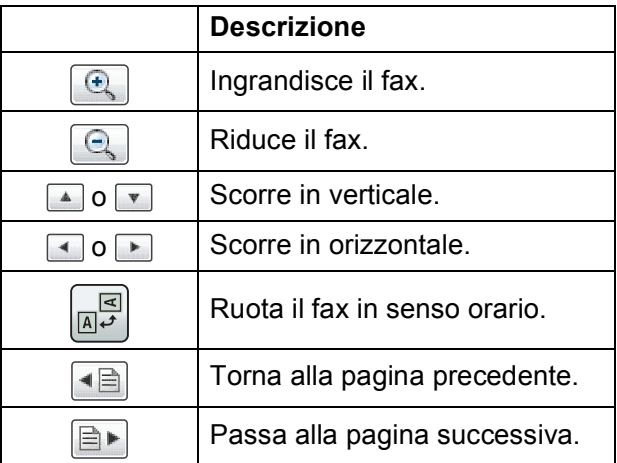

<sup>10</sup> Premere Inizio.

#### **NOTA**

- Per inviare un fax a colori, non utilizzare Anteprima fax.
- Quando si preme Inizio, il messaggio fax in memoria viene inviato e poi cancellato.

### **Rapporto di verifica della trasmissione <sup>4</sup>**

È possibile utilizzare il Rapporto di verifica della trasmissione come conferma di invio del fax. Questo rapporto fornisce informazioni sul nome o sul numero di fax del mittente, sull'ora e sulla data di trasmissione, sulla durata della trasmissione, sul numero di pagine inviate e sul completamento della trasmissione.

È possibile utilizzare diverse impostazioni per il Rapporto di verifica della trasmissione:

- **Sì:** stampa un rapporto dopo l'invio di ogni fax.
- Si+Immagine: stampa un rapporto dopo l'invio di ogni fax. Sul rapporto viene stampata una parte della prima pagina del fax.
- **No**: stampa un rapporto se non è stato possibile inviare il fax a causa di un errore di trasmissione. Nel rapporto sarà inoltre possibile verificare se l'apparecchio ricevente modifica il formato del documento inviato. L'impostazione predefinita è No.
- **No+Immagine**: stampa un rapporto se non è stato possibile inviare il fax a causa di un errore di trasmissione. Il rapporto consente di verificare inoltre se la stampa del fax è riuscita, ma l'apparecchio ricevente modifica il formato del documento inviato. Sul rapporto viene stampata una parte della prima pagina del fax.
- No2: stampa un rapporto *solo* se non è stato possibile inviare il fax a causa di un errore di trasmissione.
- **No2+Immagine:** stampa un rapporto *solo* se non è stato possibile inviare il fax a causa di un errore di trasmissione. Sul rapporto viene stampata una parte della prima pagina del fax.

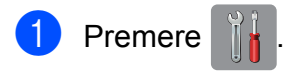

- 2 Premere Tutte le imp.
- **3** Scorrere rapidamente verso l'alto o il basso oppure premere  $\triangle$  o  $\nabla$  per visualizzare Fax.
- Premere Fax.
- **5** Scorrere rapidamente verso l'alto o il basso oppure premere ▲ o ▼ per visualizzare Imp. Rapporto.
- **6** Premere Imp. Rapporto.
- <span id="page-62-0"></span>Premere Rapporto trasm.
- 8 Scorrere rapidamente verso l'alto o verso il basso oppure premere  $\triangle$  o  $\nabla$  per visualizzare Sì, Si+Immagine, No, No+Immagine, No2 o No2+Immagine, quindi selezionare l'opzione da impostare.

**9** Premere ...

#### **NOTA**

• Se si seleziona Si+Immagine, No+Immagine o No2+Immagine, l'immagine viene stampata sul Rapporto di verifica della trasmissione solo se la funzione Trasmissione in tempo reale è impostata su No. Quando si invia un fax a colori l'immagine non viene stampata sul rapporto.

 $(\rightarrow)$  Guida per utenti avanzati: *Trasmissione in tempo reale*.)

• Se la trasmissione è stata completata correttamente, nel Rapporto di verifica della trasmissione verrà visualizzato OK accanto a RISULT. Se la trasmissione non è avvenuta correttamente, verrà visualizzato ERRORE accanto a RISULT. **4**

```
5
```
# **Ricezione di un fax**

# **Modalità di ricezione <sup>5</sup>**

È necessario scegliere una modalità di ricezione in base ai dispositivi esterni e ai servizi telefonici presenti sulla propria linea.

# **Selezione della modalità di ricezione <sup>5</sup>**

Per impostazione predefinita, l'apparecchio è predisposto per la ricezione automatica dei fax inviati. Il diagramma seguente fornisce indicazioni per la selezione della modalità più adatta.

Per ulteriori informazioni sulle modalità di ricezione, vedere *[Utilizzo delle modalità di ricezione](#page-65-0)*  $\rightarrow$  [pagina 56](#page-65-0).

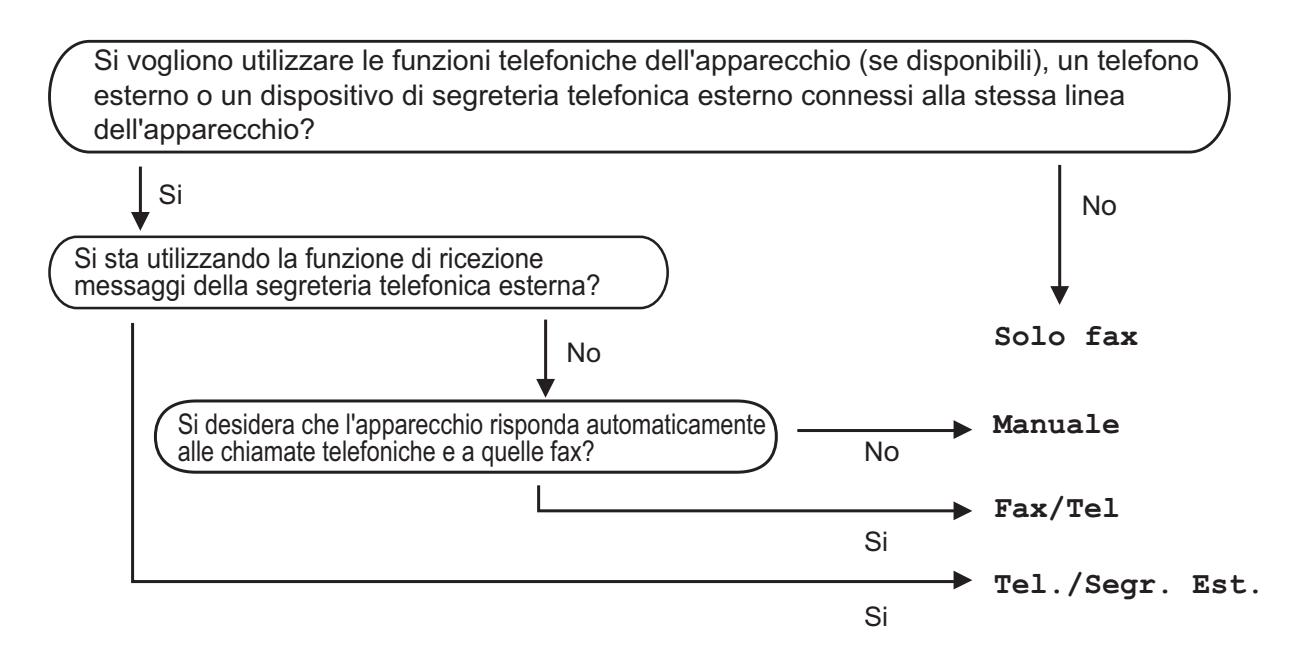

Per impostare la modalità di ricezione, procedere come indicato:

- **Premere**
- Premere Tutte le imp.

Scorrere rapidamente verso l'alto o il basso oppure premere  $\triangle$  o  $\nabla$  per visualizzare Fax.

- Premere Fax.
- $\overline{5}$  Scorrere rapidamente verso l'alto o il basso oppure premere  $\overline{A}$  o  $\overline{v}$  per visualizzare Imp.ricezione.
- 6 Premere Imp.ricezione.

**7** Scorrere rapidamente verso l'alto o il basso oppure premere ▲ o ▼ per visualizzare Mod. ricezione.

- 8 Premere Mod. ricezione.
- <sup>9</sup> Premere Solo fax, Fax/Tel, Tel./Segr. Est. O Manuale.

<sup>10</sup> Premere ...

# <span id="page-65-0"></span>**Utilizzo delle modalità di ricezione <sup>5</sup>**

Alcune modalità di ricezione sono predisposte per la risposta automatica (Solo fax e Fax/Tel). Potrebbe essere necessario modificare il numero di squilli prima di utilizzare tali modalità di ricezione. (Vedere *[Numero squilli](#page-66-0)* >> pagina 57.)

# **Solo fax**

La modalità Solo fax risponde automaticamente a ogni chiamata come se fosse una chiamata fax.

# **Fax/Tel <sup>5</sup>**

La modalità Fax/Tel consente di gestire le chiamate in arrivo rilevando se si tratta di chiamate fax o vocali e gestendole in uno dei modi seguenti:

- La ricezione dei fax viene eseguita automaticamente.
- Le chiamate vocali attivano lo squillo F/T per segnalare che occorre rispondere. L'apparecchio emette uno squillo F/T, ossia un doppio squillo veloce.

Se si utilizza la modalità Fax/Tel, vedere *[Numero squilli F/T \(solo modalità Fax/Tel\)](#page-66-1)* uu [pagina 57](#page-66-1) e *[Numero squilli](#page-66-0)*  $\rightarrow$  [pagina 57](#page-66-0).

# **Manuale <sup>5</sup>**

La modalità Manuale disattiva tutte le funzioni di risposta automatica.

Per ricevere un fax in modalità Manuale, sollevare il ricevitore di un telefono esterno. Quando si ricevono i segnali fax (brevi segnali acustici ripetuti), premere Inizio fax, quindi selezionare Ricezione. È inoltre possibile utilizzare la funzione Riconoscimento fax per ricevere i fax sollevando il ricevitore sulla stessa linea usata per l'apparecchio.

(Vedere *[Riconoscimento fax](#page-67-0)* >> pagina 58.)

## **Segreteria telefonica esterna <sup>5</sup>**

La modalità Tel./Segr. Est. consente di gestire le chiamate in arrivo utilizzando un dispositivo di segreteria telefonica esterna. Le chiamate in arrivo vengono gestite in uno dei modi seguenti:

- La ricezione dei fax viene eseguita automaticamente.
- II chiamante potrà registrare un messaggio vocale sulla segreteria telefonica esterna.

Per collegare una segreteria telefonica esterna, vedere *[Collegamento di una](#page-77-0)  [segreteria telefonica esterna \(TAD\)](#page-77-0)*  $\rightarrow$  [pagina 68](#page-77-0).

# **Impostazione delle modalità di ricezione <sup>5</sup>**

## <span id="page-66-0"></span>**Numero squilli <sup>5</sup>**

La funzione Numero squilli consente di impostare il numero di squilli emessi dall'apparecchio prima della risposta automatica in modalità Solo fax o Fax/Tel. Se telefoni esterni o interni condividono la stessa linea utilizzata per l'apparecchio, selezionare il numero massimo di squilli.

(Vedere *[Operazioni da telefoni esterni e](#page-79-0)  interni* > > [pagina 70](#page-79-0) e *[Riconoscimento fax](#page-67-0)*  $\rightarrow$  [pagina 58.](#page-67-0))

- **Premere**
- Premere Tutte le imp.
- Scorrere rapidamente verso l'alto o il basso oppure premere  $\triangle$  o  $\nabla$  per visualizzare Fax.
- $\Gamma$  Premere Fax.
- **6** Scorrere rapidamente verso l'alto o il basso oppure premere  $\triangle$  o  $\nabla$  per visualizzare Imp.ricezione.
- 

6 Premere Imp.ricezione.

- Scorrere rapidamente verso l'alto o il basso oppure premere  $\triangle$  o  $\nabla$  per visualizzare Numero squilli.
- 8 Premere Numero squilli.
- Scorrere rapidamente verso l'alto o verso il basso oppure premere  $\triangle$  o  $\nabla$  per visualizzare le opzioni, quindi selezionare il numero di squilli che si desidera vengano emessi dall'apparecchio prima della risposta. Se si seleziona 0, l'apparecchio risponde immediatamente senza che la linea emetta alcuno squillo.

## <span id="page-66-1"></span>**Numero squilli F/T (solo modalità Fax/Tel) <sup>5</sup>**

Quando viene effettuata una chiamata verso l'apparecchio, il destinatario e il chiamante avvertiranno un normale squillo telefonico. Il numero di squilli viene regolato dall'impostazione Numero squilli.

Se si tratta di una chiamata fax, l'apparecchio esegue la ricezione. Se invece si tratta di una chiamata vocale, l'apparecchio emette degli squilli F/T (doppio squillo veloce) per la durata impostata in N. squilli F/T. Lo squillo F/T segnala che si tratta di una chiamata vocale.

Lo squillo F/T viene emesso dall'apparecchio, pertanto il telefono interno e il telefono esterno non emetteranno gli squilli. Tuttavia, sarà sempre possibile rispondere alla chiamata da qualsiasi telefono utilizzando un codice remoto.

(Per ulteriori informazioni, vedere *[Utilizzo dei](#page-80-0)  [codici remoti](#page-80-0)* >> pagina 71.)

- **Premere** 
	- Premere Tutte le imp.
- Scorrere rapidamente verso l'alto o il basso oppure premere  $\triangle$  o  $\nabla$  per visualizzare Fax.

Premere Fax.

- Scorrere rapidamente verso l'alto o il basso oppure premere  $\triangle$  o  $\nabla$  per visualizzare Imp.ricezione.
- 6 Premere Imp.ricezione.
- Scorrere rapidamente verso l'alto o il basso oppure premere  $\triangle$  o  $\nabla$  per visualizzare N. squilli F/T.

Premere N. squilli F/T.

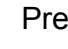

- **9** Premere per selezionare la durata degli squilli che segnalano l'arrivo di una chiamata vocale (20, 30, 40 o 70 secondi).
- **iD** Premere ...

#### **NOTA**

Anche se la chiamata viene interrotta durante il doppio squillo veloce, l'apparecchio continuerà a squillare per tutta la durata impostata.

### <span id="page-67-0"></span>**Riconoscimento fax**

#### **Se Riconoscimento fax è impostato su Sì: <sup>5</sup>**

L'apparecchio riceve la chiamata fax automaticamente anche se si risponde alla chiamata. Quando sul touchscreen viene visualizzato il messaggio Ricezione o si avverte il rumore del segnale del fax, riporre il ricevitore. L'apparecchio esegue automaticamente le operazioni necessarie.

#### **Se Riconoscimento fax è impostato su No: <sup>5</sup>**

Se si risponde a una chiamata fax dall'apparecchio sollevando il ricevitore, premere Inizio fax, quindi premere Ricezione per ricevere il fax.

Se si risponde da un telefono interno o esterno, premere **l 5 1**. (Vedere *[Operazioni](#page-79-0)  [da telefoni esterni e interni](#page-79-0)* >> pagina 70.)

#### **NOTA**

- Se questa funzione è impostata su Sì ma l'apparecchio non si collega alla chiamata fax quando si solleva il ricevitore di un telefono interno o esterno, premere il codice di attivazione remota **l 5 1**.
- Se si inviano fax da un computer sulla stessa linea telefonica e l'apparecchio li intercetta, impostare Riconoscimento fax su No.

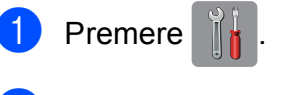

- Premere Tutte le imp.
- Scorrere rapidamente verso l'alto o il basso oppure premere  $\triangle$  o  $\nabla$  per visualizzare Fax.
- Premere Fax.
- **5** Scorrere rapidamente verso l'alto o il basso oppure premere  $\triangle$  o  $\nabla$  per visualizzare Imp.ricezione.
- 6 Premere Imp.ricezione.
- Scorrere rapidamente verso l'alto o il basso oppure premere  $\triangle$  o  $\nabla$  per visualizzare Riconos.fax.
- Premere Riconos.fax.
- Premere Sì (o No).
- Premere ...

# **Anteprima fax (solo fax in bianco e nero) <sup>5</sup>**

### **Come visualizzare in anteprima un fax ricevuto <sup>5</sup>**

È possibile visualizzare sul touchscreen i fax

ricevuti premendo (Fax), quindi

**(Fax ricevuti). Quando** 

l'apparecchio è in modalità Ready, sul touchscreen viene visualizzato un messaggio popup per avvisare dell'arrivo di nuovi fax.

#### **Impostazione dell'anteprima dei fax <sup>5</sup>**

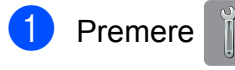

Premere Anteprima fax.

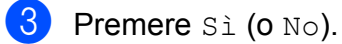

- Premere Sì.
- Sul touchscreen viene visualizzato un messaggio indicante che eventuali fax futuri non saranno stampati al momento della ricezione. Premere Sì.
- 6 Premere ...

#### **NOTA**

Se la funzione Anteprima fax è attiva, la copia di backup dei fax ricevuti non sarà stampata per le operazioni di Inoltro fax e Ricezione PC-Fax, anche se la funzione di Stampa backup è impostata su Sì.

#### **Uso dell'anteprima dei fax <sup>5</sup>**

Quando si riceve un fax, sul touchscreen viene visualizzato un messaggio popup. (Ad esempio: Nuovo fax:01 [Antepr.])

Premere Antepr. Sul touchscreen viene visualizzato l'elenco dei fax.

#### **NOTA**

- L'elenco dei fax comprende i fax vecchi e nuovi. I nuovi fax sono contrassegnati da un simbolo azzurro.
- Per vedere un fax già visualizzato in

anteprima, premere (Fax) e

#### (Fax ricevuti).

- 2 Scorrere rapidamente verso l'alto o il basso oppure premere  $\triangle$  o  $\nabla$  per visualizzare il numero del fax da visionare.
- c Premere il fax da visualizzare.

#### **NOTA**

- La visualizzazione dei fax di grandi dimensioni può richiedere una certa quantità di tempo.
- Sul touchscreen vengono visualizzati il numero di pagina corrente e le pagine totali del messaggio fax. Quando il messaggio fax supera le 99 pagine, il numero totale di pagine viene visualizzato come "XX".

Premere il touchscreen o il touchpanel per eseguire le operazioni illustrate di seguito.

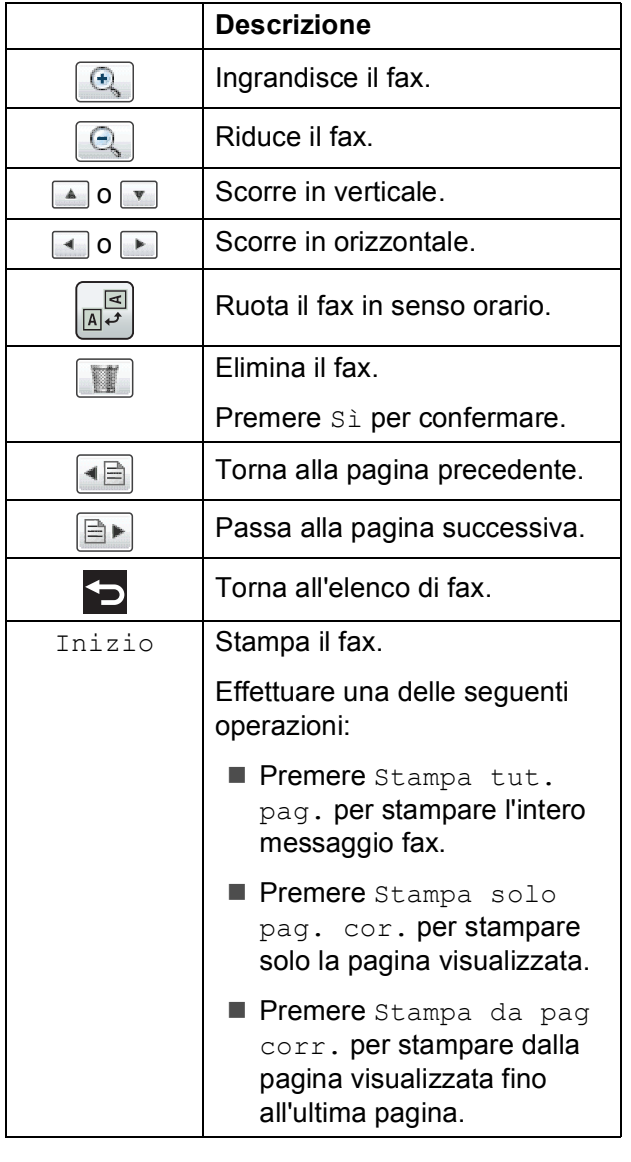

 $\overline{4}$  Premere ...

#### **Come stampare un fax 5**

<span id="page-69-0"></span>Premere  $\left[\begin{matrix} \mathbf{F} \\ \mathbf{F} \end{matrix}\right]$  (Fax). **Premere** (Fax ricevuti). Premere il fax da visualizzare. Premere Inizio. ■ Se il fax è composto da più pagine, passar[e](#page-69-0) al punto  $\bullet$ . ■ Se il fax è composto da un'unica pagina, verrà avviata la stampa. Passare al punto  $\bullet$ . **b** Effettuare una delle seguenti operazioni: Premere Stampa tut. pag. per stampare tutte le pagine del fax. Passare al punto **®**. Premere Stampa solo pag. cor. per stampare la pagina visualizzata. Passare al punto  $\bullet$ . Premere Stampa da pag corr. per stampare dalla pagina visualizzata fino all'ultima pagina. Passare al punto  $\bullet$ . 6 Effettuare una delle seguenti operazioni:  $\blacksquare$  Per eliminare il fax, premere  $Si$ .  $\blacksquare$  Per conservare il fax in memoria, premere No.

<span id="page-69-2"></span><span id="page-69-1"></span>Premere **.** 

#### **Come stampare tutti i fax in elenco <sup>5</sup>**

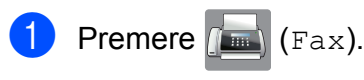

- 
- Premere  $\left[\begin{matrix} \mathbb{F}_{\text{max}} \\ \mathbb{F}_{\text{max}} \end{matrix}\right]$  ricevuti).
- 
- Premere Stampa/Elimina.
- Effettuare una delle seguenti operazioni:
	- $\blacksquare$  Per stampare tutti i nuovi fax, premere Stampa tutto (nuovi fax).
	- $\blacksquare$  Per stampare tutti i vecchi fax, premere Stampa tutto (vecchi fax).

**6** Premere ...

#### **Come eliminare tutti i fax in elenco <sup>5</sup>**

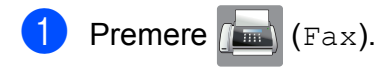

- - **Premere**  $F(x)$  (Fax ricevuti).
- Premere Stampa/Elimina.
- Effettuare una delle seguenti operazioni:
	- $\blacksquare$  Per eliminare tutti i nuovi fax, premere Elimina tutto (nuovi fax).
	- $\blacksquare$  Per eliminare tutti i vecchi fax, premere Elimina tutto (vecchi fax).
- 

Premere Sì per confermare.

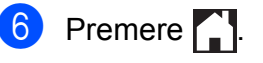

### **Disattivazione dell'anteprima dei fax <sup>5</sup>**

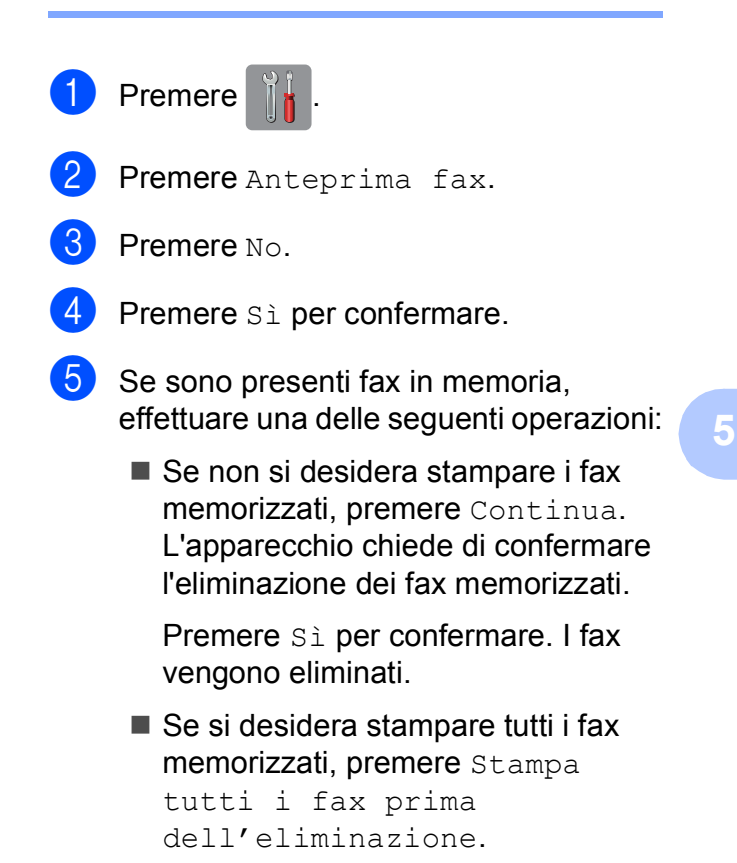

■ Se non si desidera disattivare Anteprima fax, premere Annulla.

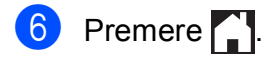

**6**

# **Utilizzo di PC-FAX <sup>6</sup>**

# **Invio di PC-FAX <sup>6</sup>**

È possibile inviare come fax standard un file creato in una qualsiasi applicazione sul PC.

#### **NOTA**

Con il software PC-FAX è possibile inviare solo documenti fax in bianco e nero.

# **Invio di un file come PC-FAX <sup>6</sup>**

Prima di utilizzare la funzione di invio PC-FAX, installare il software MFL-Pro Suite e collegare l'apparecchio al PC.

- **1** Creare un file in una qualsiasi applicazione presente sul PC.
- b Fare clic su **File**, quindi su **Stampa**. Viene visualizzata la finestra di dialogo **Stampa**.
- **3** Selezionare **Brother PC-FAX** come stampante, quindi fare clic su **Stampa**. Viene visualizzata la finestra di dialogo di invio PC-FAX:

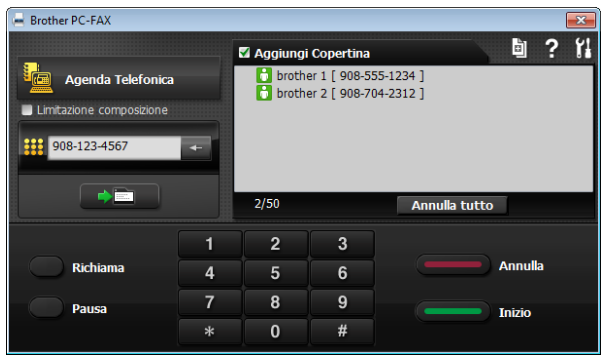

- 4. Immettere un numero di fax utilizzando uno dei seguenti metodi:
	- Utilizzare il tastierino numerico per immettere il numero.

#### **NOTA**

Se si seleziona la casella di controllo **Limitazione composizione**, viene visualizzata una finestra di dialogo di conferma in cui reinserire il numero di fax. Questa funzione consente di prevenire la trasmissione a destinazioni errate.

Fare clic sul pulsante **Agenda Telefonica**, quindi selezionare un contatto o un gruppo dalla rubrica.

In caso di errori, fare clic su **Annulla tutto** per eliminare tutte le voci immesse.

**b** Per aggiungere una copertina, fare clic su **Aggiungi Copertina**.

#### **NOTA**

È inoltre possibile fare clic sull'icona delle copertine **per creare o modificare una** 

copertina.

**6** Fare clic su **Inizio** per inviare il fax.

#### **NOTA**

- Per annullare il fax, fare clic su **Annulla** oppure premere  $\times$  sul touchpanel.
- Per ricomporre un numero, fare clic su **Richiama** per scorrere gli ultimi cinque numeri di fax, selezionare un numero, quindi fare clic su **Inizio**.
# **Ricezione PC-FAX (Windows®) <sup>6</sup>**

Se viene attivata la funzione Ricezione PC-Fax, l'apparecchio salva in memoria i fax ricevuti e li invia al PC dell'utente. Sarà quindi possibile utilizzare il PC per visualizzare e salvare tali fax.

Anche se il PC è spento (ad esempio, durante la notte o nel fine settimana), l'apparecchio riceve e salva i fax nella propria memoria.

Quando si avvia il PC e viene eseguito il software Ricezione PC-FAX, l'apparecchio trasferisce i fax al PC.

Per trasferire al PC i fax ricevuti, è necessario che nel PC sia in esecuzione il software Ricezione PC-FAX.

Effettuare una delle seguenti operazioni:

(Windows® XP, Windows Vista® e Windows $^{\circledR}$  7)

Da (**start**), selezionare **Tutti i programmi**, **Brother**, **MFC-XXXX**, **PC-FAX in Ricezione**, quindi selezionare **Ricevi**. (XXXX rappresenta il nome del modello in uso.)

(Windows $^{\circledR}$  8)

Fare clic su (**Brother Utilities**

(Utilità Brother)), quindi fare clic sull'elenco a discesa e selezionare il nome del modello in uso (se non è già selezionato). Fare clic su **Ricezione PC-FAX** nella barra di spostamento di sinistra, quindi fare clic su **Ricevi**.

Se si seleziona Stampa backup: Sì, l'apparecchio esegue anche una stampa del fax.

<span id="page-72-0"></span>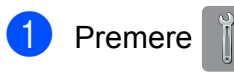

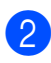

Premere Tutte le imp.

Scorrere rapidamente verso l'alto o il basso oppure premere  $\triangle$  o  $\nabla$  per visualizzare Fax.

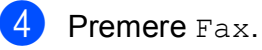

- 
- **5** Scorrere rapidamente verso l'alto o il basso oppure premere  $\triangle$  o  $\nabla$  per visualizzare Imp.ricezione.
- 6 Premere Imp.ricezione.
- Scorrere rapidamente verso l'alto o il basso oppure premere  $\triangle$  o  $\nabla$  per visualizzare Mem ricezione.
- 8 Premere Mem ricezione.
	- Premere Ricez. PC Fax.
- **jou Sul touchscreen viene visualizzato il** messaggio Avvia PC-Fax sul computer. Premere OK.
- **k** Premere <USB> o il nome del PC che si desidera riceva i fax nel caso in cui si sia connessi in rete. Premere OK.
- **la** Se la funzione Anteprima fax è impostata su No, premere Stampa backup: Sì o Stampa backup: No.

<span id="page-72-1"></span>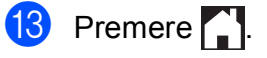

#### **NOTA**

- La funzione Ricezione PC-FAX non è supportata in Mac OS.
- Per poter impostare la funzione Ricezione PC-FAX, è necessario installare il software MFL-Pro Suite nel PC. Accertarsi che il PC sia connesso e acceso.

( > Guida Software e Rete per l'utente.)

- Se viene visualizzato un messaggio di errore e l'apparecchio non è in grado di stampare i fax in memoria, è possibile utilizzare questa impostazione per trasferire i fax al PC. (Vedere *[Trasferimento dei fax o del rapporto](#page-130-0)  [giornale fax](#page-130-0)* >> pagina 121.)
- Quando si riceve un fax a colori, l'apparecchio stampa il fax a colori ma non invia il fax al PC.
- Per modificare il PC di destinazione, ripetere i punti d[a](#page-72-0)  $\bigcirc$  a  $\bigcirc$ .

**7**

# **Telefono e dispositivi esterni <sup>7</sup>**

# **Operazioni vocali <sup>7</sup>**

# **Modalità Fax/Tel <sup>7</sup>**

Quando l'apparecchio si trova in modalità Fax/Tel, viene utilizzato lo squillo F/T (doppio squillo veloce) per segnalare l'arrivo di una chiamata vocale.

Se si utilizza un telefono esterno, sollevare il ricevitore, quindi premere Rispondi per rispondere.

Se si utilizza un telefono interno, sollevare il ricevitore durante lo squillo F/T, quindi premere **#51** tra i doppi squilli veloci. Se non si sente la voce dell'interlocutore o se è in corso l'invio di un fax, rinviare la chiamata all'apparecchio premendo  $*$  5 1.

### <span id="page-74-0"></span>**ID chiamante <sup>7</sup>**

La funzione ID chiamante consente di utilizzare il servizio ID chiamante offerto in abbonamento da diverse compagnie telefoniche locali. Contattare la propria compagnia telefonica per maggiori dettagli. Questo servizio visualizza il numero di telefono o il nome, se disponibile, del chiamante quando l'apparecchio squilla.

Dopo alcuni squilli, sul touchscreen viene visualizzato il numero di telefono del chiamante (e il nome, se disponibile). Quando si risponde a una chiamata, le informazioni sull'ID chiamante scompaiono dal touchscreen, mentre le informazioni sulla chiamata vengono salvate nella memoria degli ID chiamante.

È possibile visualizzare l'elenco o scegliere uno di questi numeri per eseguire le seguenti operazioni: inviare fax, aggiungere alla rubrica o eliminare dalla cronologia. (Vedere *[Cronologia degli ID chiamante](#page-83-0)*  $\rightarrow$  [pagina 74.](#page-83-0))

- Se viene visualizzato il messaggio ID sconosciu., significa che la chiamata proviene da una zona non coperta dal servizio ID chiamante.
- Il messaggio Chiam.privata indica che il chiamante ha bloccato intenzionalmente la trasmissione delle informazioni.

È possibile stampare un elenco delle informazioni sull'ID chiamante salvate nell'apparecchio.  $(\triangleright\triangleright$  Guida per utenti avanzati: *Come stampare un rapporto*.)

#### **NOTA**

Il servizio ID chiamante varia a seconda dell'operatore utilizzato. Contattare la compagnia telefonica locale per maggiori informazioni sul tipo di servizio disponibile nella propria area.

#### **Attivazione della funzione ID chiamante <sup>7</sup>**

Se sulla linea in uso è abilitato il servizio ID chiamante, la funzione deve essere impostata su Sì per visualizzare il numero di telefono del chiamante sul touchscreen quando il telefono squilla.

- Premere |
	- Premere Tutte le imp.
- Scorrere rapidamente verso l'alto o il basso oppure premere  $\triangle$  o  $\nabla$  per visualizzare Fax.
- $\blacksquare$  Premere Fax.
- **6** Scorrere rapidamente verso l'alto o il basso oppure premere  $\triangle$  o  $\nabla$  per visualizzare Varie.
- **6** Premere Varie.

Premere ID chiamante.

- Premere Sì (o No).
- Premere **.**

# **Servizi telefonici <sup>7</sup>**

L'apparecchio supporta il servizio ID chiamante offerto in abbonamento da alcune compagnie telefoniche.

Funzioni come Casella vocale, Avviso di chiamata, Avviso di chiamata/ID chiamante, servizi di segreteria, sistemi di allarme o altre funzioni personalizzate su una linea telefonica possono interferire con il funzionamento dell'apparecchio.

### <span id="page-75-2"></span>**Impostazione del tipo di linea telefonica <sup>7</sup>**

Se si collega l'apparecchio a una linea dotata di PBX o ISDN per l'invio e la ricezione di fax, è necessario modificare anche il tipo di linea telefonica di conseguenza, attenendosi alla procedura riportata di seguito.

- **Premere**
- 

Premere Tutte le imp.

- **3** Scorrere rapidamente verso l'alto o il basso oppure premere  $\triangle$  o  $\nabla$  per visualizzare Imp.iniziale.
- 4 Premere Imp.iniziale.
- **5** Scorrere rapidamente verso l'alto o il basso oppure premere  $\triangle$  o  $\nabla$  per visualizzare Imp.linea tel.
- 6 Premere Imp.linea tel.
- Premere Normale, PBX 0 ISDN.
- 8 Effettuare una delle seguenti operazioni:
	- Se si seleziona PBX, passare al punto  $\mathbf{\Theta}$ .
	- Se si seleziona ISDN o Normale, passare a[l](#page-75-1) punto  $\mathbf{\circledP}$ .

<span id="page-75-0"></span>

Premere Sì o Sempre.

#### **NOTA**

Se si seleziona Sì, l'apparecchio compone un prefisso prima del numero di fax composto solo quando si preme R. Se si seleziona Sempre, l'apparecchio compone sempre automaticamente un prefisso prima del numero di fax.

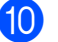

<sup>10</sup> Premere Componi prefisso.

**k Immettere il prefisso utilizzando la** tastiera sul touchscreen. Premere OK.

#### **NOTA**

È possibile utilizzare i numeri da 0 a 9 e i simboli  $#$ ,  $*$  e !. Non è possibile utilizzare ! con altri numeri o caratteri.

<span id="page-75-1"></span>Premere **.** 

#### **PBX e TRASFERIMENTO <sup>7</sup>**

L'impostazione iniziale dell'apparecchio è Normale, che consente il collegamento a una linea PSTN (rete linee telefoniche pubbliche) standard. Tuttavia, molte aziende utilizzano un sistema telefonico centralizzato o PBX (Private Branch Exchange, centralino privato per telefoni in derivazione). È possibile collegare l'apparecchio alla maggior parte dei tipi di PBX. La funzione di richiamata dell'apparecchio supporta solo il servizio di ricomposizione del numero dopo un intervallo predefinito (TBR). Il servizio TBR funziona con la maggior parte dei sistemi PBX, consentendo l'accesso a una linea esterna o il trasferimento delle chiamate a un altro numero interno. La funzione viene attivata quando si preme  $R$  sul touchscreen.

#### **NOTA**

È possibile programmare la pressione del pulsante R come parte di un numero memorizzato in rubrica. Quando si programma un numero della rubrica, premere prima R (sul touchscreen viene visualizzato "!"), quindi immettere il numero di telefono. Se si esegue questa operazione, non sarà necessario premere ogni volta R prima di effettuare una chiamata a un numero della rubrica. (Vedere *[Memorizzazione dei numeri](#page-84-0)*  $\dot{\triangleright}$  [pagina 75.](#page-84-0)) Tuttavia, se il tipo di linea telefonica non è impostato su PBX sull'apparecchio, non è possibile utilizzare il numero della rubrica per cui è stato programmato il tasto R.

### **VoIP (Voice over Internet Protocol) <sup>7</sup>**

VoIP è un tipo di sistema telefonico che utilizza una connessione Internet invece della linea telefonica standard. Spesso i fornitori di servizi telefonici offrono il servizio VoIP insieme ai servizi Internet e via cavo.

L'apparecchio potrebbe non funzionare con alcuni sistemi VoIP. Se si desidera utilizzare l'apparecchio per inviare e ricevere fax su un sistema VoIP, assicurarsi che un'estremità del cavo telefonico sia collegata alla presa denominata **LINE** sull'apparecchio. L'altra estremità del cavo telefonico può essere collegata a un modem, a un adattatore telefonico, a uno splitter o a un dispositivo analogo.

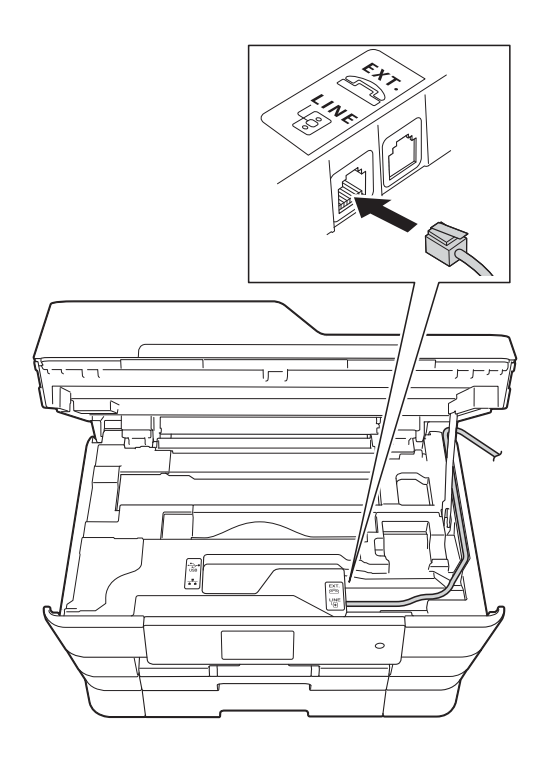

#### **Per eventuali quesiti relativi alla connessione dell'apparecchio a un sistema VoIP, rivolgersi al proprio fornitore di servizi VoIP.**

Una volta collegato l'apparecchio al sistema VoIP, verificare la presenza del segnale di composizione. Sollevare il ricevitore del telefono esterno e attendere il segnale di composizione. In mancanza del segnale, rivolgersi al fornitore VoIP.

Se si dovessero riscontrare problemi nell'invio o nella ricezione di fax tramite un sistema VoIP, è consigliabile passare all'impostazione Base(per VoIP) per quanto concerne la velocità del modem dell'apparecchio (vedere *[Interferenze sulla](#page-151-0)  [linea telefonica / VoIP](#page-151-0)* >> pagina 142).

# **Collegamento di una segreteria telefonica esterna (TAD) <sup>7</sup>**

È possibile collegare una segreteria telefonica esterna. Tuttavia, quando una segreteria telefonica **esterna** viene collegata alla stessa linea telefonica utilizzata dall'apparecchio, la segreteria risponde a tutte le chiamate, mentre l'apparecchio rileva il tono del segnale delle chiamate fax (CNG). Quando rileva tale segnale, l'apparecchio prende la chiamata e procede alla ricezione del fax. Se l'apparecchio non rileva segnali fax CNG, la segreteria telefonica prosegue riproducendo il messaggio in uscita, consentendo al chiamante di lasciare un messaggio vocale.

La segreteria telefonica deve attivarsi prima del quarto squillo (l'impostazione consigliata è due squilli). L'apparecchio non è in grado di rilevare i segnali fax CNG finché la segreteria telefonica non risponde alla chiamata. Impostando quattro squilli, rimangono solo 8- 10 secondi di segnali CNG per l'handshake del fax. Accertarsi di seguire attentamente le istruzioni illustrate in questa guida per la registrazione del messaggio in uscita. Si sconsiglia di utilizzare la funzione di tariffa ridotta per la segreteria telefonica esterna se si superano i cinque squilli.

#### **NOTA**

Se non si ricevono tutti i fax inviati, ridurre l'impostazione del Numero squilli sulla segreteria telefonica esterna.

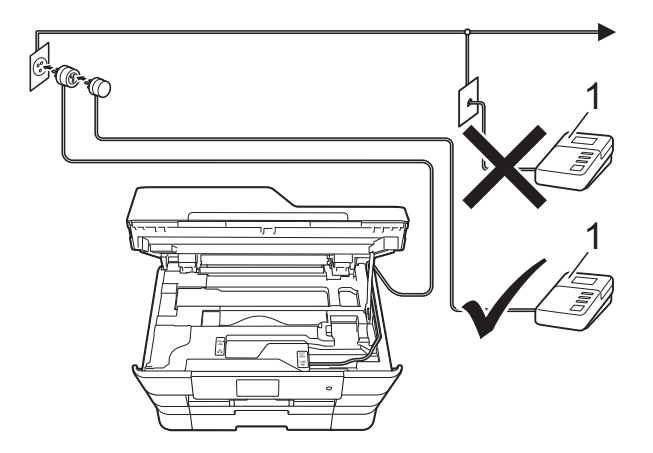

#### **1 Segreteria telefonica**

Quando la segreteria telefonica risponde a una chiamata, sul touchscreen viene visualizzato Telefono.

#### **IMPORTANTE**

NON collegare la segreteria telefonica in un altro punto della stessa linea telefonica.

### **Impostazioni di collegamento**

La segreteria telefonica esterna deve essere collegata come mostrato nell'illustrazione precedente.

- $\Box$  Con entrambe le mani, utilizzare le maniglie poste ai lati dell'apparecchio per sollevare il coperchio dello scanner in posizione di apertura.
- **2** Prestando la dovuta attenzione, far passare il cavo della linea telefonica nell'apposita canalina fino all'uscita sul retro dell'apparecchio.
- **3** Sollevare il coperchio dello scanner per rilasciare il dispositivo di blocco. Abbassare delicatamente il supporto del coperchio dello scanner e chiudere il coperchio dello scanner con entrambe le mani.
- Impostare la segreteria telefonica esterna su uno o due squilli. (Non è possibile utilizzare l'impostazione Numero squilli dell'apparecchio.)
- **6** Registrare il messaggio in uscita sulla segreteria telefonica esterna.
- 6 Impostare la segreteria telefonica per la risposta alle chiamate.
- Impostare la modalità di ricezione su Tel./Segr. Est. (Vedere *[Selezione](#page-63-0)  [della modalità di ricezione](#page-63-0)*  $\rightarrow$  [pagina 54.](#page-63-0))

### **Registrazione di un messaggio in uscita su una segreteria telefonica esterna <sup>7</sup>**

Prestare attenzione ai tempi di registrazione del messaggio.

Lasciare 5 secondi di silenzio all'inizio del messaggio. (Ciò fornisce all'apparecchio il tempo necessario per rilevare i segnali fax CNG di trasmissione automatica prima che si interrompano.)

Il messaggio non deve durare più di 20 secondi.

#### **NOTA**

Si consiglia di registrare il messaggio in uscita lasciando 5 secondi di silenzio iniziali, in quanto l'apparecchio potrebbe non rilevare i toni fax in presenza di una voce. È possibile registrare il messaggio senza inserire questa pausa, tuttavia, se si riscontrano problemi di ricezione, occorre registrare di nuovo il messaggio in uscita inserendo la pausa.

### **Collegamenti multilinea (PBX)7**

Si consiglia di richiedere l'installazione dell'apparecchio alla compagnia che si è occupata del collegamento del PBX. Se si utilizza un sistema a più linee, è consigliabile richiedere all'installatore di collegare l'unità all'ultima linea sul sistema. In questo modo, si evita che l'apparecchio venga attivato ogni volta che il sistema riceve una chiamata telefonica. Se tutte le chiamate in arrivo vengono gestite da un centralinista, è consigliabile impostare la modalità di ricezione su Manuale.

Non si garantisce il funzionamento corretto dell'apparecchio in tutte le situazioni se è presente un collegamento a un PBX. Gli eventuali problemi di invio o ricezione dei fax devono essere comunicati innanzitutto alla compagnia che gestisce il PBX.

#### **NOTA**

Accertarsi che il tipo di linea telefonica sia impostato su PBX. (Vedere *[Impostazione](#page-75-2)  [del tipo di linea telefonica](#page-75-2)* >> pagina 66.)

# **Telefoni esterni e interni <sup>7</sup>**

### **Collegamento di un telefono esterno o interno <sup>7</sup>**

È possibile collegare all'apparecchio un telefono separato, come mostrato nel diagramma.

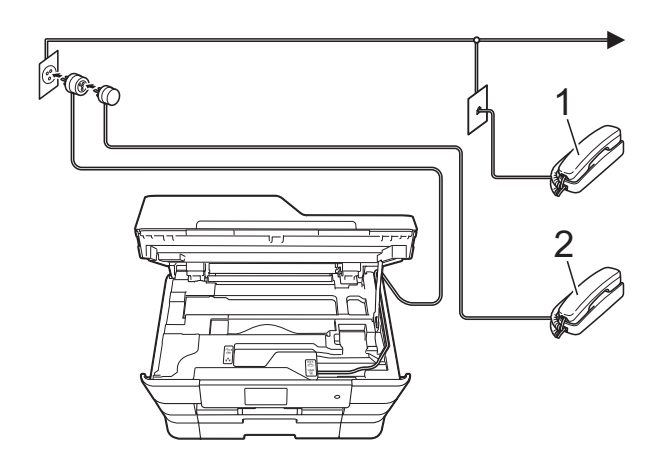

- **1 Telefono interno**
- **2 Telefono esterno**

#### **NOTA**

Accertarsi di utilizzare un telefono esterno dotato di un cavo non più lungo di 3 metri.

### **Operazioni da telefoni esterni e interni <sup>7</sup>**

Se si risponde a una chiamata fax da un telefono interno o esterno, è possibile passare la chiamata all'apparecchio mediante il codice di attivazione remota. Quando si preme il codice di attivazione remota **l 5 1**, l'apparecchio avvia la ricezione del fax.

Se l'apparecchio risponde a una chiamata vocale e vengono emessi doppi squilli veloci per il rilevamento, utilizzare il codice di disattivazione remota **#51** per rispondere alla chiamata da un telefono interno. (Vedere *[Numero squilli F/T \(solo modalità Fax/Tel\)](#page-66-0)*  $\rightarrow$  [pagina 57](#page-66-0).)

#### **Se si risponde alla chiamata ma non c'è nessuno in linea: <sup>7</sup>**

Si deve ricevere un fax manuale.

Premere  $*$  5 1, attendere il segnale del fax o che sul touchscreen venga visualizzato Ricezione, quindi riagganciare.

#### **NOTA**

È anche possibile utilizzare la funzione Riconos.fax per attivare la risposta automatica della chiamata. (Vedere *[Riconoscimento fax](#page-67-0)* >> pagina 58.)

### **Utilizzo dei codici remoti <sup>7</sup>**

#### **Codice di attivazione remota <sup>7</sup>**

Se si risponde a una chiamata fax da un telefono interno o esterno, è possibile impostare l'apparecchio per la ricezione componendo il codice di attivazione remota **l 5 1**. Attendere i suoni del segnale del fax, quindi riporre il ricevitore. (Vedere *[Riconoscimento fax](#page-67-0)* >> pagina 58.)

Se si risponde a una chiamata fax da un telefono esterno, è possibile impostare l'apparecchio per la ricezione del fax premendo Inizio fax e selezionando Ricezione.

#### **Codice di disattivazione remota <sup>7</sup>**

Se si riceve una chiamata vocale e l'apparecchio si trova in modalità Fax/Tel, verrà emesso lo squillo F/T (doppio squillo veloce) dopo il numero di squilli iniziale. Se si risponde alla chiamata da un telefono interno, è possibile disattivare lo squillo F/T premendo **#51** (accertarsi di premere questo codice *tra* gli squilli).

Se l'apparecchio risponde a una chiamata vocale e vengono emessi doppi squilli veloci per il rilevamento, è possibile rispondere alla chiamata dal telefono esterno premendo Rispondi.

#### **Modifica dei codici remoti <sup>7</sup>**

Per utilizzare l'attivazione remota, occorre attivare i codici remoti. Il codice di attivazione remota predefinito  $\dot{e} \times 5$  1. Il codice di disattivazione remota predefinito è **#51**. Se lo si desidera, è possibile sostituire questi codici con codici personalizzati.

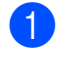

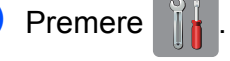

Premere Tutte le imp.

c Scorrere rapidamente verso l'alto o il basso oppure premere  $\triangle$  o  $\nabla$  per visualizzare Fax.

- $\overline{4}$  Premere Fax.
- 5 Scorrere rapidamente verso l'alto o il basso oppure premere  $\triangle$  o  $\nabla$  per visualizzare Imp.ricezione.
- 6 Premere Imp.ricezione.
- **7** Scorrere rapidamente verso l'alto o il basso oppure premere  $\triangle$  o  $\nabla$  per visualizzare Codici remoti.

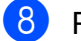

- Premere Codici remoti.
- Effettuare una delle seguenti operazioni:
	- Per modificare il codice di attivazione remota, premere Codice att.

Immettere il nuovo codice, quindi premere OK.

Per modificare il codice di disattivazione remota, premere Codice disatt.

Immettere il nuovo codice, quindi premere OK.

- Se non si desidera modificare i codici, passare al punto  $\mathbf{\odot}$ .
- Se si desidera impostare il Codice remoto su No (oppure su Sì), premere Codici remoti.

Premere No (o Sì).

# <span id="page-80-0"></span>Premere ...

#### **NOTA**

- Se si viene di volta in volta scollegati quando si accede alla segreteria telefonica esterna da remoto, provare a modificare il codice di attivazione remota e il codice di disattivazione remota scegliendo un altro codice a tre cifre utilizzando i numeri **0**-**9**, **l**, **#**.
- È possibile che su alcuni sistemi telefonici i codici remoti non funzionino.

# **Composizione e memorizzazione dei numeri <sup>8</sup>**

# **Come effettuare la composizione <sup>8</sup>**

### **Composizione manuale <sup>8</sup>**

**8**

- Caricare il documento.
- Effettuare una delle seguenti operazioni:
	- Se la funzione Anteprima fax è impostata su No, premere
		- (Fax).
	- Se la funzione Anteprima fax è impostata su Sì, premere
		- $\left(\mathbb{F}\text{a} x\right)$ , quindi  $\left(\mathbb{F}\text{a} x\right)$  (Invio fax in corso).

Premere tutte le cifre del numero di fax.

- 1 2 3 5 4 6 8 9 ∩ Ħ
- - Premere Inizio fax.

### **Composizione dalla rubrica <sup>8</sup>**

- Caricare il documento. Premere  $\left(\begin{matrix} \mathbb{R} \\ \mathbb{R} \end{matrix}\right)$  (Fax). Premere **TH** (Rubrica). Effettuare una delle seguenti operazioni: Scorrere rapidamente verso l'alto o il basso oppure premere  $\triangle$  o  $\nabla$  per visualizzare il numero da chiamare.
	- **Premere**  $\left[Q\right]$ **, quindi immettere la** prima lettera del nome e premere OK.

Selezionare il nome da comporre.

Se il nome ha due numeri, passare al punto  $\bullet$  $\bullet$  $\bullet$ .

Se il nome ha un numero, passare al punto  $\bullet$ .

#### **NOTA**

Se è disponibile la ricerca LDAP, i risultati vengono visualizzati sul touchscreen con

il simbolo .

(Per i dettagli,  $\rightarrow \rightarrow$  Guida Software e Rete per l'utente.)

- <span id="page-81-0"></span>5 Premere il numero da comporre.
- <span id="page-81-1"></span>Per inviare un fax, premere Applica.
- Premere Inizio fax. L'apparecchio esegue la scansione e l'invio del fax.

### **Ricomposizione fax**

*Se si invia un fax automaticamente* ma la linea è occupata, l'apparecchio richiama il numero fino a un massimo di tre volte a intervalli di cinque minuti.

L'opzione Richiamata funziona solo se la composizione è stata eseguita dall'apparecchio.

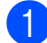

Caricare il documento.

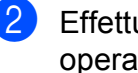

Effettuare una delle sequenti operazioni:

■ Se la funzione Anteprima fax è impostata su No, premere

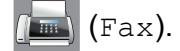

■ Se la funzione Anteprima fax è impostata su Sì, premere

(Fax), quindi (Invio fax in corso).

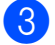

Premere Richiam.

Premere Inizio fax.

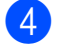

#### **NOTA**

- Durante la trasmissione in tempo reale, la funzione di ricomposizione automatica non è disponibile quando si utilizza il piano dello scanner.
- L'opzione Richiam diventa Pausa quando si immette un numero di fax.

# **Operazioni di composizione aggiuntive <sup>8</sup>**

### **Cronologia delle chiamate in uscita <sup>8</sup>**

Gli ultimi 30 numeri ai quali è stato inviato un fax vengono memorizzati nella cronologia delle chiamate in uscita. È possibile scegliere uno di questi numeri per inviare fax, aggiungerlo alla rubrica o eliminarlo dalla cronologia.

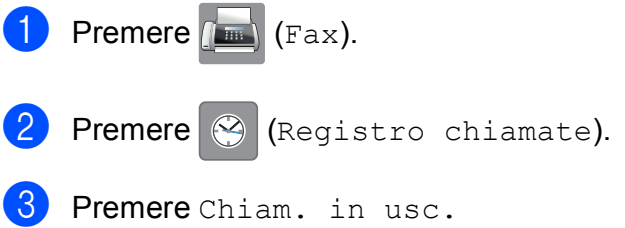

- Premere il numero desiderato.
- Effettuare una delle seguenti operazioni:
	- $\blacksquare$  Per inviare un fax, premere Applica.

Premere Inizio fax.

■ Se si desidera memorizzare il numero, premere Modifica, quindi premere Aggiungi a Rubrica.

 $(\triangleright\triangleright$  Guida per utenti avanzati: *Memorizzazione di numeri in rubrica dalla cronologia delle chiamate in uscita*.)

Per eliminare il numero dalla cronologia delle chiamate in uscita, premere Modifica, quindi premere Cancellare.

Premere Sì per confermare.

Premere  $\bigcap$ .

**8**

**73**

### <span id="page-83-0"></span>**Cronologia degli ID chiamante <sup>8</sup>**

Questa funzione richiede l'attivazione del servizio ID chiamante offerto da diverse compagnie telefoniche locali. (Vedere *[ID](#page-74-0)  [chiamante](#page-74-0)* >> pagina 65.)

I numeri o, se disponibili, i nomi delle ultime 30 chiamate ricevute da numeri di fax e di telefono, vengono memorizzati nella cronologia degli ID chiamante. È possibile visualizzare l'elenco o scegliere uno di questi numeri per eseguire le seguenti operazioni: inviare fax, aggiungere alla rubrica o eliminare dalla cronologia. La trentunesima chiamata in arrivo sostituirà le informazioni relative alla prima chiamata presente nell'elenco.

#### **NOTA**

Se non si dispone del servizio in abbonamento ID chiamante, è comunque possibile visualizzare le date delle chiamate nella cronologia degli ID chiamante ed eliminare le voci dall'elenco.

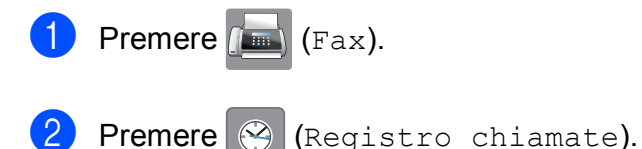

Premere Storico ID chiamante.

Selezionare il numero o il nome desiderato.

- Effettuare una delle sequenti operazioni:
	- $\blacksquare$  Per inviare un fax, premere Applica.

Premere Inizio fax.

■ Se si desidera memorizzare il numero, premere Modifica, quindi premere Aggiungi a Rubrica.

 $(\triangleright\triangleright$  Guida per utenti avanzati: *Memorizzazione di numeri in rubrica dalla cronologia degli ID chiamante*.)

Per eliminare il numero dalla cronologia degli ID chiamante, premere Modifica, quindi premere Cancellare.

Premere Sì per confermare.

Premere **.** 

#### **NOTA**

È possibile stampare l'elenco degli ID chiamante. (**▶▶** Guida per utenti avanzati: *Come stampare un rapporto*.)

# <span id="page-84-0"></span>**Memorizzazione dei numeri <sup>8</sup>**

È possibile impostare l'apparecchio per l'esecuzione dei seguenti tipi di composizione semplice: rubrica e gruppi per la trasmissione circolare dei fax. Quando si chiama un numero della rubrica, sul touchscreen viene visualizzato il numero.

#### **NOTA**

In caso di interruzione della corrente, i numeri della rubrica salvati nella memoria non andranno perduti.

### **Memorizzazione di una pausa8**

Quando si memorizzano i numeri in rubrica, è possibile inserire una o più pause di 3,5 secondi premendo Pausa sul touchscreen.

### **Memorizzazione dei numeri in rubrica <sup>8</sup>**

È possibile memorizzare fino a 100 indirizzi con un nome; ogni nome può avere due numeri.

<span id="page-84-1"></span>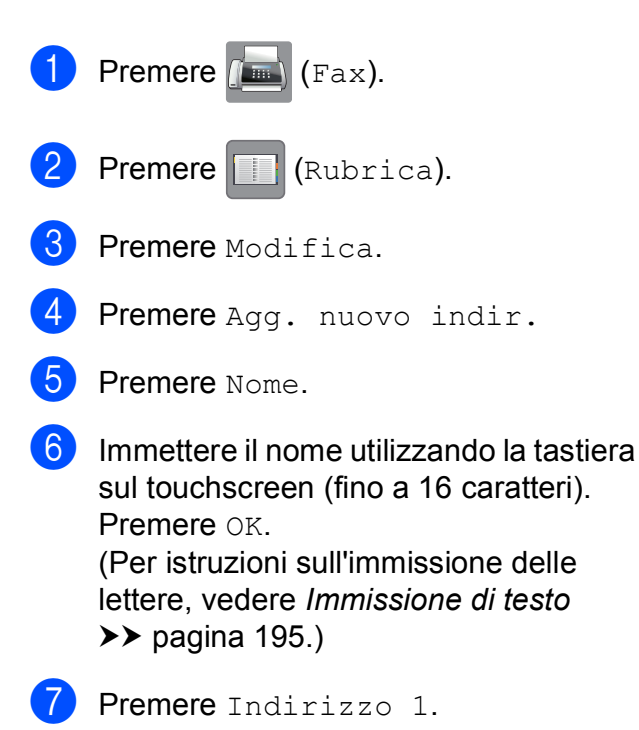

8 Immettere il primo numero di fax o di telefono utilizzando la tastiera sul touchscreen (fino a 20 cifre). Premere OK.

#### **NOTA**

- Quando si immette un numero di fax o di telefono, assicurarsi di includere il prefisso. A seconda del Paese, i nomi e la cronologia degli ID chiamante potrebbero non essere visualizzati correttamente se insieme al numero di fax o di telefono non viene registrato il prefisso.
- *Se è stata scaricata la funzionalità Internet Fax:*

Per memorizzare un indirizzo e-mail da utilizzare con il server Internet Fax o per la

scansione a e-mail, premere

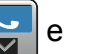

**8**

immettere l'indirizzo e-mail, quindi premere OK. (Vedere *[Immissione di testo](#page-204-0)*  $\rightarrow$  [pagina 195](#page-204-0).)

 $\boxed{9}$  Se si desidera memorizzare un secondo numero di fax o di telefono, premere Indirizzo 2.

Immettere il secondo numero di fax o di telefono utilizzando la tastiera sul touchscreen (fino a 20 cifre). Premere OK.

<span id="page-84-2"></span>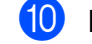

 $\bigcirc$  Premere  $\circ$ K per confermare.

- Effettuare una delle seguenti operazioni:
	- Per memorizzare un altro numero in rubri[c](#page-84-1)a, ripetere i punti da  $\bigcirc$  a  $\bigcirc$ .
	- Per terminare la memorizzazione dei numeri, premere **.**

### **Modifica o eliminazione dei nomi o dei numeri in rubrica <sup>8</sup>**

È possibile modificare o eliminare un nome o un numero memorizzato in precedenza nella rubrica.

<span id="page-85-2"></span>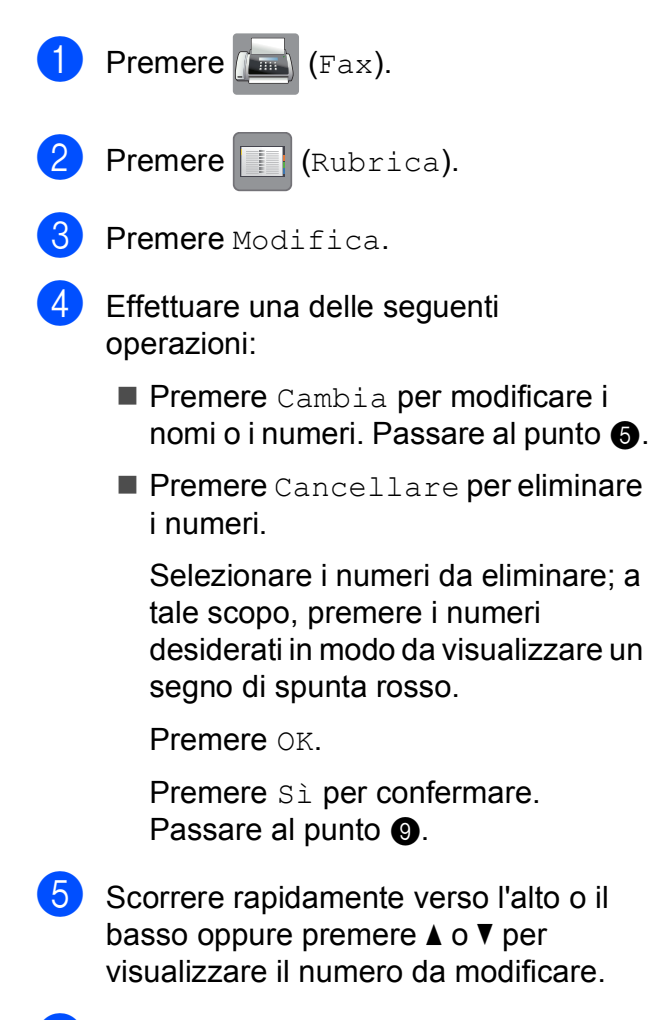

<span id="page-85-0"></span>Premere il numero da modificare.

- <span id="page-85-4"></span>Effettuare una delle sequenti operazioni:
	- Per modificare il nome, premere Nome. Immettere il nuovo nome (fino a 16 caratteri) utilizzando la tastiera sul touchscreen. (Per istruzioni sull'immissione delle lettere, vedere *[Immissione di testo](#page-204-0)* >> pagina 195.) Premere OK.
	- Se si desidera modificare il primo numero di fax o di telefono, premere Indirizzo 1. Immettere il nuovo numero di fax o di telefono (fino a 20 cifre) utilizzando la tastiera sul touchscreen. Premere OK.
	- Se si desidera modificare il secondo numero di fax o di telefono, premere Indirizzo 2. Immettere il nuovo numero di fax o di telefono (fino a 20 cifre) utilizzando la tastiera sul touchscreen. Premere OK

#### **NOTA**

*Come modificare il nome o il numero memorizzato:*

Se si desidera cambiare un carattere o un numero memorizzato, premere  $\triangleleft$  o  $\triangleright$  per posizionare il cursore in modo da evidenziare il carattere o il numero da modificare, quindi premere  $\boxed{\infty}$ . Immettere il nuovo carattere o numero.

- <span id="page-85-3"></span>8 Effettuare una delle sequenti operazioni:
	- $\blacksquare$  Premere  $OK$  per terminare l'operazione.

Per modificare un altro numero della rubri[c](#page-85-2)a, ripetere i punti da  $\bigcirc$  a  $\bigcirc$ .

Per apportare ulteriori modifiche, tornare al punto  $\bullet$ .

<span id="page-85-1"></span>Premere **.** 

**9**

# **Esecuzione di copie <sup>9</sup>**

# **Come effettuare le copie <sup>9</sup>**

La procedura riportata di seguito mostra le operazioni di base per la copia.

Effettuare una delle seguenti operazioni per caricare il documento:

■ Posizionare il documento nell'ADF *con la facciata stampata rivolta verso l'alto*.

(Vedere *[Utilizzo dell'ADF](#page-55-0)*  $\dot{>}$  [pagina 46](#page-55-0).)

■ Posizionare il documento *con la facciata stampata rivolta verso il basso* sul piano dello scanner. (Vedere *[Utilizzo del piano dello](#page-56-0)  scanner* >> [pagina 47.](#page-56-0))

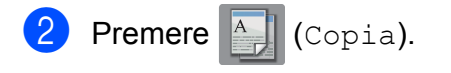

■ Sul touchscreen viene visualizzato quanto segue:

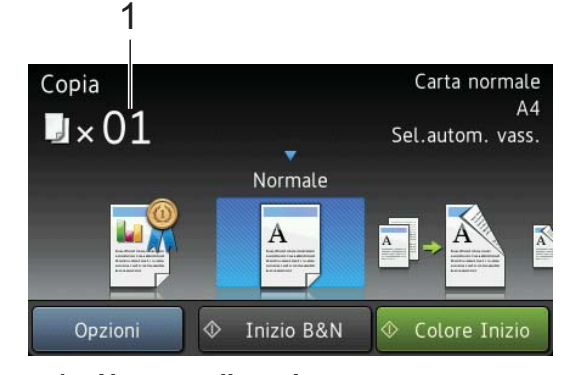

- **1 Numero di copie** È possibile immettere il numero di copie utilizzando il tastierino di composizione.
- Per eseguire più copie, immettere il numero corrispondente (fino a 99).

Premere Inizio B&N o Colore Inizio.

### **Interruzione della copia <sup>9</sup>**

Per interrompere l'operazione di copia, premere X

# **Impostazioni di copia predefinite <sup>9</sup>**

È possibile effettuare copie con varie impostazioni già configurate nell'apparecchio; è sufficiente selezionare l'impostazione desiderata.

Sono disponibili le impostazioni predefinite elencate di seguito.

- Qualità alta
- Normale
- Fron/retro( $1\rightarrow 2$ )
- Fron/retro( $2\rightarrow 2$ )
- Alta veloc. ADF
- $A3$
- $AA \rightarrow A3$
- $\blacksquare$  2in1(ID)
- $12$ in1
- **Poster**
- Risparmio ink
- $\blacksquare$ Libro

#### **NOTA**

Se si modifica l'opzione principale per l'impostazione di copia predefinita selezionata, il nome riportato sul touchscreen al di sopra dell'icona dell'impostazione viene modificato in Normale.

Ad esempio, se si seleziona Qualità alta e si modifica l'opzione di qualità rispetto ad Alta, al di sopra dell'icona dell'impostazione predefinita viene visualizzato Normale.

- Caricare il documento.
- **Premere**  $\left|\begin{array}{cc} A & Copia \end{array}\right|$ .

**3** Scorrere rapidamente verso sinistra o destra per visualizzare Qualità alta, Normale,  $From/retro(1-2)$ ,  $From/retro(2-2)$ , Alta veloc. ADF, A3, A4  $\rightarrow$  A3, 2in1(ID), 2in1, Poster, Risparmio ink o Libro, quindi selezionare l'opzione da impostare.

4 Inserire il numero di copie da effettuare.

- **5** Effettuare una delle seguenti operazioni:
	- Se si desidera modificare altre impostazioni, passare al punto  $\bigcirc$ .
	- Se non si desidera modificare altre [i](#page-87-1)mpostazioni, passare al punto  $\mathbf{\odot}$ .
- <span id="page-87-0"></span>6 Premere Opzioni.
- <span id="page-87-2"></span>Scorrere rapidamente verso l'alto o il basso oppure premere  $\triangle$  o  $\nabla$  per visualizzare le impostazioni disponibili, quindi selezionare l'impostazione da modificare.
- <span id="page-87-3"></span>8 Scorrere rapidamente verso l'alto o il basso oppure premere  $\triangle$  o  $\nabla$  per visualizzare le opzioni disponibili, quindi selezionare la nuova opzione. Ripetere i punti  $\bigcirc$  $\bigcirc$  $\bigcirc$  e  $\bigcirc$  per ogni impostazione che si desidera modificare. Una volta completata la modifica delle

impostazioni, premere OK.

#### **NOTA**

Se si desidera salvare le impostazioni come scelta rapida, premere Salva come Scelta rapida.

<span id="page-87-1"></span>Premere Inizio B&N o Colore Inizio.

# **Opzioni di copia <sup>9</sup>**

È possibile modificare le seguenti impostazioni di copia. Premere Copia, quindi premere Opzioni. Scorrere rapidamente verso l'alto o il basso oppure premere **A** o **▼** per scorrere le impostazioni di copia. Quando viene visualizzata l'impostazione desiderata, premerla e selezionare l'opzione. Una volta completata la modifica delle opzioni, premere OK.

#### **(Guida per utenti base)**

Per i dettagli sulla modifica delle seguenti impostazioni di copia, vedere [pagina 79.](#page-88-0)

- Tipo carta
- Formato carta
- Seleziona Vassoio
- Mod. alta velocità ADF

#### **(Guida per utenti avanzati)**

Per i dettagli sulla modifica delle seguenti impostazioni di copia,  $\rightarrow$  Guida per utenti avanzati: *Opzioni di copia*.

- Qualità
- Ingrandimento/Riduzione
- Layout pagina
- $\blacksquare$  2in1(ID)
- Impila/Ordina
- **■** Densità
- Modo risp.ink
- Copia carta sottile
- Allineam. aut.
- Copia libro
- Copia filig.
- Rimuovi colore di sfondo
- Copia fronte/retro

#### **NOTA**

Se si desidera ordinare le copie, utilizzare l'ADF.

### <span id="page-88-0"></span>**Tipo di carta <sup>9</sup>**

Se si esegue la copia su un tipo di carta speciale, impostare l'apparecchio per il tipo di carta utilizzato in modo da ottenere la migliore qualità di stampa.

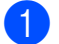

Caricare il documento.

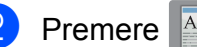

- **Premere**  $\mathbb{A}$  (Copia).
- c Inserire il numero di copie da effettuare.
- Premere Opzioni.
- Scorrere rapidamente verso l'alto o il basso oppure premere  $\triangle$  o  $\nabla$  per visualizzare Tipo carta.
- 6 Premere Tipo carta.
- Scorrere rapidamente verso l'alto o il basso oppure premere  $\triangle$  o  $\nabla$  per visualizzare Carta normale, Carta inkjet, Brother BP71, Altro lucido o Acetato, quindi selezionare l'opzione da impostare.
- 8 Se non si desidera modificare ulteriori impostazioni, premere OK.
- **C** Premere Inizio B&N O Colore Inizio.

### **Formato carta <sup>9</sup>**

Se si esegue la copia su carta con formato diverso dal formato A4, sarà necessario modificare l'impostazione del formato carta. È possibile effettuare copie solo su carta di formato A4, A5, A3, Foto (10  $\times$  15 cm), Letter, Legal o Ledger.

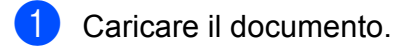

- **Premere**  $\mathbb{A}$  (Copia).
- Inserire il numero di copie da effettuare.
- Premere Opzioni.
- Scorrere rapidamente verso l'alto o il basso oppure premere  $\triangle$  o  $\nabla$  per visualizzare Formato carta.
- 6 Premere Formato carta.
- Scorrere rapidamente verso l'alto o il basso oppure premere  $\triangle$  o  $\nabla$  per visualizzare A4, A5, A3, 10x15cm, Letter, Legal o L.mastro, quindi selezionare l'opzione da impostare.

#### **NOTA**

Se si utilizza la fessura di alimentazione manuale, inserire un solo foglio di carta per volta. (Vedere *[Caricamento della](#page-45-0)  [carta nella fessura di alimentazione](#page-45-0)  manuale* >> [pagina 36.](#page-45-0))

8 Se non si desidera modificare altre impostazioni, premere OK.

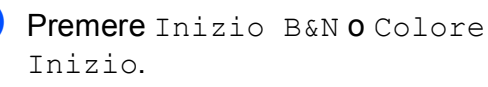

### **Selezione del vassoio <sup>9</sup>**

È possibile modificare temporaneamente la scelta del vassoio per la copia successiva. Per modificare l'impostazione predefinita per il vassoio, vedere *[Uso del vassoio in modalità](#page-49-0)  Copia* >> [pagina 40](#page-49-0).

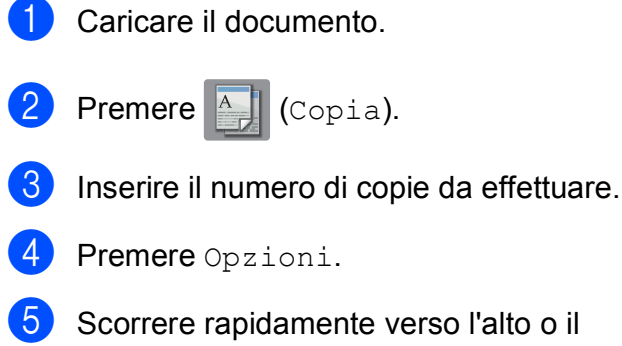

- basso oppure premere  $\triangle$  o  $\nabla$  per visualizzare Seleziona Vassoio.
- 6 Premere Seleziona Vassoio.
- Premere Vassoio N. 1, Vassoio N. 2 o Sel.autom. vass.
- 8 Se non si desidera modificare ulteriori impostazioni, premere OK.
- 8 Premere Inizio B&N o Colore Inizio.

### **Copia in modalità Alta velocità ADF <sup>9</sup>**

Quando si esegue la copia di documenti in formato A4 o Letter composti da più pagine, è possibile stampare diverse copie più velocemente inserendo i documenti nell'ADF **dal lato lungo, con la facciata stampata rivolta verso l'alto**. (Vedere *[Utilizzo dell'ADF](#page-55-0)*  $\rightarrow$  [pagina 46](#page-55-0).)

- a Inserire il documento nell'ADF dal lato lungo, con la facciata stampata rivolta verso l'alto.
- **Premere**  $\mathbb{A}$  (Copia).
- Premere Opzioni.
- Scorrere rapidamente verso l'alto o il basso oppure premere  $\triangle$  o  $\nabla$  per visualizzare Mod. alta velocità ADF.
- **5** Premere Mod. alta velocità ADF.
- Premere Sì (o No).
	- Leggere le informazioni riportate sul touchscreen, quindi confermare premendo OK.
- Se non si desidera modificare altre impostazioni, premere OK.

#### **NOTA**

```
Impostare Formato carta su A4 o su 
Letter in modo che corrisponda al 
formato carta del documento.
```
**9** Premere Inizio B&N o Colore Inizio. L'apparecchio esegue la scansione del

documento e avvia la stampa.

#### **NOTA**

Ingrandimento/Riduzione, Layout pagina, Allineam. aut. e Impostazioni avanzate non sono disponibili con Mod. alta velocità ADF.

# **10 una scheda di memoria o da Stampa di fotografie da un'unità flash USB <sup>10</sup>**

# **Operazioni con PhotoCapture Center™ (modalità FOTO) <sup>10</sup>**

Anche se l'apparecchio *non* è collegato al computer, è possibile stampare fotografie direttamente dal supporto della fotocamera digitale o da un'unità flash USB. (Vedere *[Stampa di immagini](#page-93-0)* >> pagina 84.)

È possibile eseguire la scansione di documenti e salvarli direttamente su una scheda di memoria o su un'unità flash USB. (Vedere *[Come eseguire una scansione su](#page-94-0)  [una scheda di memoria o un'unità flash USB](#page-94-0)*  $\rightarrow$  [pagina 85.](#page-94-0))

Se l'apparecchio è collegato a un computer, è possibile utilizzare il computer per accedere a una scheda di memoria o a un'unità flash USB inserita nel lato anteriore dell'apparecchio.

(>> Guida Software e Rete per l'utente.)

### **Utilizzo di una scheda di memoria o di un'unità flash USB <sup>10</sup>**

Questo apparecchio Brother dispone di unità per supporti multimediali (slot) da utilizzare con i più diffusi supporti per fotocamere digitali, elencati di seguito: Memory Stick Duo™, Memory Stick PRO Duo™, scheda di memoria SD, scheda di memoria SDHC, scheda di memoria SDXC, MultiMedia Card, MultiMedia Card plus e unità flash USB.

La funzione PhotoCapture Center™ consente di stampare fotografie scattate con la fotocamera digitale ad alta risoluzione per ottenere stampe di qualità.

**10**

# **Preparazione dell'apparecchio <sup>10</sup>**

**1** Aprire il coperchio degli slot multimediali.

2) Inserire saldamente la scheda di memoria o l'unità flash USB nello slot corretto.

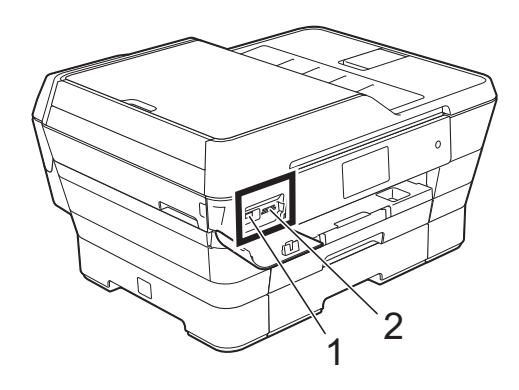

#### **1 Unità flash USB**

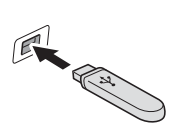

#### **IMPORTANTE**

L'interfaccia diretta USB supporta esclusivamente unità flash USB, fotocamere compatibili con PictBridge o fotocamere digitali che supportano lo standard di memorizzazione di massa USB. Non sono supportati altri dispositivi USB.

**2 Slot per schede di memoria**

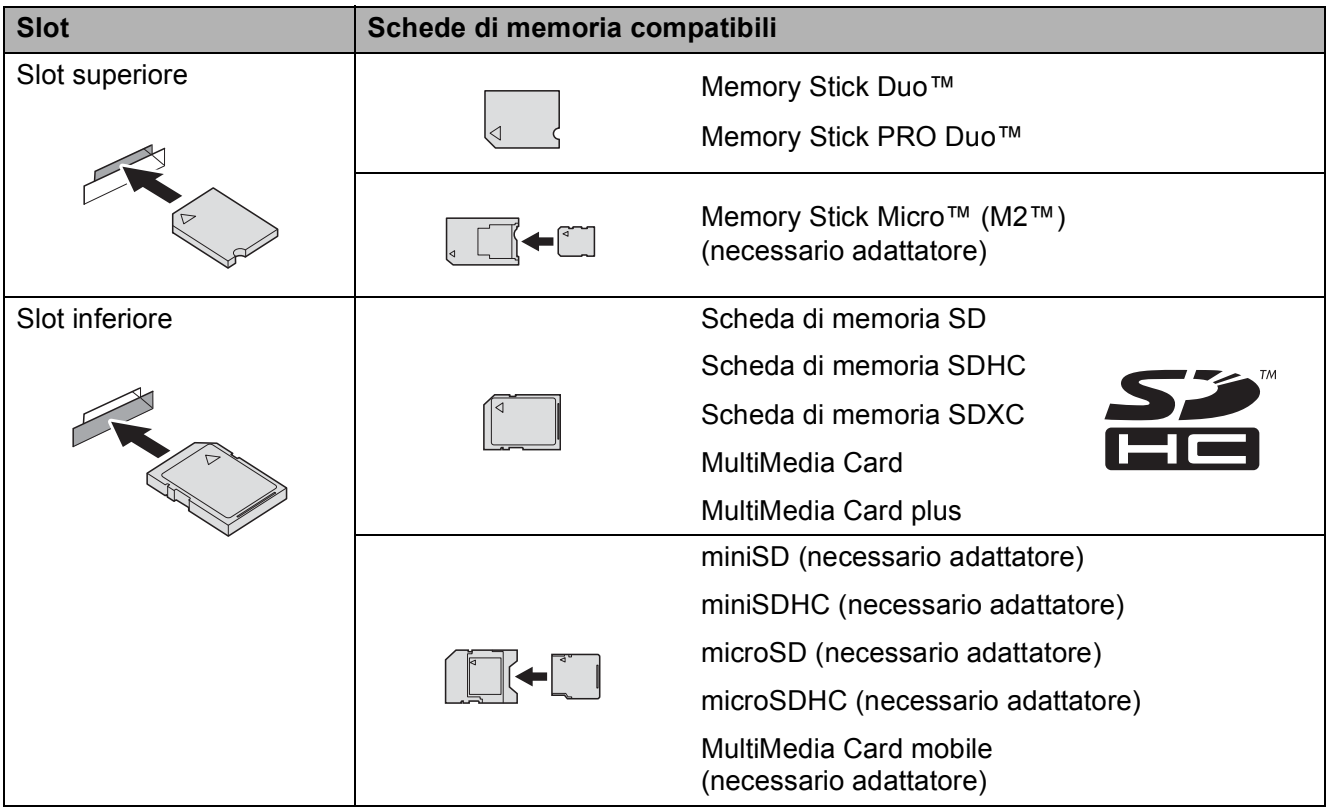

#### **IMPORTANTE**

- NON inserire schede Memory Stick Duo™ nello slot inferiore per schede SD, in quanto si rischia di danneggiare l'apparecchio.
- NON inserire più di una scheda di memoria nell'apparecchio contemporaneamente. In caso contrario, si rischia di danneggiare l'apparecchio.
- NON scollegare il cavo di alimentazione né rimuovere la scheda di memoria o l'unità flash USB dall'unità per supporti multimediali (slot) o dall'interfaccia diretta USB durante la lettura o la scrittura della scheda di memoria o dell'unità flash USB. **Questa operazione può causare la perdita dei dati o danneggiare la scheda.**

L'apparecchio può leggere solo un dispositivo alla volta.

# <span id="page-93-0"></span>**Stampa di immagini <sup>10</sup>**

### **Visualizzazione di fotografie <sup>10</sup>**

È possibile visualizzare in anteprima le fotografie sul touchscreen prima di stamparle. Se le foto sono file di grandi dimensioni, la visualizzazione può richiedere una certa quantità di tempo.

**1** Aprire il coperchio degli slot multimediali.

- 2 Inserire la scheda di memoria o l'unità flash USB nello slot corretto.
- **3** Premere Foto.
- Scorrere rapidamente verso sinistra o destra per visualizzare Visualizza foto.
- **5** Premere Visualizza foto. Premere OK.
- 6 Effettuare una delle seguenti operazioni:
	- Se si desidera selezionare delle foto per la stampa o stampare più copie di un'imma[g](#page-93-1)ine, passare al punto  $\bullet$ .
	- Se si desidera stampare tutte le foto, premere Stampa tutto. Premere Sì per confermare. Passare al punto  $\mathbf{0}$ .
- <span id="page-93-1"></span>**7** Scorrere rapidamente verso sinistra o destra oppure premere  $\triangleleft$  o  $\triangleright$  per visualizzare la foto da stampare, quindi selezionarla.
- <span id="page-93-3"></span>**8** Premere +  $o$  - per selezionare il numero di copie da stampare. Premere OK
- **9** Ripetere i punti  $\odot$  e  $\odot$  fino a selezionare tutte le foto da stampare.
- <span id="page-93-2"></span> $\overline{10}$  Premere OK.
- <span id="page-93-4"></span>Leggere e controllare l'elenco delle opzioni visualizzato, quindi effettuare una delle seguenti operazioni:
	- Per modificare le impostazioni di stampa, premere Impos. stampa.  $(\triangleright\triangleright$  Guida per utenti avanzati: *Impostazioni di stampa in PhotoCapture Center™*.)
	- Se non si desidera modificare alcuna impostazione, passare a[l](#page-93-4) punto  $\mathbf{\Omega}$ .
	- Premere Inizio per stampare.

# **Impostazioni di stampa in PhotoCapture Center™ <sup>10</sup>**

È possibile modificare temporaneamente le impostazioni di stampa per la stampa successiva.

L'apparecchio ripristina le impostazioni predefinite dopo 1 minuto.

#### **NOTA**

È possibile salvare come predefinite le impostazioni di stampa che si utilizzano più frequentemente. ( $\triangleright\triangleright$  Guida per utenti avanzati: *Impostazione delle modifiche come nuova impostazione predefinita*.)

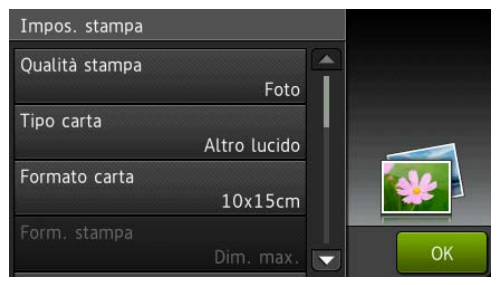

# <span id="page-94-0"></span>**Come eseguire una scansione su una scheda di memoria o un'unità flash USB <sup>10</sup>**

È possibile eseguire la scansione di documenti in bianco e nero e a colori su una scheda di memoria o un'unità flash USB. I documenti in bianco e nero vengono memorizzati in formato PDF (\*.PDF) o TIFF (\*.TIF). I documenti a colori possono essere memorizzati in formato PDF (\*.PDF) o JPEG (\*.JPG). L'impostazione predefinita dal produttore è Colore, 200 dpi, mentre il formato predefinito è PDF. L'apparecchio crea i nomi dei file in base alla data corrente. (**▶▶** Guida di installazione rapida.) Ad esempio, la quinta immagine acquisita il 1° luglio 2013 verrebbe salvata con il nome 01071305.PDF. È possibile modificare il colore e la risoluzione.

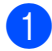

#### Caricare il documento.

Per eseguire la scansione di un documento fronte-retro, caricare il documento nell'ADF.

#### **NOTA**

Dall'ADF è possibile eseguire la scansione di documenti fronte-retro di dimensioni massime corrispondenti al formato A3 o Ledger, ad eccezione del caso in cui si utilizzi la modalità Alta velocità ADF.

- Aprire il coperchio degli slot multimediali.
- **3** Inserire la scheda di memoria o l'unità flash USB nello slot adeguato.
- Premere Scansione a Supporto.

#### **IMPORTANTE**

NON estrarre la scheda di memoria o l'unità flash USB durante la lettura o la scrittura da parte dell'apparecchio, onde evitare di danneggiare la scheda, l'unità flash USB o i dati contenuti al loro interno. Capitolo 10

- 
- 5 Premere Opzioni.
- **Effettuare una delle sequenti** operazioni:
	- Se è stato caricato un documento fronte-retro nell'ADF, scorrere rapidamente verso l'alto o il basso oppure premere  $\triangle$  o  $\nabla$  per visualizzare Scans. fronte/retr.

Premere Scans. fronte/retr. Passare al punto  $\bullet$ .

■ Se si desidera eseguire la scansione di un documento a facciata singola, passare al punto  $\mathbf{\odot}$  $\mathbf{\odot}$  $\mathbf{\odot}$ .

<span id="page-95-0"></span>Effettuare una delle seguenti operazioni:

■ Se il documento viene capovolto sul lato lungo, premere Scans. fronte/retro: lato lungo.

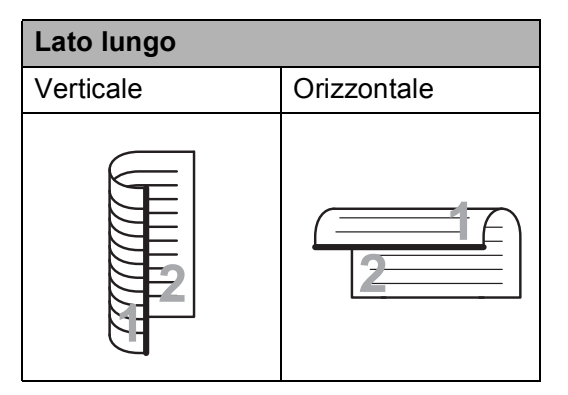

■ Se il documento viene capovolto sul lato corto, premere Scans. fronte/retro: lato corto.

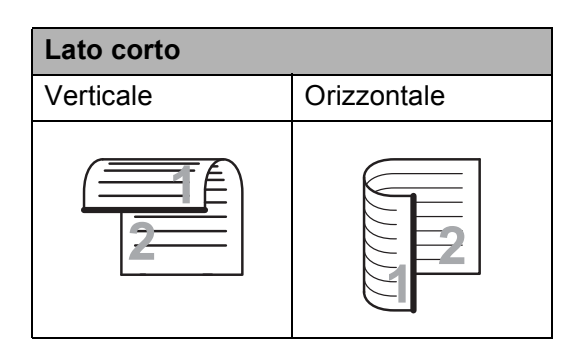

- <span id="page-95-1"></span>8 Effettuare una delle sequenti operazioni:
	- Per eseguire la scansione in modalità Alta velocità ADF, scorrere rapidamente verso l'alto o il basso oppure premere  $\triangle$  o  $\nabla$  per visualizzare Mod. alta velocità ADF.

Premere Mod. alta velocità ADF, quindi selezionare Sì (o No).

Per utilizzare la modalità Alta velocità ADF, assicurarsi che il documento sia in formato A4 o Letter e inserirlo nell'ADF dal lato lungo.

Premere OK.

(Per maggiori informazioni sulla scansione in modalità Alta velocità ADF, vedere *[Scansione in modalità](#page-105-0)  [Alta velocità ADF](#page-105-0)* >> pagina 96.)

Per modificare il tipo di scansione. scorrere rapidamente verso l'alto o il basso oppure premere  $\triangle$  o  $\nabla$  per visualizzare Tipo scansione.

Premere Tipo scansione, quindi selezionare Colore o Bianco e nero.

Per modificare la risoluzione. scorrere rapidamente verso l'alto o il basso oppure premere  $\triangle$  o  $\nabla$  per visualizzare Risoluzione.

Premere Risoluzione, quindi selezionare 100 dpi, 200 dpi, 300 dpi, 600 dpi o Auto.

- Per modificare il tipo di file, scorrere rapidamente verso l'alto o il basso oppure premere  $\triangle$  o  $\nabla$  per visualizzare Tipo file. Premere Tipo file, quindi selezionare PDF, JPEG o TIFF.
- Per modificare le dimensioni di scansione, scorrere rapidamente verso l'alto o verso il basso oppure premere  $\triangle$  o  $\nabla$  per visualizzare  $Dim$ . scansione.

Premere Dim. scansione, quindi selezionare A4, A5, A3, 10x15cm, Business Card (90x60mm), Letter, Legal o L.mastro.

Stampa di fotografie da una scheda di memoria o da un'unità flash USB

Per eseguire la scansione di un documento lungo, scorrere rapidamente verso l'alto o il basso oppure premere  $\triangle$  o  $\nabla$  per visualizzare Scans. foglio lungo.

Premere Scans. foglio lungo, quindi selezionare Sì (o No).

Questa opzione funziona se il documento viene inserito nell'ADF. Se il documento viene posizionato sul piano dello scanner, le dimensioni di scansione corrispondono a quelle impostate dall'utente in Dim. scansione, anche se l'opzione Scans. foglio lungo viene impostata su Sì.

■ Se si desidera modificare il nome del file, scorrere rapidamente verso l'alto o il basso oppure premere  $\triangle$  o  $\nabla$  per visualizzare Nome file. Premere Nome file, quindi immettere il nome del file.

È possibile modificare solo i primi 6 caratteri.

Premere OK.

Per eseguire la scansione di più documenti sul piano dello scanner, scorrere rapidamente verso l'alto o il basso oppure premere  $\triangle$  o  $\nabla$  per visualizzare Ritaglio automatico.

Premere Ritaglio automatico, quindi selezionare Sì (o No).

(Per i dettagli,  $\rightarrow \rightarrow$  Guida per utenti avanzati: *Auto-ritaglio*.)

Per ignorare le pagine bianche, scorrere rapidamente verso l'alto o il basso oppure premere  $\triangle$  o  $\nabla$  per visualizzare Salta pagina bianca. Premere Salta pagina bianca, quindi premere Sì (o No).

#### **NOTA**

La funzione Salta pagina bianca è disponibile solo quando si utilizza l'ADF.

Per rimuovere il colore di sfondo. scorrere rapidamente verso l'alto o verso il basso oppure premere  $\triangle$  o  $\nabla$ per visualizzare Rimuovi colore di sfondo.

Premere Rimuovi colore di sfondo, quindi selezionare Basso, Medio, Alto o No.

#### **NOTA**

La funzione Rimuovi colore di sfondo consente di eliminare il colore di sfondo dei documenti in modo da migliorare la visibilità dei dati acquisiti.

Per avviare la scansione senza modificare ulteriori impostazioni, passare al punto  $\mathbf{\Theta}$ .

#### **NOTA**

- Se è stato selezionato il tipo di scansione a colori, non è possibile selezionare TIFF.
- Se è stato selezionato il tipo di scansione in bianco e nero, non è possibile selezionare JPEG.
- <span id="page-96-0"></span>**9** Una volta completata la modifica delle impostazioni, premere OK.

#### **NOTA**

Se si desidera salvare le impostazioni come scelta rapida, premere Salva come Scelta rapida.

#### Premere Inizio.

# **11 Come stampare da un computer <sup>11</sup>**

# **Stampa di un documento <sup>11</sup>**

L'apparecchio è in grado di ricevere e stampare dati dal computer. Per stampare da un computer è necessario installare il driver della stampante.

(Per maggiori informazioni,  $\rightarrow$  Guida Software e Rete per l'utente.)

- **1** Installare il driver della stampante Brother disponibile sul CD-ROM o sul sito Web Brother. (>> Guida di installazione rapida.)
- 2 Dall'applicazione in uso, selezionare il comando Stampa.
- **3** Selezionare il modello dell'apparecchio nella finestra di dialogo **Stampa**, quindi fare clic su **Proprietà** o su **Preferenze**, a seconda dell'applicazione utilizzata.
- 4 Selezionare le impostazioni da modificare nella finestra di dialogo Proprietà.

Le impostazioni comunemente usate sono:

- Tipo di supporto
- **Qualità di stampa**
- **Formato carta**
- **Orientamento**
- **Colore / Scala di grigi**
- **Modalità Risparmio inchiostro**
- **Scala**
- **Fronte/retro / Opuscolo**
- e Fare clic su **OK**.
- f Fare clic su **Stampa** (o su **OK**<sup>a</sup> seconda dell'applicazione in uso) per avviare la stampa.

### **12 Come eseguire la scansione su un computer <sup>12</sup>**

# **Prima di eseguire la scansione**

Per utilizzare l'apparecchio come scanner installare un driver per lo scanner. Se l'apparecchio è collegato in rete, configurarlo con un indirizzo TCP/IP.

- Installare i driver dello scanner disponibili sul CD-ROM. (>> Guida di installazione rapida: *Installare MFL-Pro Suite*.)
- Se la scansione in rete non funziona, configurare l'apparecchio con un indirizzo TCP/IP.
	- ( > Guida Software e Rete per l'utente.)

**12**

Capitolo 12

# **Scansione di un documento come file PDF utilizzando ControlCenter4 (Windows®) <sup>12</sup>**

(Per informazioni dettagliate,  $\triangleright\triangleright$  Guida Software e Rete per l'utente.)

#### **NOTA**

- Le schermate sul PC possono variare in funzione del modello utilizzato.
- Questa sezione si basa sull'utilizzo della modalità Avanzata di ControlCenter4.

ControlCenter4 è un'utilità software che consente di accedere in modo facile e veloce alle applicazioni utilizzate più spesso. L'uso di ControlCenter4 elimina la necessità di avviare manualmente le applicazioni specifiche.

a Caricare il documento. (Vedere *[Come caricare i documenti](#page-55-1)* >> pagina 46.)

**2** (Windows<sup>®</sup> XP, Windows Vista<sup>®</sup> e Windows<sup>®</sup> 7)

Aprire ControlCenter4 facendo clic su (**start**)/**Tutti i programmi**/**Brother**/**MFC-XXXX** (dove XXXX rappresenta il nome del modello in uso)/**ControlCenter4**. Viene aperta l'applicazione ControlCenter4.

(Windows $^{\circledR}$  8)

Fare clic su (**Brother Utilities** (Utilità Brother)), quindi fare clic sull'elenco a discesa e

selezionare il nome del modello in uso (se non è già selezionato). Fare clic su **SCANSIONE** nella barra di spostamento di sinistra, quindi fare clic su **ControlCenter4**. Viene aperta l'applicazione ControlCenter4.

8 Se viene visualizzata la schermata delle modalità di ControlCenter4, selezionare la **Modalità Avanzata**, quindi fare clic su **OK**.

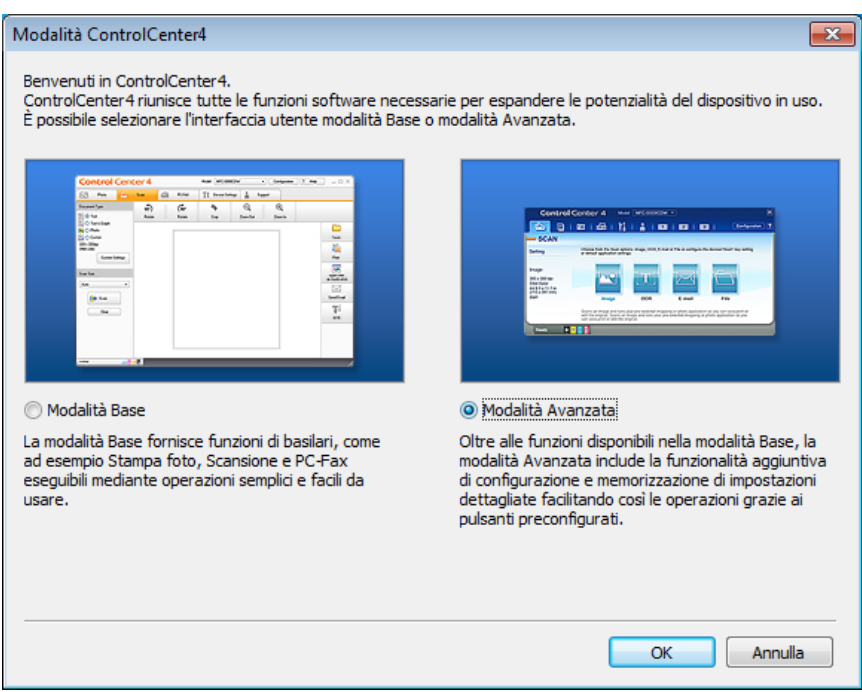

4) Verificare che nell'elenco a discesa Modello sia selezionato l'apparecchio che si intende utilizzare.

**b** Impostare la configurazione di scansione. Fare clic su **Configurazione**, quindi selezionare **Impostazioni pulsante**, **Scansione** e **File**.

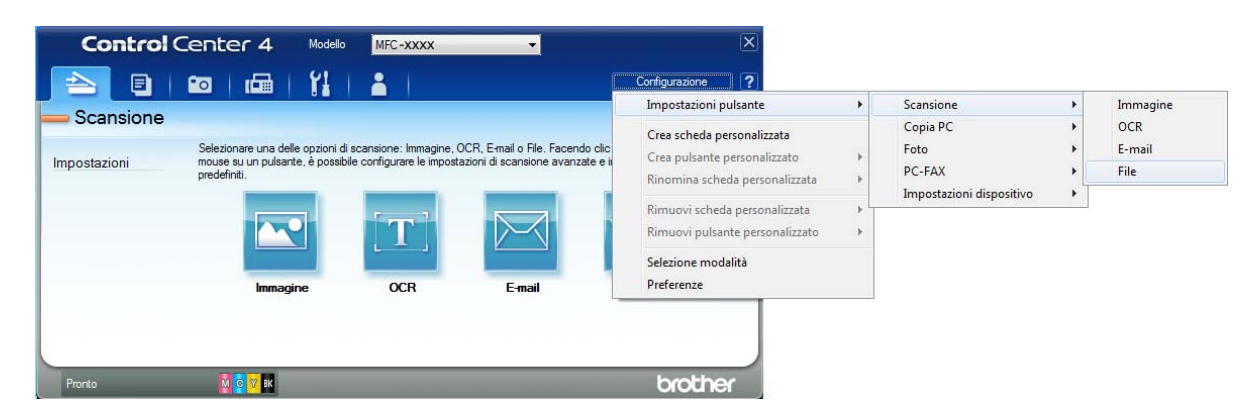

Viene visualizzata la finestra di dialogo di configurazione. È possibile modificare le impostazioni predefinite.

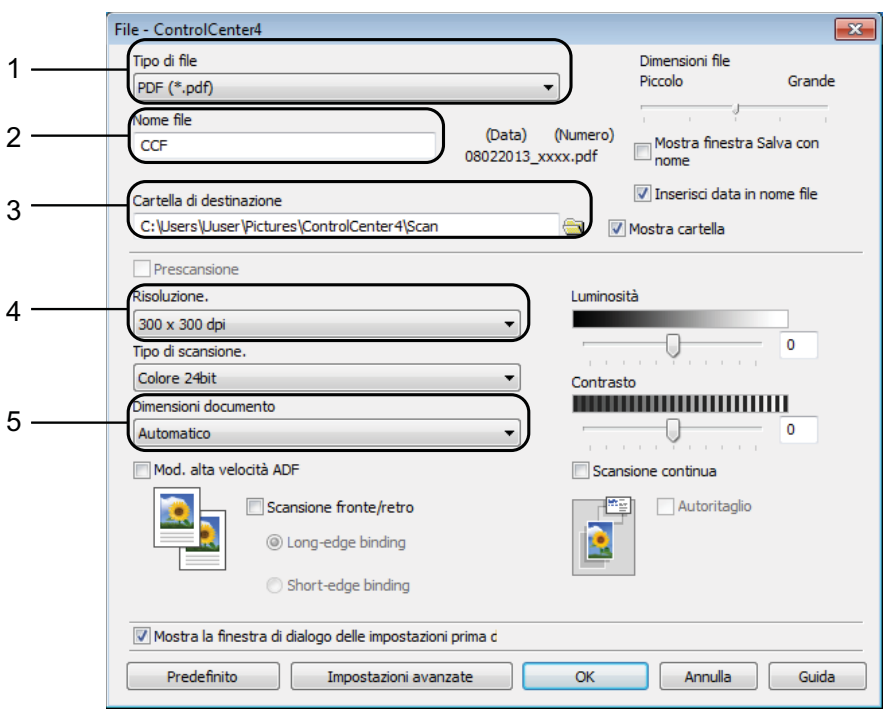

- 1 Selezionare **PDF (\*.pdf)** dall'elenco a discesa **Tipo di file**.
- 2 È possibile immettere il nome di file che si desidera utilizzare per il documento.
- 3 È possibile salvare il file nella cartella predefinita oppure selezionare un'altra cartella facendo clic sul pulsante (**Sfoglia**).
- 4 È possibile selezionare una risoluzione di scansione dall'elenco a discesa **Risoluzione**.
- 5 È possibile selezionare il formato del documento dall'elenco a discesa **Dimensioni documento**.

**12**

Capitolo 12

#### **6** Fare clic su OK.

**7** Fare clic su File.

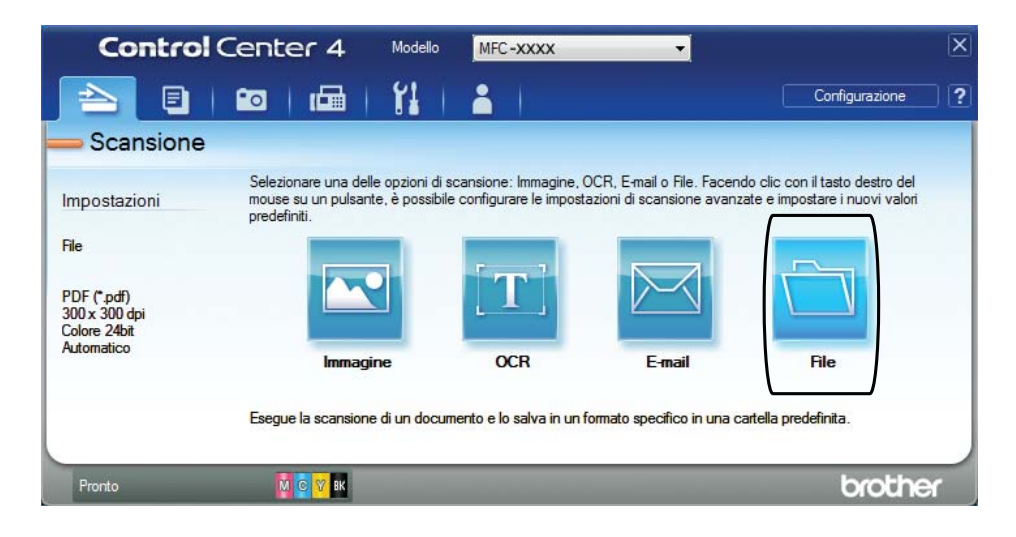

### 8 Premere **Scansione**.

L'apparecchio avvia il processo di scansione. La cartella di salvataggio dei dati acquisiti verrà aperta automaticamente.

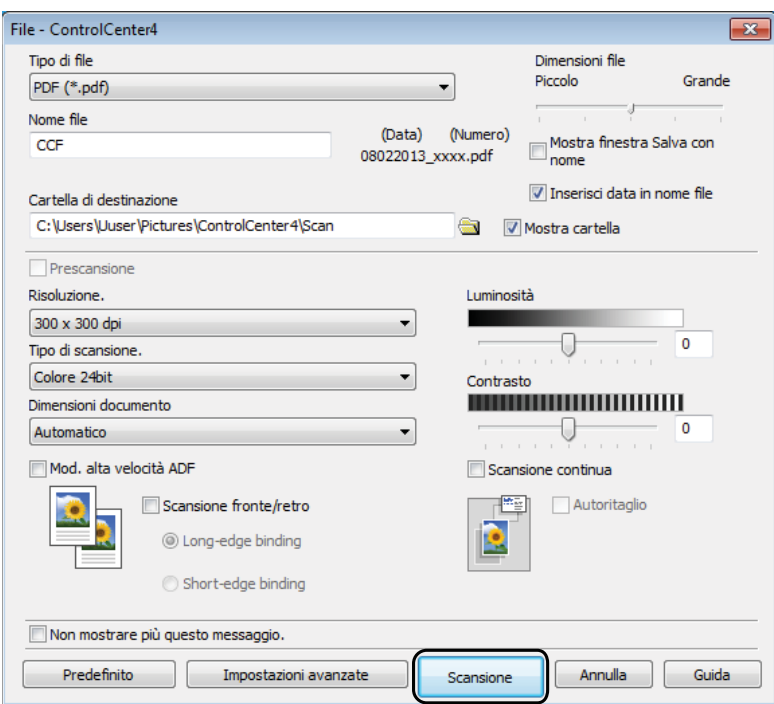

# **Come modificare le impostazioni della modalità Scansione dell'apparecchio per la scansione in formato PDF**

È possibile modificare le impostazioni dell'apparecchio per la modalità Scansione utilizzando ControlCenter4. (Windows®)

(Windows<sup>®</sup> XP, Windows Vista<sup>®</sup> e Windows<sup>®</sup> 7)

Aprire ControlCenter4 facendo clic su (**start**)/**Tutti i programmi**/**Brother**/**MFC-XXXX** (dove XXXX rappresenta il nome del modello in uso)/**ControlCenter4**. Viene aperta l'applicazione ControlCenter4.

(Windows $^{\circledR}$  8)

Fare clic su (**Brother Utilities** (Utilità Brother)), quindi fare clic sull'elenco a discesa e

selezionare il nome del modello in uso (se non è già selezionato). Fare clic su **SCANSIONE** nella barra di spostamento di sinistra, quindi fare clic su **ControlCenter4**. Viene aperta l'applicazione ControlCenter4.

- b Verificare che nell'elenco a discesa **Modello** sia selezionato l'apparecchio che si intende utilizzare.
	- c Fare clic sulla scheda **Impostazioni dispositivo**.
	- Fare clic su **Impostazioni scansione periferica**.

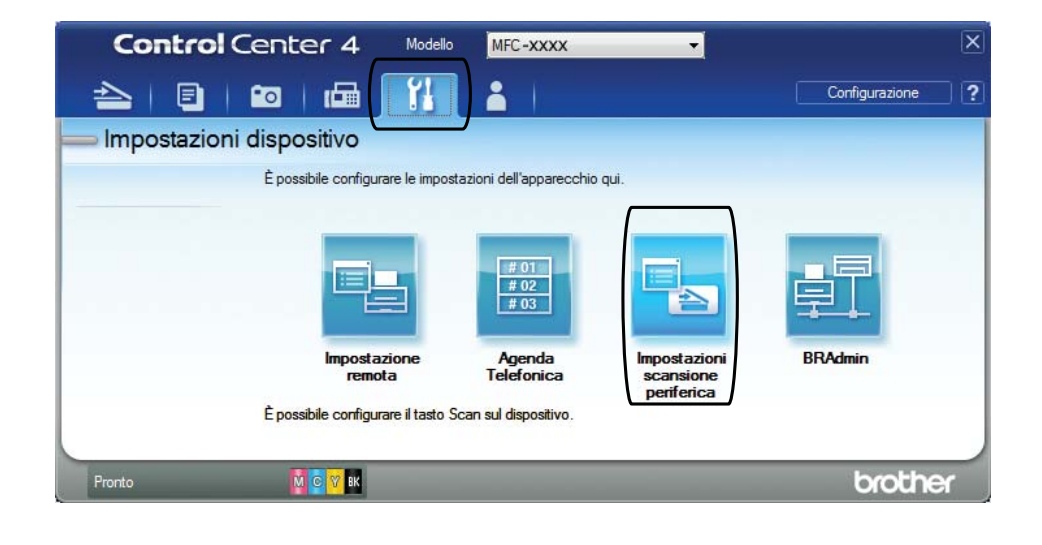

Capitolo 12

e Selezionare la scheda **File**. È possibile modificare le impostazioni predefinite.

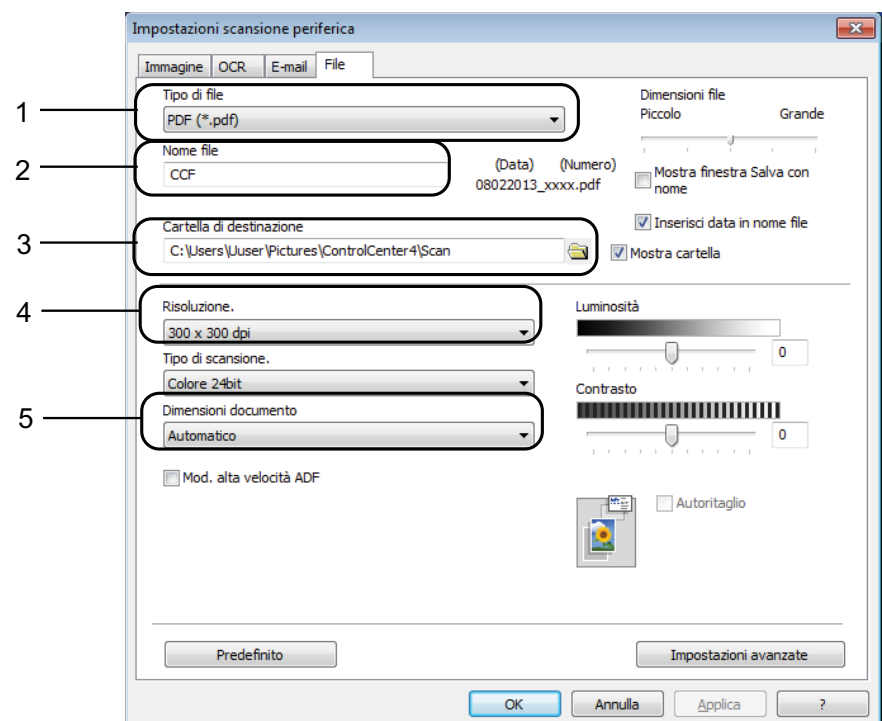

- 1 Selezionare **PDF (\*.pdf)** dall'elenco a discesa **Tipo di file**.
- 2 È possibile immettere il nome di file che si desidera utilizzare per il documento.
- 3 È possibile salvare il file nella cartella predefinita oppure selezionare un'altra cartella facendo clic sul pulsante (**Sfoglia**).
- 4 È possibile selezionare una risoluzione di scansione dall'elenco a discesa **Risoluzione**.
- 5 È possibile selezionare il formato del documento dall'elenco a discesa **Dimensioni documento**.
- f Fare clic su **OK**.

### **Come eseguire la scansione di un documento come file PDF utilizzando il touchscreen <sup>12</sup>**

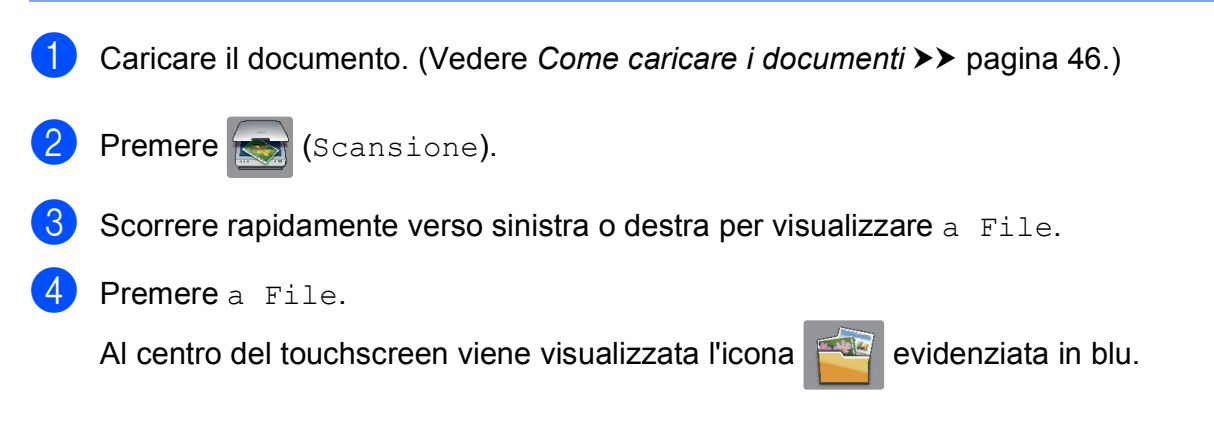

```
6 Premere OK.
    Se l'apparecchio è collegato a una rete, selezionare il nome del PC.
    Effettuare una delle seguenti operazioni:
     \blacksquare Se si desidera utilizzare le impostazioni predefinite, passare al punto \blacksquare.
     \blacksquareficare le impostazioni predefinite, passare al punto \blacksquare.
6 Premere Opzioni.
   Premere Imposta con touch panel.
    Premere Sì.
8 Selezionare in base alle esigenze le impostazioni relative a Scans. fronte/retr, Mod.
    alta velocità ADF, Tipo scansione, Risoluzione, Tipo file, Dim. 
    scansione, Salta pagina bianca e Rimuovi colore di sfondo.
9 Premere OK.
<sup>10</sup> Premere Inizio.
    L'apparecchio avvia il processo di scansione.
NOTA
  Sono disponibili le modalità di scansione elencate di seguito.
    • a OCR
    • a File
    • a Immagine
    • a Supporto
    • a E-mail
```
- <span id="page-104-0"></span>
- a server e-mail
- a FTP
- a Rete
- Scansione  $WS^1$  (Scansione tramite servizi Web)
- <span id="page-104-2"></span><sup>1</sup> Solo utenti Windows®. (Windows Vista® SP2 o versioni successive, Windows® 7 e Windows® 8) (▶▶ Guida Software e Rete per l'utente.)

**12**

### <span id="page-105-0"></span>**Scansione in modalità Alta velocità ADF**

È possibile eseguire più rapidamente la scansione di documenti in formato A4 o Letter composti da più pagine inserendoli nell'ADF **dal lato lungo, con la facciata stampata rivolta verso l'alto**. (Vedere *[Come caricare i documenti](#page-55-1)* >> pagina 46.)

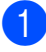

a Inserire il documento nell'ADF dal lato lungo, con la facciata stampata rivolta verso l'alto. Per eseguire la scansione su una scheda di memoria o un'unità flash USB, aprire il coperchio degli slot multimediali e inserire la scheda di memoria o l'unità flash USB nello slot corretto.

- **Premere (Scansione)**.
- **3** Scorrere rapidamente verso sinistra o destra per visualizzare a OCR, a File, a Immagine, a Supporto, a E-mail, a server e-mail, a FTP O a Rete, quindi selezionare l'opzione da utilizzare.
- $\overline{4}$  Premere OK.

Se l'apparecchio è collegato a una rete, selezionare il nome del PC.

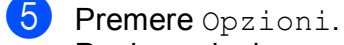

Per le opzionia OCR, a File, a Immagine e a E-mail, premere Imposta con touch panel, quindi premere Sì.

- Scorrere rapidamente verso l'alto o il basso oppure premere  $\triangle$  o  $\nabla$  per visualizzare Mod. alta velocità ADF.
- Premere Mod. alta velocità ADF.
- $\overline{8}$  Premere Sì (o No).
- Leggere le informazioni riportate sul touchscreen, quindi confermare premendo  $\alpha$ K.
- $\bigcirc$  Se non si desidera modificare altre impostazioni, premere OK.

#### **NOTA**

Impostare Dim. scansione su A4 o su Letter in modo che corrisponda alle dimensioni del documento.

#### **fi** Premere Inizio.

L'apparecchio avvia la scansione del documento.

#### **NOTA**

- Quando si esegue la scansione a Supporto, a server e-mail, a FTP o a Rete, la velocità di scansione potrebbe risultare ridotta se si attiva Mod. alta velocità ADF e si seleziona Scans. fronte/retro: lato lungo, Bianco e nero, con una Risoluzione di 300 dpi o 600 dpi. La velocità di scansione aumenta se si seleziona 100 dpi o 200 dpi.
- Ritaglio automatico e Scans. foglio lungo non sono disponibili con Mod. alta velocità ADF.
- Le opzioni relative alle  $Dim.$  scansione sono limitate ad A4 e Letter quando si utilizza l'opzione Mod. alta velocità ADF.

# **13 Come eseguire stampe e scansioni con la funzione NFC (Near Field Communication) <sup>13</sup>**

# **Stampa tramite NFC (Near Field Communication) <sup>13</sup>**

Se il dispositivo Android™ in uso supporta la funzione NFC, è possibile stampare i dati (foto, file PDF, file di testo, pagine web e messaggi e-mail) dal dispositivo ponendolo a contatto con il logo NFC situato in basso a sinistra sul pannello dei comandi.

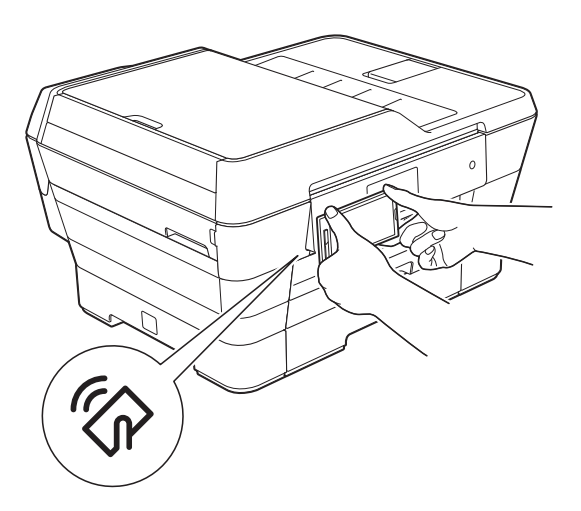

Per utilizzare questa funzione, è necessario scaricare e installare Brother iPrint&Scan sul dispositivo Android™ in dotazione.

(Per ulteriori informazioni, >> Guida alla stampa e alla scansione per dispositivi mobili per Brother iPrint&Scan: *Per dispositivi Android™*.)

# **Scansione tramite NFC (Near Field Communication) <sup>13</sup>**

Se il dispositivo Android™ in uso supporta la funzione NFC, è possibile eseguire la scansione di foto e documenti sul dispositivo ponendolo a contatto con il logo NFC situato in basso a sinistra sul pannello dei comandi.

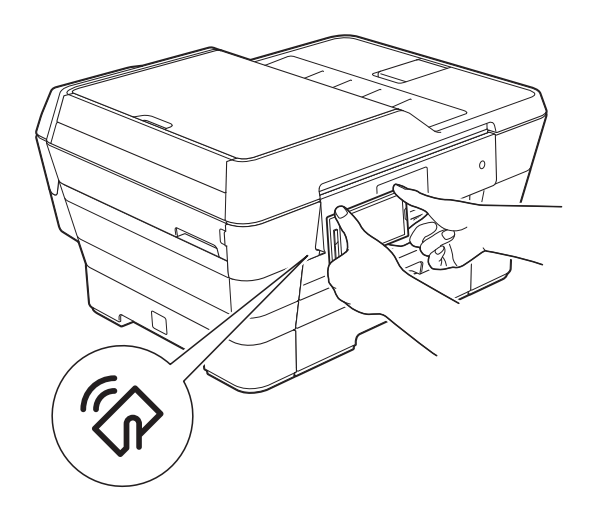

Per utilizzare questa funzione, è necessario scaricare e installare Brother iPrint&Scan sul dispositivo Android™ in dotazione.

(Per ulteriori informazioni, >> Guida alla stampa e alla scansione per dispositivi mobili per Brother iPrint&Scan: *Per dispositivi Android™*.)

#### **NOTA**

La funzione NFC (Near Field Communication) consente di semplificare le transazioni, lo scambio di dati e le connessioni senza fili tra due dispositivi a distanza ravvicinata.

**A**

# **Manutenzione ordinaria**

# **Sostituzione delle**   $c$ artucce d'inchiostro

L'apparecchio è dotato di un sensore ottico. Il sensore ottico verifica il livello d'inchiostro di ciascuna delle quattro cartucce. Quando l'apparecchio rileva che una cartuccia d'inchiostro sta per esaurirsi, sull'apparecchio viene visualizzato un messaggio.

Il touchscreen indica quale cartuccia d'inchiostro sta per esaurirsi o deve essere sostituita. Seguire le istruzioni visualizzate sul touchscreen per sostituire le cartucce d'inchiostro nell'ordine corretto.

Sebbene l'apparecchio richieda all'utente di sostituire la cartuccia d'inchiostro, all'interno della cartuccia rimane sempre una piccola quantità d'inchiostro. È necessario che una certa quantità d'inchiostro rimanga nella cartuccia per evitare che l'aria secchi il gruppo delle testine di stampa, danneggiandolo.

# **A ATTENZIONE**

Se l'inchiostro dovesse venire a contatto con gli occhi, lavare immediatamente con acqua e, se necessario, chiamare un medico.

#### **IMPORTANTE**

Gli apparecchi multifunzione Brother sono progettati per essere utilizzati con inchiostri di una particolare specifica e per fornire prestazioni e affidabilità ottimali quando vengono utilizzati con cartucce d'inchiostro originali Brother. Brother non può garantire prestazioni e affidabilità ottimali se vengono utilizzati inchiostri o cartucce d'inchiostro di diversa specifica. Pertanto Brother consiglia di non utilizzare per questo apparecchio cartucce diverse dalle originali di marca Brother e di non rigenerare le cartucce usate con inchiostro proveniente da altre fonti. Il danneggiamento del prodotto causato dall'utilizzo di inchiostri non originali Brother potrebbe non essere coperto dalla garanzia del prodotto. Fare riferimento ai termini e alle condizioni di garanzia del prodotto.

**a Aprire il coperchio delle cartucce** d'inchiostro (1). Se una o più cartucce d'inchiostro sono esaurite, sul touchscreen viene visualizzato il messaggio B&N solo stampa su 1 lato 0 Impos. stampare.

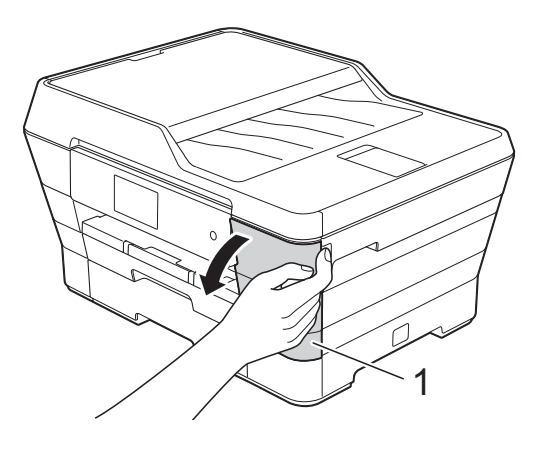
2 Spingere la leva di sblocco come mostrato in figura per sganciare la cartuccia indicata sul touchscreen. Estrarre la cartuccia dall'apparecchio.

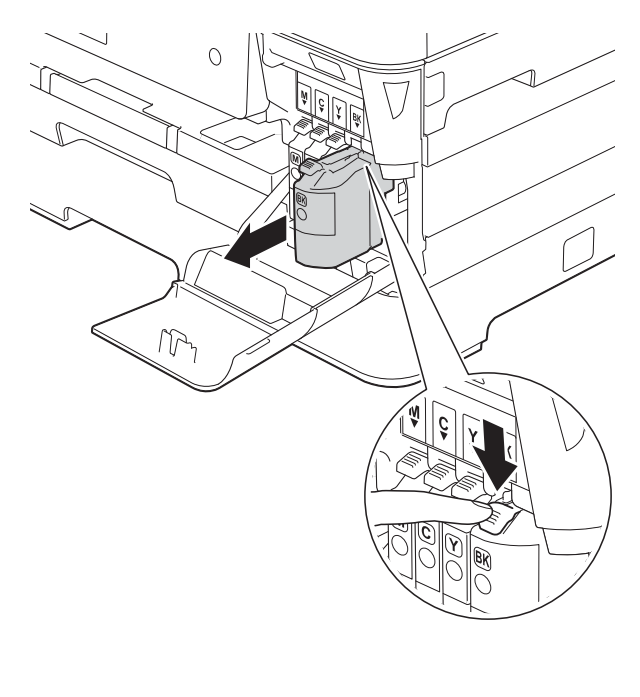

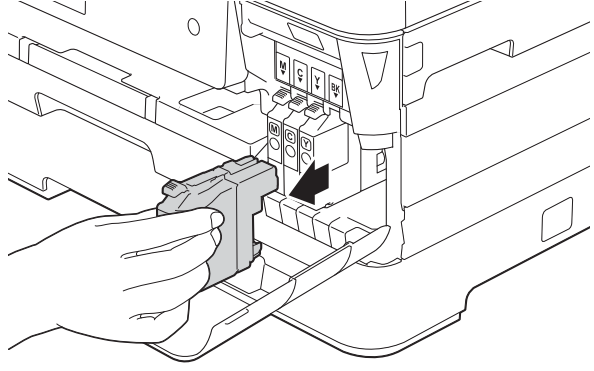

**3** Aprire la busta contenente la nuova cartuccia d'inchiostro del colore indicato sul touchscreen ed estrarre la cartuccia d'inchiostro.

 $\overline{4}$  Ruotare in senso antiorario la leva verde di sblocco sul coperchio di protezione arancione (1) finché non viene liberata la chiusura sottovuoto. Rimuovere il coperchio di protezione arancione come illustrato.

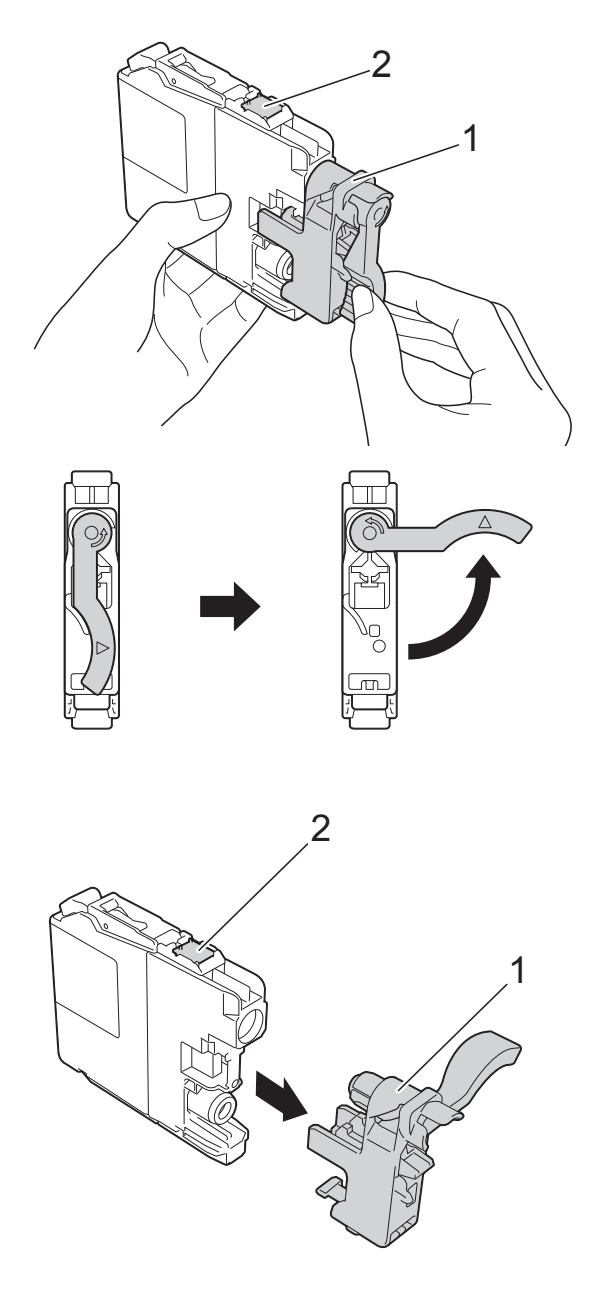

#### **IMPORTANTE**

NON toccare l'area della cartuccia indicata dal numero (2); ciò potrebbe impedire all'apparecchio il rilevamento della cartuccia.

**6** A ogni colore è assegnata una posizione ben precisa. Inserire la cartuccia d'inchiostro nella direzione indicata dalla freccia posta sull'etichetta.

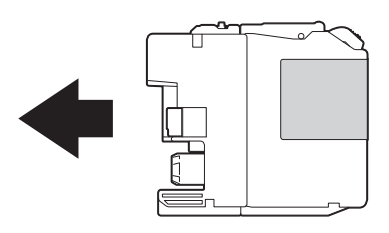

 $\boxed{6}$  Spingere delicatamente il lato posteriore della cartuccia d'inchiostro contrassegnato dall'indicazione PUSH (PREMI) fino al sollevamento della leva della cartuccia, quindi chiudere il coperchio delle cartucce d'inchiostro.

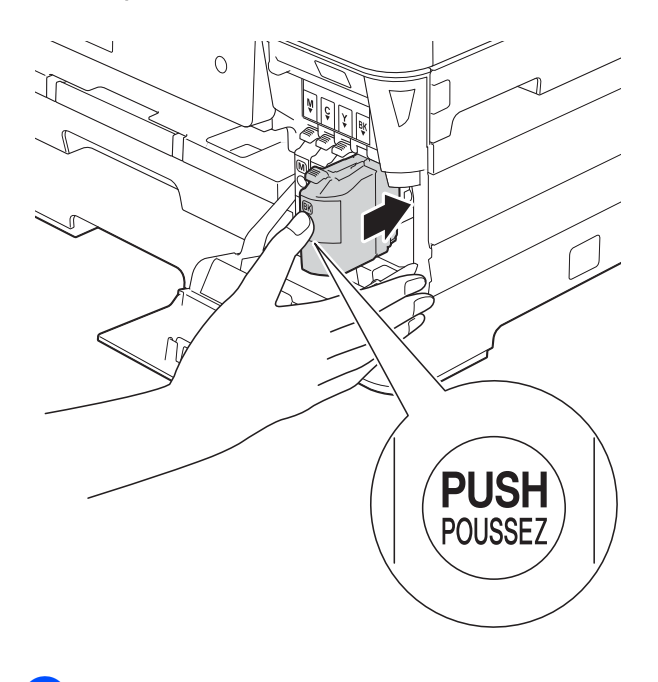

#### **NOTA**

- Se è stata sostituita una cartuccia d'inchiostro, ad esempio quella del nero, il touchscreen potrebbe richiedere di verificare che la cartuccia sia completamente nuova (ad esempio, Sostituito BK Nero). Per ogni nuova cartuccia installata, premere Sì per reimpostare il sensore ottico per quel colore. Se la cartuccia d'inchiostro installata non è nuova, accertarsi di premere No.
- Se ad installazione ultimata sul touchscreen viene visualizzato Manca cartuccia inchiostro o Impos. rilevare, controllare che la cartuccia d'inchiostro sia una cartuccia nuova originale Brother e che l'installazione sia stata eseguita correttamente. Estrarre la cartuccia d'inchiostro e reinstallarla lentamente e con decisione fino al sollevamento della leva della cartuccia.

L'apparecchio reimposta automaticamente il sensore ottico.

#### **IMPORTANTE**

- NON estrarre le cartucce d'inchiostro se non si devono sostituire. Tale operazione potrebbe ridurre la quantità d'inchiostro e l'apparecchio non sarà più in grado di calcolare la quantità d'inchiostro rimasta nella cartuccia.
- NON toccare gli alloggiamenti per l'inserimento delle cartucce. In caso contrario, si rischia di macchiarsi d'inchiostro.
- NON scuotere le cartucce d'inchiostro. Se l'inchiostro entra in contatto con la pelle o gli indumenti, lavare immediatamente con sapone o altro detergente.
- Se si mischiano i colori installando una cartuccia d'inchiostro nella posizione errata, sul touchscreen viene visualizzato il messaggio Colore inchiostro errato. Verificare quali cartucce d'inchiostro sono inserite in posizione di colore errata e spostarle nella posizione corretta.
- Una volta aperta una cartuccia d'inchiostro, installarla nell'apparecchio e usarla entro sei mesi dall'installazione. Usare le cartucce d'inchiostro non ancora aperte entro la data di scadenza indicata sull'involucro.
- NON smontare né manomettere la cartuccia d'inchiostro, onde evitare fuoriuscite d'inchiostro.

## **Pulizia e controllo**   $del'$ apparecchio

### **Pulizia del piano dello scanner**

- Scollegare l'apparecchio dalla presa elettrica.
- Sollevare il coperchio documenti (1). Pulire il piano dello scanner (2) e la plastica bianca (3) con un panno morbido, privo di sfilacciature e inumidito con un detergente non infiammabile per vetro.

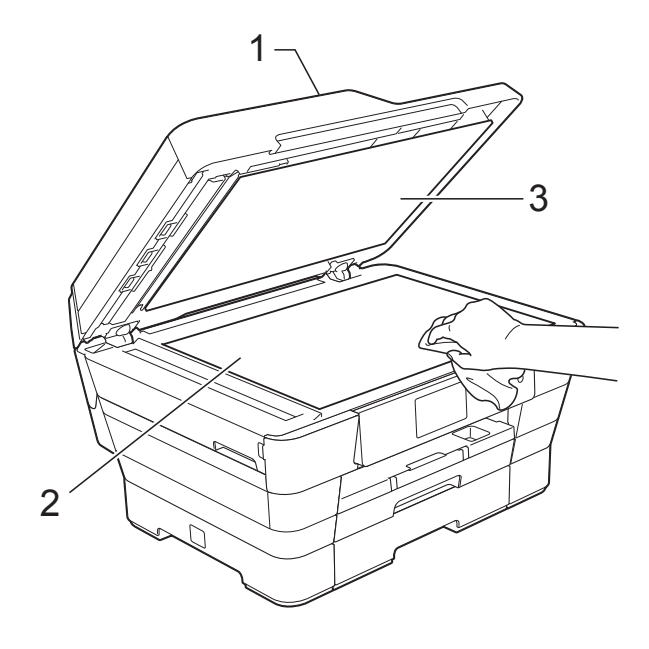

**3** Nell'ADF (alimentatore automatico documenti), pulire la barra bianca (1) e la striscia di vetro (2) con un panno morbido, privo di sfilacciature e inumidito con un detergente non infiammabile per vetro.

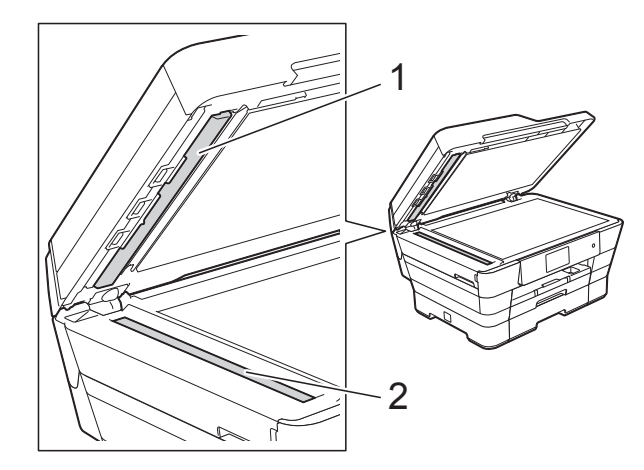

4 Chiudere il coperchio documenti e aprire il coperchio dell'ADF. Pulire la barra bianca (1) e la striscia di vetro (2) con un panno morbido, privo di sfilacciature e inumidito con un detergente non infiammabile per vetro.

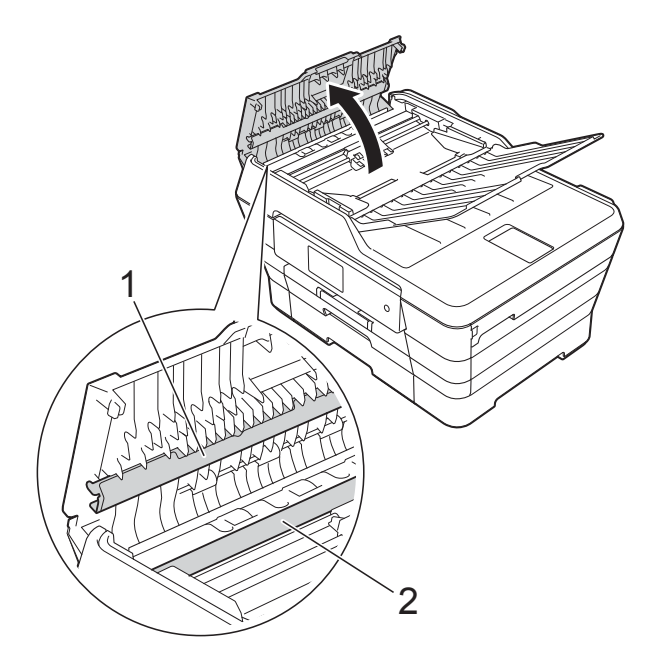

#### **NOTA**

Oltre a pulire la striscia di vetro con un detergente non infiammabile per vetro, fare scorrere un dito sulla striscia di vetro per controllare che sia completamente pulita. Se si avvertono tracce di sporco o polvere, pulire di nuovo la striscia di vetro concentrandosi sull'area in questione. Potrebbe essere necessario ripetere l'operazione di pulizia tre o quattro volte. Per verificare che l'operazione sia stata eseguita correttamente, eseguire una copia dopo ogni intervento di pulizia.

 $\rightarrow$ 

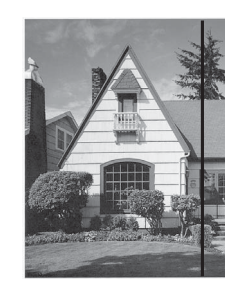

Se sulla striscia di vetro è presente dello sporco o del liquido correttivo, sulla prova di stampa comparirà una linea verticale.

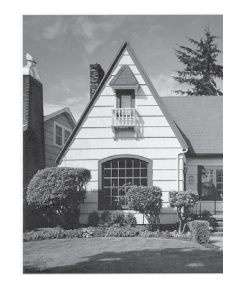

Una volta pulita la striscia di vetro, la linea verticale scomparirà.

**5** Chiudere il coperchio dell'ADF.

## <span id="page-112-2"></span>**Pulizia delle testine di stampa**

Al fine di mantenere una buona qualità di stampa, l'apparecchio pulisce automaticamente le testine di stampa quando necessario. Se si verifica un problema di qualità di stampa, è possibile avviare il processo di pulizia manualmente.

Pulire le testine di stampa se appare una riga orizzontale nel testo o sulle immagini o se compaiono aree bianche sulle pagine stampate. È possibile effettuare la pulizia solo del Nero, di tre colori per volta (Giallo/Ciano/Magenta) o di tutti e quattro i colori contemporaneamente.

La pulizia delle testine di stampa consuma inchiostro. La pulizia troppo frequente costituisce uno spreco d'inchiostro.

#### **IMPORTANTE**

NON toccare le testine di stampa. Se si toccano le testine di stampa, si rischia di danneggiarle in modo permanente e invalidarne la garanzia.

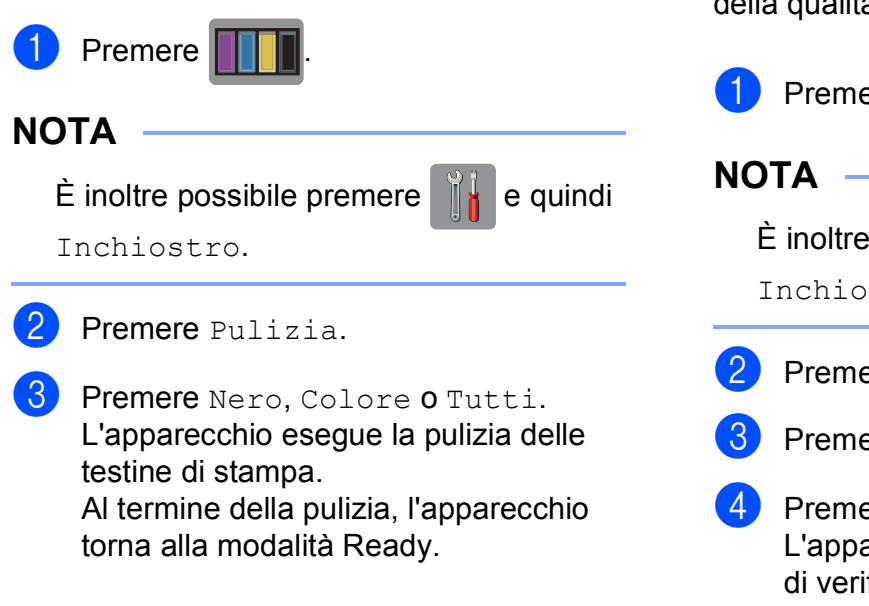

#### **NOTA**

- Se la qualità di stampa non migliora dopo avere effettuato almeno cinque cicli di pulizia delle testine di stampa, provare a installare una nuova cartuccia d'inchiostro originale Brother Innobella™ per ogni colore che presenta problemi. Pulire nuovamente le testine di stampa, fino a cinque volte. Se la stampa non migliora, contattare il servizio assistenza clienti Brother o il proprio rivenditore Brother.
- È possibile pulire le testine di stampa anche dal PC.
	- $(\triangleright\triangleright$  Guida Software e Rete per l'utente.)

## <span id="page-112-1"></span>**Verifica della qualità di stampa <sup>A</sup>**

Se i colori e il testo della stampa appaiono sbiaditi o presentano striature, è possibile che alcuni ugelli delle testine di stampa siano ostruiti. È possibile controllare lo schema di verifica ugelli stampando il foglio di verifica della qualità di stampa.

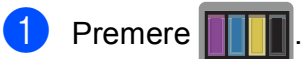

possibile premere  $\|\cdot\|_2$  e quindi stro.

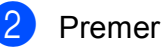

- **Bre** Test di stampa.
- ere Qual.di stampa.

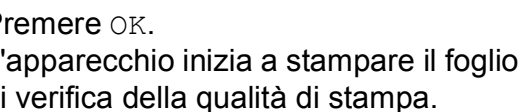

<span id="page-112-0"></span>e Controllare la qualità dei quattro blocchi di colore stampati sul foglio.

**A**

- $\boxed{6}$  Sul touchscreen viene chiesto se la qualità di stampa è corretta. Effettuare una delle seguenti operazioni:
	- Se tutte le linee sono chiare e visibili, premere Sì per terminare la verifica della qualità di stampa e passare al punto  $\mathbf{0}$ .
	- Se si nota l'assenza di alcuni tratti come illustrato di seguito, premere No.

OK Scadente

İ

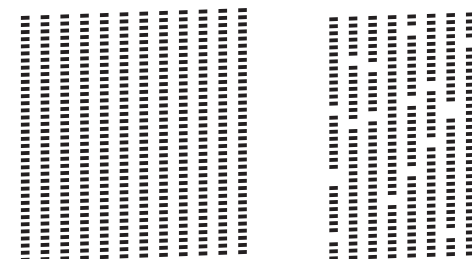

- Il messaggio sul touchscreen chiede di confermare se la qualità di stampa è soddisfacente per il nero e per i tre colori. Premere Sì o No.
- Il messaggio sul touchscreen chiede se si desidera eseguire la pulizia. Premere OK. L'apparecchio avvia la pulizia delle testine di stampa.
- **9** Una volta terminata la procedura di pulizia, premere OK. L'apparecchio stampa nuovamente il foglio di verifica della qualità di stampa. Tornar[e](#page-112-0) al punto  $\bigcirc$ .

## <span id="page-113-0"></span><sup>1</sup> Premere ...

Se la qualità di stampa non migliora dopo avere effettuato almeno cinque cicli di pulizia delle testine di stampa, provare a installare una nuova cartuccia d'inchiostro originale Brother Innobella™ per ogni colore che presenta problemi. Pulire di nuovo le testine di stampa, fino a cinque volte. Se la stampa non migliora, contattare il servizio assistenza clienti Brother o il proprio rivenditore Brother.

#### **IMPORTANTE**

NON toccare le testine di stampa. Se si toccano le testine di stampa, si rischia di danneggiarle in modo permanente e invalidarne la garanzia.

#### **NOTA**

In caso di ostruzione di un ugello delle testine di stampa, la prova di stampa avrà l'aspetto seguente.

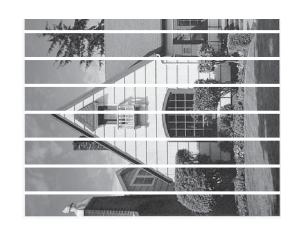

Letter, A4 ed Executive

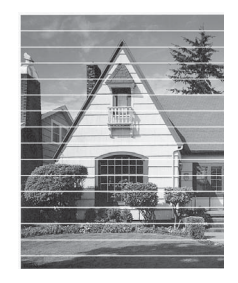

A3, Ledger, Legal, A5, A6, buste, Foto  $(10 \times 15$  cm), Foto L  $(89 \times 127$  mm), Foto 2L (13  $\times$  18 cm) e Foto 2  $(127 \times 203 \text{ mm})$ 

Una volta effettuata la pulizia degli ugelli delle testine di stampa, la stampa non presenterà più righe orizzontali.

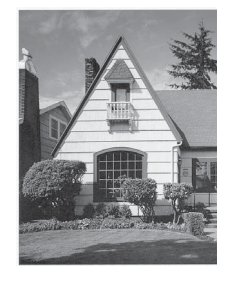

## <span id="page-114-0"></span>**Verifica dell'allineamento di stampa**

Se il testo stampato appare sfocato o le immagini appaiono sbiadite potrebbe essere necessario regolare l'allineamento di stampa dopo aver trasportato l'apparecchio.

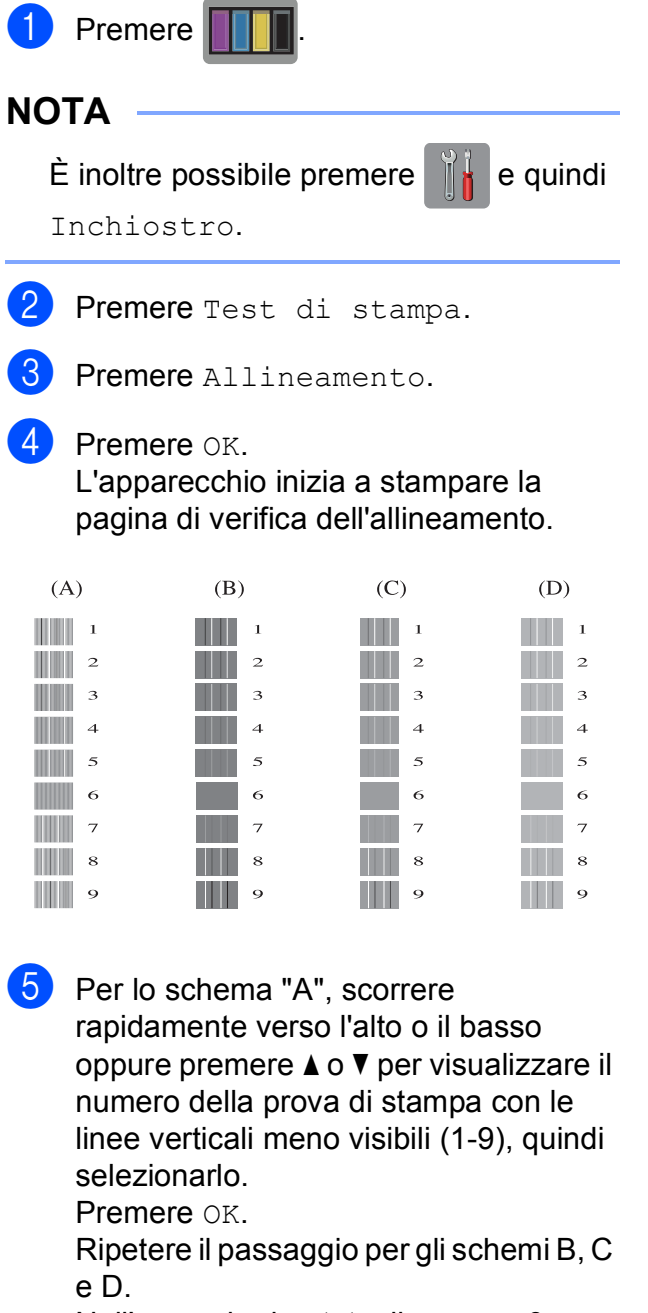

Nell'esempio riportato, il numero 6 rappresenta la scelta ottimale per A, B, C e D.

#### **NOTA**

 $A \, B \, C$ 

 $\rightarrow$ 

Quando l'allineamento di stampa non è regolato correttamente, il testo appare sfocato come in questo esempio.

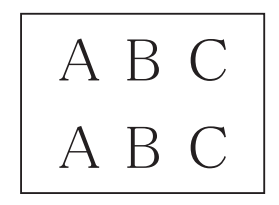

Una volta regolato correttamente l'allineamento di stampa, il testo appare come in questo esempio.

Premere **.** 

## **Impostazione di data e ora A**

Sul touchscreen vengono visualizzate la data e l'ora. Se non sono aggiornate, attenersi alle istruzioni seguenti per immetterle nuovamente.

Se si imposta l'Identificativo, è possibile aggiungere la data e l'ora a tutti i fax inviati.

- **1** Premere
- 2 Premere Tutte le imp.
- **3** Scorrere rapidamente verso l'alto o il basso oppure premere  $\triangle$  o  $\nabla$  per visualizzare Imp.iniziale.
- 4 Premere Imp.iniziale.
- 5 Premere Data e Ora.
- **6** Premere Data.
- **T** Immettere le ultime due cifre dell'anno sul touchscreen, quindi premere OK.
- 8 Immettere le due cifre del mese sul touchscreen, quindi premere OK.
- **9** Immettere le due cifre del giorno sul touchscreen, quindi premere OK.
- **ii** Premere Ora.
- **k Immettere l'ora (nel formato di 24 ore)** utilizzando la tastiera sul touchscreen. Premere OK. (Ad esempio: inserire 19:45 per indicare
	- le 7:45 della sera.)

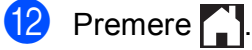

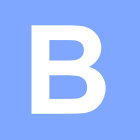

# **Risoluzione dei problemi**

In caso di difficoltà di funzionamento, fare riferimento innanzitutto agli elementi riportati di seguito e attenersi ai consigli relativi alla risoluzione dei problemi.

È possibile risolvere la maggior parte dei problemi autonomamente. Per ulteriore assistenza, il Brother Solutions Center fornisce le FAQ (domande frequenti) aggiornate e i consigli per la risoluzione dei problemi.

Visitare il sito Web Brother all'indirizzo [http://solutions.brother.com/.](http://solutions.brother.com/)

## **Identificazione del problema <sup>B</sup>**

Verificare innanzitutto quanto segue.

- Il cavo di alimentazione dell'apparecchio è collegato correttamente e l'apparecchio è acceso.
- Tutti gli elementi di protezione sono stati rimossi.
- La carta è inserita correttamente nell'apposito vassoio.
- I cavi di interfaccia sono saldamente collegati all'apparecchio e al computer oppure è stata configurata una connessione senza fili sia sull'apparecchio sia sul computer.
- Messaggi sul touchscreen

(Vedere *[Messaggi di errore e di manutenzione](#page-118-0)* >> pagina 109.)

Se il problema non viene risolto dopo aver eseguito i controlli sopraindicati, identificare il problema e andare alla pagina suggerita.

Problemi di gestione della carta e stampa:

- **[Problemi di stampa](#page-139-0)** >> pagina 130
- **[Problemi relativi alla qualità di stampa](#page-141-0)** >> pagina 132
- **[Problemi nella gestione della carta](#page-143-0)** >> pagina 134
- *[Stampa dei fax ricevuti](#page-144-0)* > > pagina 135

Problemi relativi a telefono e fax:

- *[Linea o collegamenti telefonici](#page-144-1)* > > pagina 135
- *[Gestione delle chiamate in arrivo](#page-147-0)* > > pagina 138
- *[Ricezione dei fax](#page-145-0)* >> pagina 136
- *Invio di fax* > **>** [pagina 137](#page-146-0)

**B**

Problemi di copia:

**[Problemi di copia](#page-148-0)** >> pagina 139

Problemi di scansione:

- **[Problemi di scansione](#page-148-1) >> pagina 139**
- *[Problemi con PhotoCapture Center™](#page-148-2) >> pagina 139*

Problemi di software e rete:

- **[Problemi di software](#page-149-0) >> pagina 140**
- **[Problemi di rete](#page-149-1) >> pagina 140**
- **[Problemi durante l'immissione di dati](#page-150-0) >> pagina 141**

## <span id="page-118-0"></span>**Messaggi di errore e di manutenzione <sup>B</sup>**

Come con qualsiasi altro prodotto da ufficio che utilizza una tecnologia avanzata, è possibile che si verifichino errori e che sia necessario sostituire i materiali di consumo. In tal caso, l'apparecchio individua l'errore o l'operazione di manutenzione ordinaria necessaria e visualizza un messaggio pertinente. Nella tabella sono riportati i messaggi di errore e di manutenzione più comuni.

È possibile risolvere la maggior parte dei problemi ed eseguire la manutenzione ordinaria autonomamente. Per ulteriore assistenza, il Brother Solutions Center fornisce le FAQ (domande frequenti) aggiornate e i consigli per la risoluzione dei problemi.

**Messaggio di errore Causa Causa Causa Operazione da eseguire** B&N solo stampa su 1 lato Sostituire inchiostro. Una o più cartucce d'inchiostro a colori sono esaurite. È possibile utilizzare l'apparecchio in modalità bianco e nero per circa quattro settimane, in funzione del numero di pagine da stampare. Quando questo messaggio è visualizzato sul touchscreen, le varie operazioni funzionano nel modo seguente: ■ Stampa Se si seleziona **Scala di grigi** nella scheda **Avanzate** del driver della stampante, è possibile utilizzare l'apparecchio come stampante in bianco e nero. Quando viene visualizzato questo messaggio, la stampa fronte-retro non è disponibile. ■ Copia Se il tipo di carta è impostato su Carta normale, è possibile eseguire copie in bianco e nero. Quando viene visualizzato questo messaggio, la copia fronte-retro non è disponibile. Invio di fax Se il tipo di carta è impostato su Carta normale o Carta inkjet, l'apparecchio riceve e stampa i fax in bianco e nero. Se l'apparecchio del mittente dispone di un fax a colori, la funzione "handshake" dell'apparecchio richiederà l'invio del fax in bianco e nero. Sostituire le cartucce d'inchiostro. (Vedere *[Sostituzione delle cartucce](#page-107-0)  [d'inchiostro](#page-107-0)* >> pagina 98.) **NOTA** L'apparecchio interrompe tutte le operazioni di stampa e non è possibile utilizzare l'apparecchio finché non viene installata una cartuccia d'inchiostro nuova nei seguenti casi: • Se si scollega l'apparecchio o si rimuove la cartuccia d'inchiostro. • Se l'impostazione del tipo di carta è diversa da Carta normale o Carta inkjet. • (Windows<sup>®</sup>) Se si seleziona **Carta a lento assorbimento** nella scheda **Di base** del driver della stampante. (Macintosh) Se si seleziona **Carta a lento assorbimento** nella sezione **Impostazioni stampa** del driver della stampante.

Visitare il sito Web Brother all'indirizzo<http://solutions.brother.com/>.

**B**

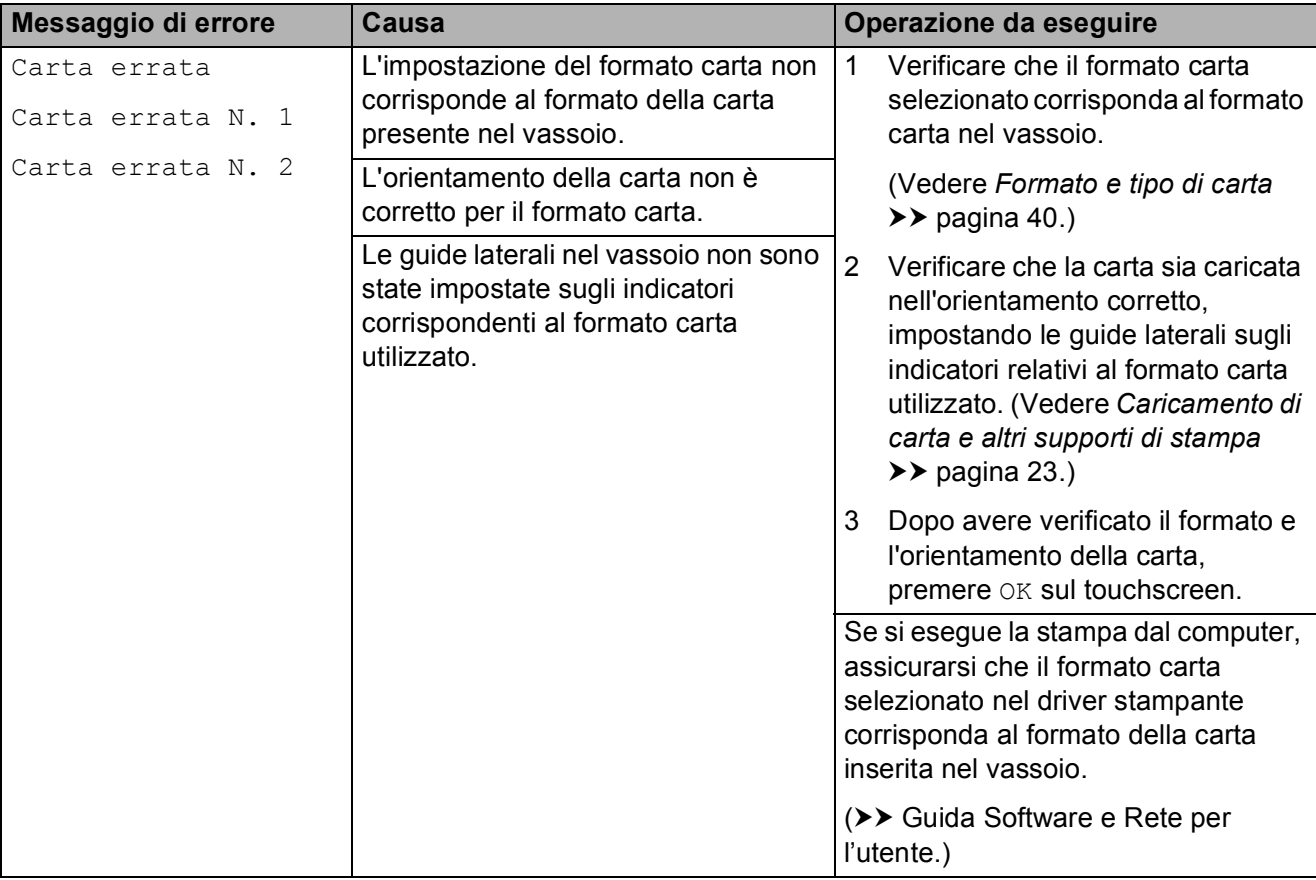

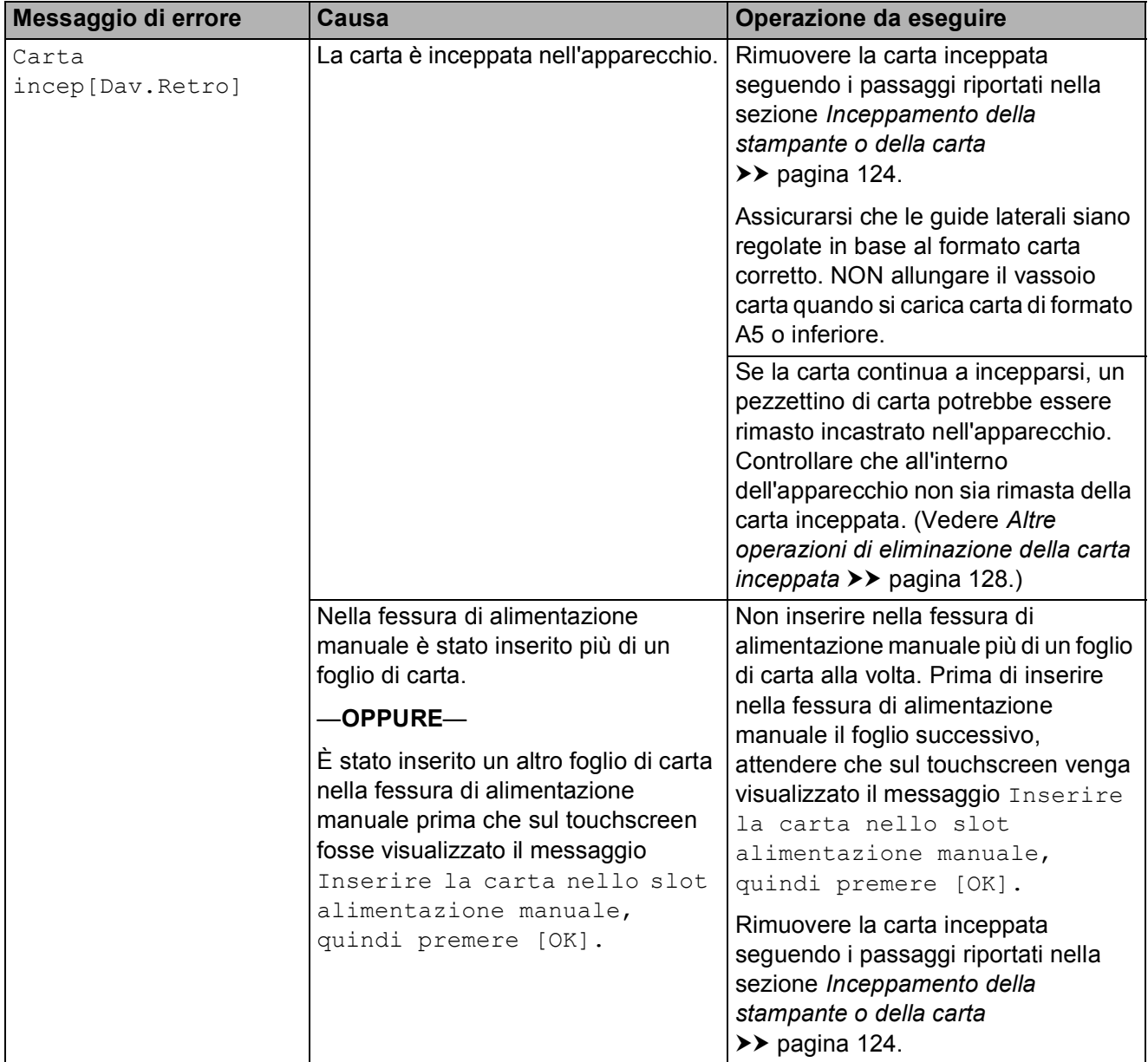

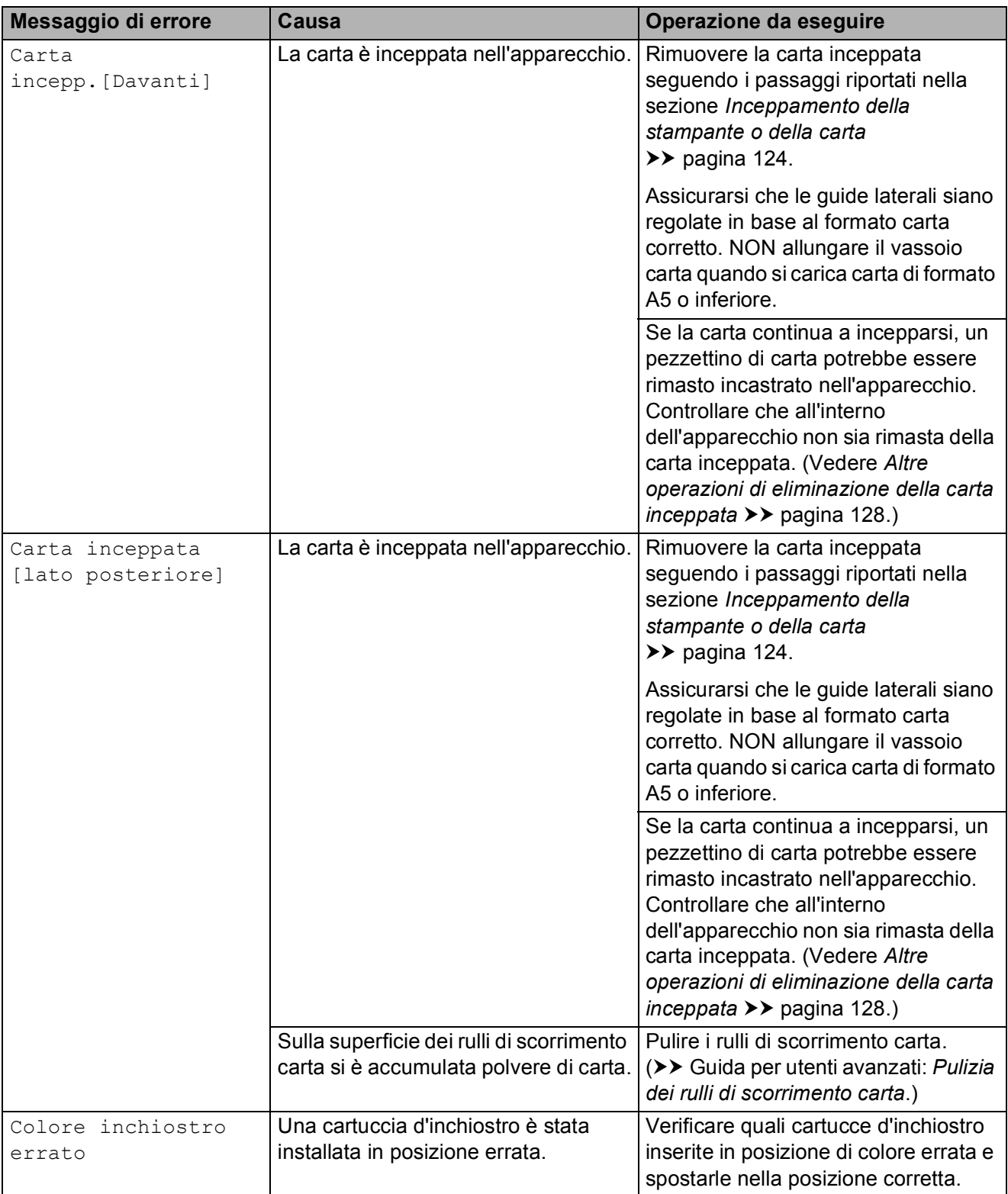

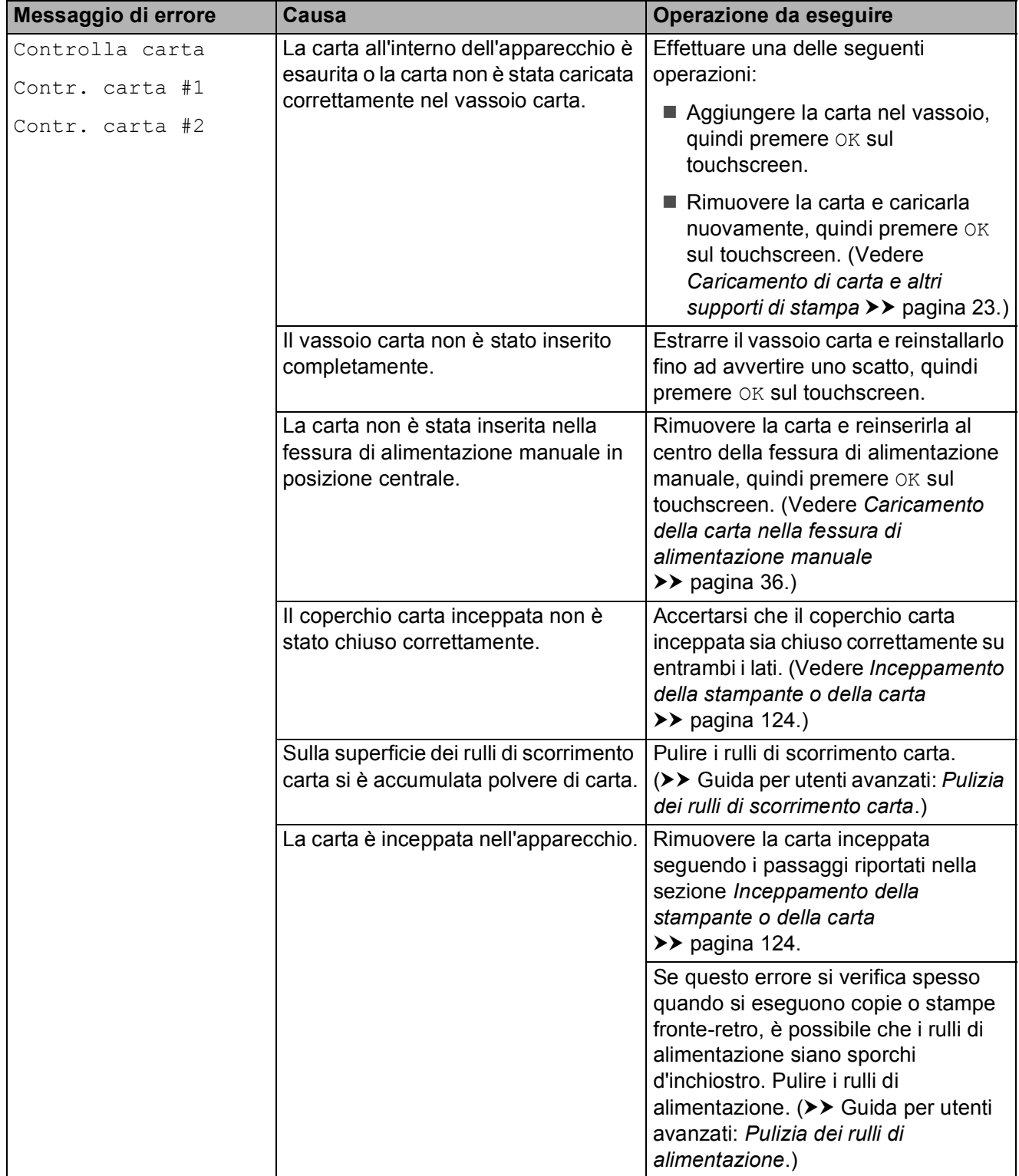

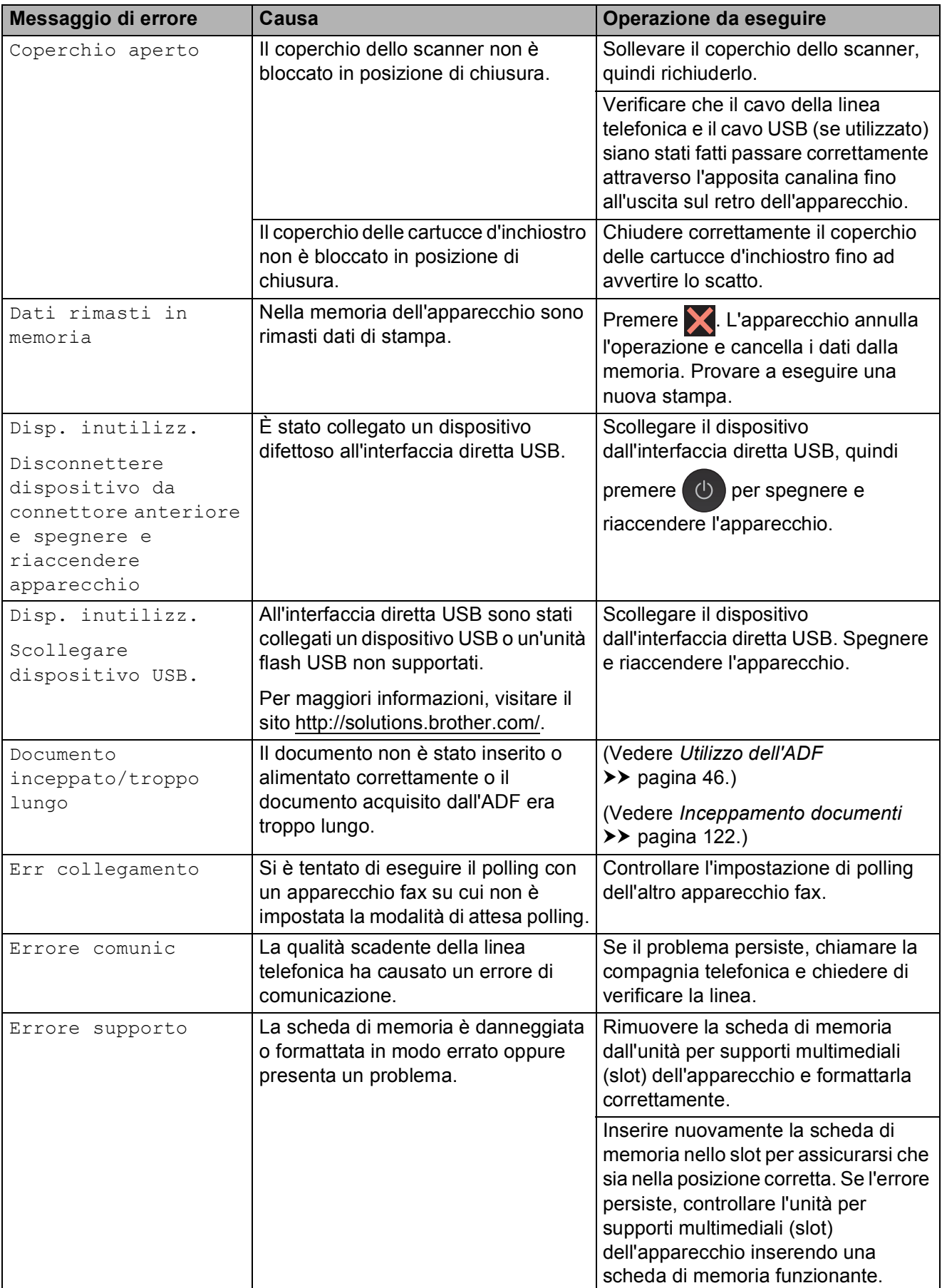

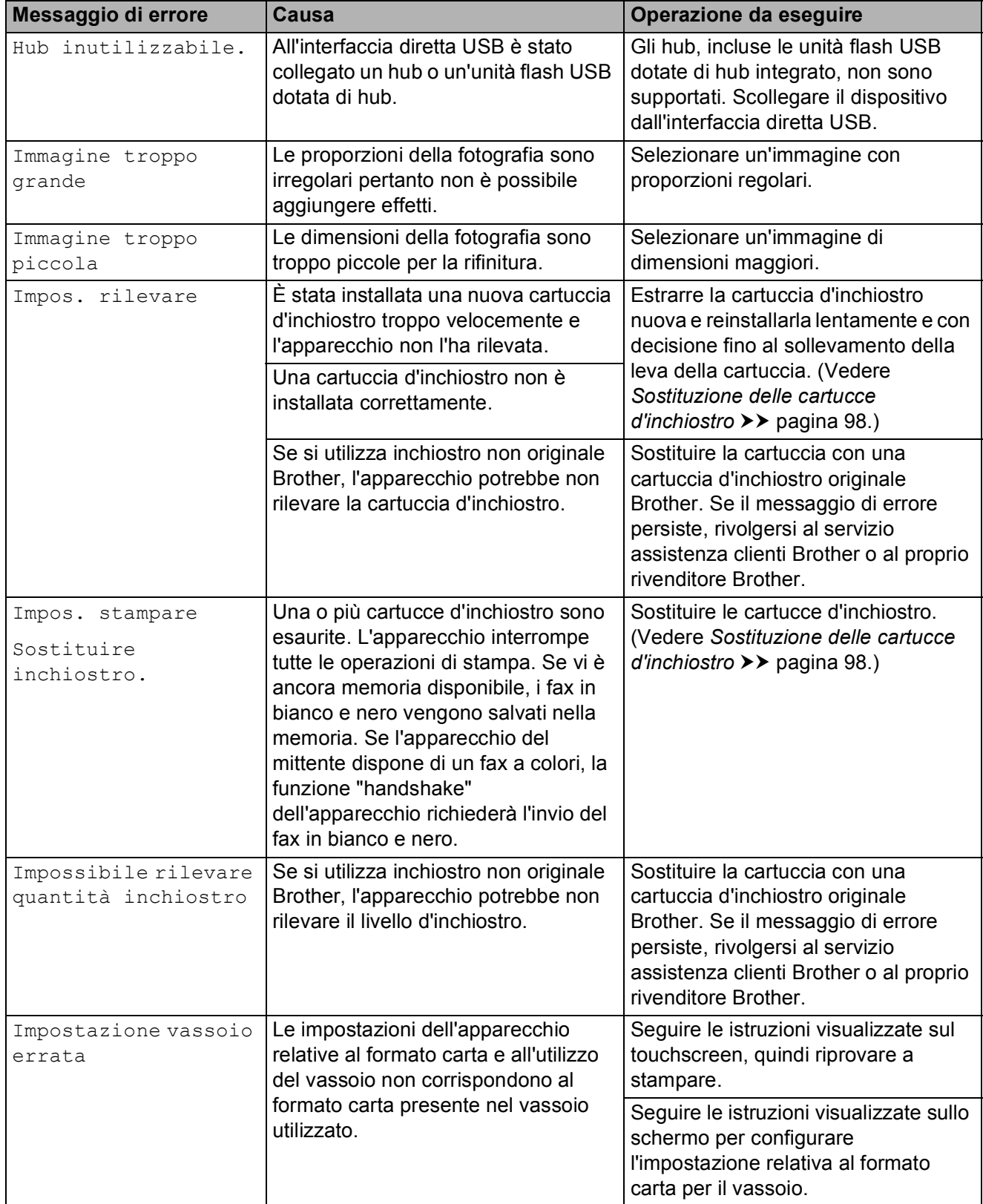

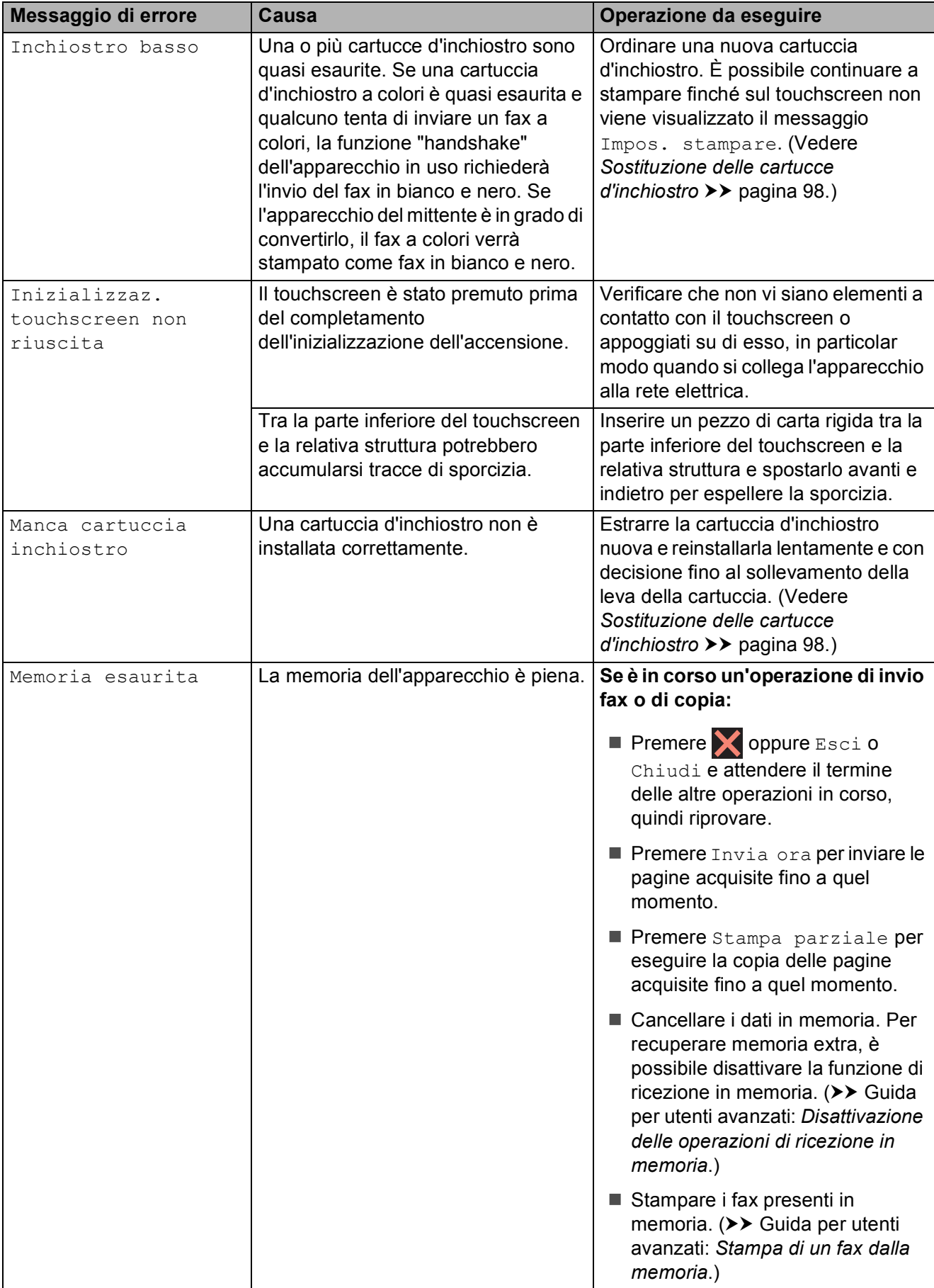

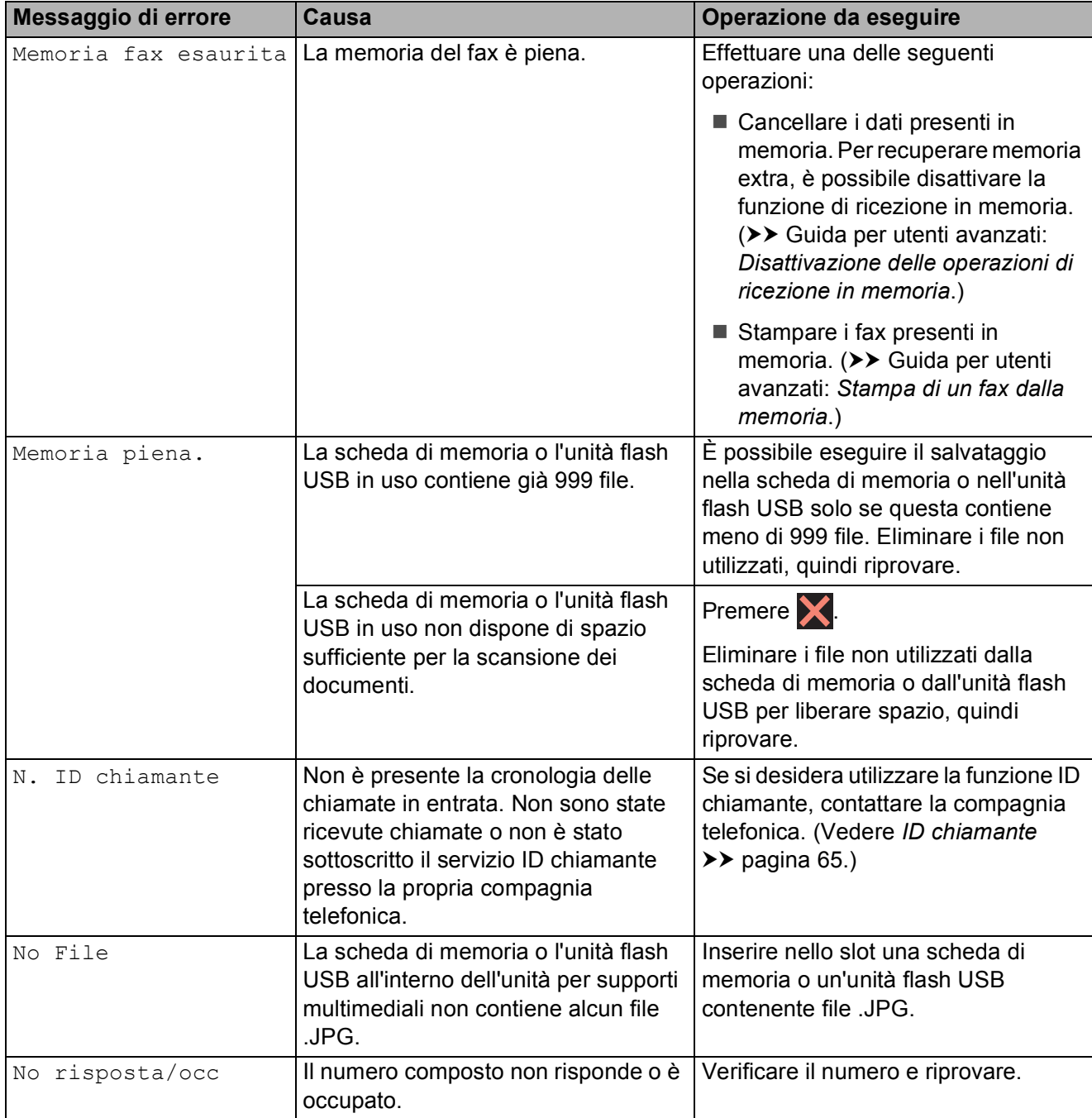

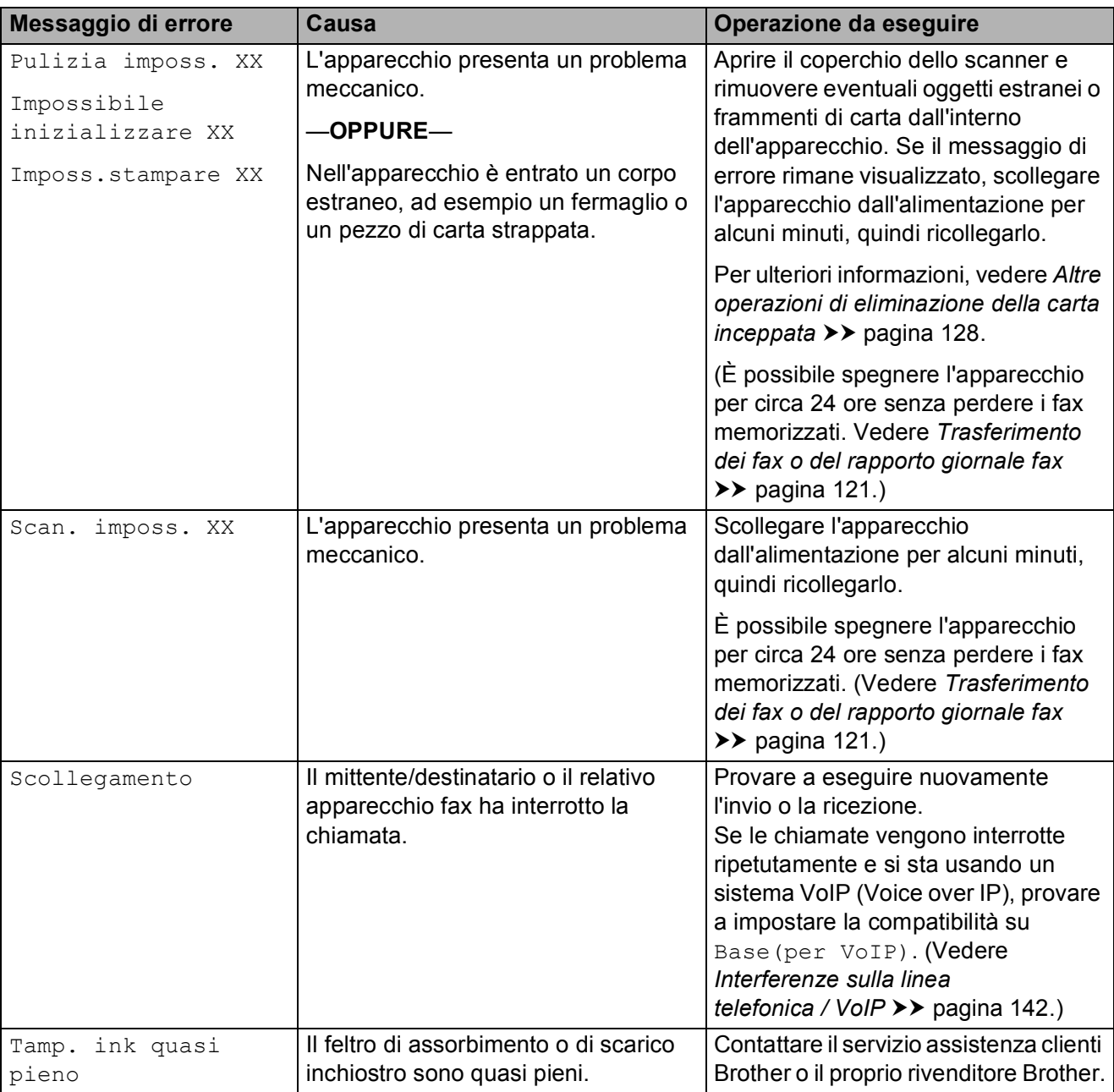

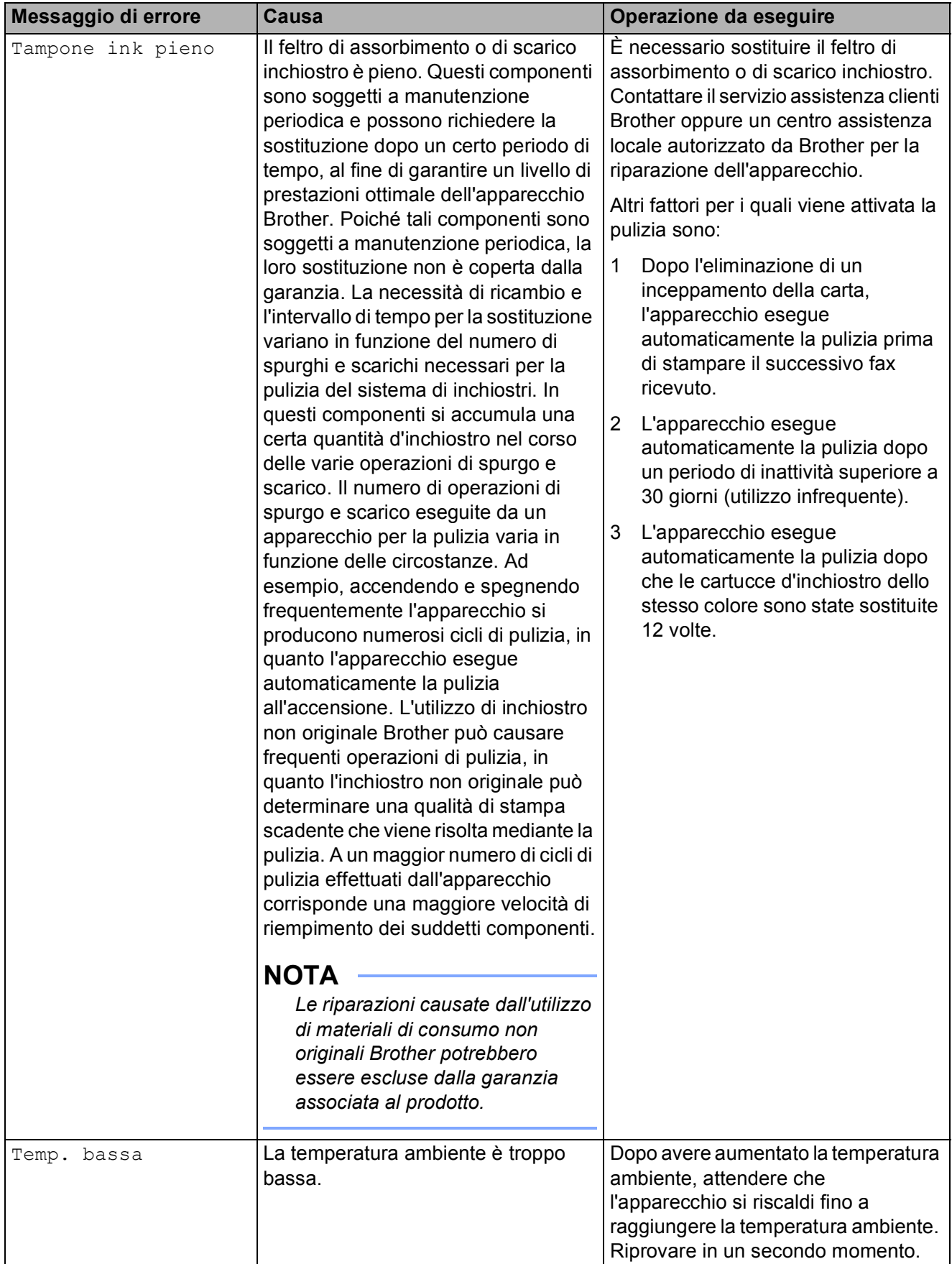

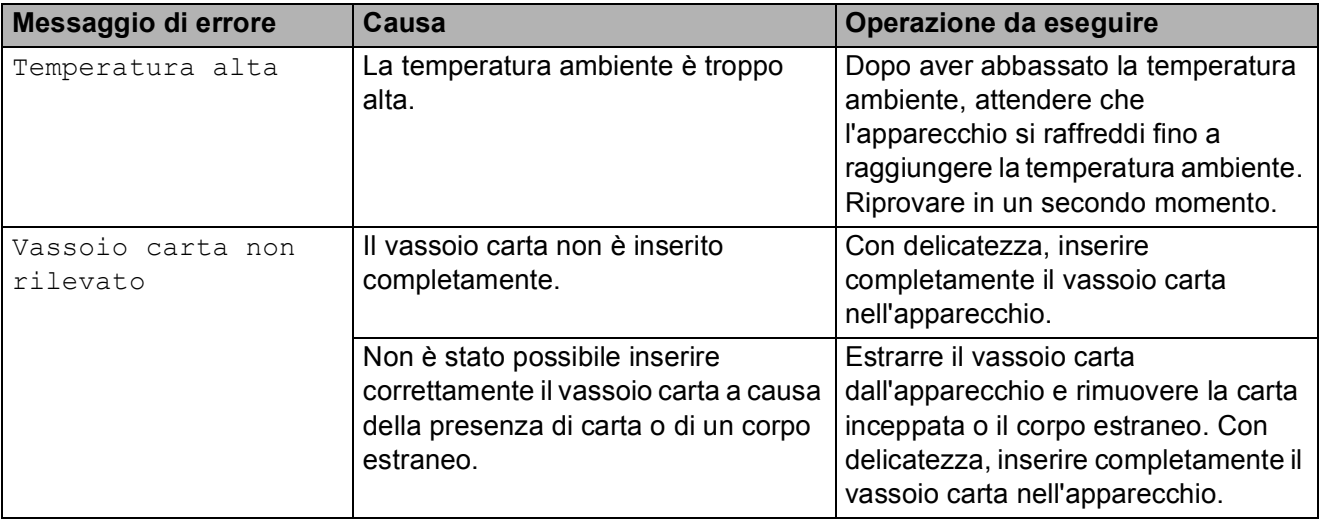

## **Animazioni degli errori <sup>B</sup>**

Le animazioni degli errori mostrano le istruzioni dettagliate da seguire in caso di inceppamento della carta. È possibile premere  $\blacktriangleright$  per visualizzare il passaggio successivo e < per tornare al passaggio precedente, in modo da visualizzare la procedura alla velocità desiderata.

## <span id="page-130-0"></span>**Trasferimento dei fax o del rapporto giornale fax**

Se sul touchscreen vengono visualizzati i seguenti messaggi:

- Pulizia imposs. XX
- Impossibile inizializzare XX
- Imposs.stampare XX
- Scan. imposs. XX

È consigliabile trasferire i propri fax in un altro apparecchio fax o sul PC. (Vedere *[Trasferimento dei fax su un altro apparecchio](#page-130-1)  fax* ▶▶ [pagina 121](#page-130-1) o *Trasferimento di fax al*  $PC \rightarrow \rightarrow$  [pagina 121](#page-130-2).)

È inoltre possibile trasferire il rapporto del giornale fax per verificare se vi sono altri fax da trasferire. (Vedere *[Trasferimento del](#page-131-1)  [rapporto giornale fax su un altro apparecchio](#page-131-1)*   $fax \rightarrow \rho$  [pagina 122.](#page-131-1))

#### <span id="page-130-1"></span>**Trasferimento dei fax su un altro apparecchio fax <sup>B</sup>**

Se non è stato impostato un Identificativo, non è possibile accedere alla modalità di trasferimento fax.  $(\triangleright\triangleright$  Guida di installazione rapida: *Immettere le informazioni personali (identificativo)*.)

**1** Premere  $\times$  per risolvere temporaneamente l'errore.

- **Premere**
- 
- Premere Tutte le imp.
- Scorrere rapidamente verso l'alto o il basso oppure premere  $\triangle$  o  $\nabla$  per visualizzare Assistenza.
- **6** Premere Assistenza.
	- Premere Trasferim.dati.
	- Premere Trasf.dati fax.
		- Effettuare una delle seguenti operazioni:
			- Se sul touchscreen viene visualizzato il messaggio Non ci sono dati. **significa che la** memoria dell'apparecchio non contiene più fax.

Premere Chiudi, quindi premere .

- Immettere il numero di fax a cui inoltrare i fax.
- Premere Inizio fax.

#### <span id="page-130-2"></span>**Trasferimento di fax al PC B**

È possibile trasferire i fax dalla memoria dell'apparecchio al proprio PC.

- Premere  $\blacktriangleright$  per risolvere temporaneamente l'errore.
	- Assicurarsi di avere installato MFL-**Pro Suite** nel PC, quindi attivare l'opzione **PC-FAX in Ricezione** sul PC. Effettuare una delle seguenti operazioni:

(Windows® XP, Windows Vista® e Windows® 7)

Da (**start**), selezionare **Tutti i programmi**, **Brother**, **MFC-XXXX**, **PC-FAX in Ricezione**, quindi selezionare **Ricevi**. (XXXX rappresenta il nome del modello in uso.)

(Windows $^{\circledR}$  8)

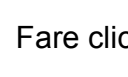

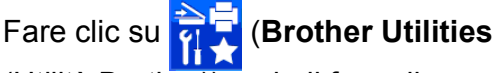

(Utilità Brother)), quindi fare clic sull'elenco a discesa e selezionare il nome del modello in uso (se non è già selezionato). Fare clic su **Ricezione PC-FAX** nella barra di spostamento di sinistra, quindi fare clic su **Ricevi**.

- Assicurarsi di avere impostato la funzione Ricezione PC-Fax sull'apparecchio. (Vedere *[Ricezione](#page-72-0)  PC-FAX (Windows<sup>®</sup>)* >> pagina 63.) Se sono presenti fax nella memoria dell'apparecchio quando si imposta la Ricezione PC-Fax, sul touchscreen viene richiesto se si desidera trasferire i fax al PC.
- Effettuare una delle seguenti operazioni:
	- $\blacksquare$  Per trasferire tutti i fax al PC. premere Sì. Se la funzione Anteprima fax è impostata su No, viene richiesto se si desidera attivare anche l'opzione di stampa backup.
	- Per uscire e lasciare i fax in memoria, premere No.
- Premere ...

#### <span id="page-131-1"></span>**Trasferimento del rapporto giornale fax su un altro apparecchio fax <sup>B</sup>**

Se non è stato impostato un Identificativo, non è possibile accedere alla modalità di trasferimento fax.  $(\rightarrow \rightarrow$  Guida di installazione rapida: *Immettere le informazioni personali (identificativo)*.)

Premere **per risolvere** temporaneamente l'errore. **Premere 3** Premere Tutte le imp. 4 Scorrere rapidamente verso l'alto o il

- basso oppure premere  $\triangle$  o  $\nabla$  per visualizzare Assistenza.
- 5 Premere Assistenza.

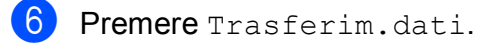

Premere Rapporto trasferimento.

Immettere il numero di fax a cui inoltrare il rapporto del giornale fax.

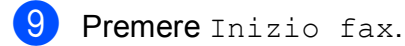

<span id="page-131-0"></span>**Inceppamento documenti** 

I documenti possono incepparsi nell'unità ADF se non vengono inseriti o alimentati correttamente o se sono troppo lunghi. Per rimuovere un documento inceppato, procedere nel modo indicato.

#### **Documento inceppato nella parte superiore dell'unità ADF <sup>B</sup>**

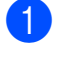

Rimuovere dall'ADF tutta la carta non inceppata.

- Aprire il coperchio dell'ADF.
- Rimuovere il documento inceppato tirandolo verso l'alto.

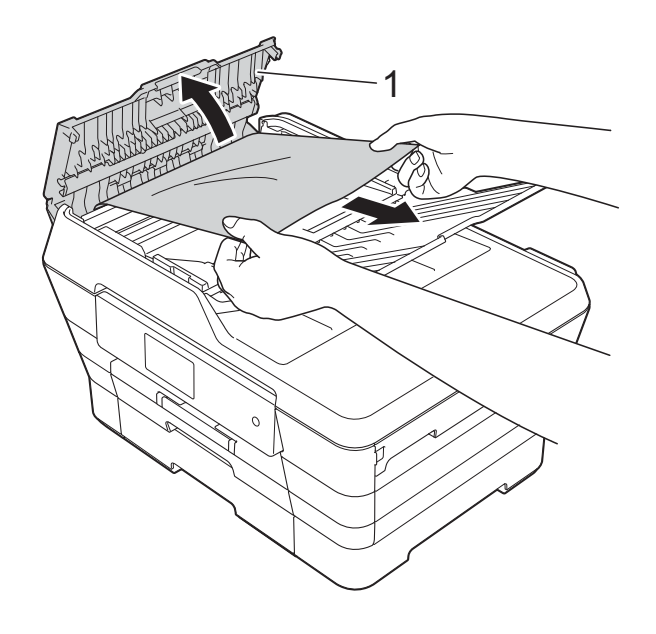

- **1 Coperchio dell'ADF**
- Chiudere il coperchio dell'ADF.

 $\overline{5}$  Premere  $\overline{X}$ .

#### **IMPORTANTE**

Per evitare l'inceppamento dei documenti, chiudere correttamente il coperchio dell'ADF premendolo con delicatezza nella parte centrale.

**122**

#### **Documento inceppato all'interno dell'unità ADF <sup>B</sup>**

- **1** Estrarre dall'ADF tutta la carta non inceppata.
- 2 Sollevare il coperchio documenti.
- **3** Estrarre il documento inceppato tirandolo verso sinistra.

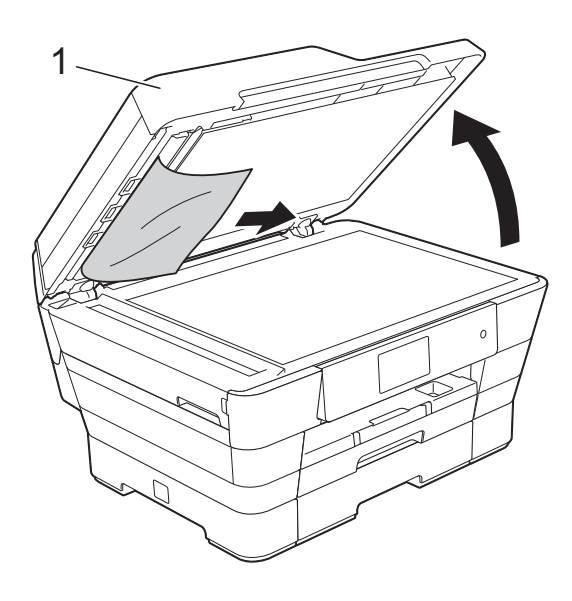

**1 coperchio documenti**

- 4 Chiudere il coperchio documenti.
- $\overline{5}$  Premere  $\overline{X}$ .

#### **Rimozione di piccoli documenti inceppati nell'ADF <sup>B</sup>**

- 
- **1** Sollevare il coperchio documenti.
- 2 Inserire nell'ADF un pezzo di carta rigida, ad esempio un cartoncino, in modo da rimuovere eventuali pezzettini di carta.

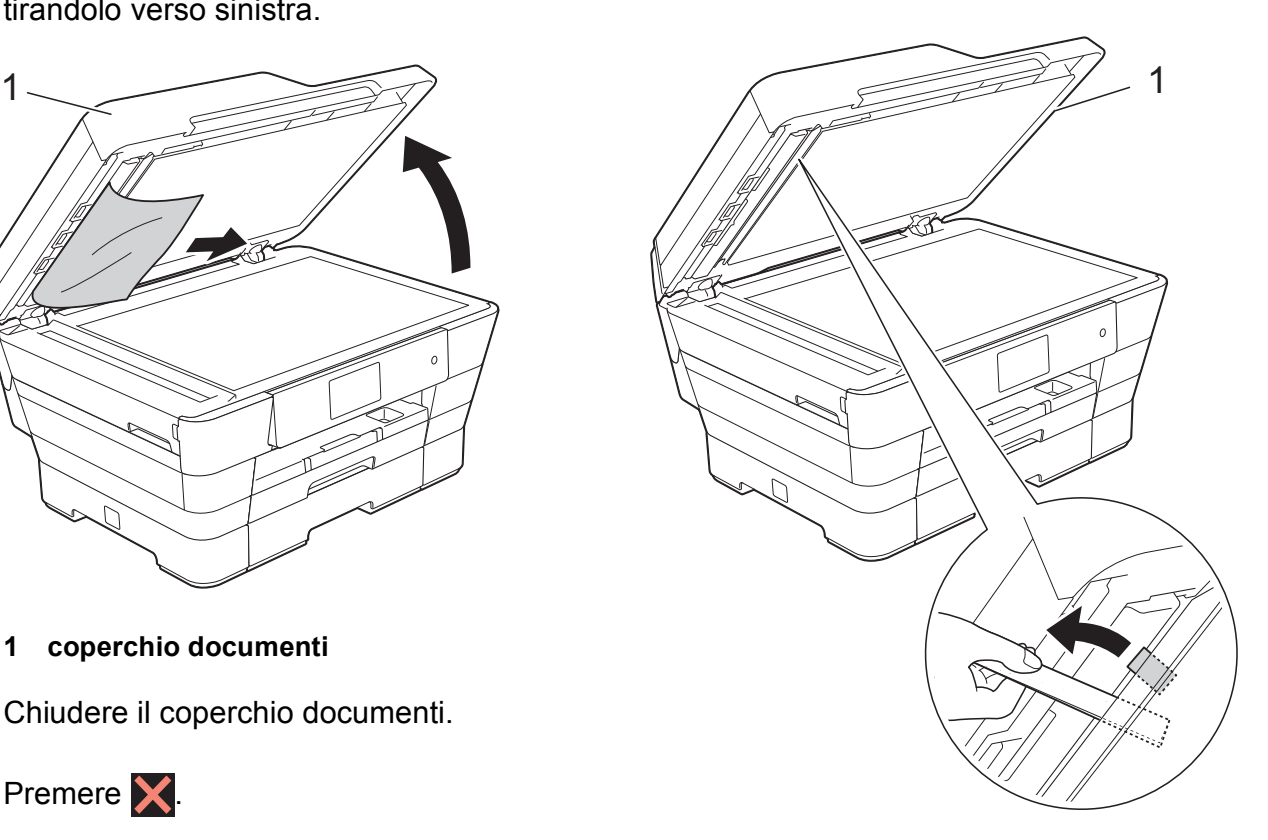

**1 coperchio documenti**

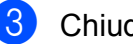

**3** Chiudere il coperchio documenti.

4 Premere X.

### <span id="page-133-0"></span>**Inceppamento della stampante o della carta <sup>B</sup>**

Individuare e rimuovere la carta inceppata attenendosi alla procedura riportata di seguito.

- **1** Scollegare l'apparecchio dalla presa elettrica.
- 2 Estrarre completamente dall'apparecchio il vassoio carta N. 1 (1), poi il vassoio N. 2 (2).

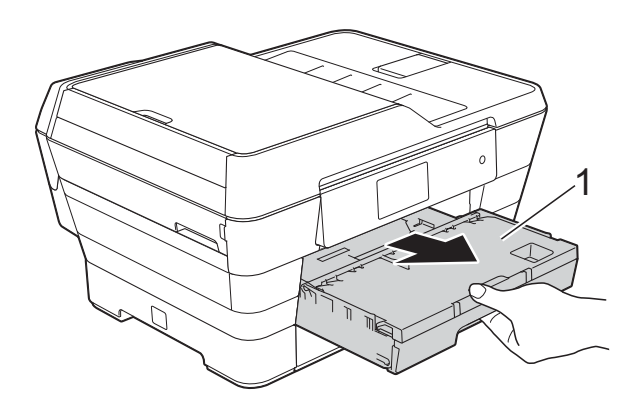

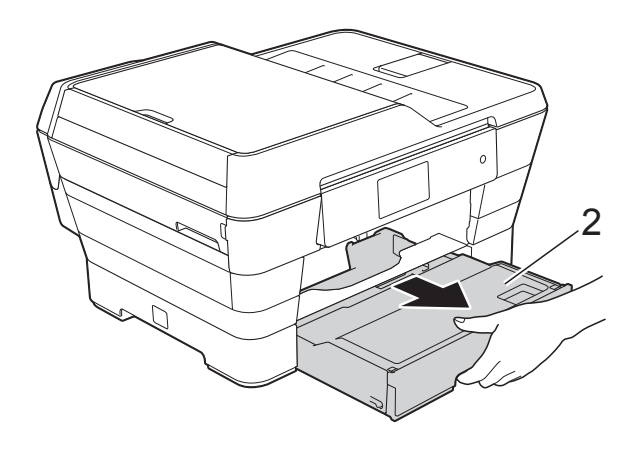

■ Se sul touchscreen viene visualizzato il messaggio Carta inceppata [lato posteriore], passare al punto  $\circledD$ . **3** Rimuovere la carta inceppata (1).

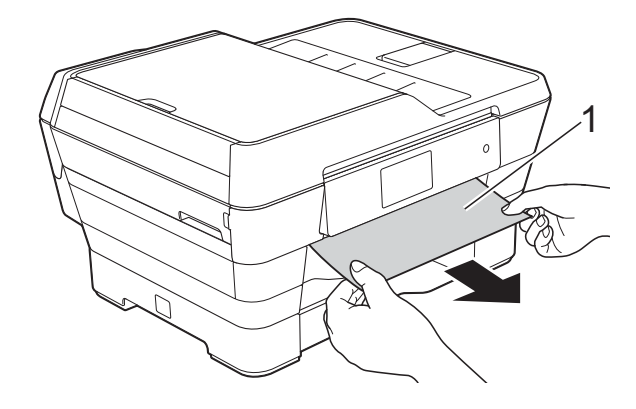

Sollevare il supporto ribaltabile carta inceppata di colore verde e rimuovere la carta inceppata.

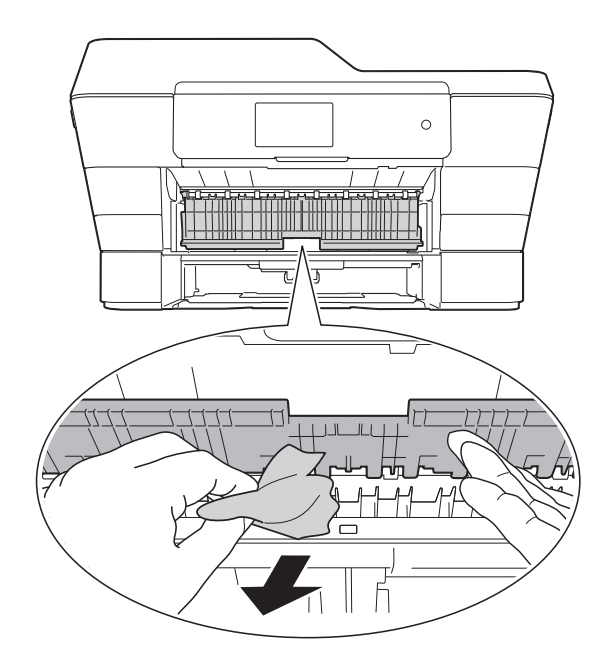

5 Avere cura di controllare attentamente che all'interno dell'apparecchio, sopra e sotto il supporto ribaltabile carta inceppata di colore verde, non siano rimasti pezzetti di carta.

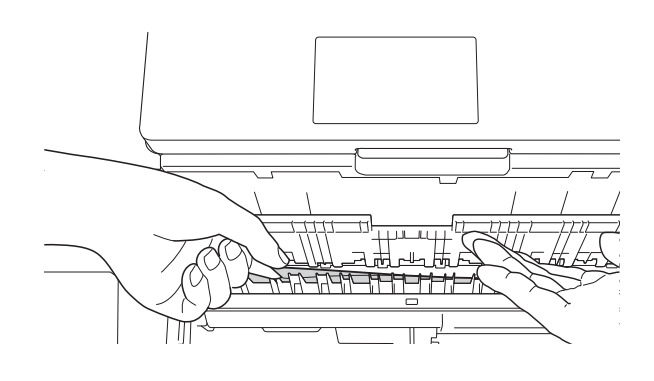

6 Con entrambe le mani, utilizzare le maniglie ai lati dell'apparecchio per sollevare il coperchio dello scanner (1) in posizione di apertura.

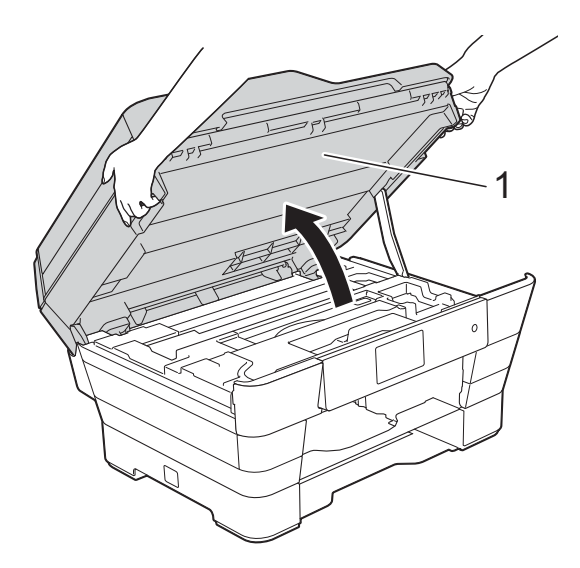

Estrarre lentamente dall'apparecchio la carta inceppata (1).

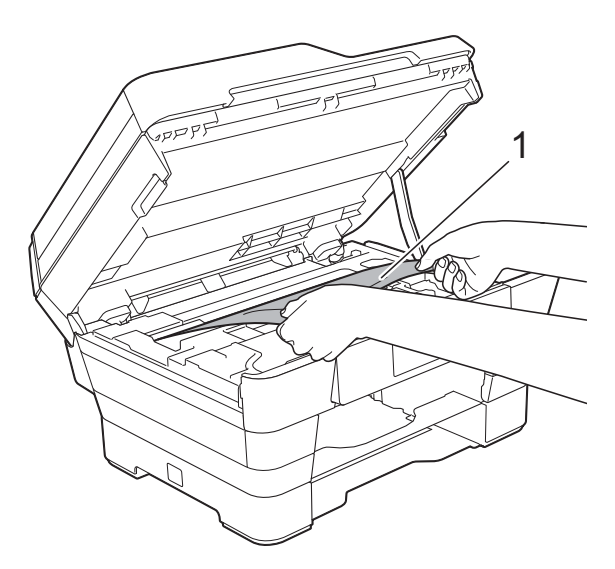

Spostare la testina di stampa (se necessario) per raggiungere l'eventuale carta rimasta nell'area. Verificare che non sia presente carta inceppata negli angoli dell'apparecchio (1) e (2).

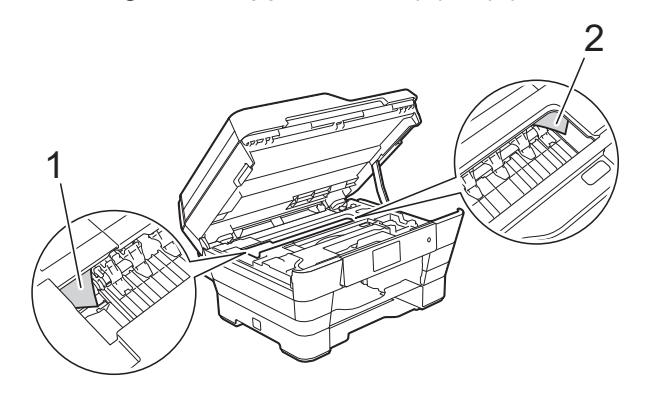

#### **IMPORTANTE**

- Se la carta è rimasta inceppata sotto le testine di stampa, scollegare l'apparecchio dall'alimentazione, quindi spostare le testine di stampa per raggiungere la carta.
- Se la testina di stampa si trova nell'angolo destro come mostrato in figura, non è possibile spostarla. Ricollegare il cavo di

alimentazione. Tenere premuto  $\blacktriangleright$  finché la testina di stampa non si sposta al centro. Quindi, scollegare l'apparecchio dall'alimentazione e rimuovere la carta.

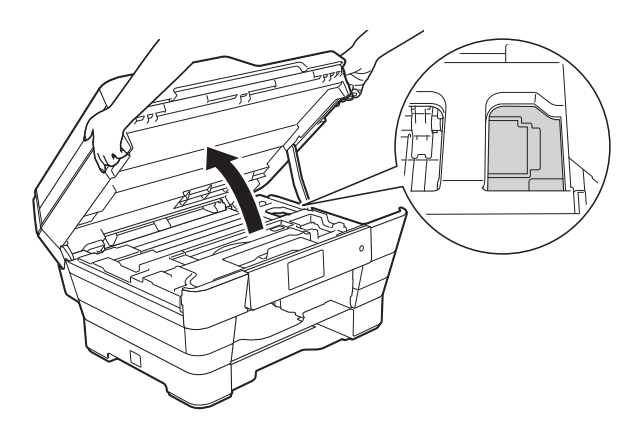

• Se la pelle si sporca d'inchiostro, risciacquare immediatamente con sapone e acqua abbondante.

**9** Avere cura di controllare attentamente che all'interno dell'area contrassegnata dal numero (1) non siano rimasti pezzetti di carta.

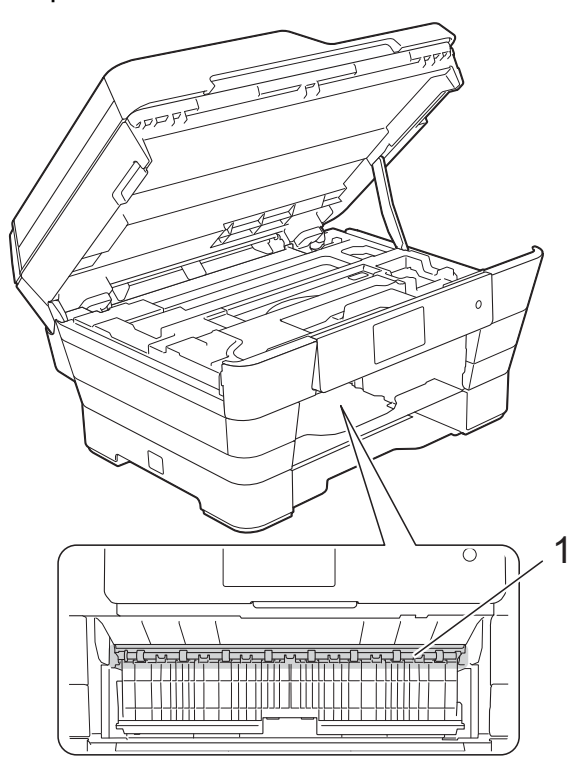

Effettuare una delle seguenti operazioni:

- Se sul touchscreen viene visualizzato il messaggio Carta incepp.[Davanti], passare al pu[n](#page-136-0)to  $\mathbf{\Phi}$ .
- Se sul touchscreen viene visualizzato il messaggio Carta incep[Dav.Retro], passare al punto  $\mathbf{0}$ .
- <span id="page-135-0"></span>**10** Aprire il coperchio carta inceppata sul retro dell'apparecchio.

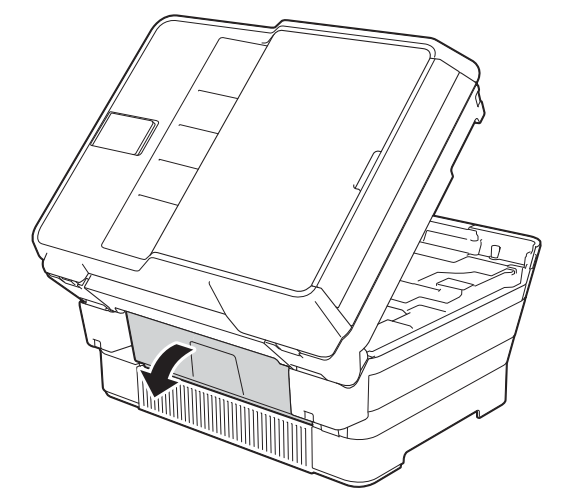

**k** Aprire il coperchio interno (1).

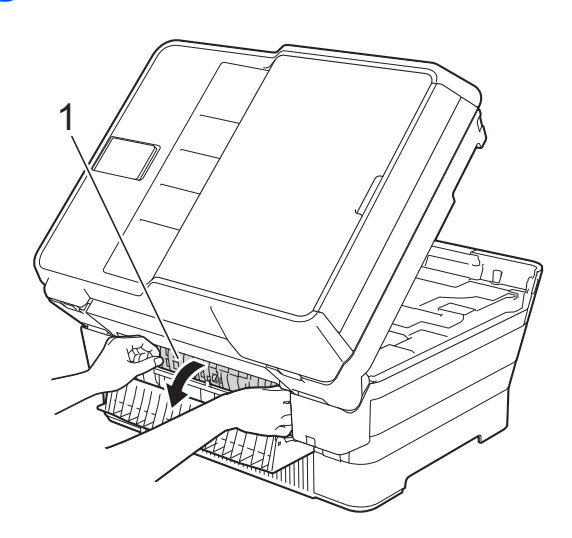

12 Controllare attentamente che all'interno dell'apparecchio non sia presente carta inceppata. Se è presente carta inceppata, estrarla lentamente dall'apparecchio.

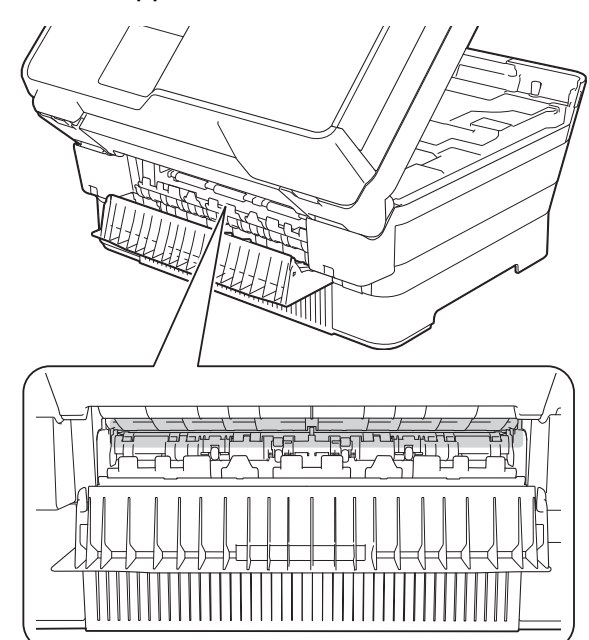

**13** Chiudere il coperchio interno e il coperchio carta inceppata. Accertarsi che i coperchi siano completamente chiusi.

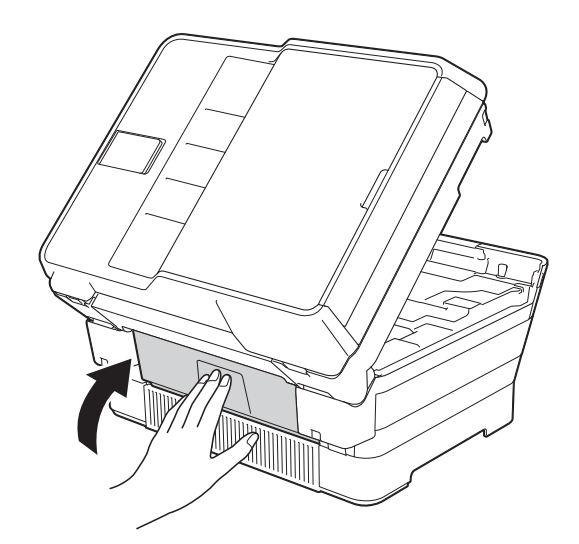

<span id="page-136-0"></span>14 Reinserire saldamente il vassoio carta nell'apparecchio.

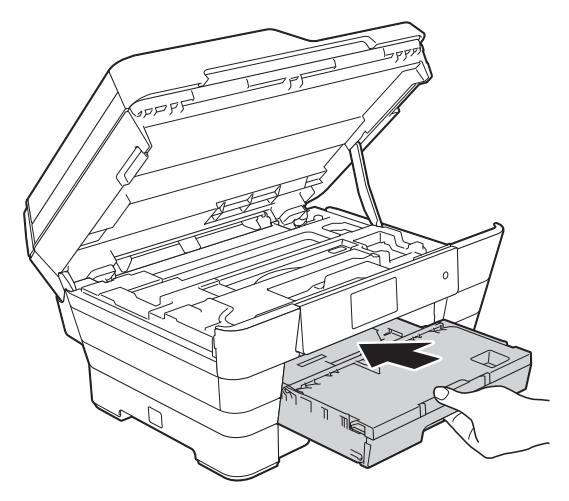

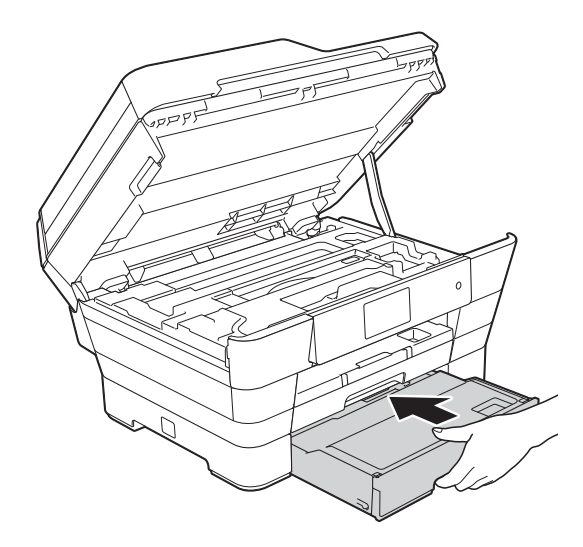

**6** Chiudere con delicatezza il coperchio dello scanner utilizzando le maniglie poste ai lati.

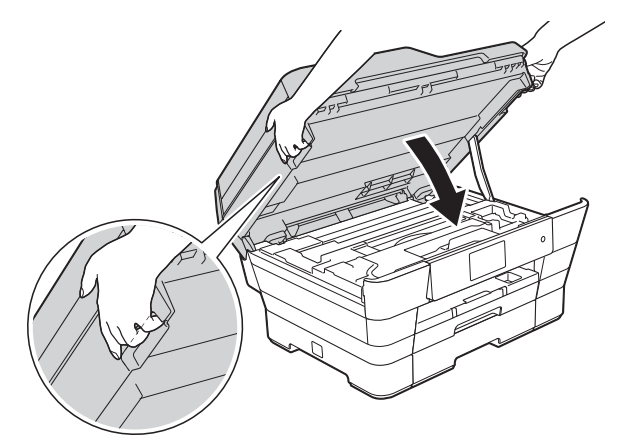

## **ATTENZIONE**

Prestare attenzione a non incastrare le dita quando si chiude il coperchio dello scanner. Per aprire e chiudere il coperchio dello scanner utilizzare sempre le maniglie poste ai lati dello stesso.

#### **NOTA**

Estrarre il supporto carta fino ad avvertire uno scatto.

**16** Ricollegare il cavo di alimentazione.

#### **NOTA**

Se la carta continua a incepparsi, un pezzettino di carta potrebbe essere rimasto incastrato nell'apparecchio. (Vedere *[Altre operazioni di eliminazione](#page-137-0)  [della carta inceppata](#page-137-0)* >> pagina 128.)

#### <span id="page-137-0"></span>**Altre operazioni di eliminazione della carta inceppata <sup>B</sup>**

**1** Con entrambe le mani, utilizzare le maniglie ai lati dell'apparecchio per sollevare il coperchio dello scanner (1) in posizione di apertura. Spostare la testina di stampa (se necessario) per raggiungere l'eventuale carta rimasta nell'area. Verificare che non sia presente carta inceppata negli angoli dell'apparecchio (2) e (3).

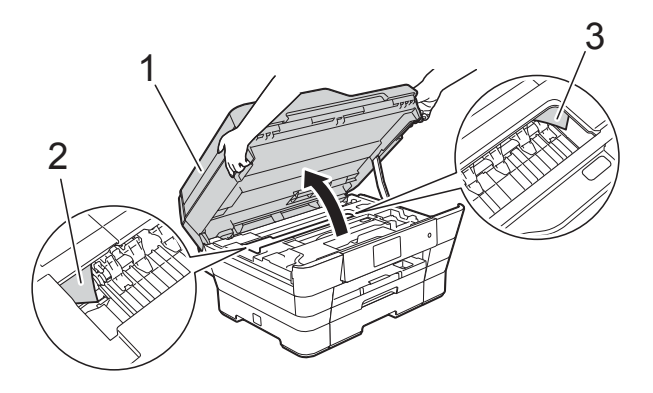

#### **NOTA**

Se la testina di stampa si trova nell'angolo destro come mostrato in figura, tenere premuto **K** finché la testina di stampa non si sposta al centro.

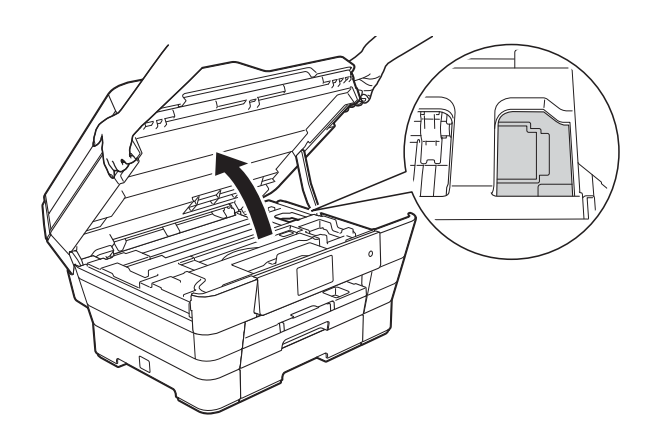

2 Scollegare l'apparecchio dalla presa elettrica.

**3** Chiudere con delicatezza il coperchio dello scanner utilizzando le maniglie poste ai lati.

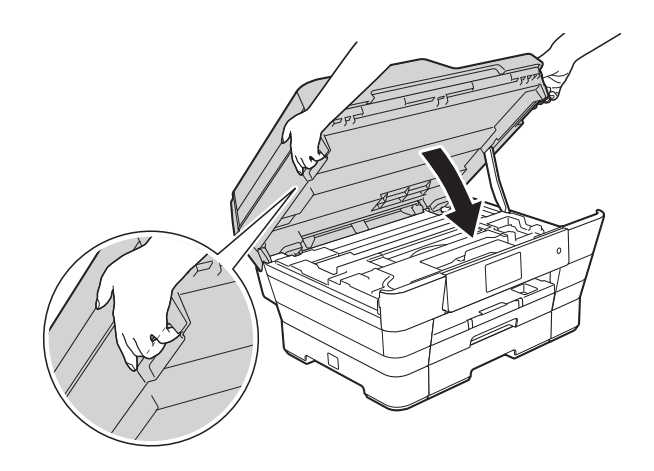

## **A ATTENZIONE**

Prestare attenzione a non incastrare le dita quando si chiude il coperchio dello scanner. Per aprire e chiudere il coperchio dello scanner utilizzare sempre le maniglie poste ai lati dello stesso.

4 Aprire il coperchio della fessura di alimentazione manuale.

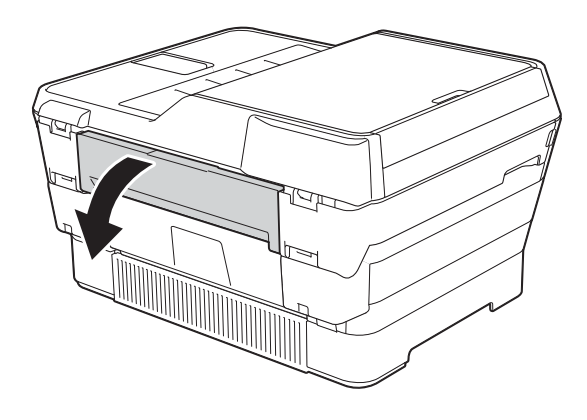

**6** Inserire in orizzontale nella fessura di alimentazione manuale un solo foglio di carta spessa in formato A4 o Letter, ad esempio carta lucida. Spingere il foglio nella fessura di alimentazione manuale.

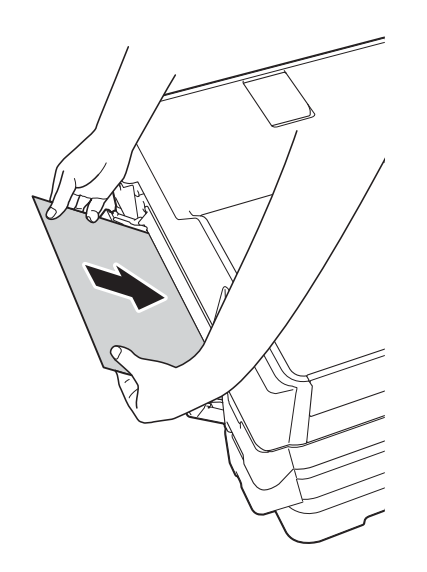

#### **NOTA**

- Si consiglia di utilizzare carta lucida.
- Se la carta non viene spinta abbastanza a fondo nella fessura di alimentazione manuale, l'apparecchio non preleverà il foglio nel momento in cui verrà ricollegato il cavo di alimentazione.
- 6 Ricollegare il cavo di alimentazione. La carta inserita nella fessura di alimentazione manuale viene alimentata nell'apparecchio ed espulsa.
- **7** Con entrambe le mani, utilizzare le maniglie poste ai lati dell'apparecchio per sollevare il coperchio dello scanner in posizione di apertura. Controllare che all'interno dell'apparecchio non siano rimasti pezzetti di carta inceppata. Chiudere con delicatezza il coperchio dello scanner utilizzando le maniglie poste ai lati.

## **In caso di problemi con l'apparecchio <sup>B</sup>**

#### **NOTA**

- Per assistenza tecnica contattare il servizio assistenza clienti Brother.
- In caso di difficoltà di funzionamento, fare riferimento alla tabella che segue per i consigli relativi alla risoluzione dei problemi. È possibile risolvere la maggior parte dei problemi autonomamente.
- Per ulteriore assistenza, il Brother Solutions Center fornisce le FAQ (domande frequenti) aggiornate e i consigli per la risoluzione dei problemi.

Visitare il sito Web Brother all'indirizzo<http://solutions.brother.com/>.

#### <span id="page-139-0"></span>**Problemi di stampa**

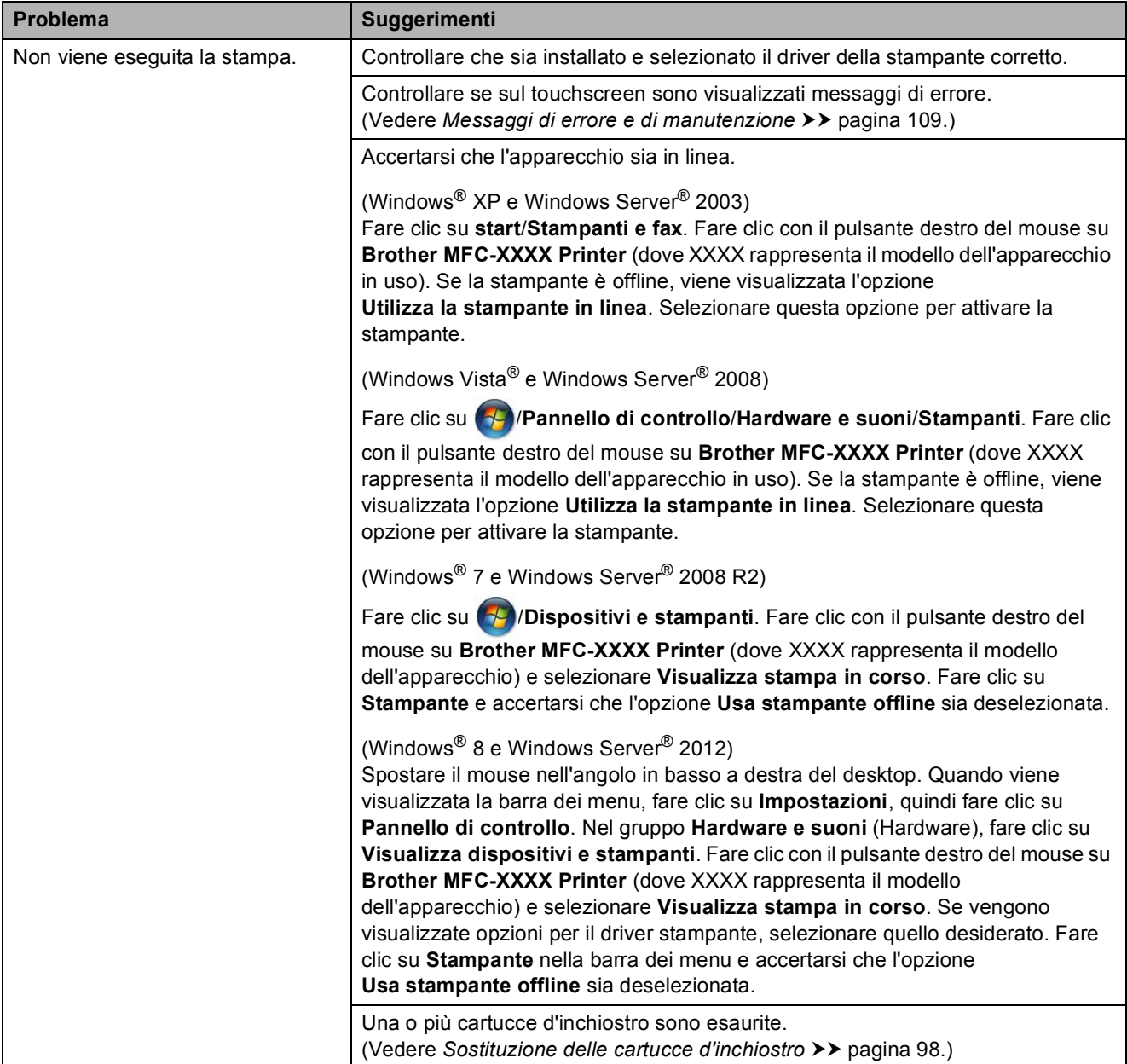

### **Problemi di stampa (Continua)**

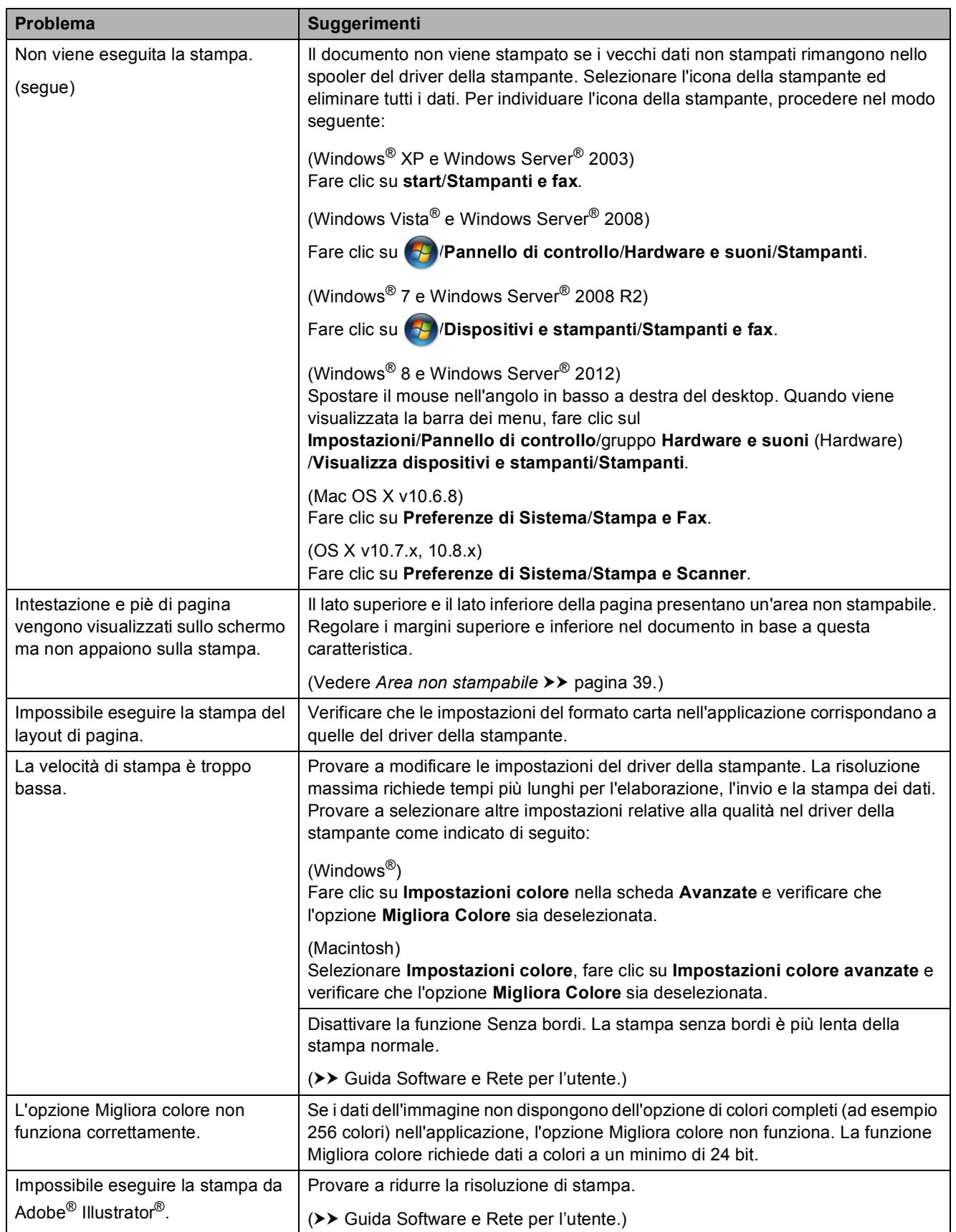

#### <span id="page-141-0"></span>**Problemi relativi alla qualità di stampa**

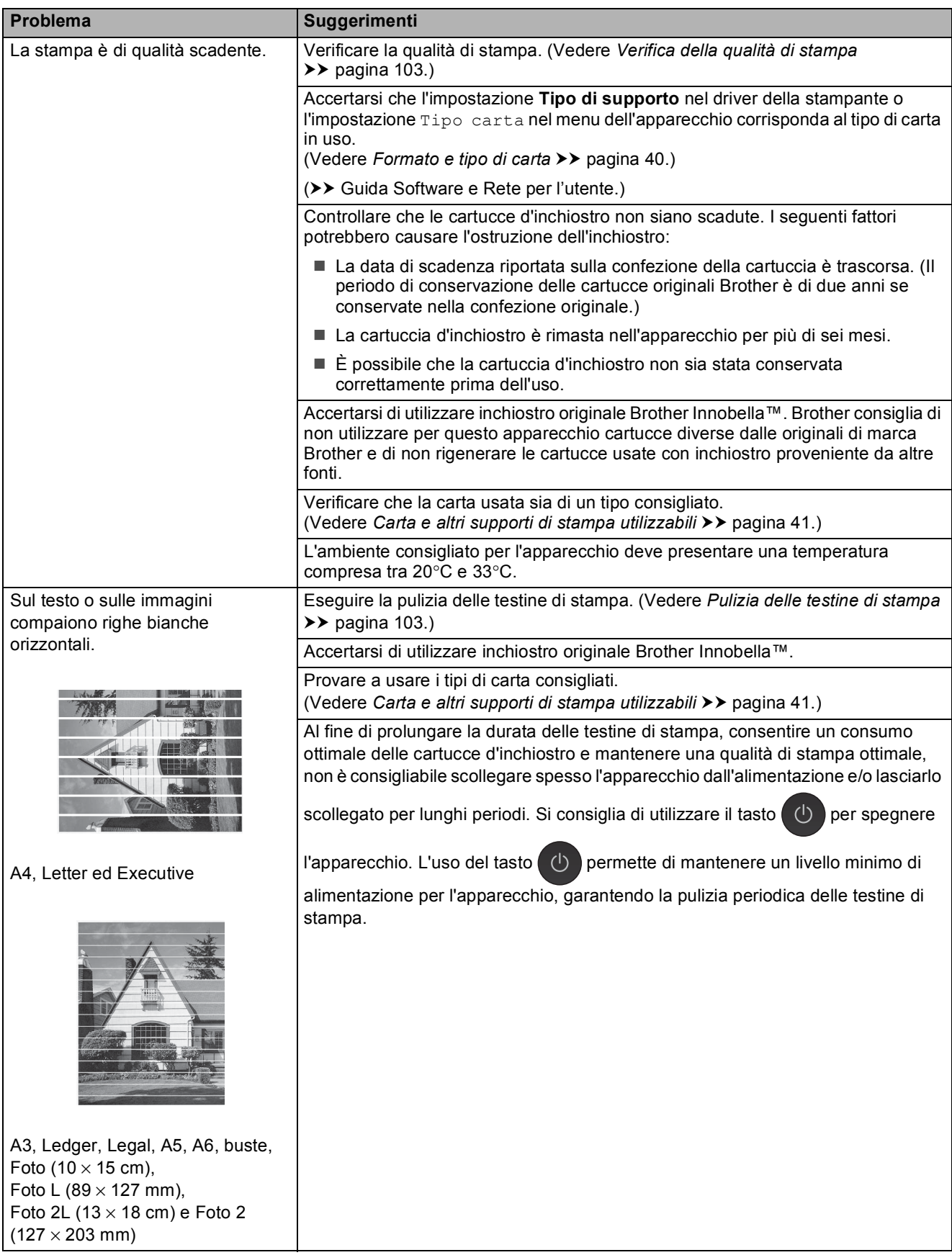

### **Problemi relativi alla qualità di stampa (Continua)**

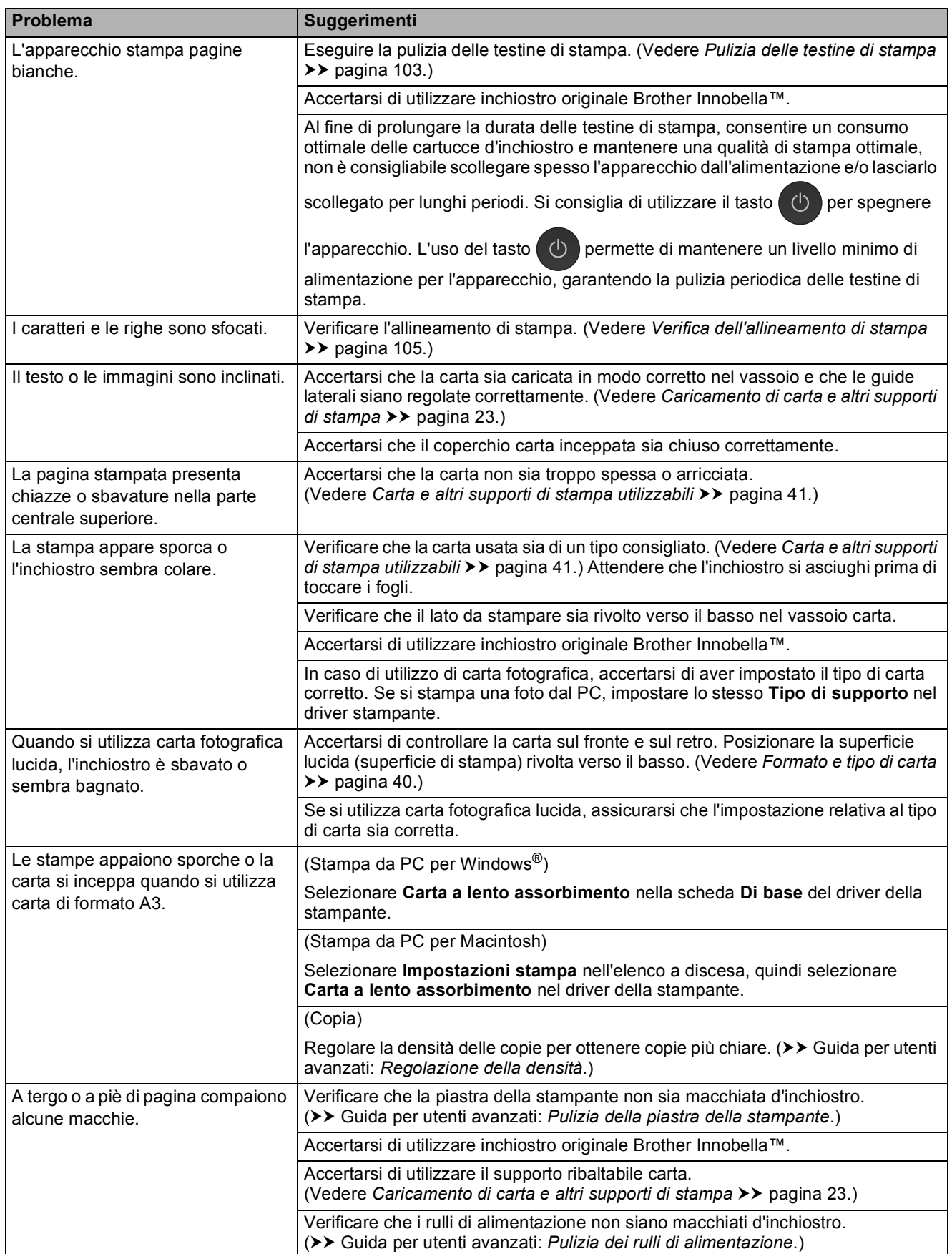

## **Problemi relativi alla qualità di stampa (Continua)**

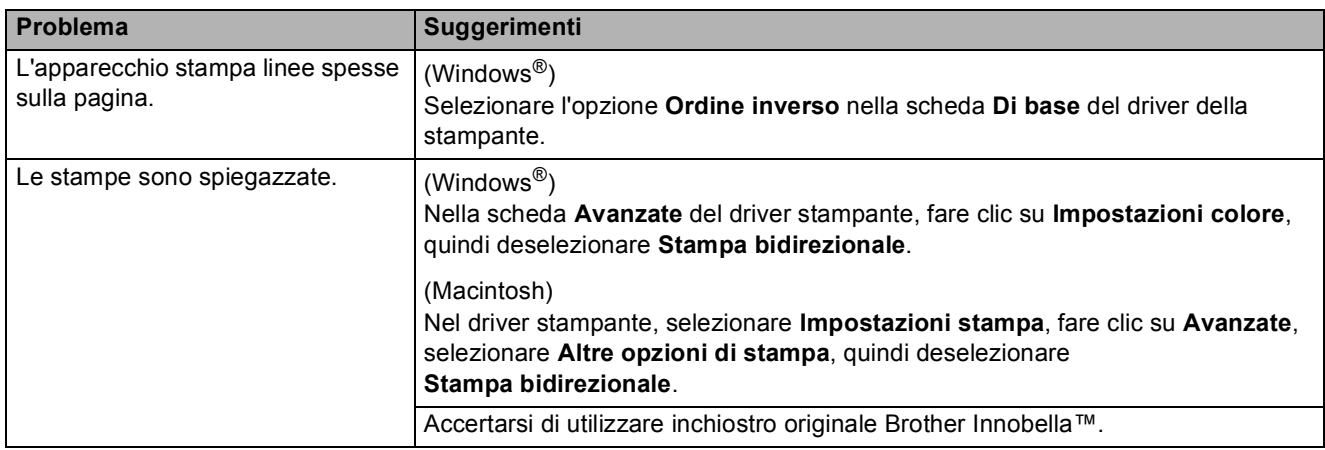

### <span id="page-143-0"></span>**Problemi nella gestione della carta**

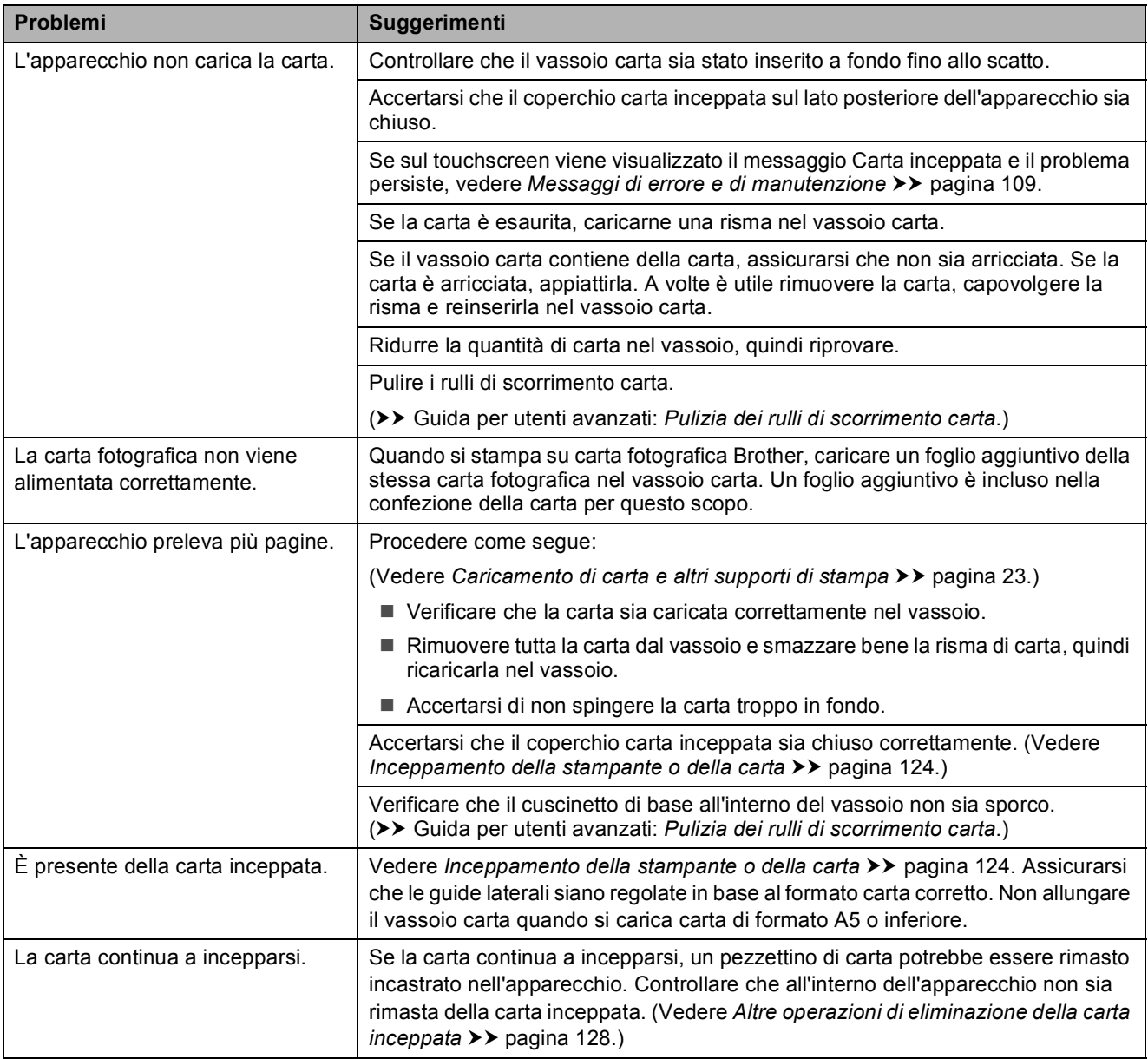
### **Problemi nella gestione della carta (Continua)**

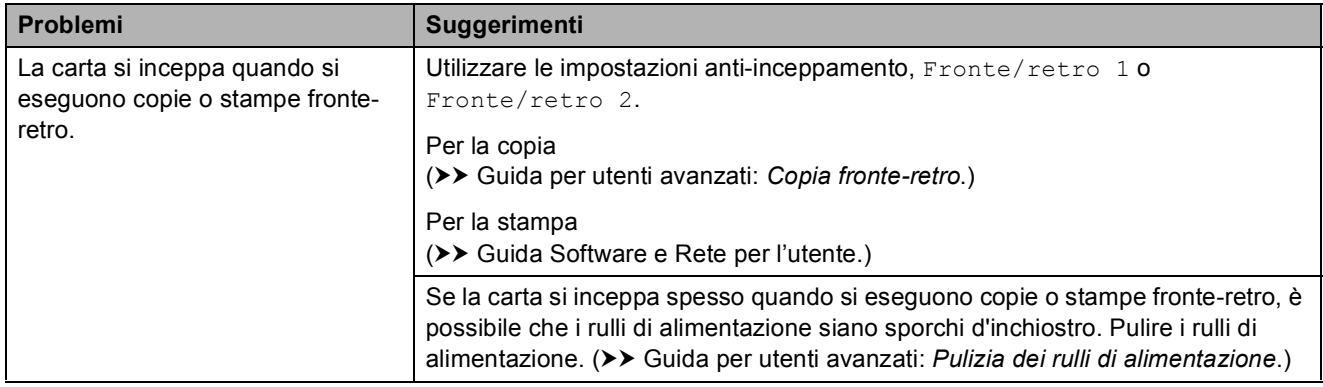

#### **Stampa dei fax ricevuti**

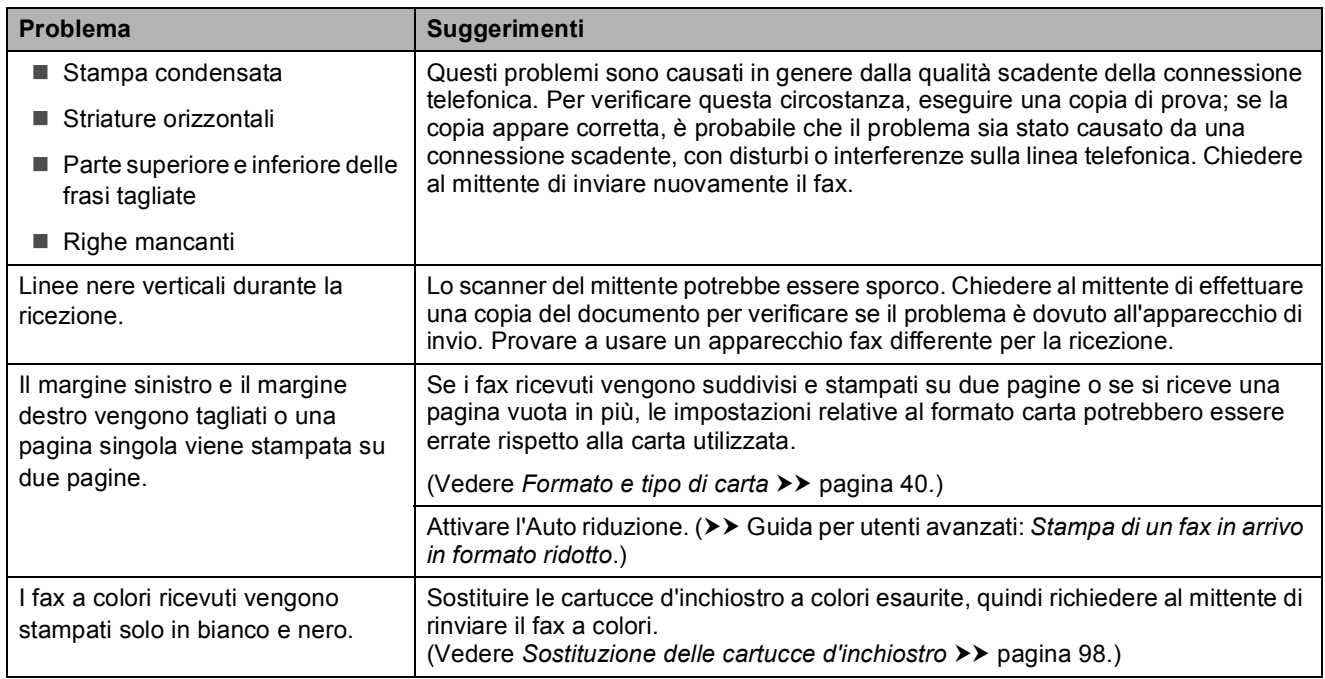

### **Linea o collegamenti telefonici**

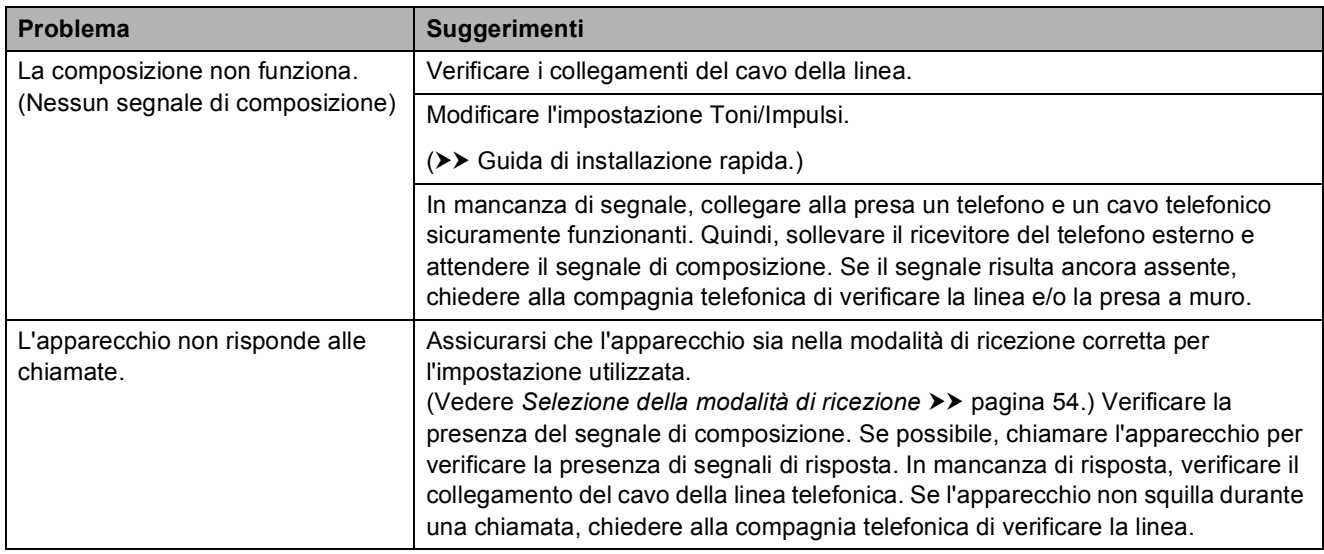

#### **Ricezione dei fax**

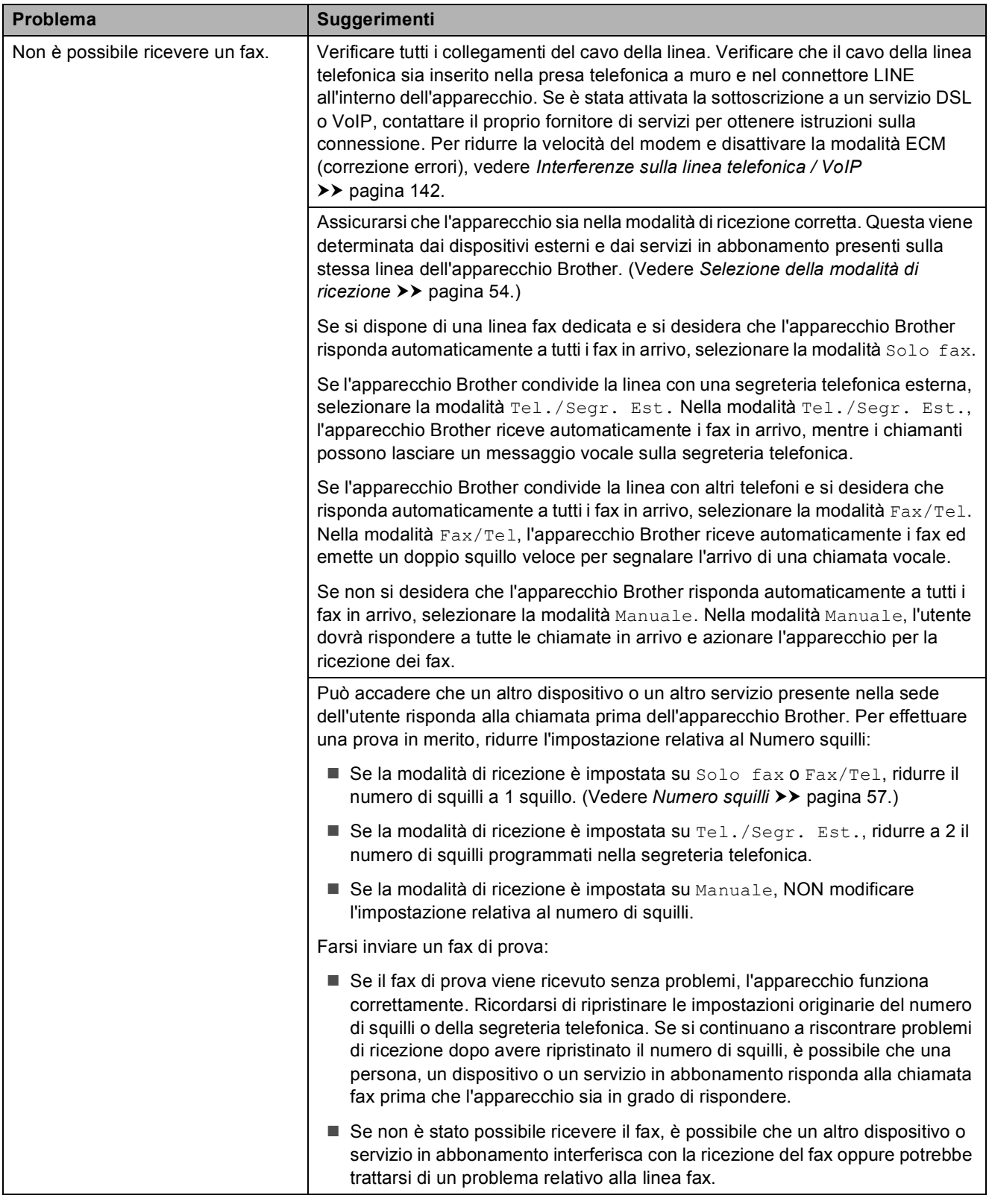

## **Ricezione dei fax (Continua)**

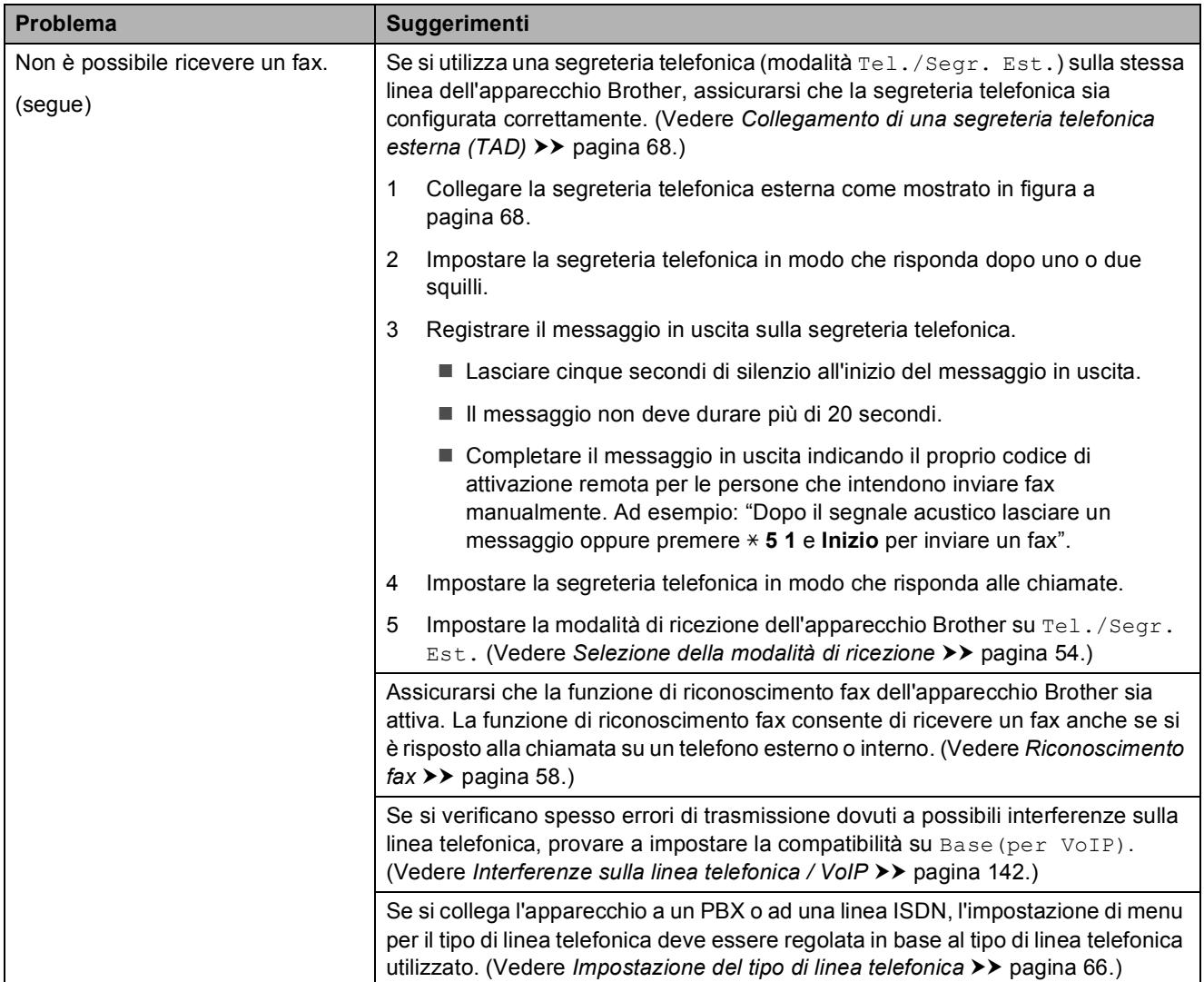

#### **Invio di fax**

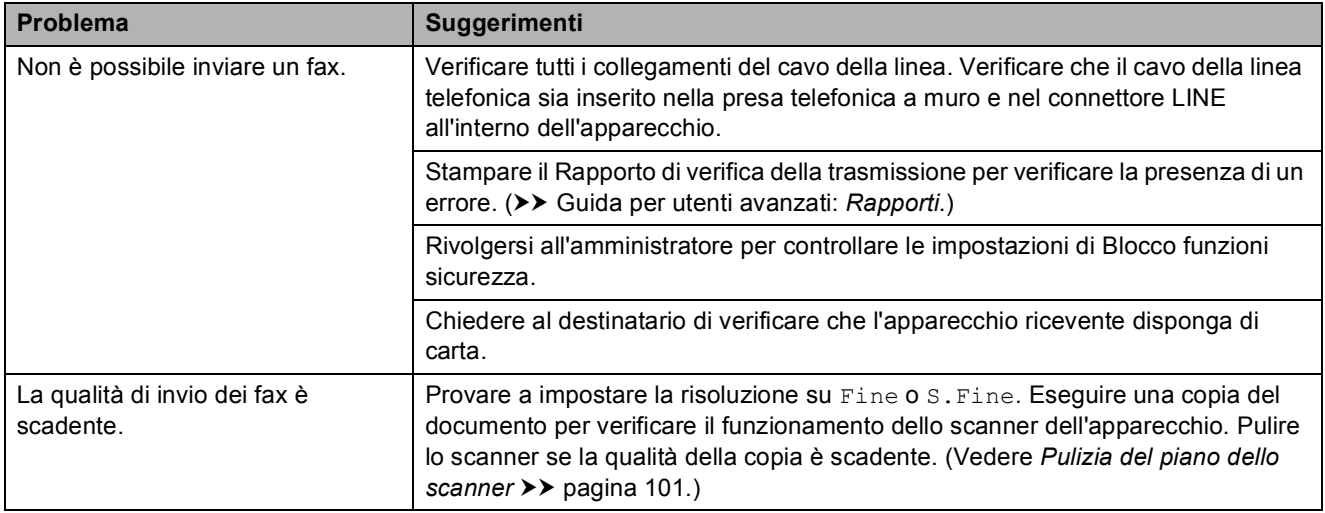

## **Invio di fax (Continua)**

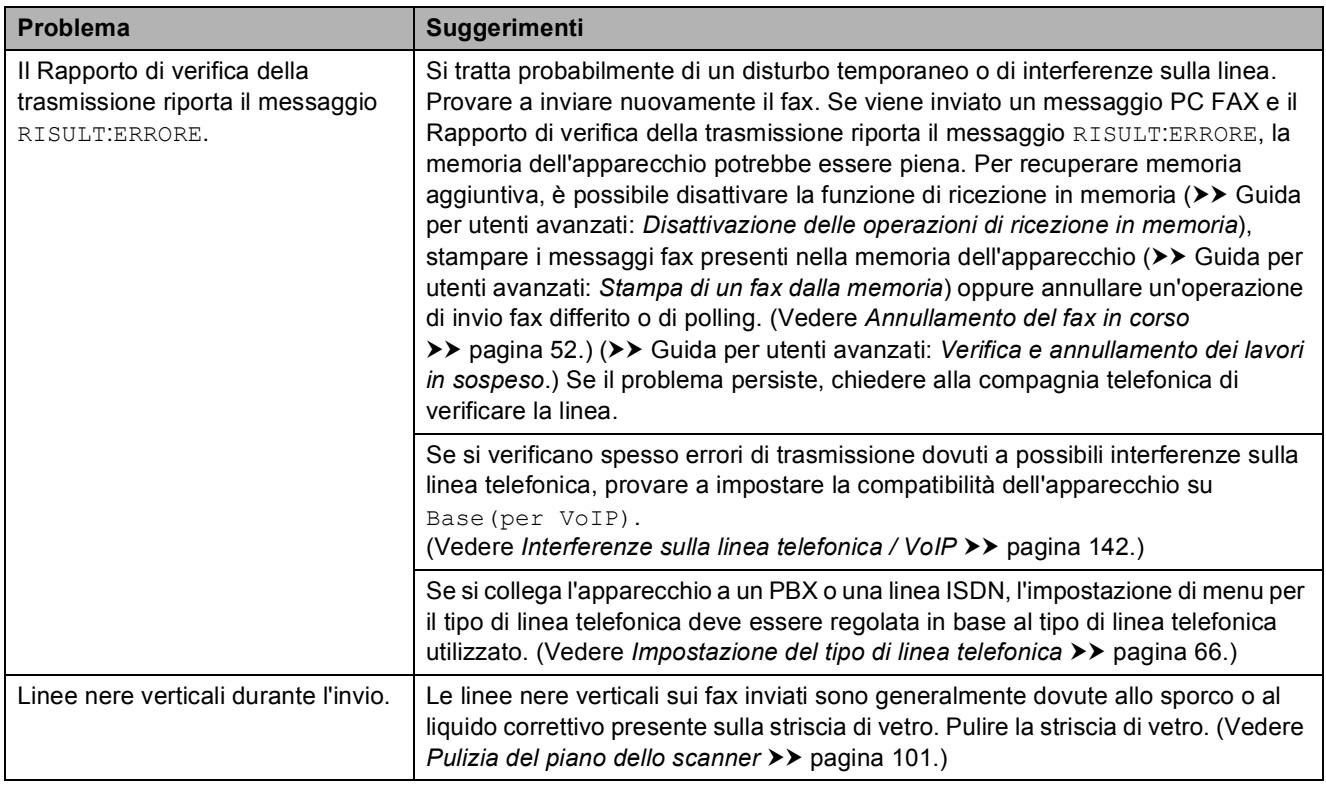

### **Gestione delle chiamate in arrivo**

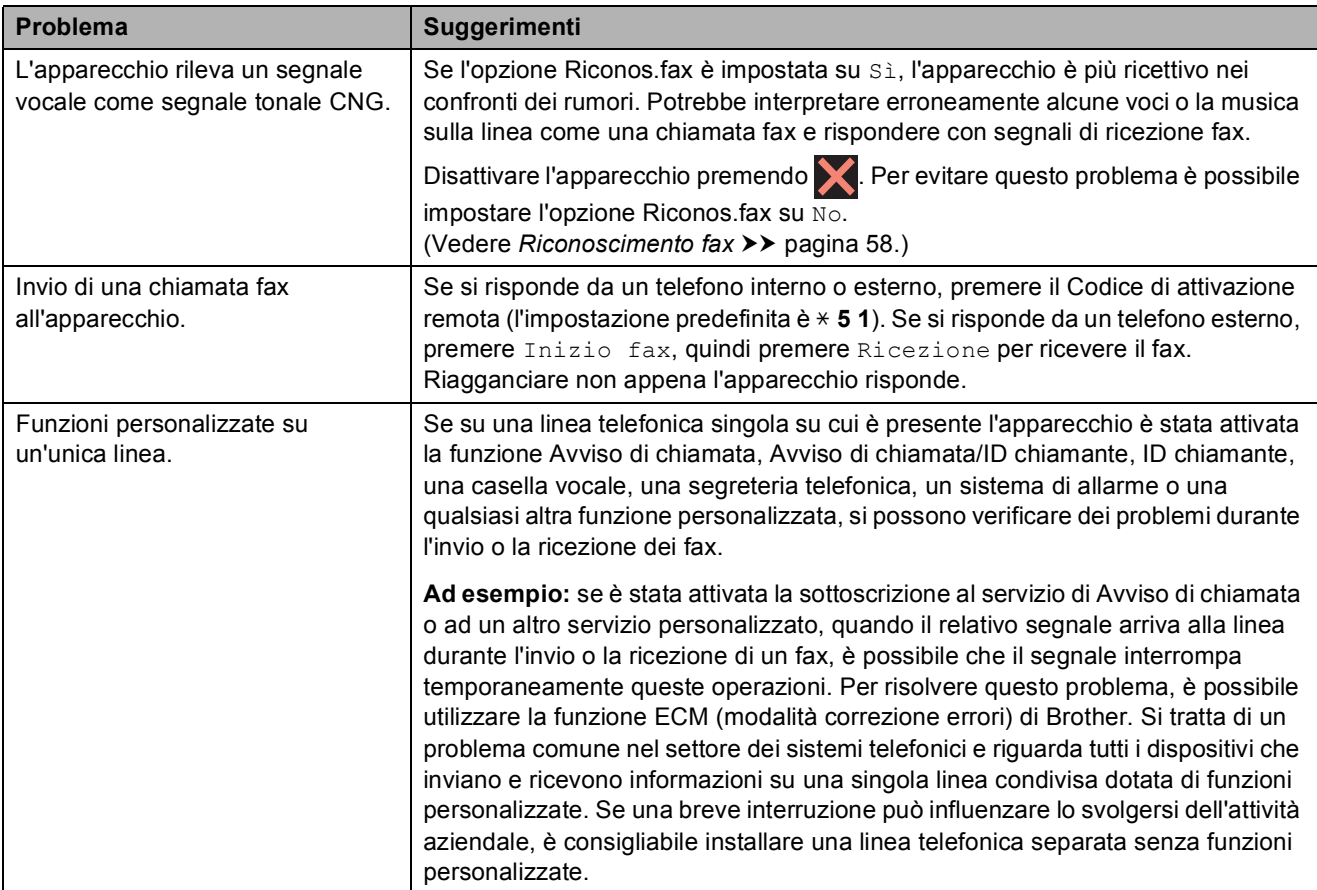

### **Problemi di copia**

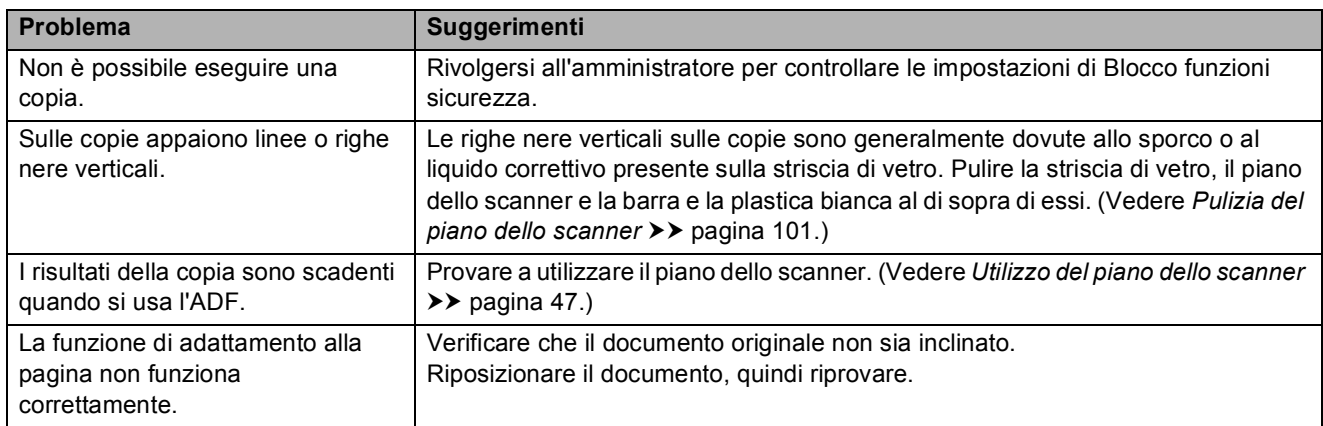

#### **Problemi di scansione**

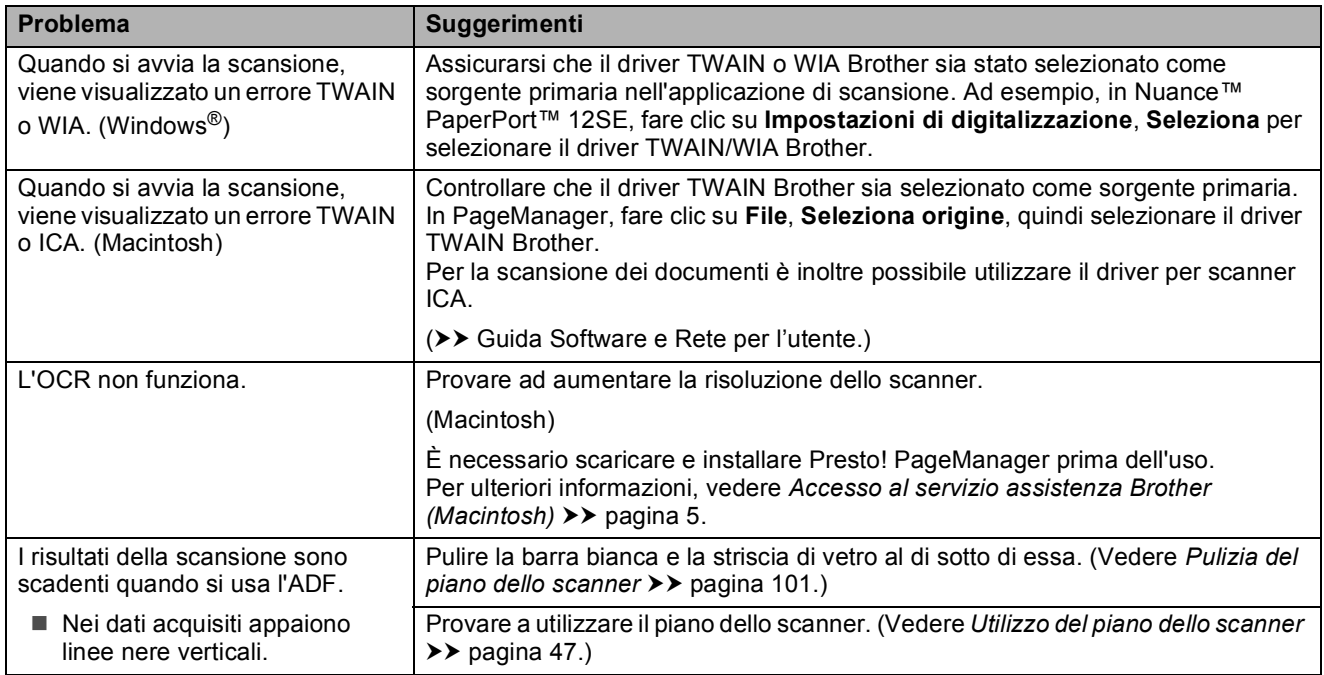

### **Problemi con PhotoCapture Center™**

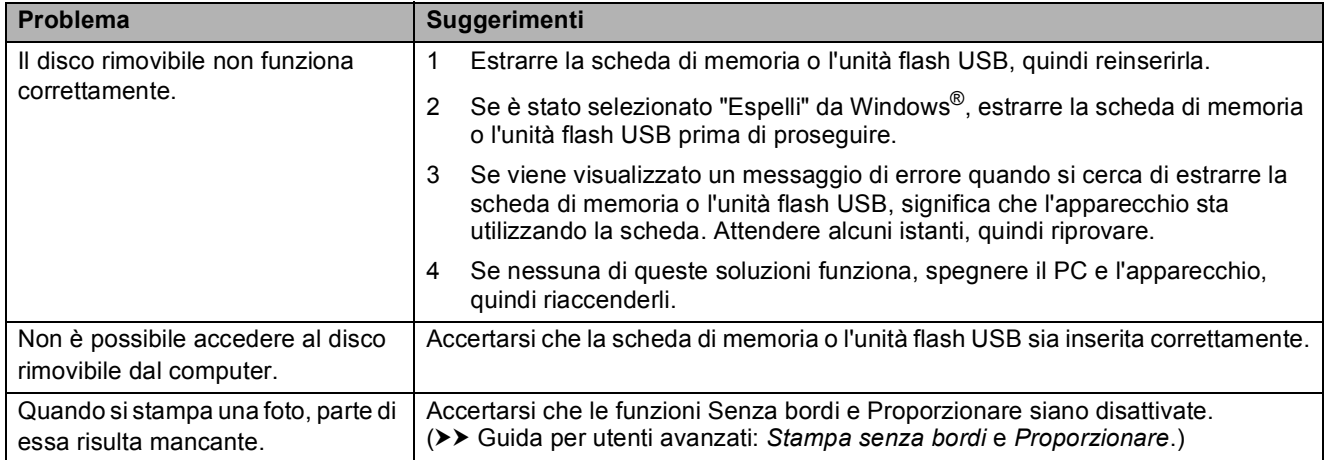

#### **Problemi di software**

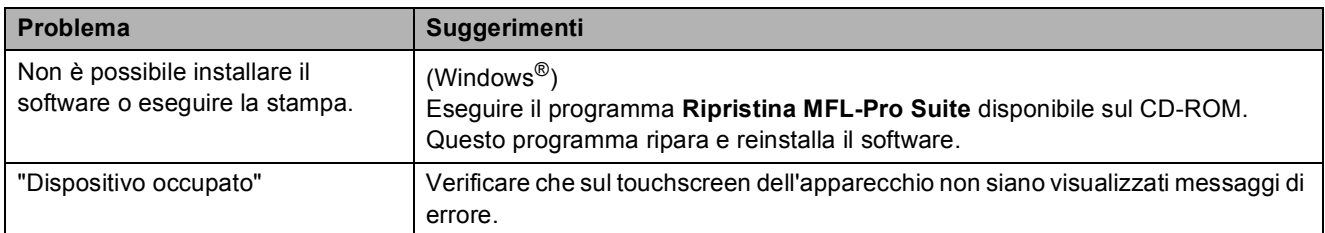

#### **Problemi di rete**

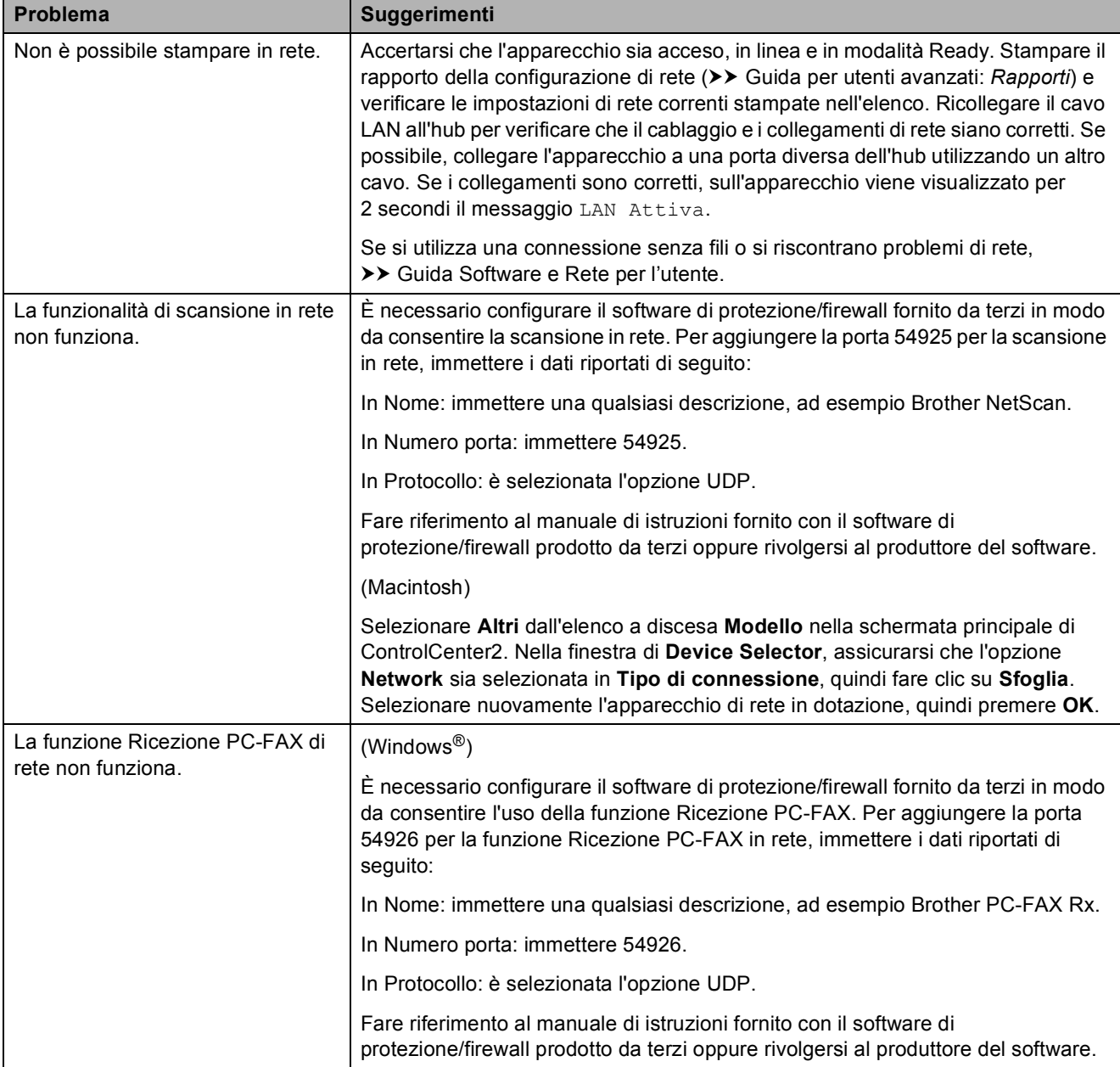

### **Problemi di rete (Continua)**

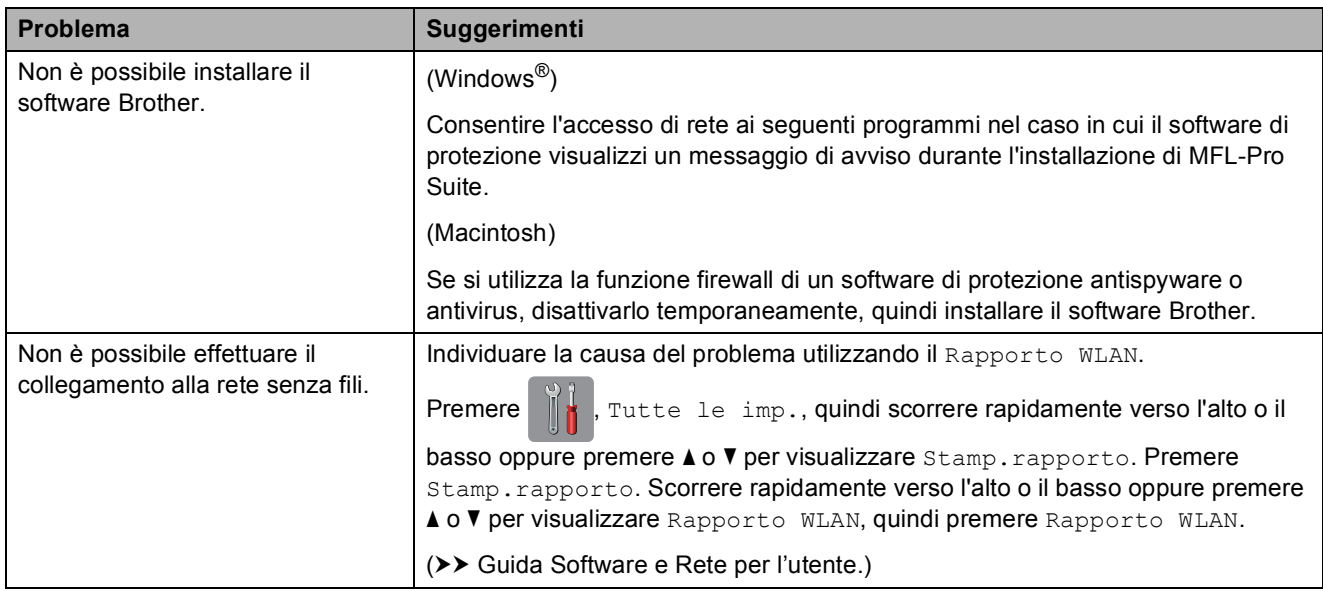

### **Problemi durante l'immissione di dati**

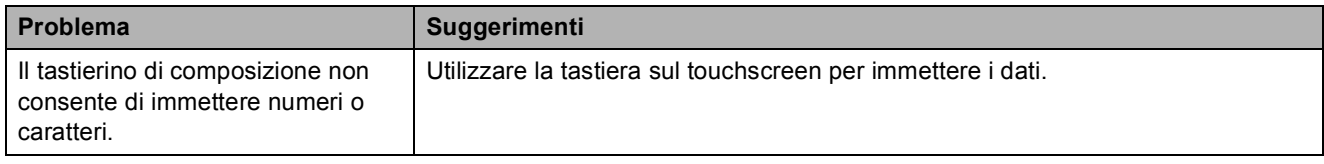

## <span id="page-151-1"></span>**Rilevamento del segnale di composizione <sup>B</sup>**

Per impostazione predefinita, quando si invia un fax automaticamente, l'apparecchio attende un determinato periodo di tempo prima di avviare la composizione del numero. Se si imposta l'opzione Linea libera su Rilevazione, l'apparecchio avvia la composizione non appena rileva il segnale. Questa impostazione consente di risparmiare del tempo quando si invia un fax a più numeri. Se si rilevano problemi durante la composizione dopo avere modificato l'impostazione, ripristinare l'impostazione predefinita No rilevazione.

- Premere
- Premere Tutte le imp.
- **3** Scorrere rapidamente verso l'alto o il basso oppure premere  $\triangle$  o  $\nabla$  per visualizzare Imp.iniziale.
- 4 Premere Imp.iniziale.
- 5 Scorrere rapidamente verso l'alto o il basso oppure premere  $\triangle$  o  $\nabla$  per visualizzare Linea libera.
- **6** Premere Linea libera.
- Premere Rilevazione o No rilevazione.
- 8 Premere ...

## <span id="page-151-2"></span><span id="page-151-0"></span>**Interferenze sulla linea telefonica / VoIP <sup>B</sup>**

Se si verificano problemi durante l'invio o la ricezione di un fax a causa di possibili interferenze sulla linea telefonica, è possibile modificare l'impostazione relativa alla compatibilità, in modo da rallentare la velocità del modem e ridurre gli errori.

1 Premere

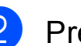

- Premere Tutte le imp.
- c Scorrere rapidamente verso l'alto o il basso oppure premere  $\triangle$  o  $\nabla$  per visualizzare Imp.iniziale.

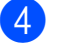

- 4 Premere Imp.iniziale.
	- Scorrere rapidamente verso l'alto o il basso oppure premere  $\triangle$  o  $\nabla$  per visualizzare Compatibilità.
	- Premere Compatibilità.
		- Premere Alta, Normale 0 Base (per VoIP).
		- L'opzione Base (per VoIP) riduce la velocità del modem a 9.600 bps e disattiva la ricezione dei fax a colori e la modalità ECM, ad eccezione dell'invio dei fax a colori. A meno che la linea telefonica non sia spesso interessata da interferenze, si consiglia di utilizzare questa funzione solo in caso di necessità. Per migliorare la compatibilità con la maggior parte dei servizi VoIP, Brother consiglia di modificare le impostazioni di compatibilità su Base(per VoIP).
		- L'opzione Normale imposta la velocità del modem a 14.400 bps.
		- $\blacksquare$  L'opzione Alta aumenta la velocità del modem a 33.600 bps. (impostazione predefinita)

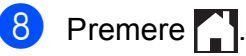

### **NOTA**

VoIP (Voice over IP) è un tipo di sistema telefonico che utilizza una connessione Internet invece della linea telefonica standard.

# **Informazioni**   $s$ ull'apparecchio

# <span id="page-152-0"></span>**Controllo del numero seriale**

È possibile visualizzare il numero seriale dell'apparecchio sul touchscreen.

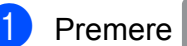

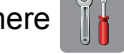

- Premere Tutte le imp.
- Scorrere rapidamente verso l'alto o il basso oppure premere  $\triangle$  o  $\nabla$  per visualizzare Info. macchina.
- 4 Premere Info. macchina.
	- Premere N. di Serie.
	- Il numero seriale dell'apparecchio viene visualizzato sul touchscreen.

## 6 Premere 1.

### <span id="page-152-1"></span>**Controllo della versione del firmware <sup>B</sup>**

È possibile visualizzare la versione del firmware dell'apparecchio sul touchscreen.

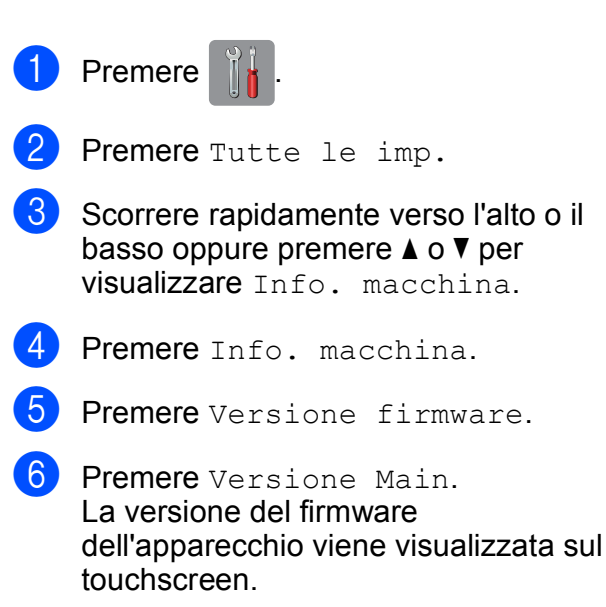

Premere **.** 

# <span id="page-152-2"></span>**Funzioni di ripristino <sup>B</sup>**

Sono disponibili le seguenti funzioni di ripristino:

1 Reset macch.

Consente di ripristinare tutte le impostazioni dell'apparecchio modificate dall'utente, quali data e ora, tipo di linea telefonica e numero di squilli.

2 Rete

È possibile ripristinare sul server di stampa le impostazioni predefinite dal produttore, ad esempio la password e i dati relativi all'indirizzo IP.

3 Rubrica e Fax

L'opzione Rubrica e Fax ripristina le seguenti impostazioni:

■ Rubrica

(Rubrica e impostazione dei gruppi)

■ Operazioni fax programmate in memoria

(Trasmissione polling, invio fax differito e trasmissione cumulativa differita)

- $\blacksquare$  Identificativo
	- (Nome e numero)
- Opzioni di fax remoto

(Inoltro fax)

■ Impostazioni del rapporto

(Rapporto di verifica della trasmissione, rubrica e giornale fax)

Cronologia

(Cronologia ID chiamante e chiamate in uscita)

- $\blacksquare$  Fax in memoria
- 4 Tutte le imp.

È possibile ripristinare tutte le impostazioni predefinite.

Brother consiglia vivamente di eseguire questa procedura prima di cedere o smaltire l'apparecchio.

#### **NOTA**

Scollegare il cavo di interfaccia prima di selezionare Rete o Tutte le imp.

### **Come reimpostare l'apparecchio <sup>B</sup>**

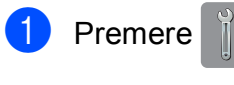

- 2 Premere Tutte le imp.
- **3** Scorrere rapidamente verso l'alto o il basso oppure premere  $\triangle$  o  $\nabla$  per visualizzare Imp.iniziale.

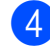

- 4 Premere Imp.iniziale.
- 6 Scorrere rapidamente verso l'alto o il basso oppure premere  $\triangle$  o  $\nabla$  per visualizzare Resettare.
- **6** Premere Resettare.
- **7** Selezionare l'opzione da ripristinare.
- 8 Premere Sì per confermare.
- **9** Premere Sì per 2 secondi per riavviare l'apparecchio.

# **C Tabelle delle impostazioni e funzioni <sup>C</sup>**

# **<sup>C</sup> Uso delle tabelle delle impostazioni**

Il touchscreen LCD dell'apparecchio è facile da configurare e utilizzare. È necessario soltanto premere le impostazioni e le opzioni che si desidera impostare nel momento in cui queste vengono visualizzate sullo schermo.

Abbiamo creato delle tabelle dettagliate delle impostazioni e delle funzioni, che consentono la visualizzazione immediata di tutte le scelte disponibili per ogni impostazione e funzione. È possibile utilizzare queste tabelle per selezionare rapidamente nell'apparecchio le impostazioni preferite.

# **Tabelle delle impostazioni**

Le tabelle delle impostazioni aiutano a comprendere le selezioni di impostazione disponibili nei programmi dell'apparecchio. Le impostazioni predefinite dal produttore sono riportate in grassetto con un asterisco.

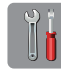

#### $(Impostaz.)$

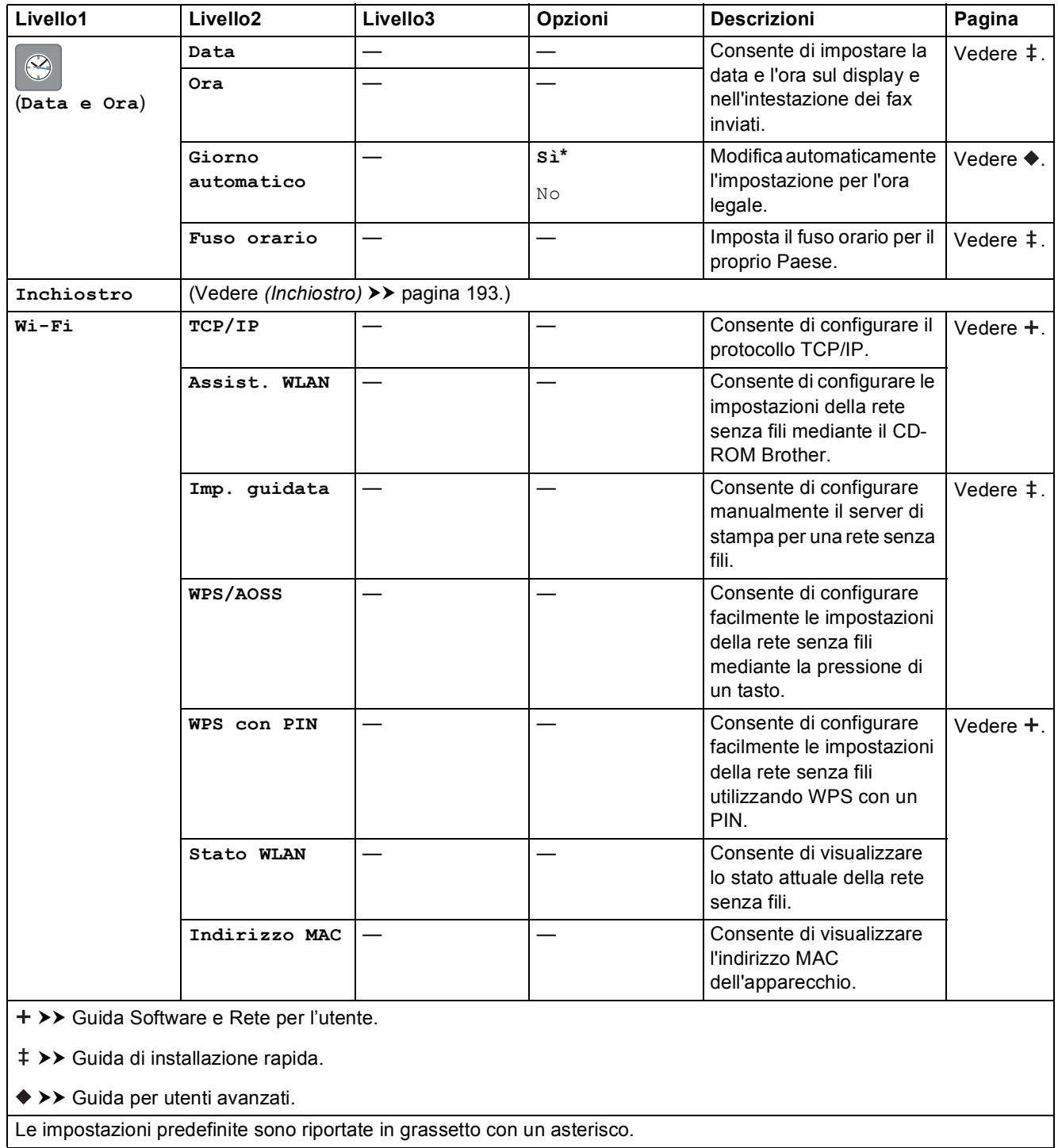

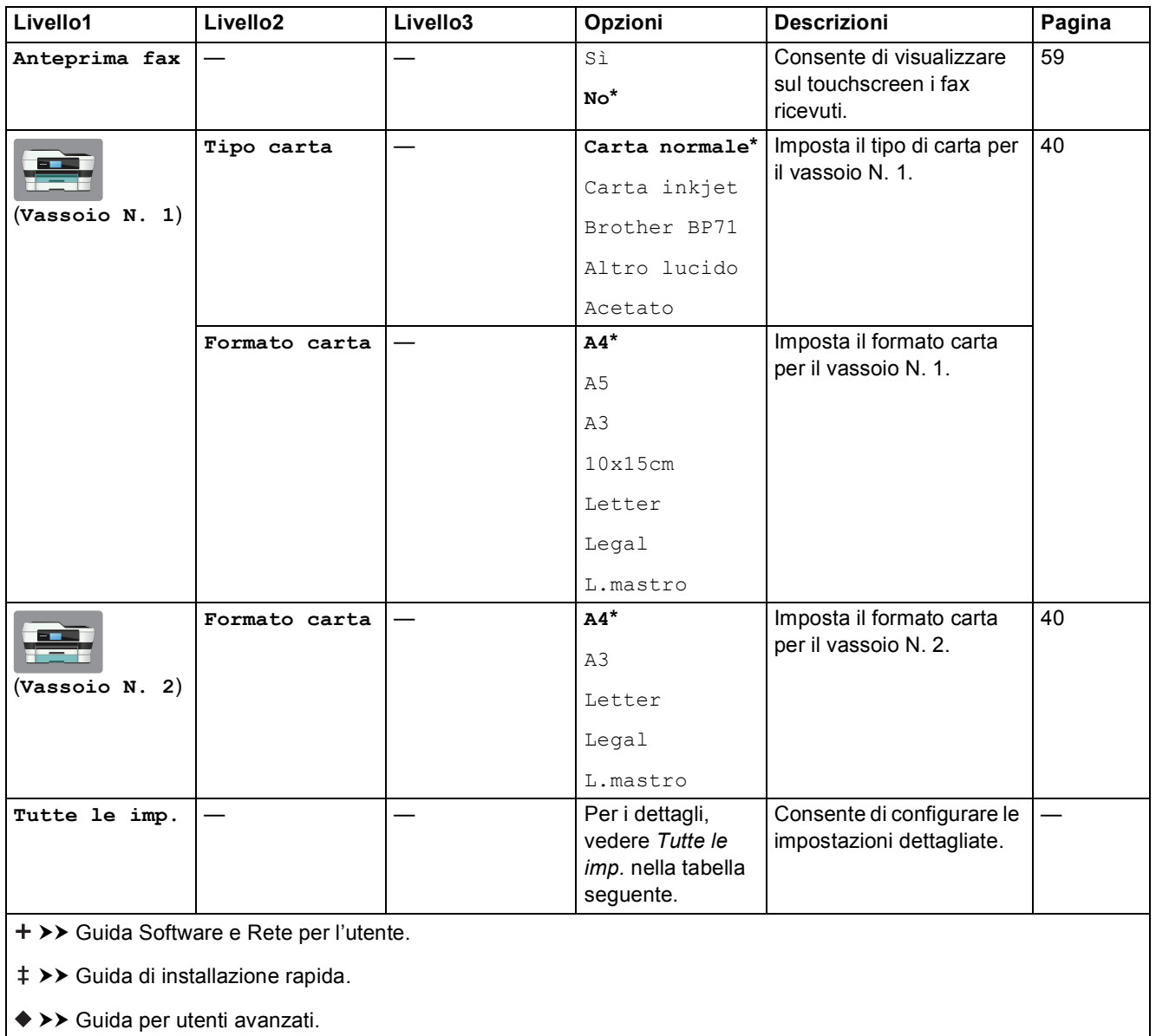

<span id="page-157-0"></span>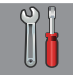

### **Tutte le imp. <sup>C</sup>**

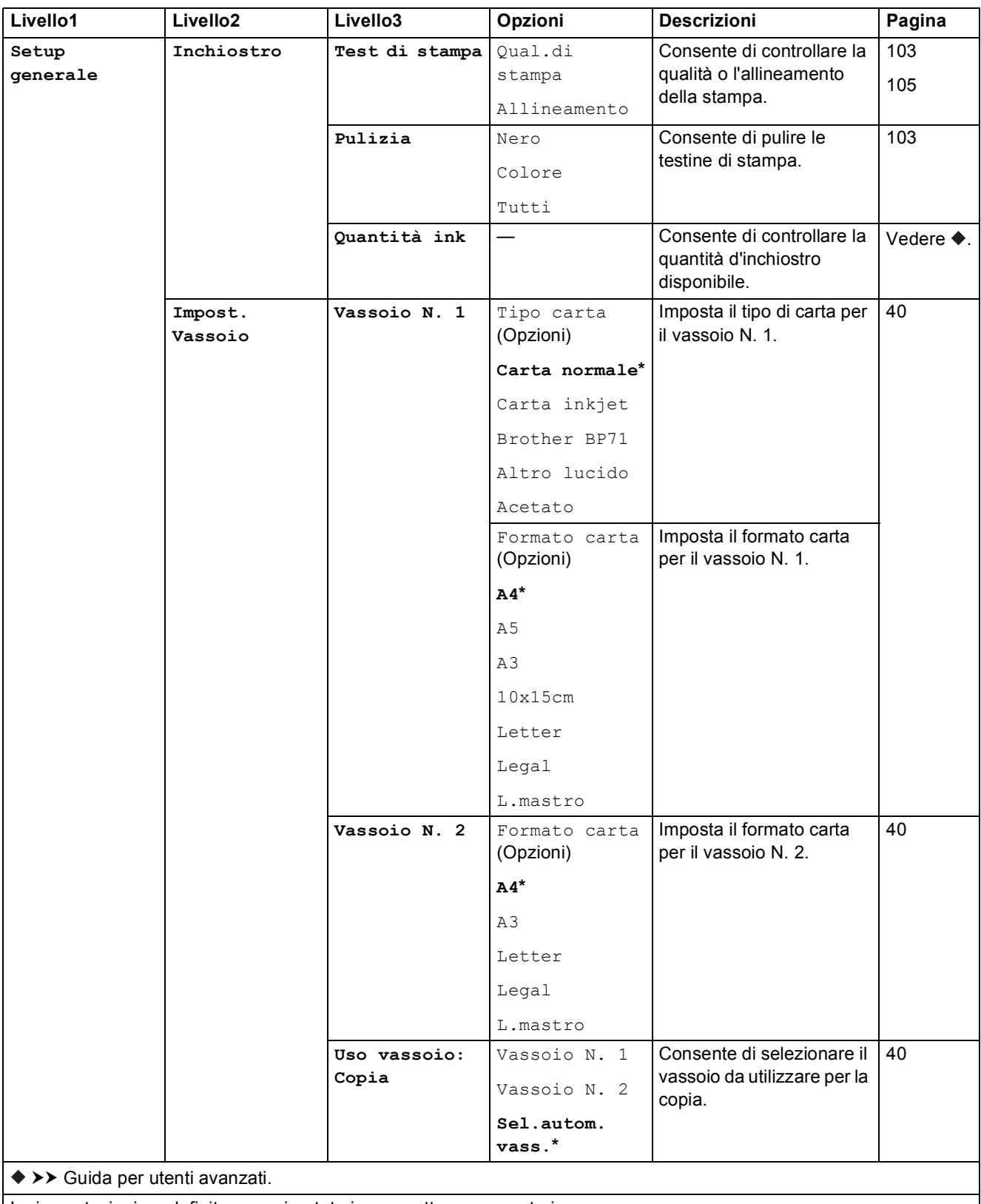

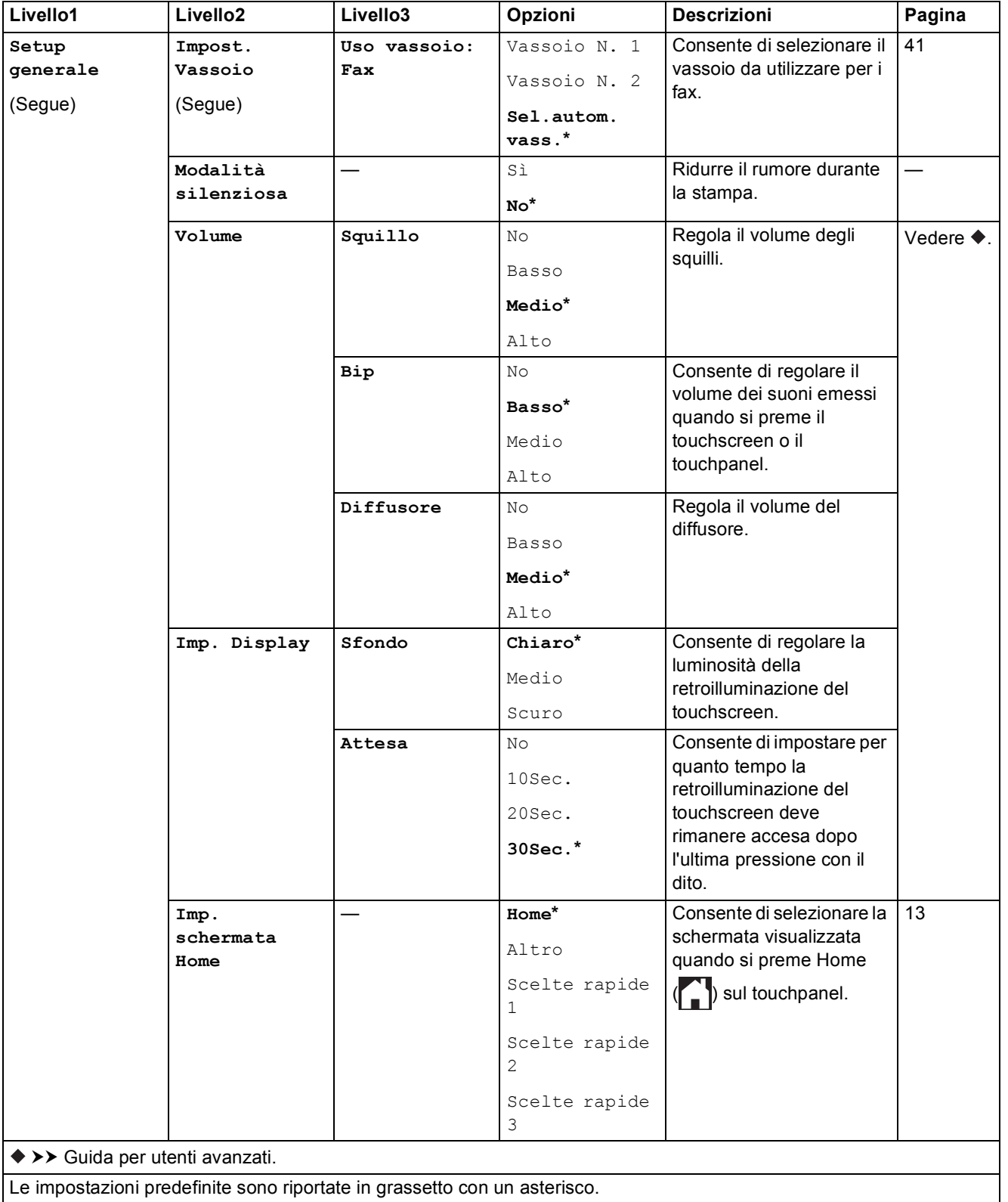

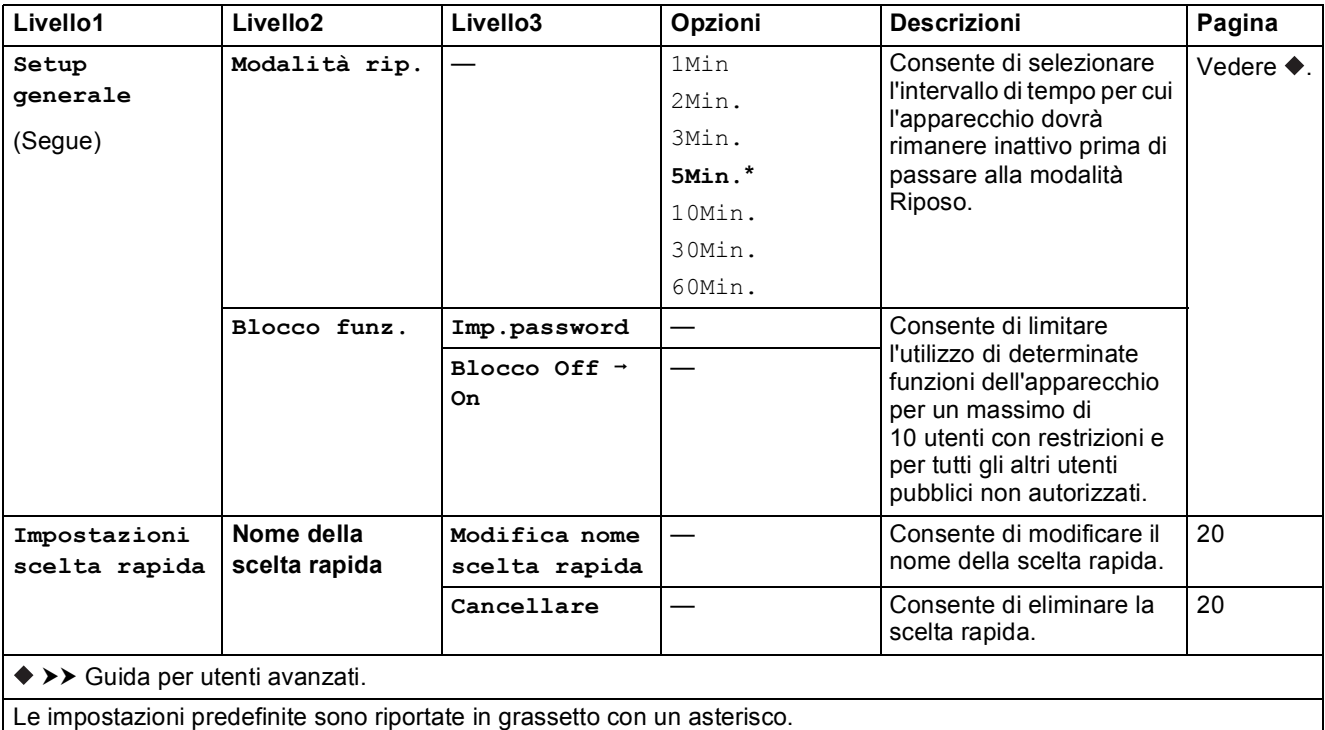

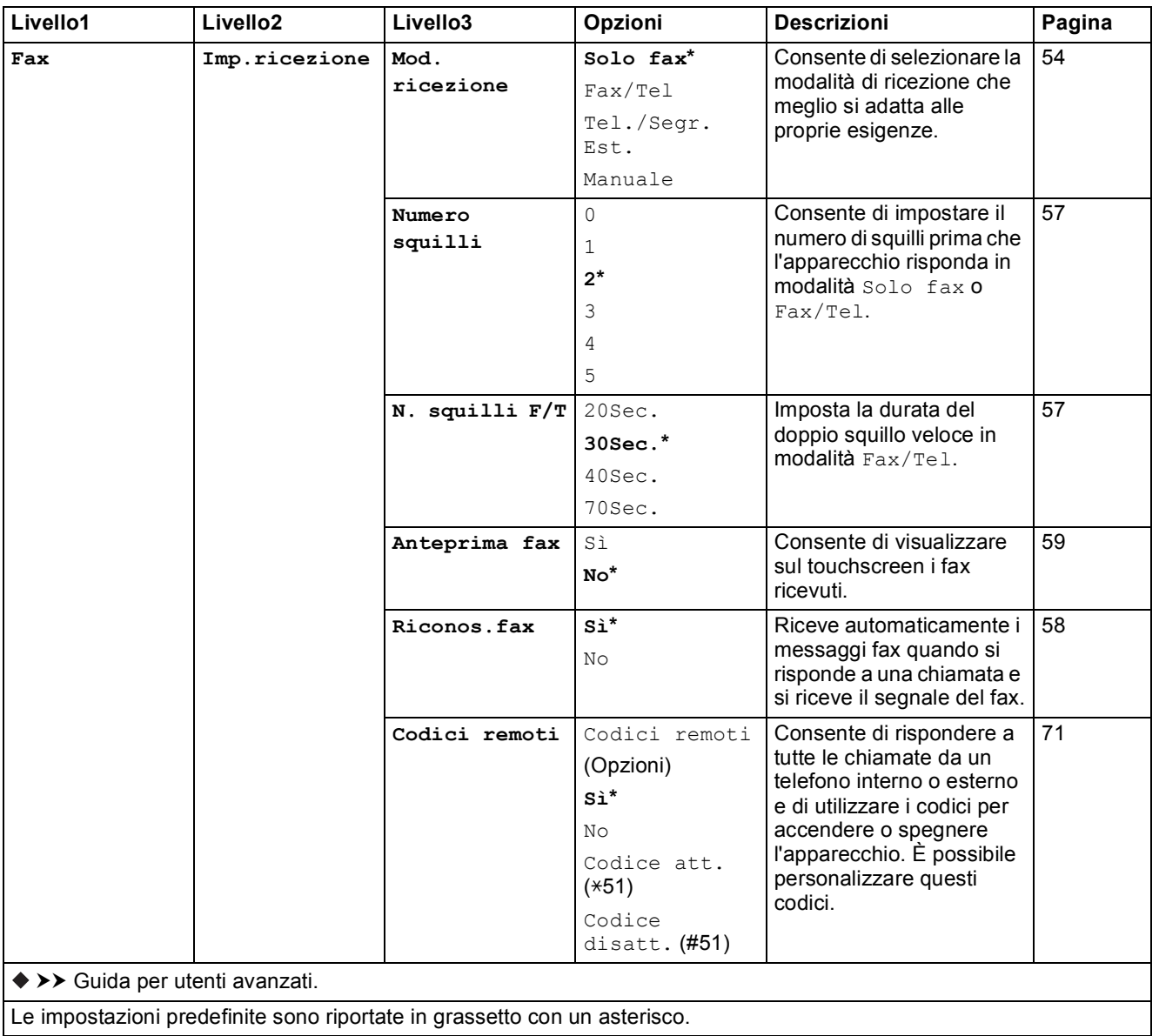

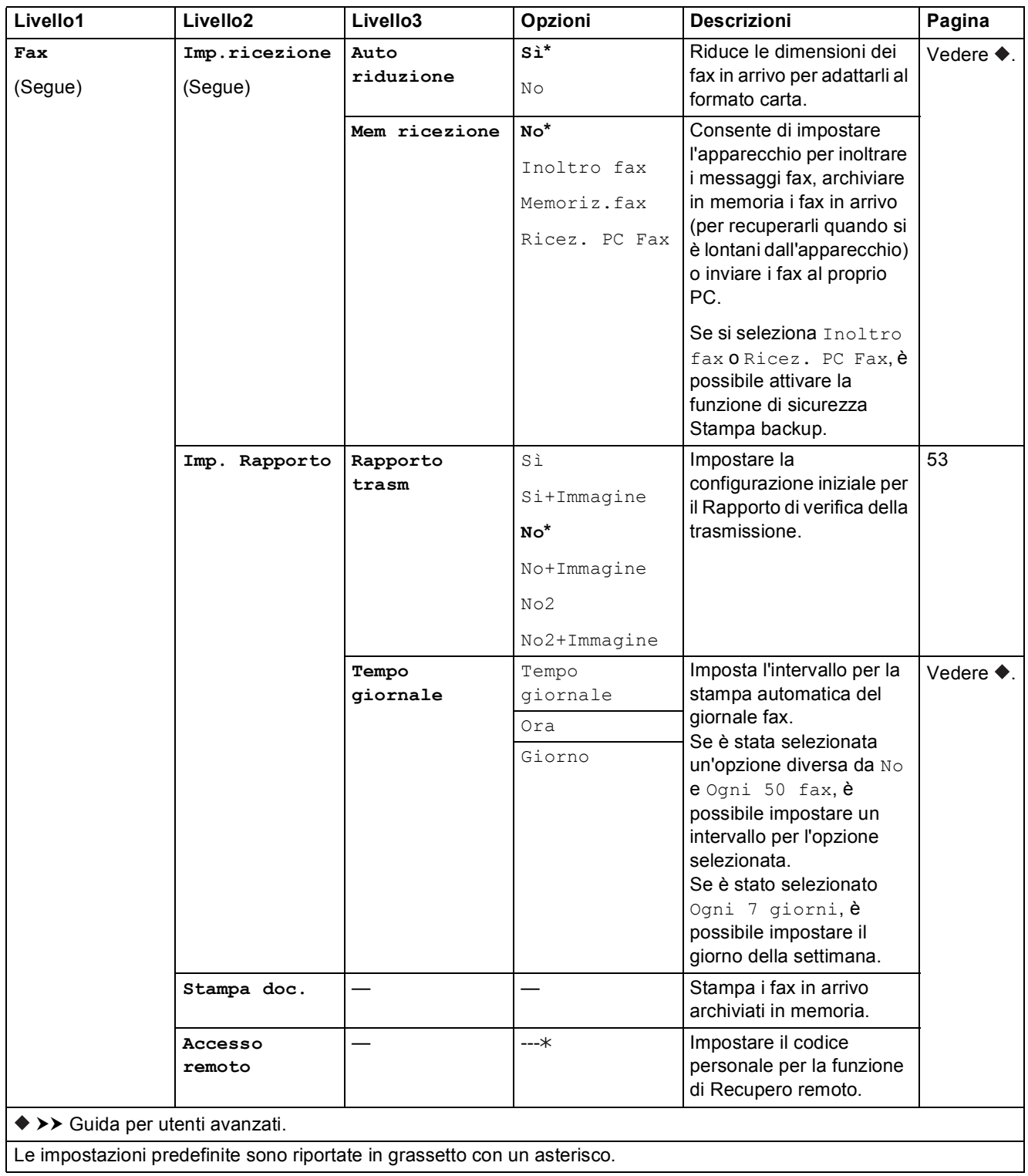

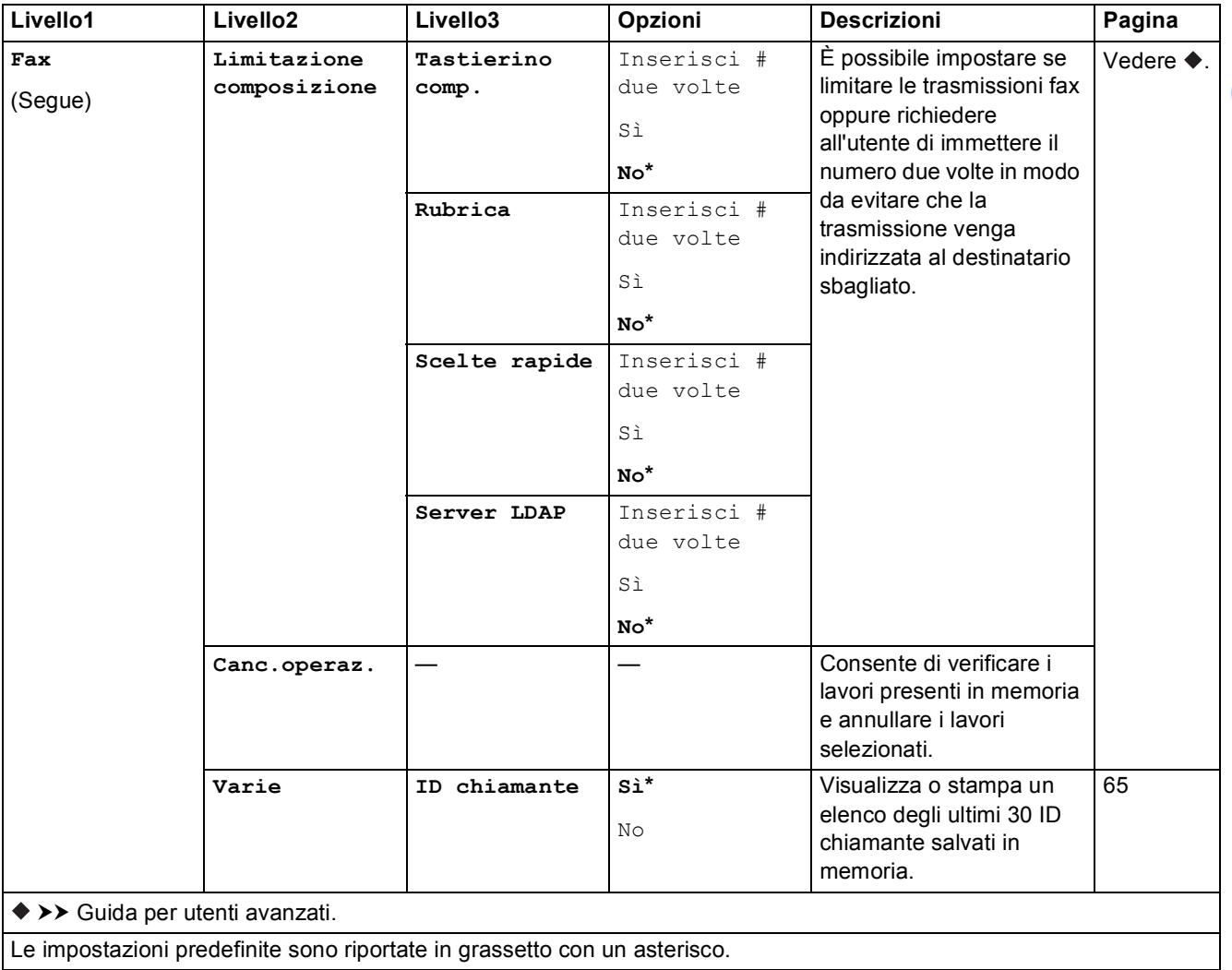

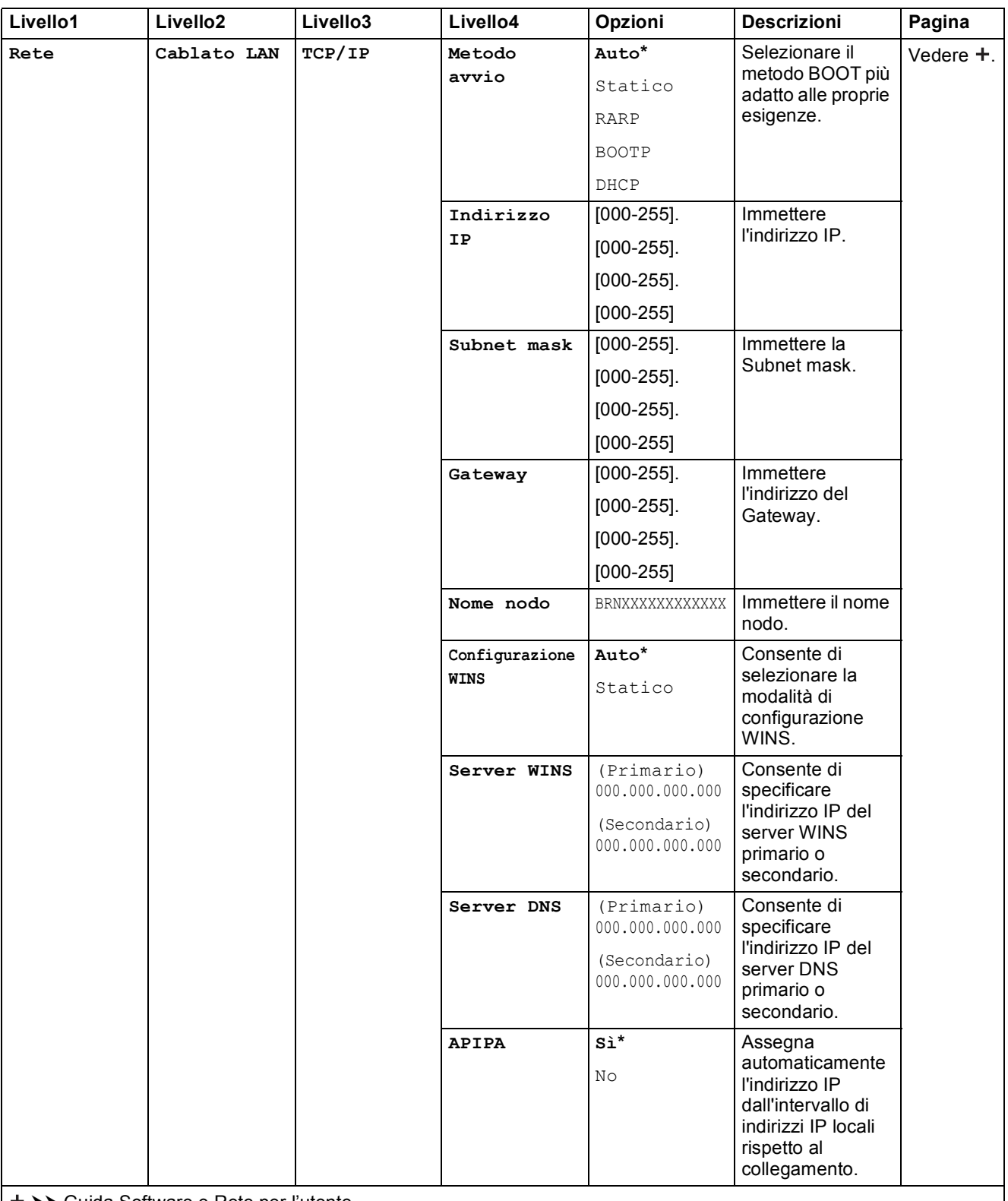

>> Guida Software e Rete per l'utente.

Per scaricare la Guida Wi-Fi Direct™ accedere al Brother Solutions Center all'indirizzo [http://solutions.brother.com/.](http://solutions.brother.com/)

 Per scaricare la Guida all'utilizzo dei servizi web, accedere al Brother Solutions Center all'indirizzo <http://solutions.brother.com/>.

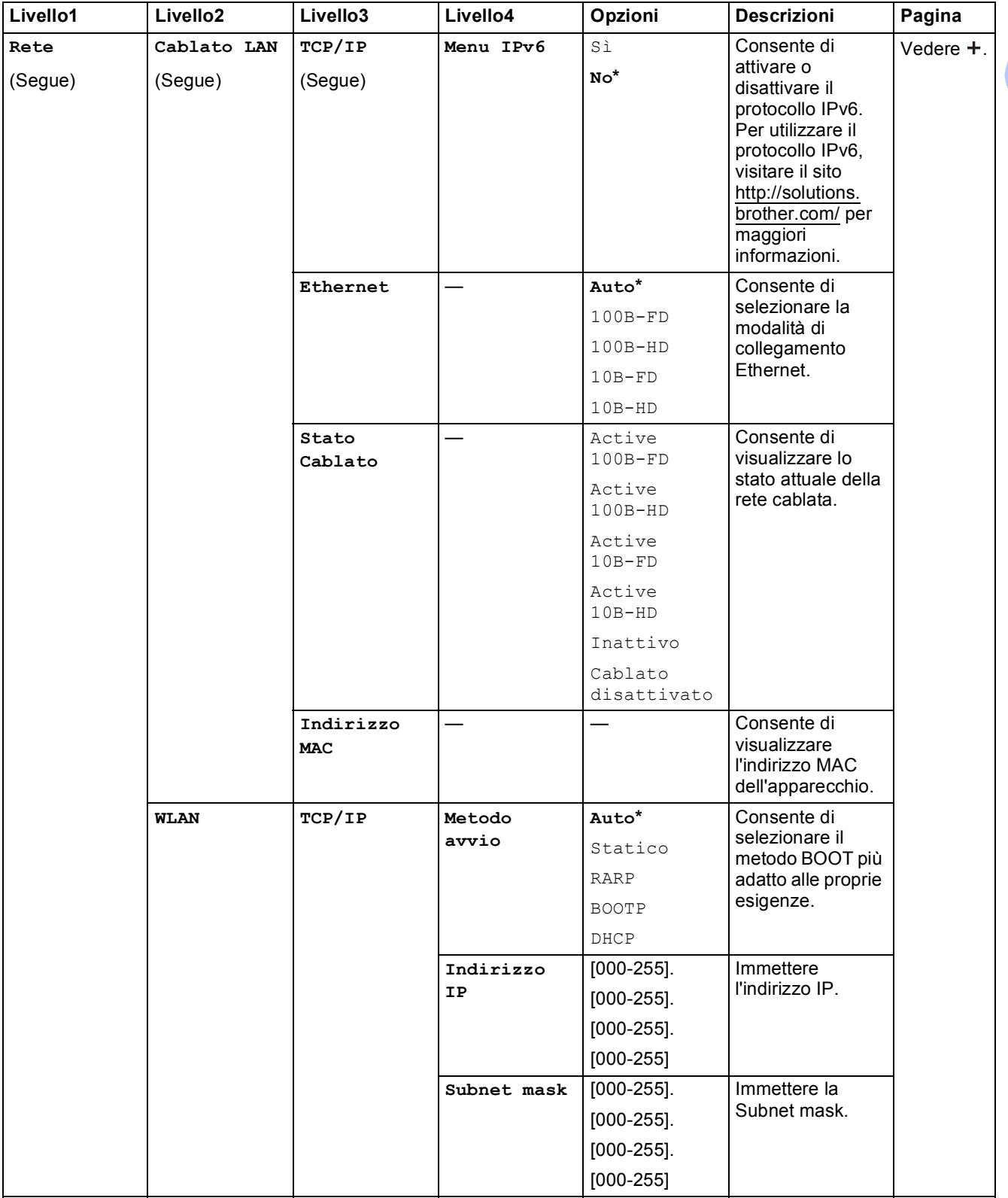

>> Guida Software e Rete per l'utente.

Per scaricare la Guida Wi-Fi Direct™ accedere al Brother Solutions Center all'indirizzo http://solutions.brother.com/.

 Per scaricare la Guida all'utilizzo dei servizi web, accedere al Brother Solutions Center all'indirizzo http://solutions.brother.com/.

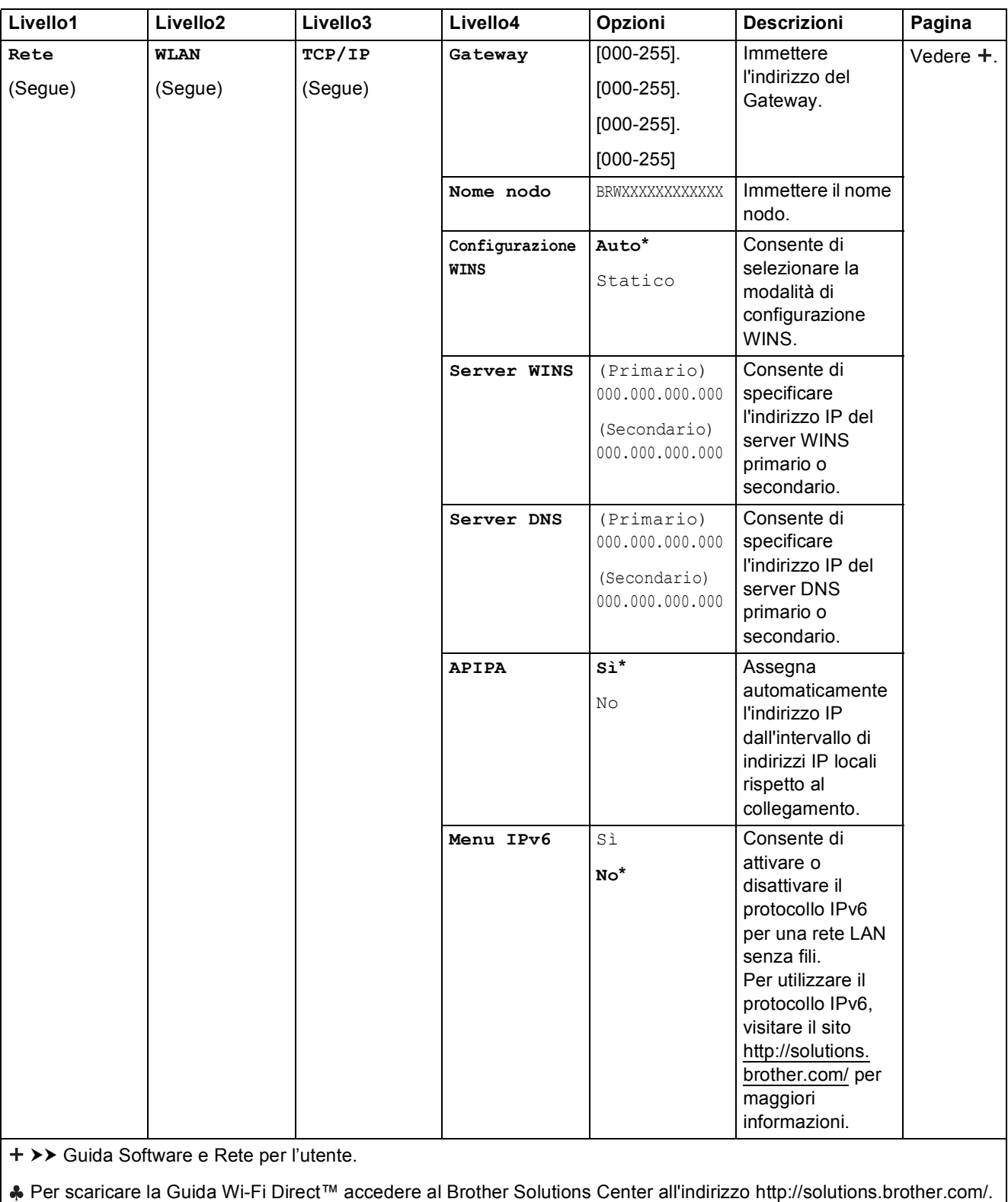

 Per scaricare la Guida all'utilizzo dei servizi web, accedere al Brother Solutions Center all'indirizzo http://solutions.brother.com/.

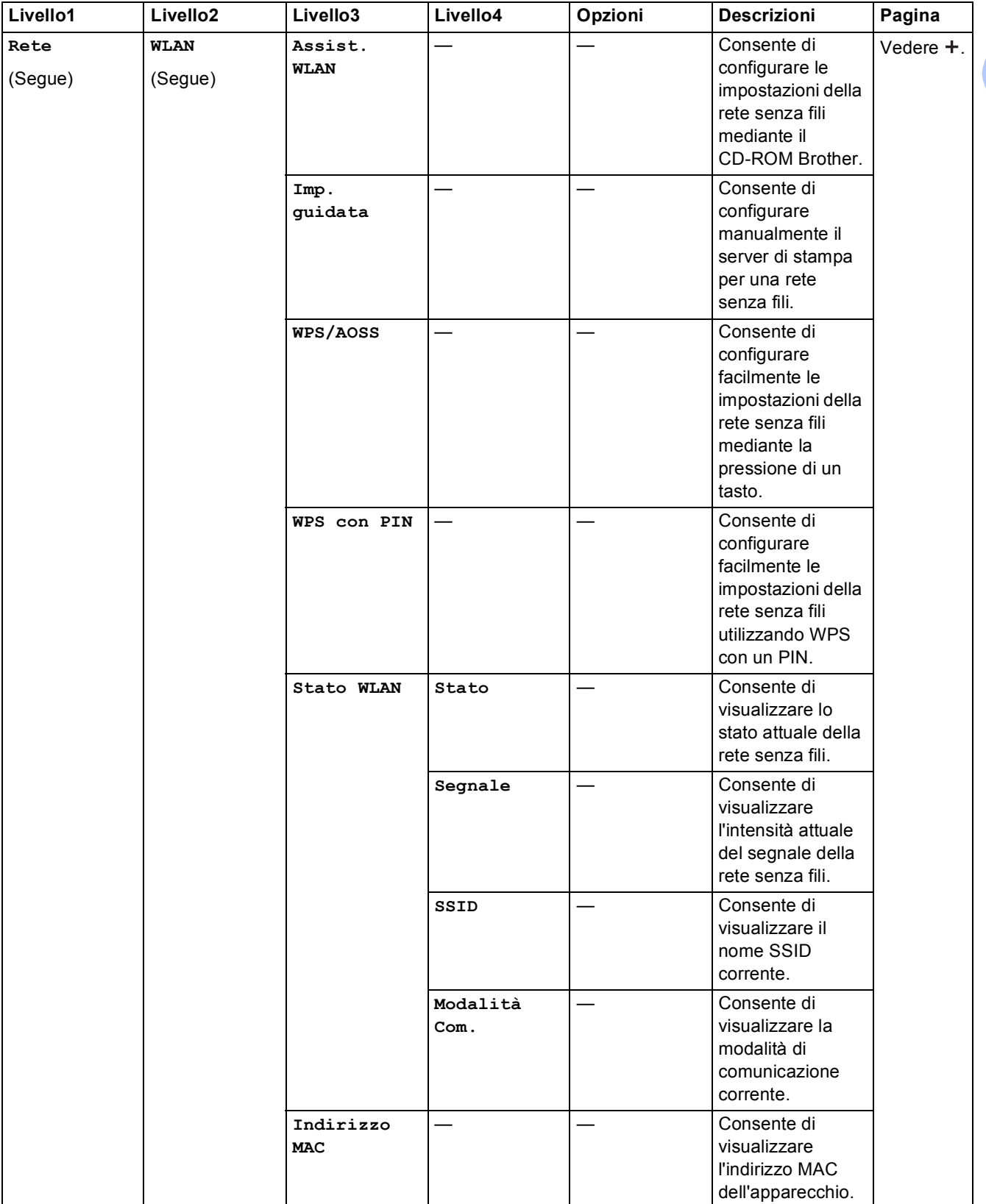

>> Guida Software e Rete per l'utente.

Per scaricare la Guida Wi-Fi Direct™ accedere al Brother Solutions Center all'indirizzo http://solutions.brother.com/.

 Per scaricare la Guida all'utilizzo dei servizi web, accedere al Brother Solutions Center all'indirizzo http://solutions.brother.com/.

Le impostazioni predefinite sono riportate in grassetto con un asterisco.

**157**

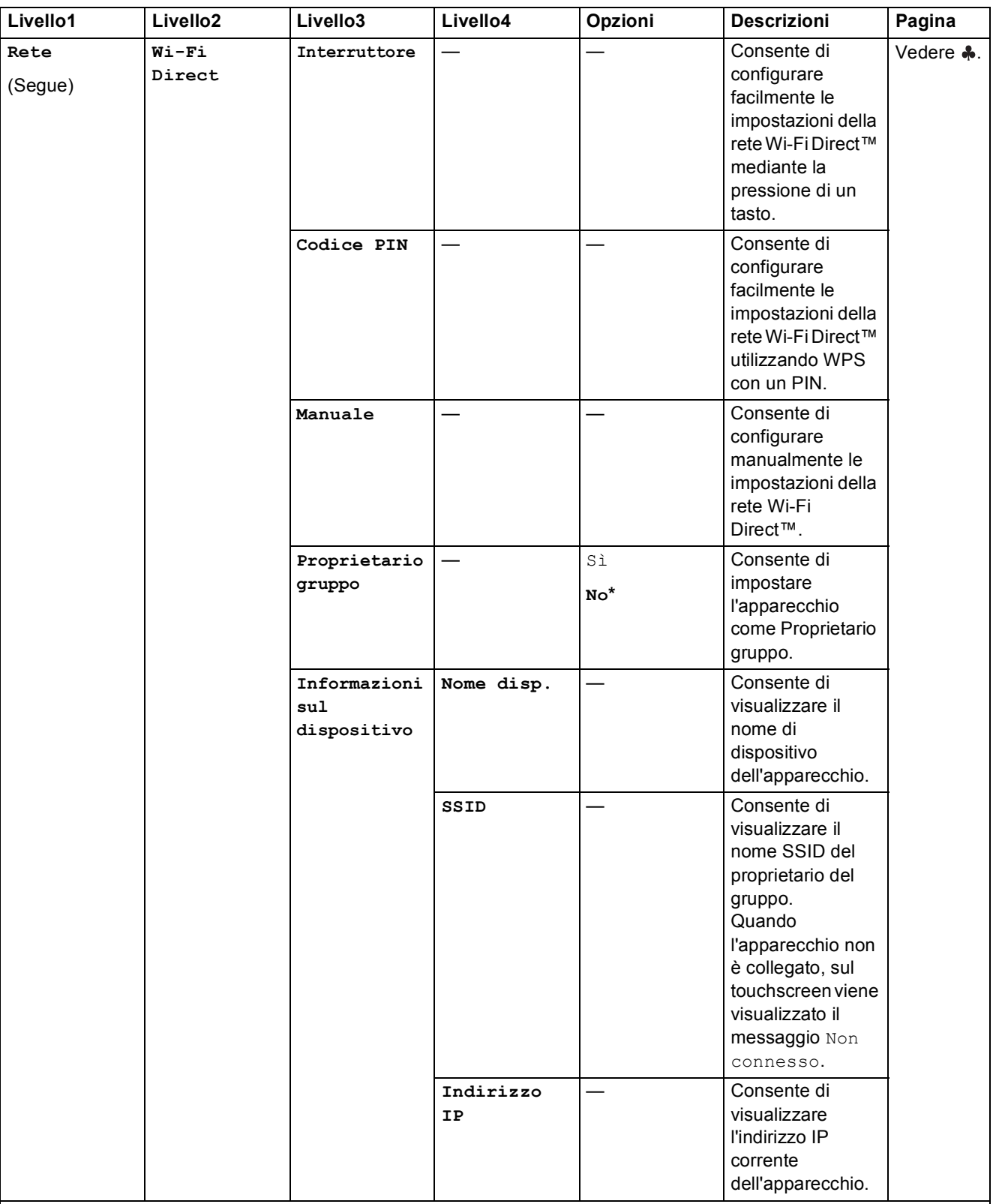

>> Guida Software e Rete per l'utente.

Per scaricare la Guida Wi-Fi Direct™ accedere al Brother Solutions Center all'indirizzo http://solutions.brother.com/.

 Per scaricare la Guida all'utilizzo dei servizi web, accedere al Brother Solutions Center all'indirizzo http://solutions.brother.com/.

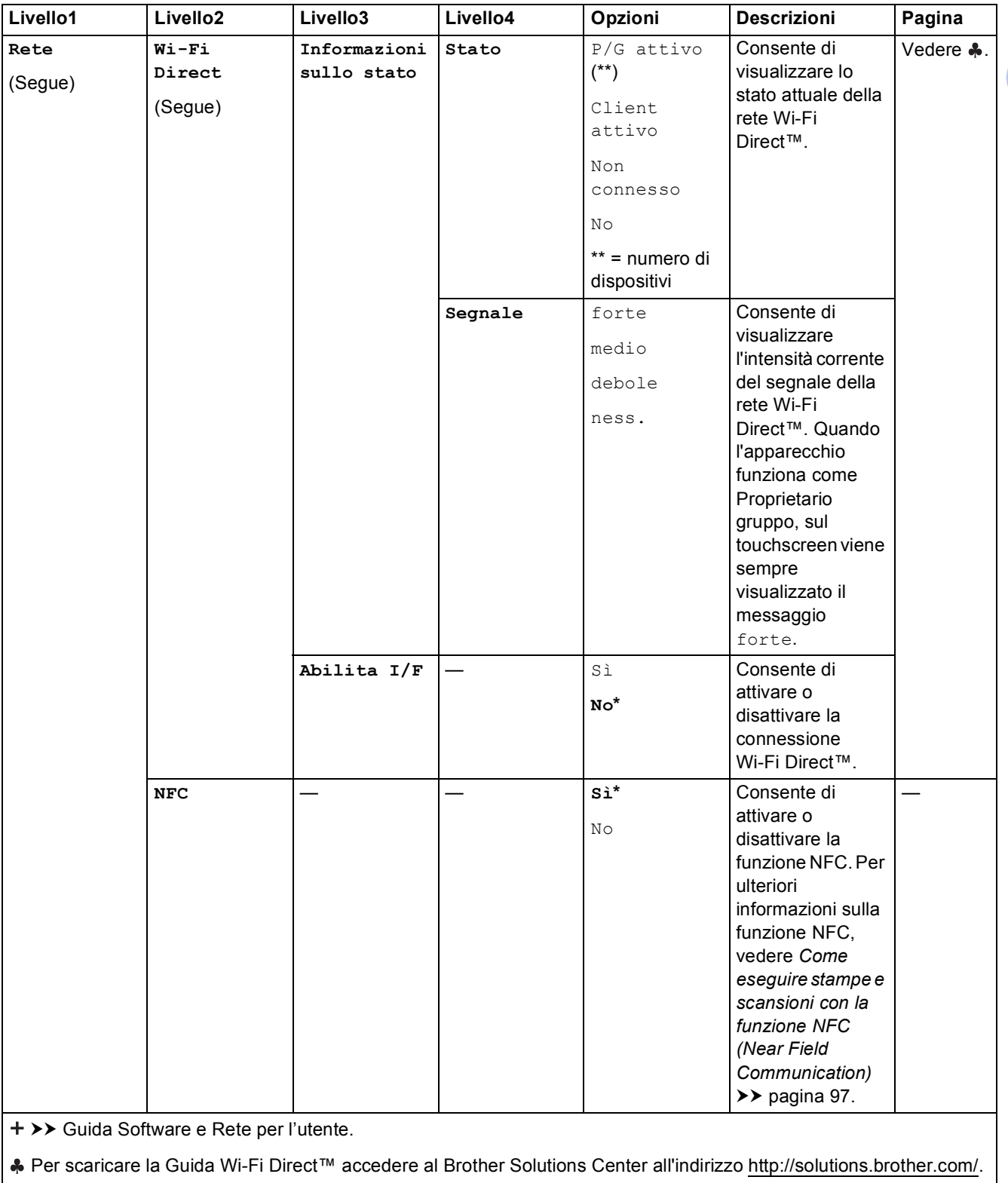

 Per scaricare la Guida all'utilizzo dei servizi web, accedere al Brother Solutions Center all'indirizzo http://solutions.brother.com/.

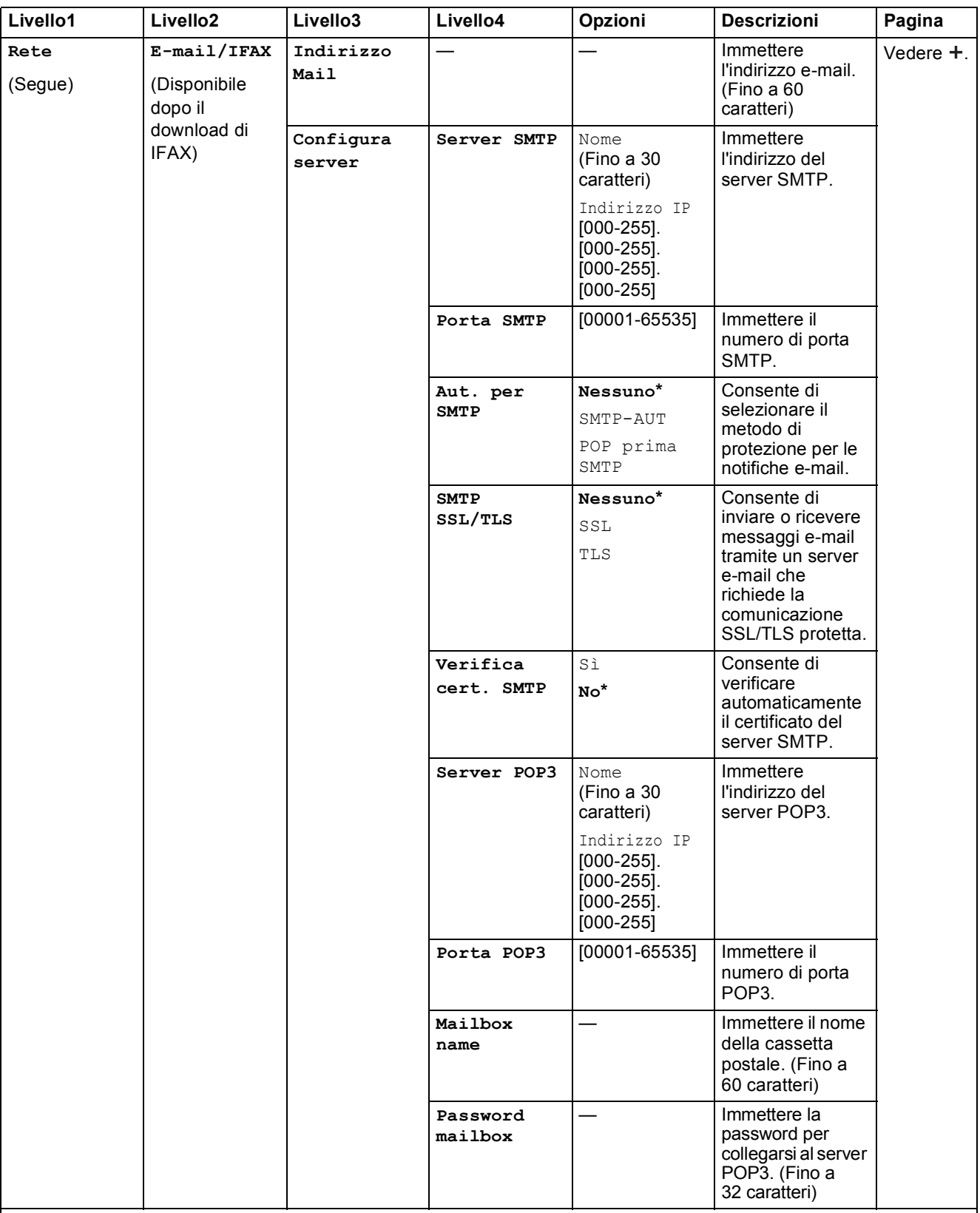

>> Guida Software e Rete per l'utente.

Per scaricare la Guida Wi-Fi Direct™ accedere al Brother Solutions Center all'indirizzo http://solutions.brother.com/.

 Per scaricare la Guida all'utilizzo dei servizi web, accedere al Brother Solutions Center all'indirizzo http://solutions.brother.com/.

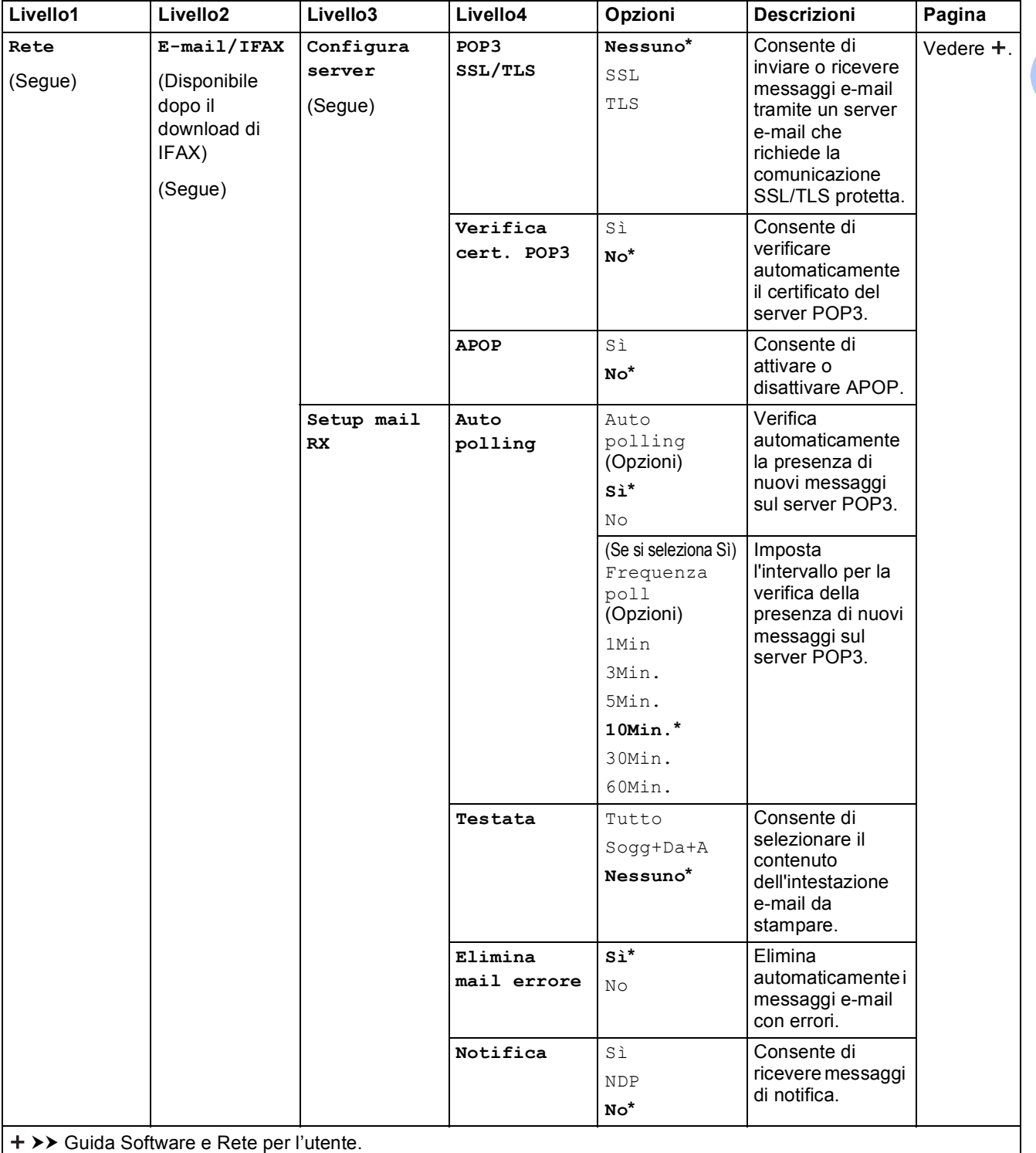

Per scaricare la Guida Wi-Fi Direct™ accedere al Brother Solutions Center all'indirizzo http://solutions.brother.com/.

 Per scaricare la Guida all'utilizzo dei servizi web, accedere al Brother Solutions Center all'indirizzo http://solutions.brother.com/.

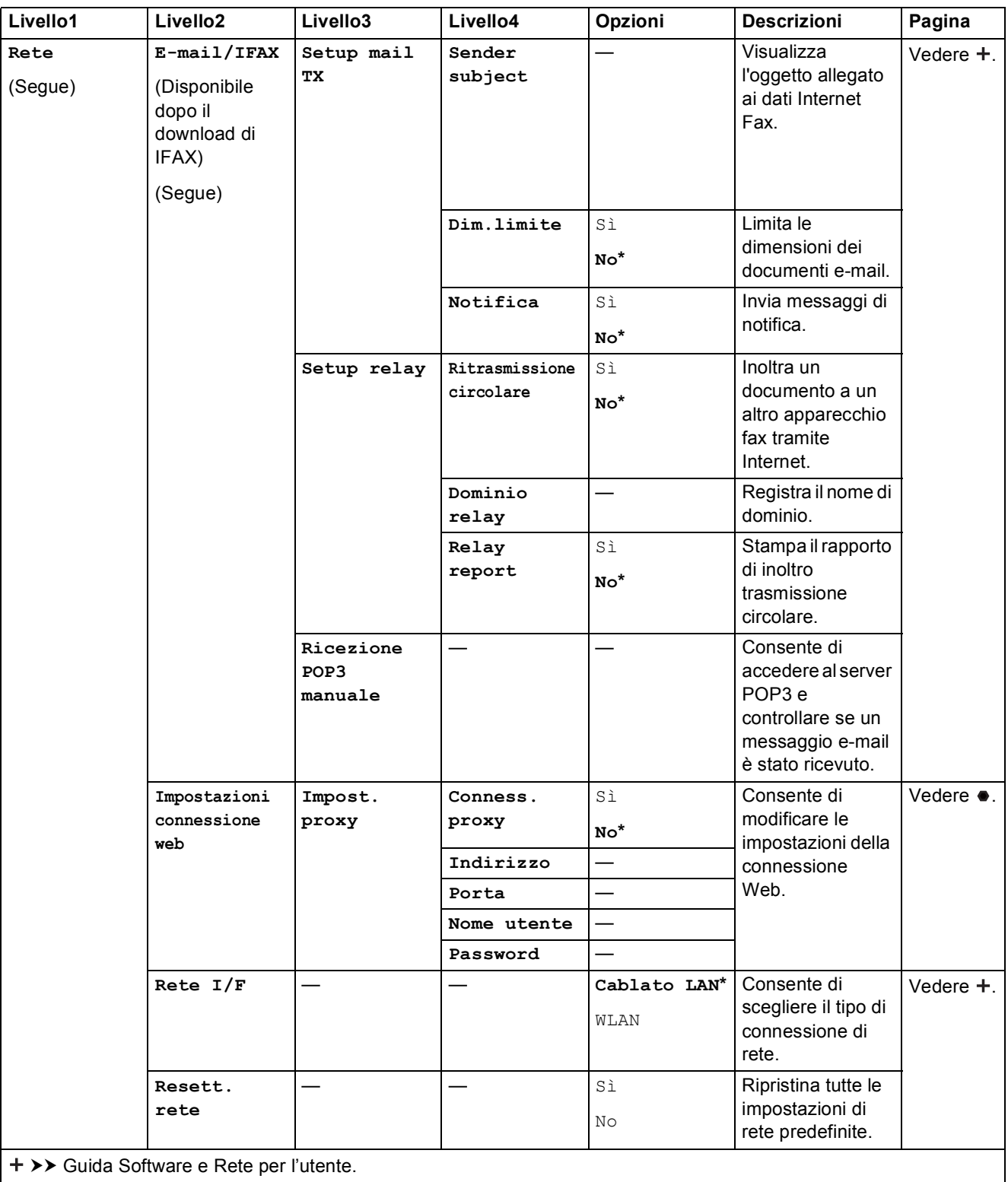

Per scaricare la Guida Wi-Fi Direct™ accedere al Brother Solutions Center all'indirizzo http://solutions.brother.com/.

 Per scaricare la Guida all'utilizzo dei servizi web, accedere al Brother Solutions Center all'indirizzo http://solutions.brother.com/.

Tabelle delle impostazioni e funzioni

**C**

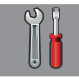

### **Tutte le imp. (segue) <sup>C</sup>**

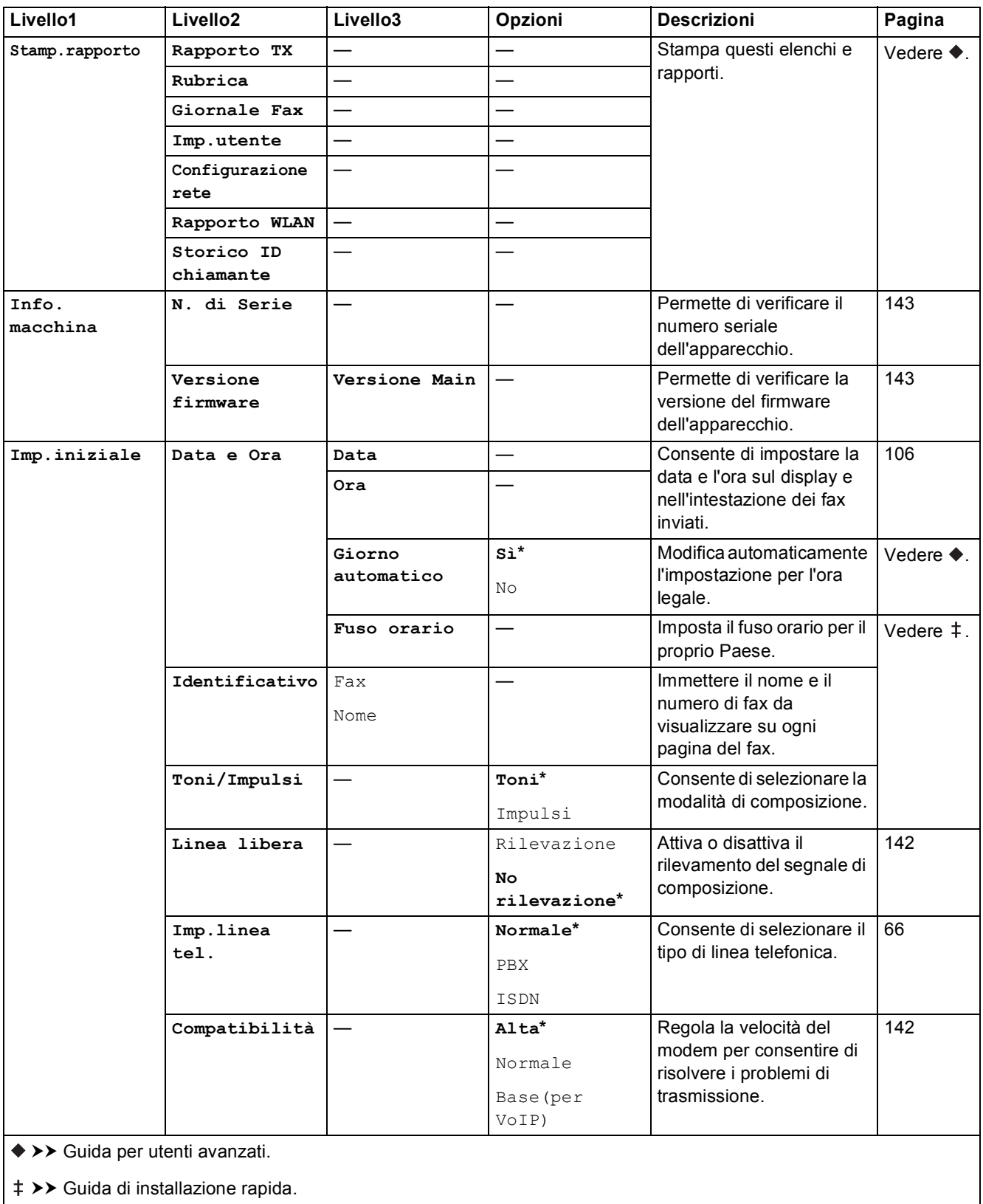

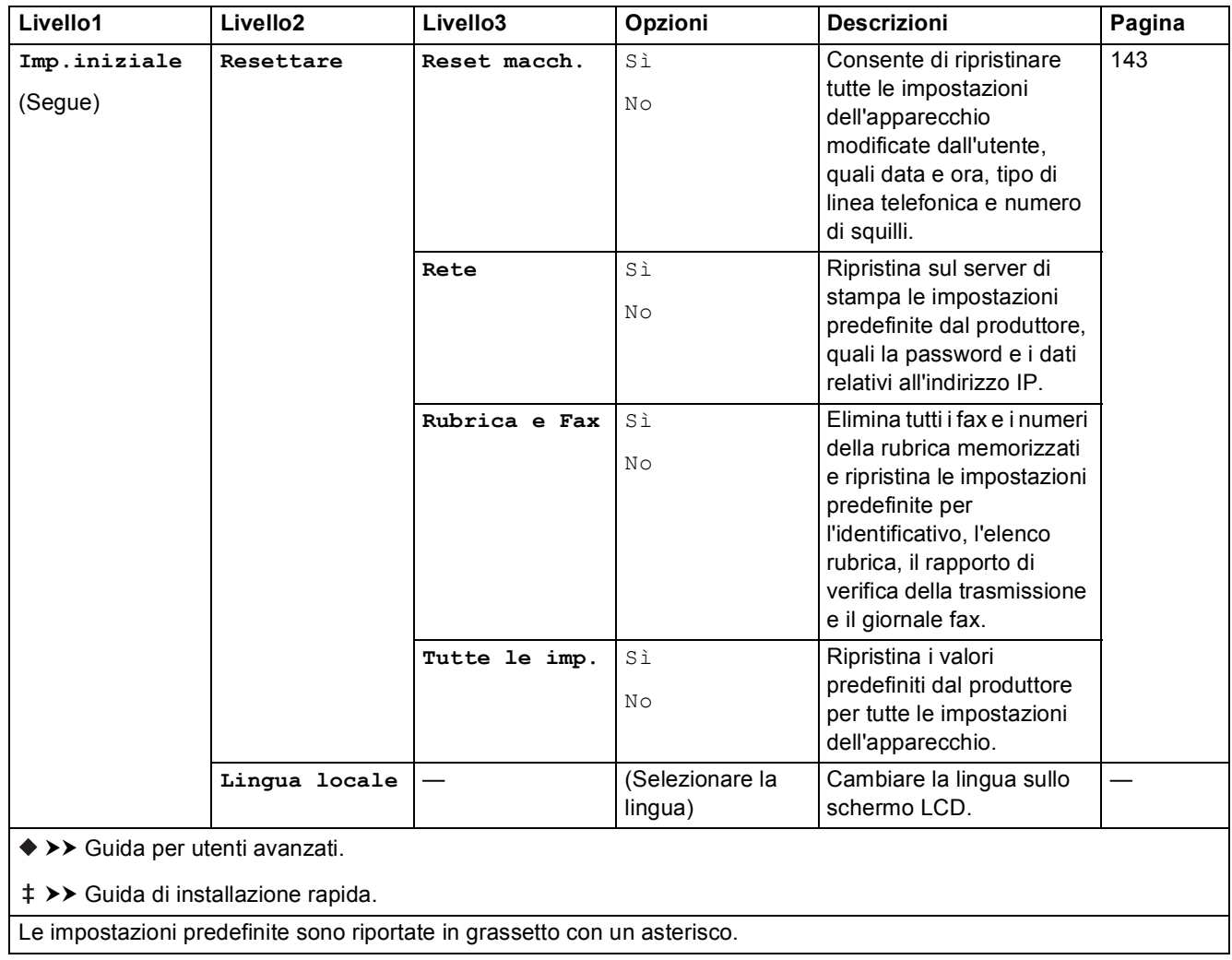

i

# **Tabelle delle funzioni**

# <span id="page-174-0"></span>**Fax (quando l'anteprima fax non è attiva) <sup>C</sup>**

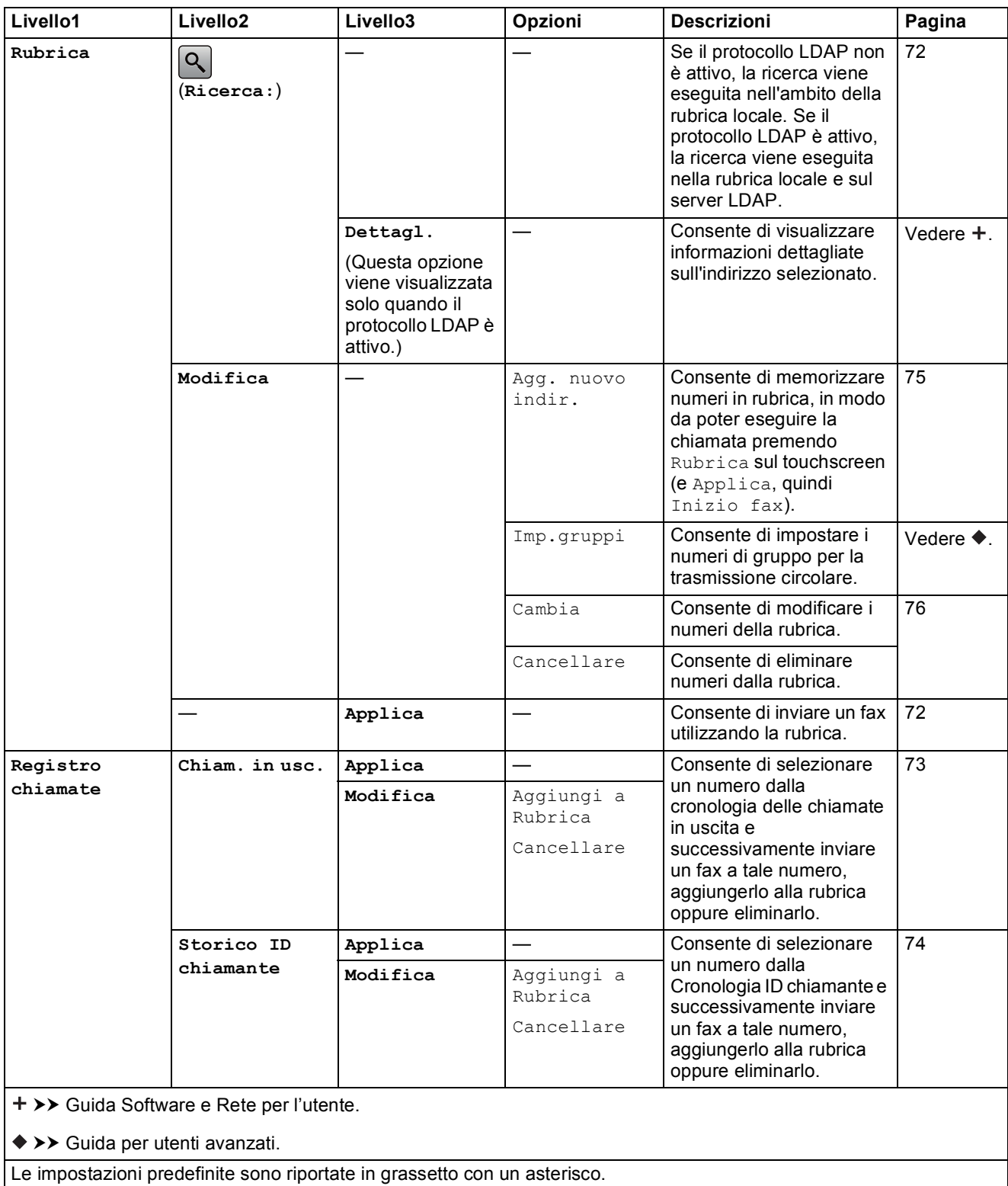

**C**

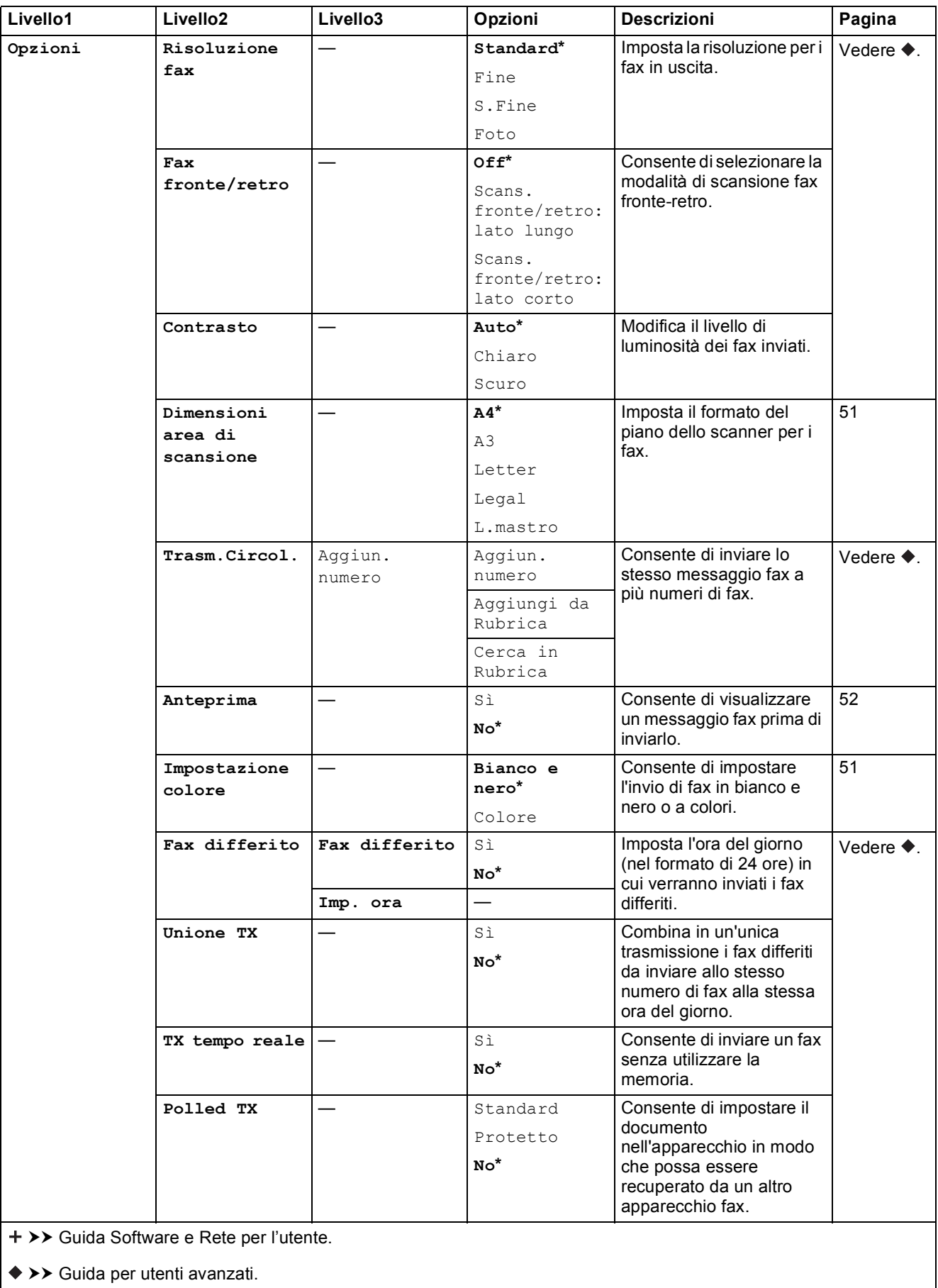

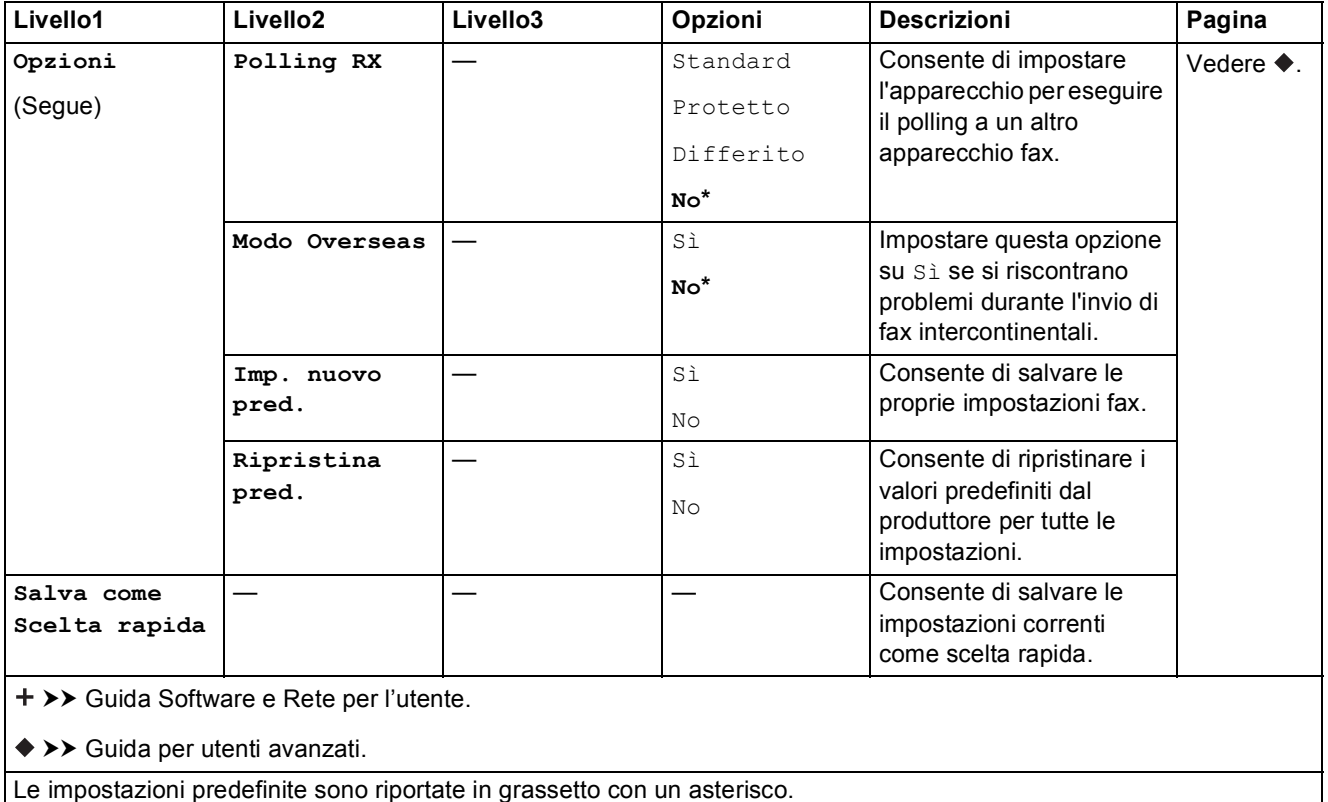

# **Fax (quando l'anteprima fax è attiva) <sup>C</sup>**

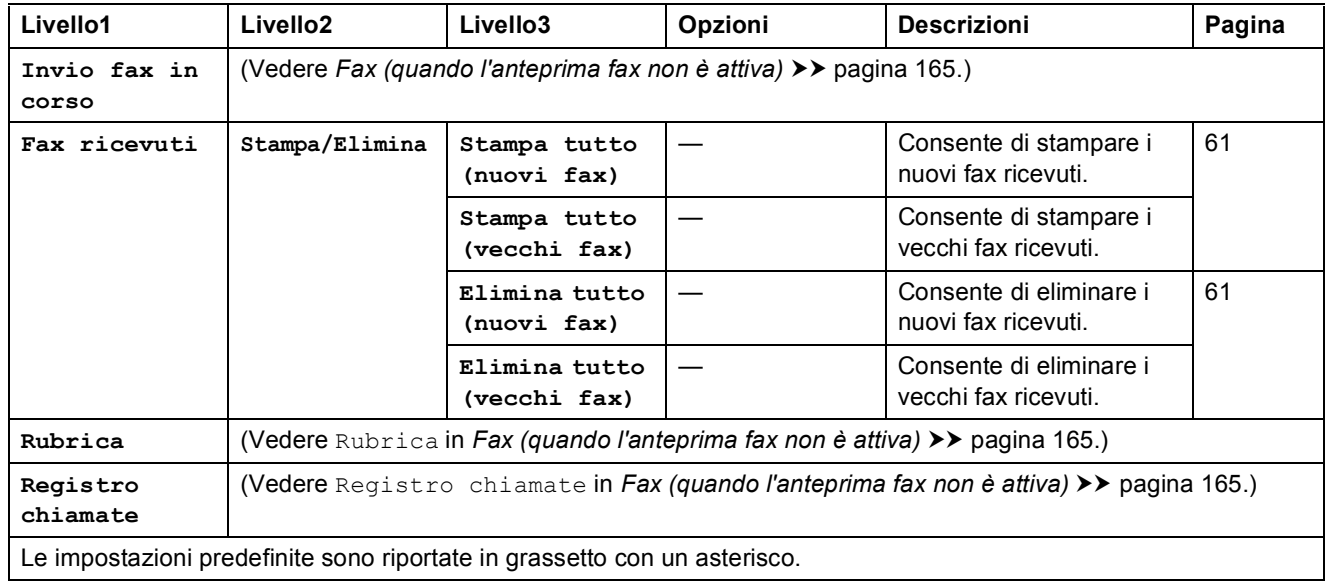

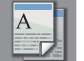

#### **Copia <sup>C</sup>**

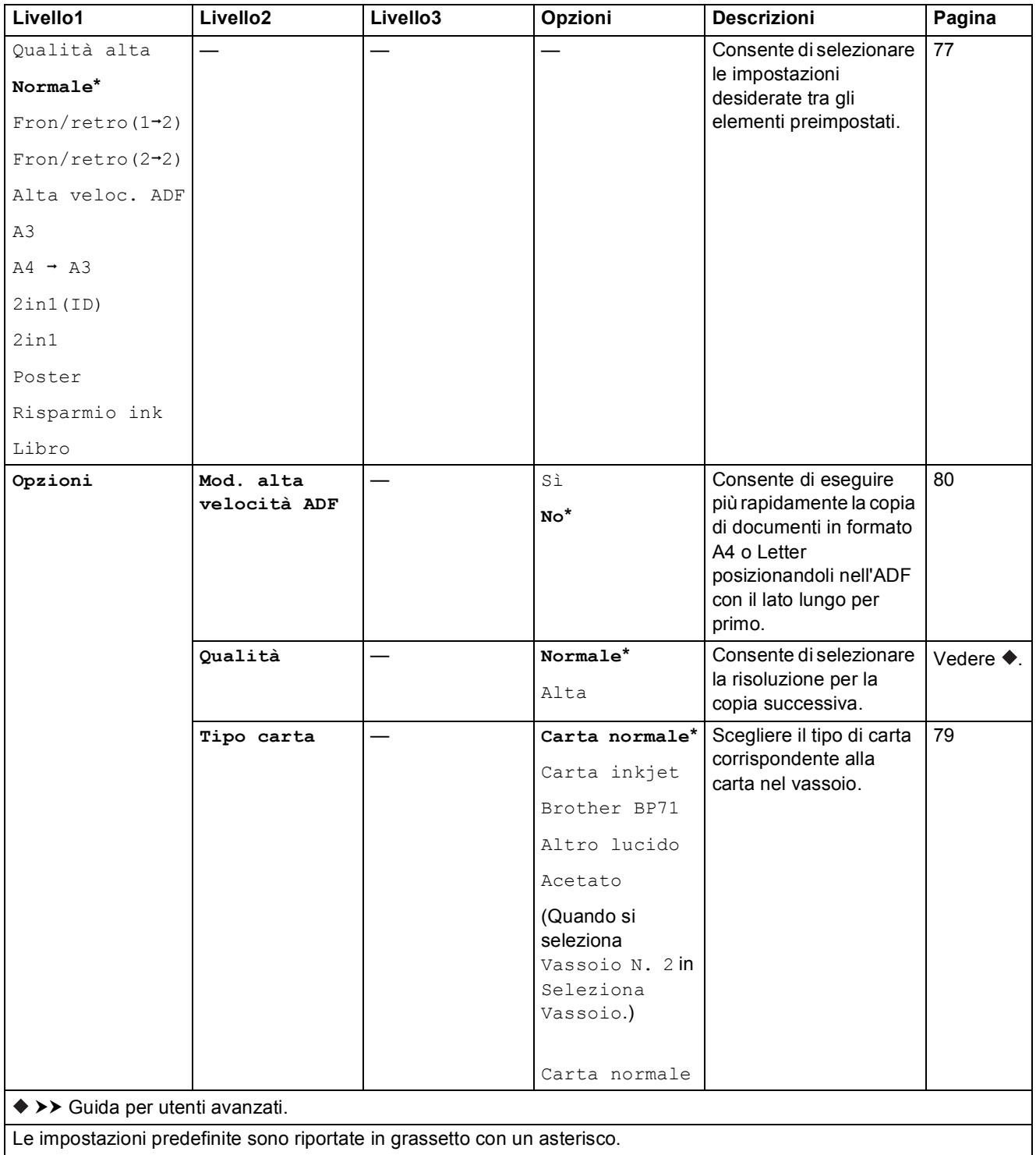

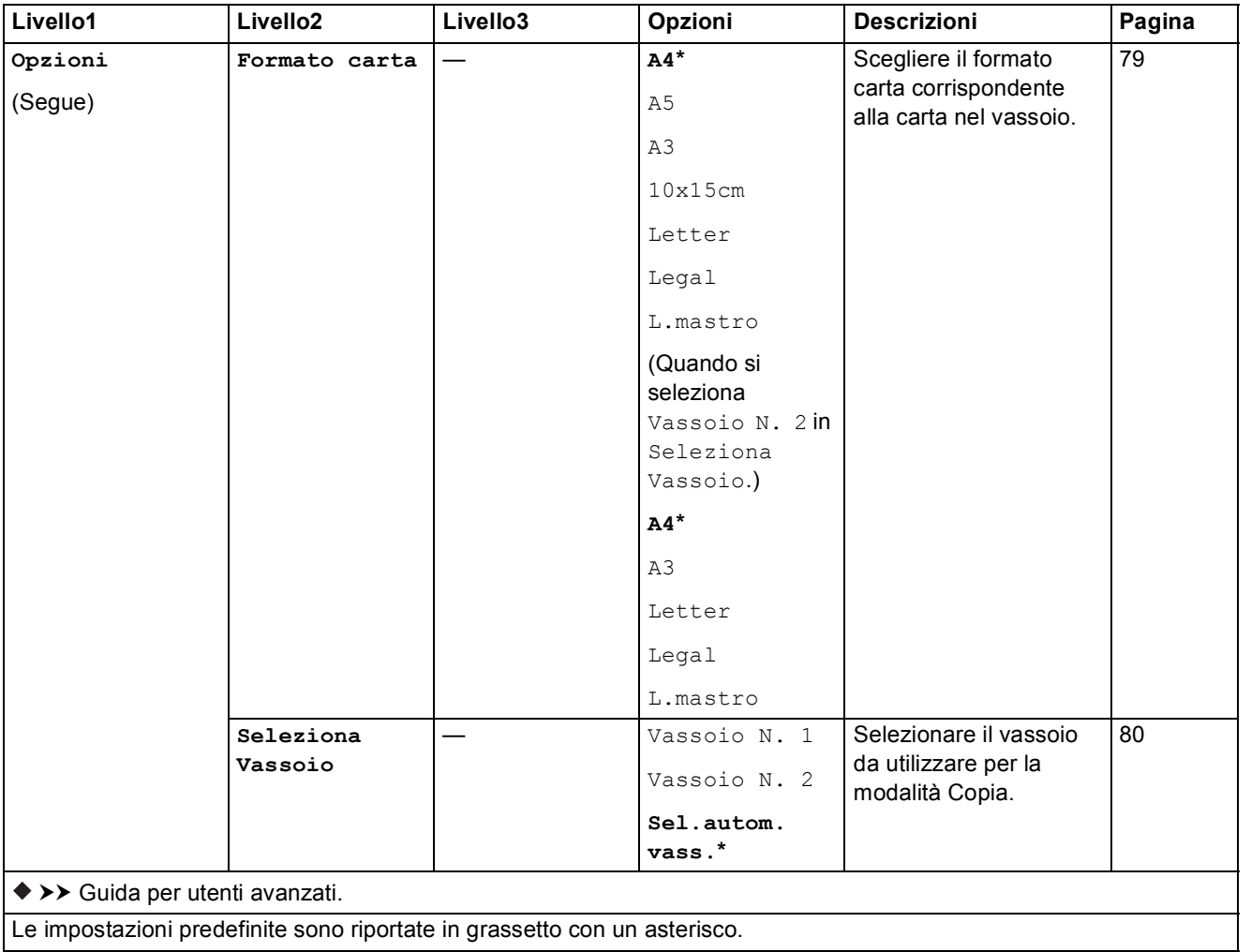

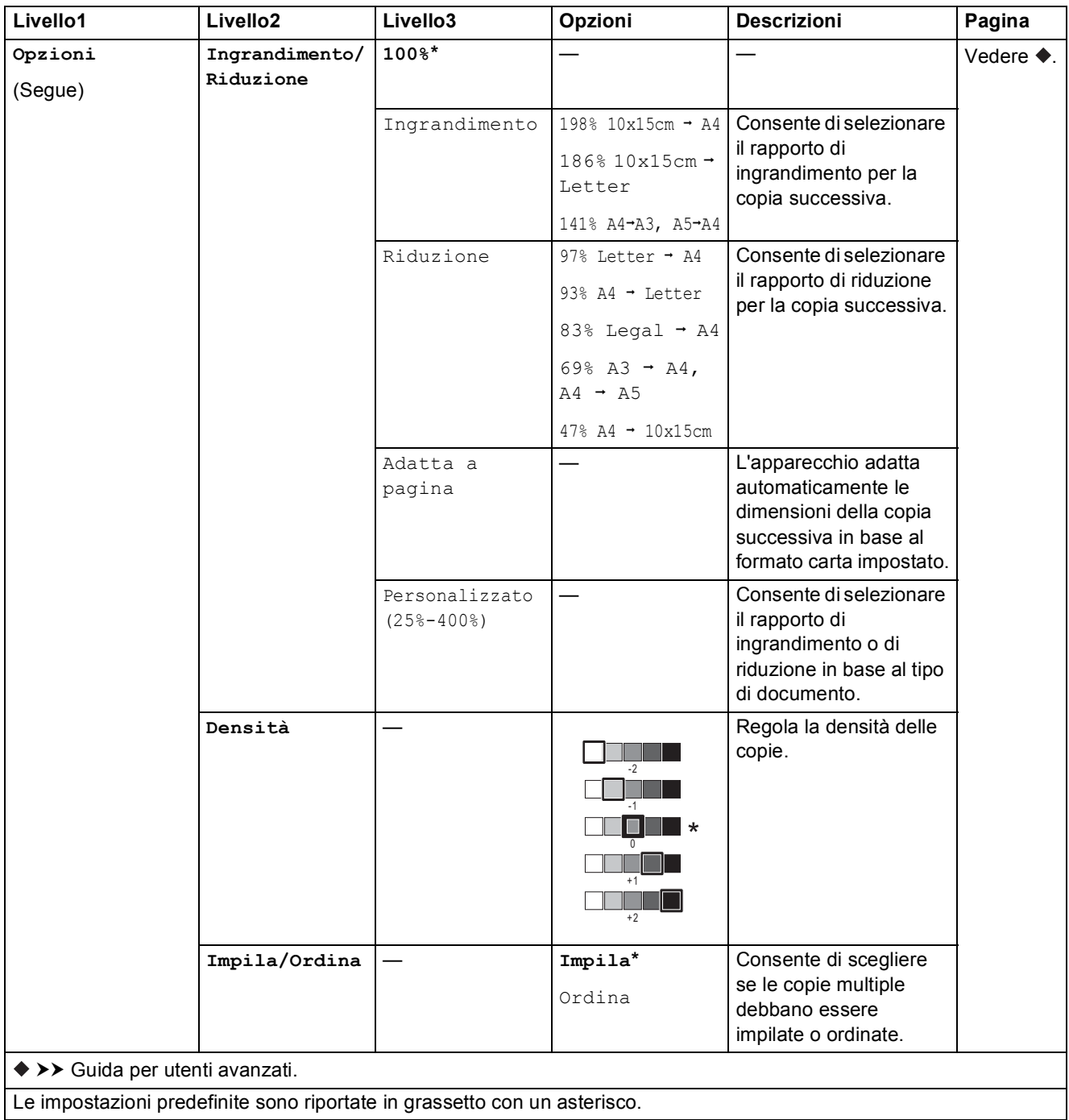
**C**

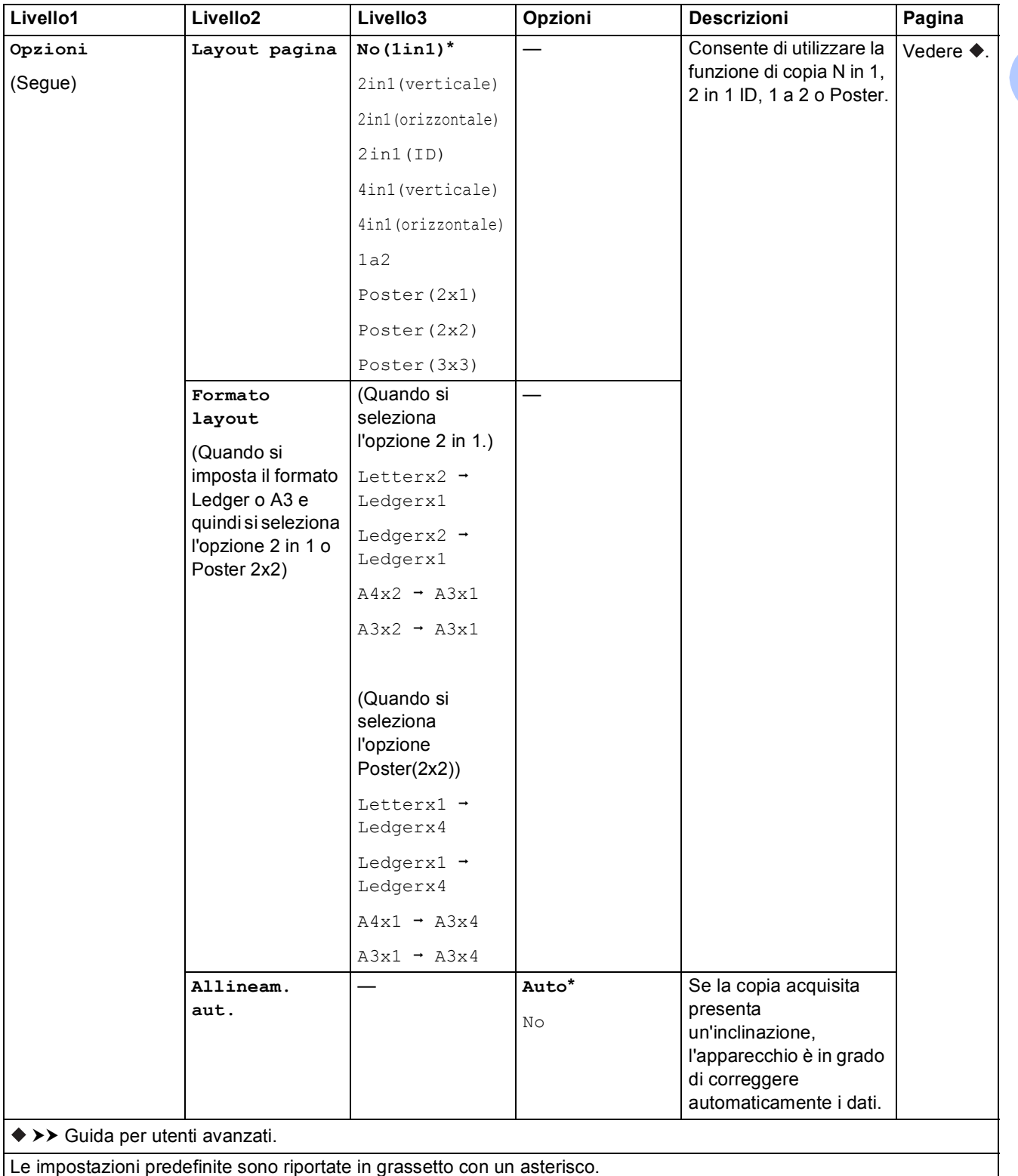

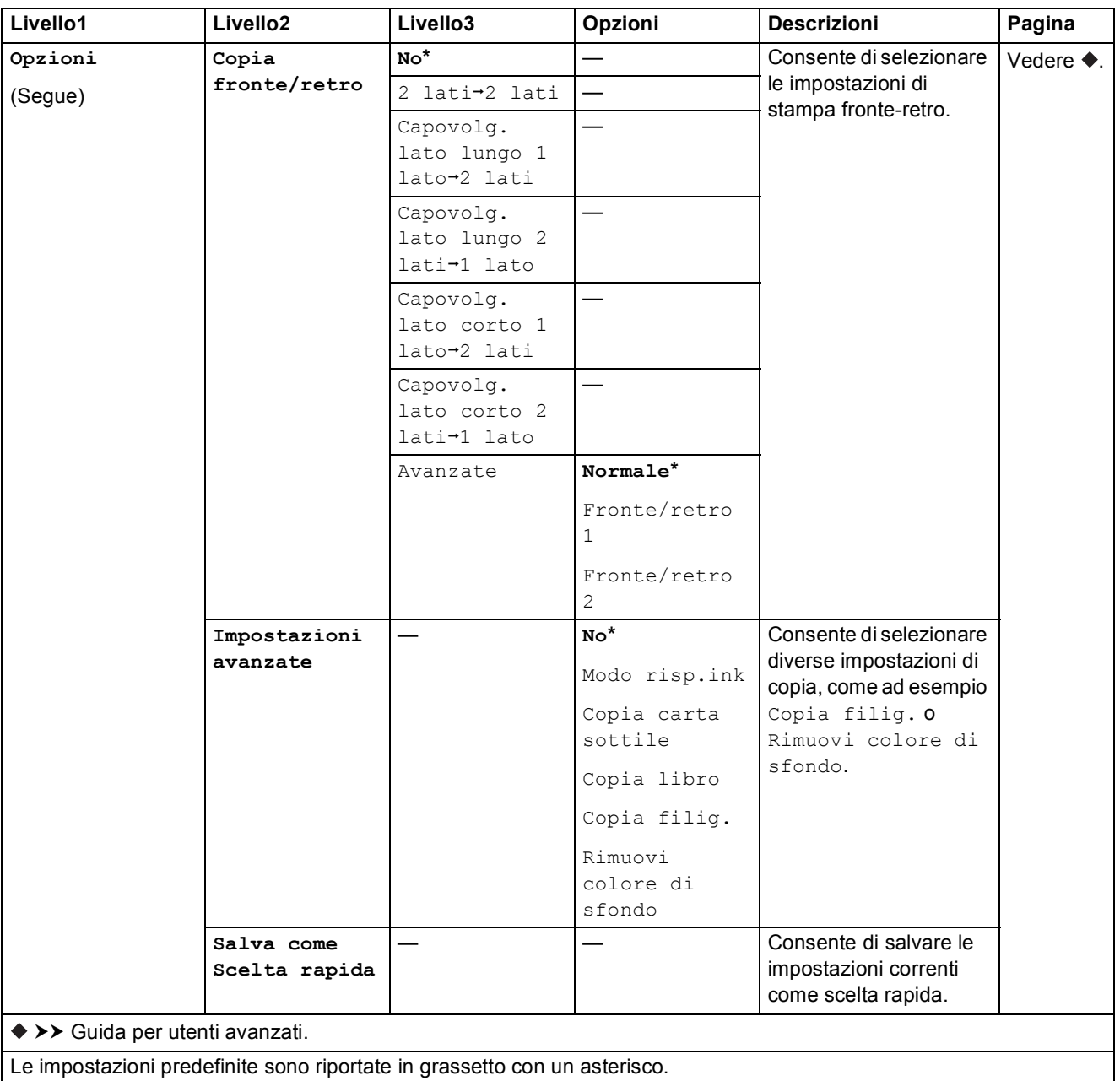

Tabelle delle impostazioni e funzioni

<span id="page-182-0"></span>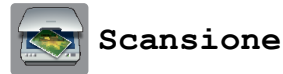

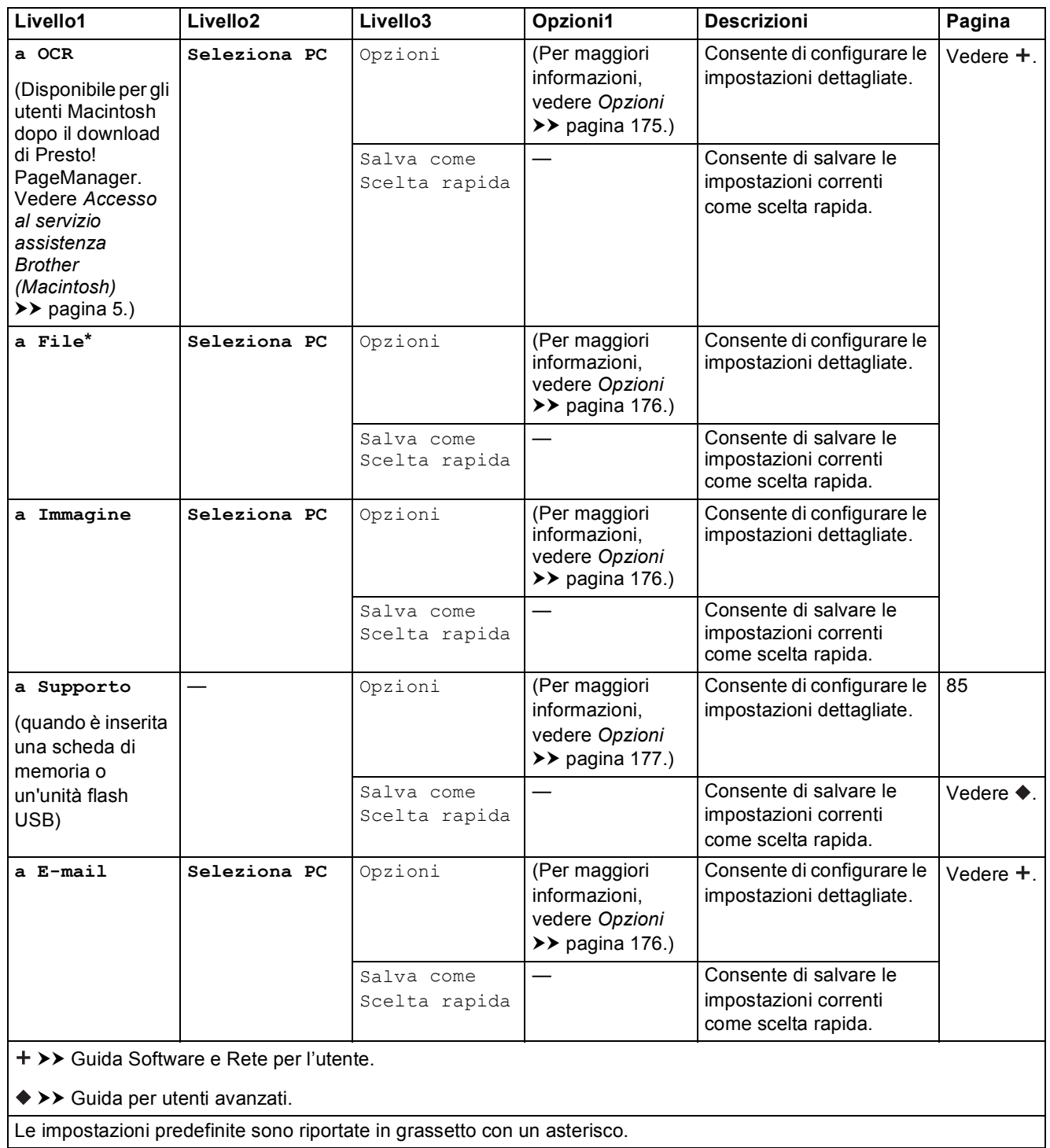

**C**

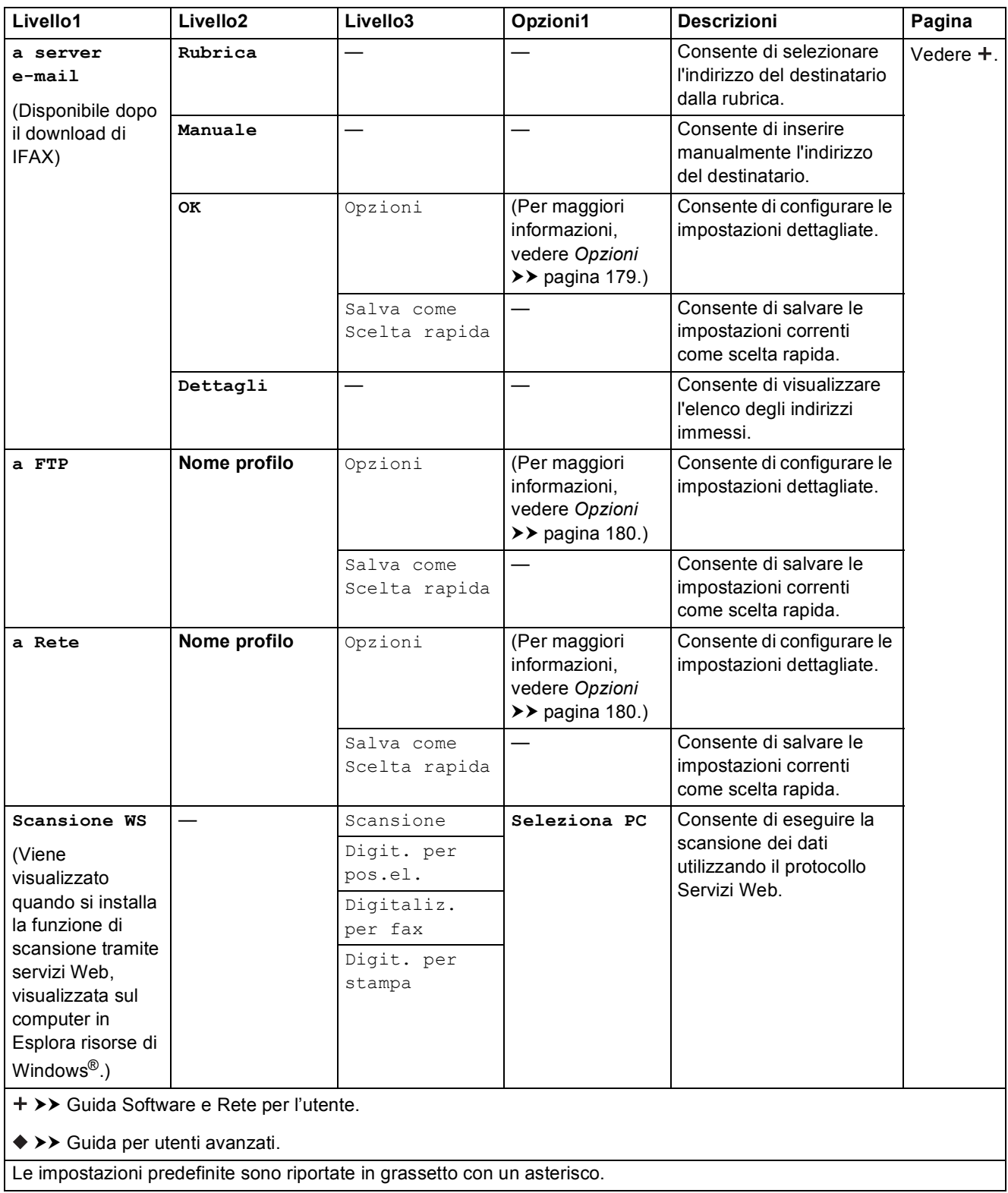

#### Tabelle delle impostazioni e funzioni

### <span id="page-184-0"></span>**Opzioni <sup>C</sup>**

**(per a OCR)**

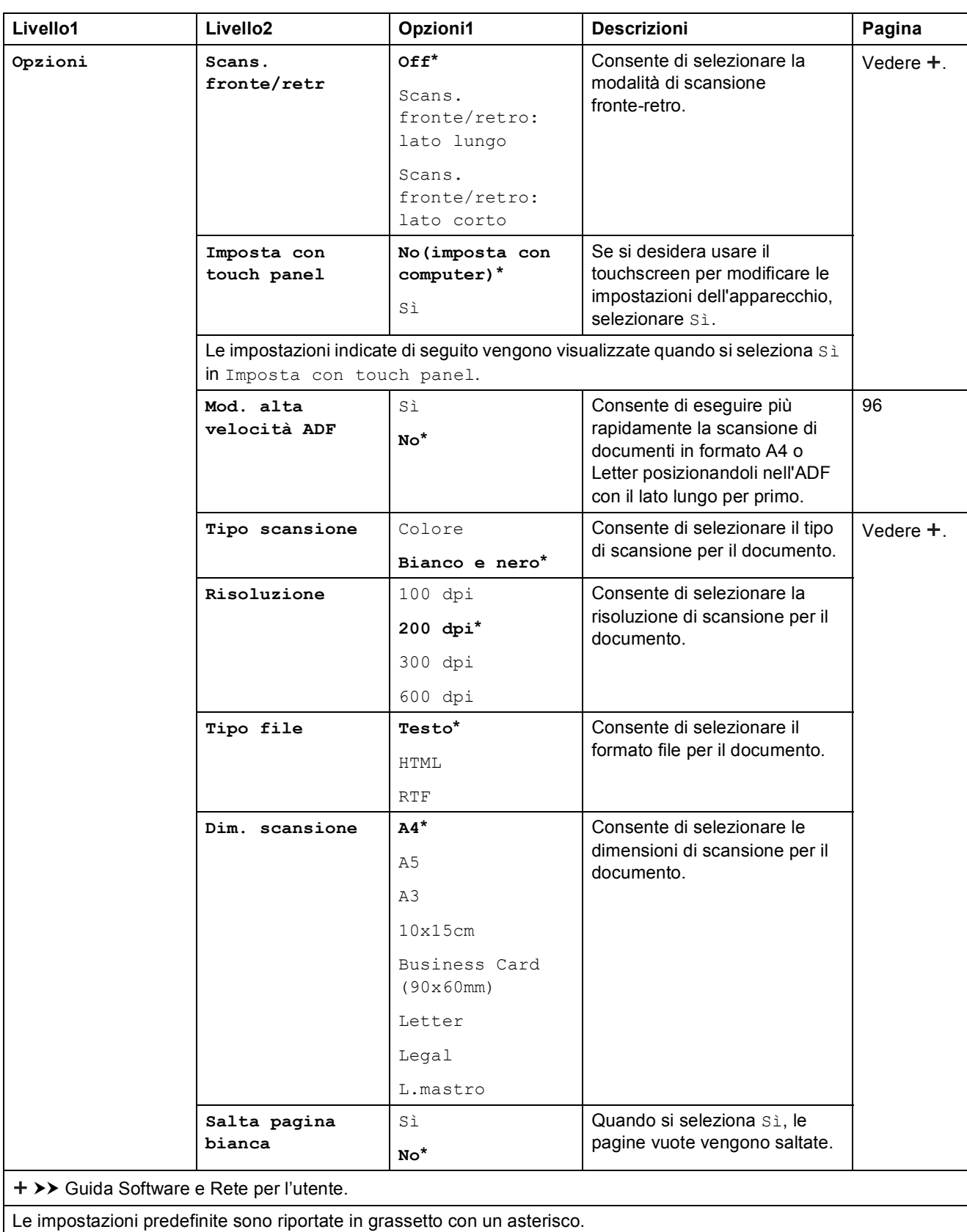

### **C**

#### <span id="page-185-0"></span>**(per a File, a Immagine o a E-mail)**

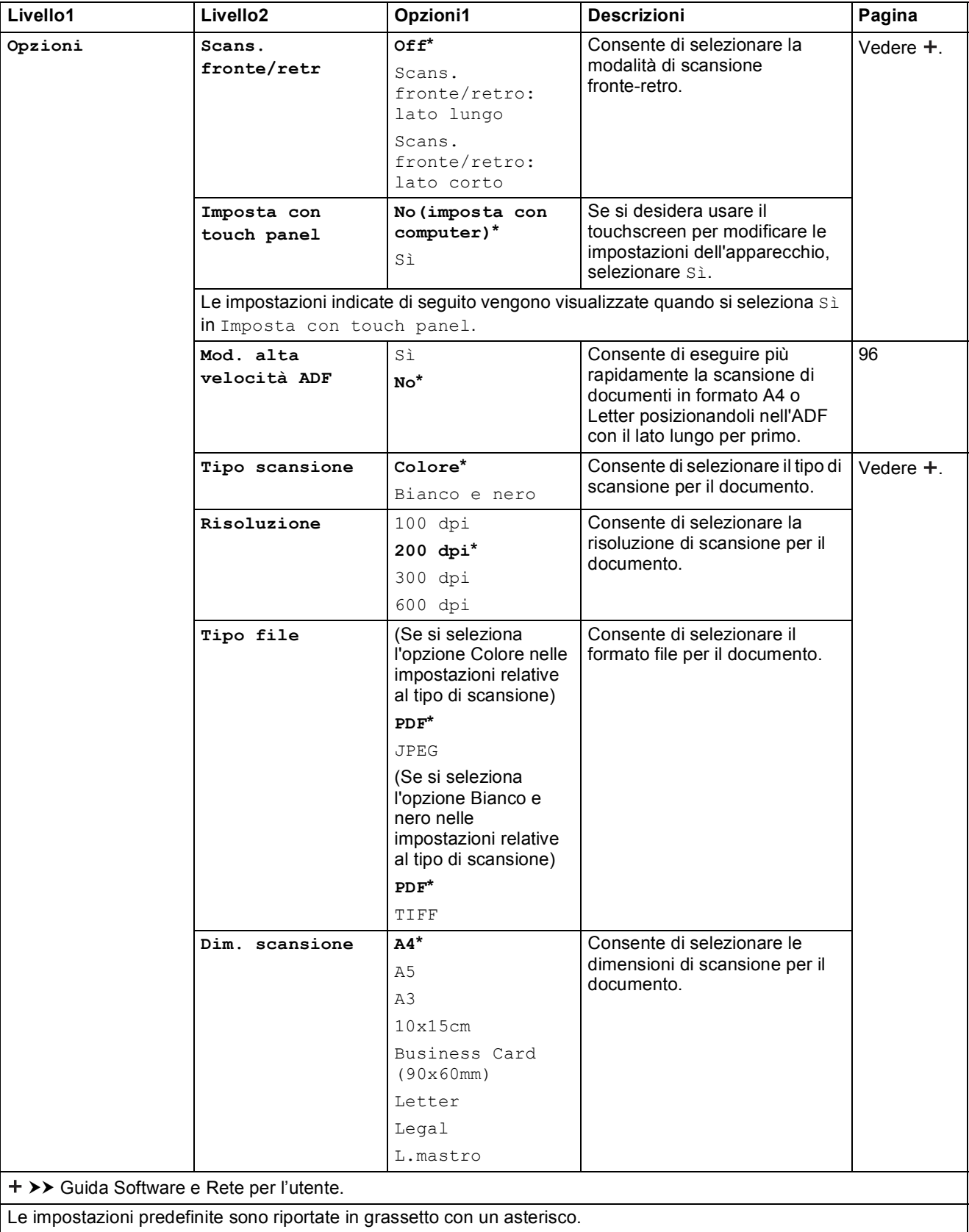

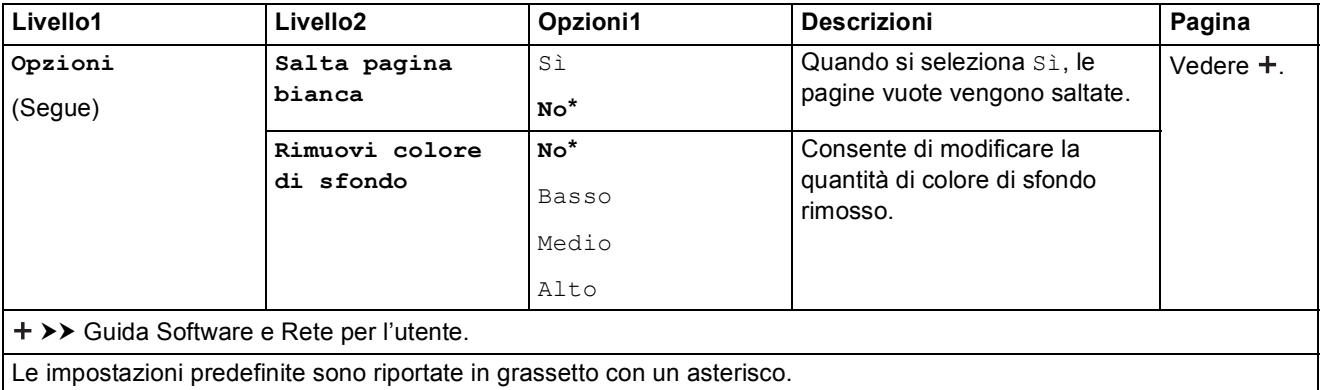

### <span id="page-186-0"></span>**(per a Supporto)**

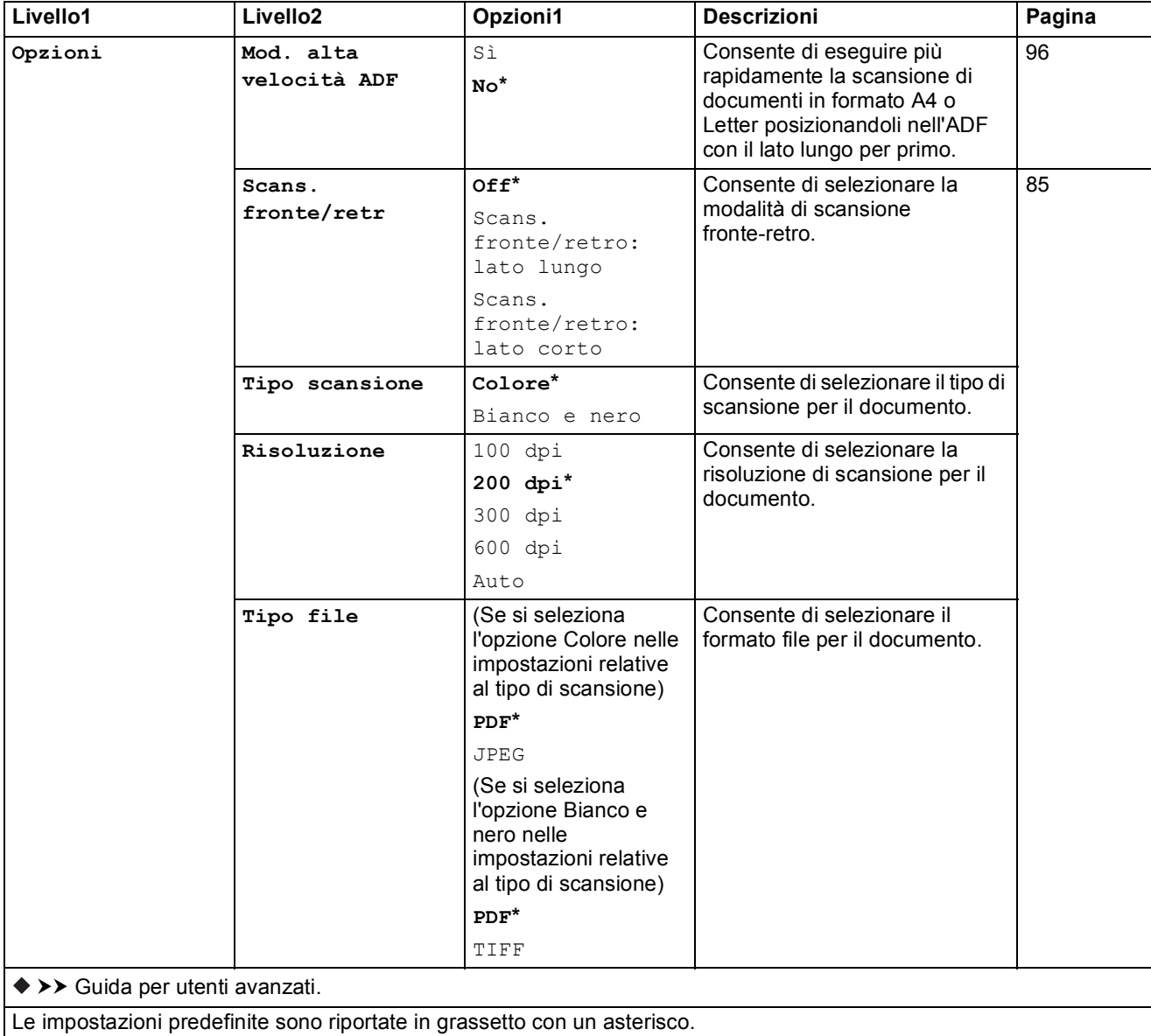

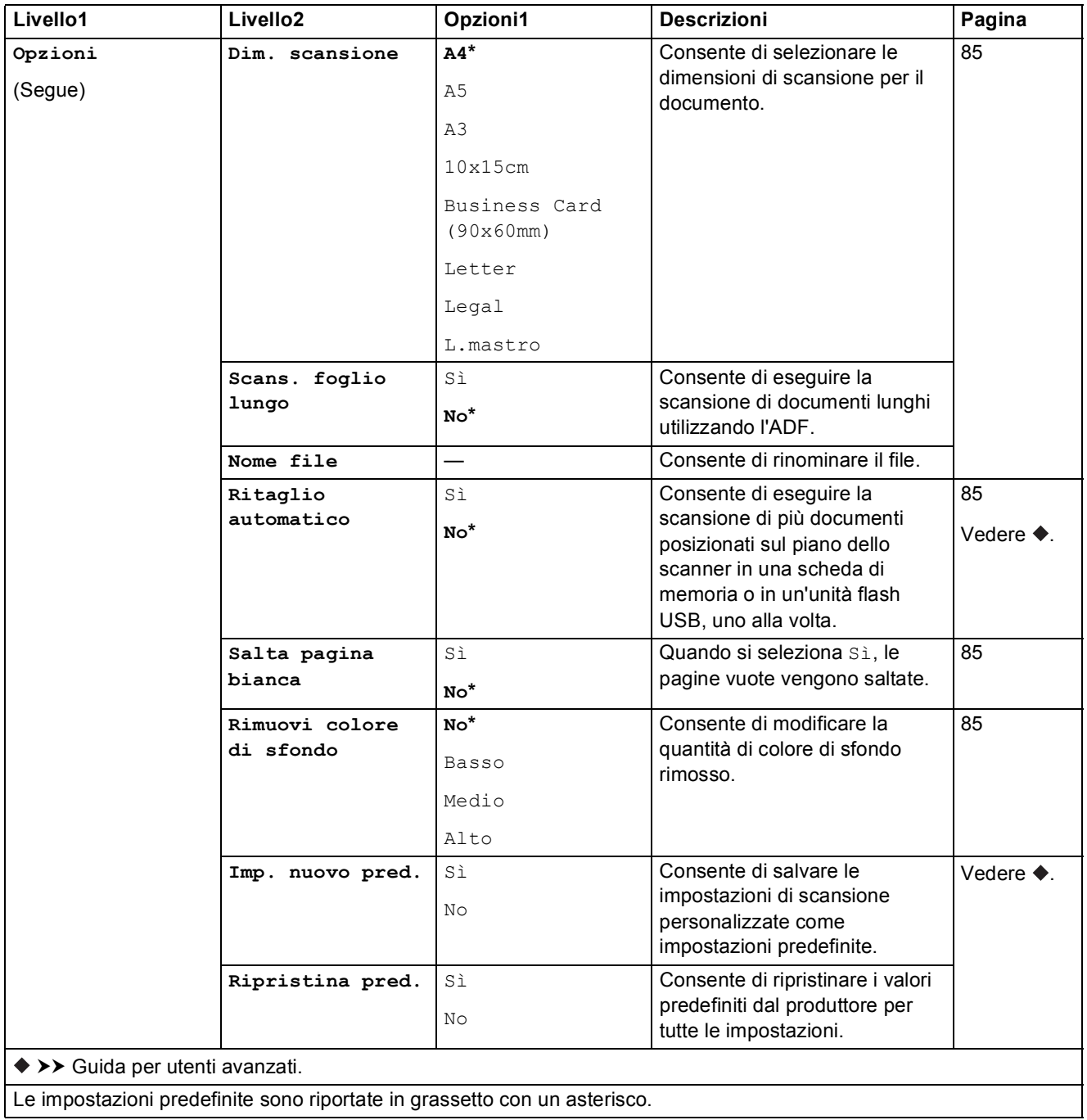

<span id="page-188-0"></span>**(per a server e-mail)**

#### **NOTA**

Disponibile dopo il download di IFAX.

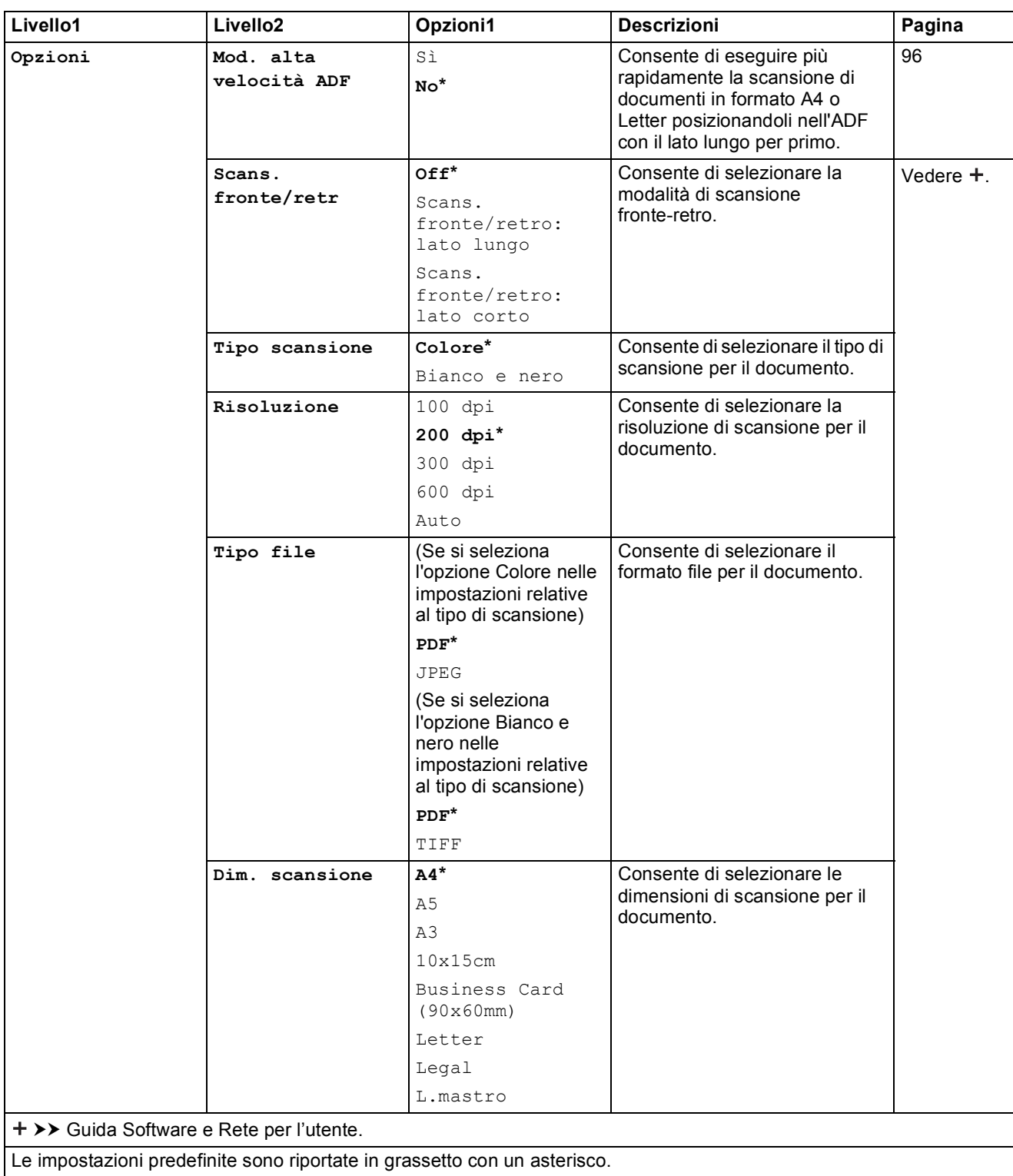

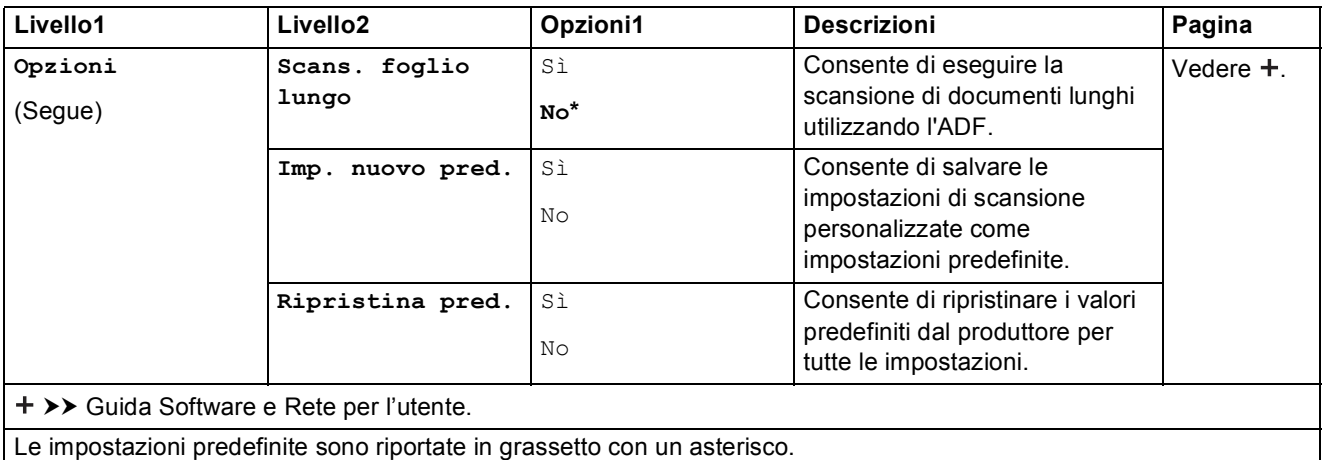

### <span id="page-189-0"></span>**(per a FTP o a Rete)**

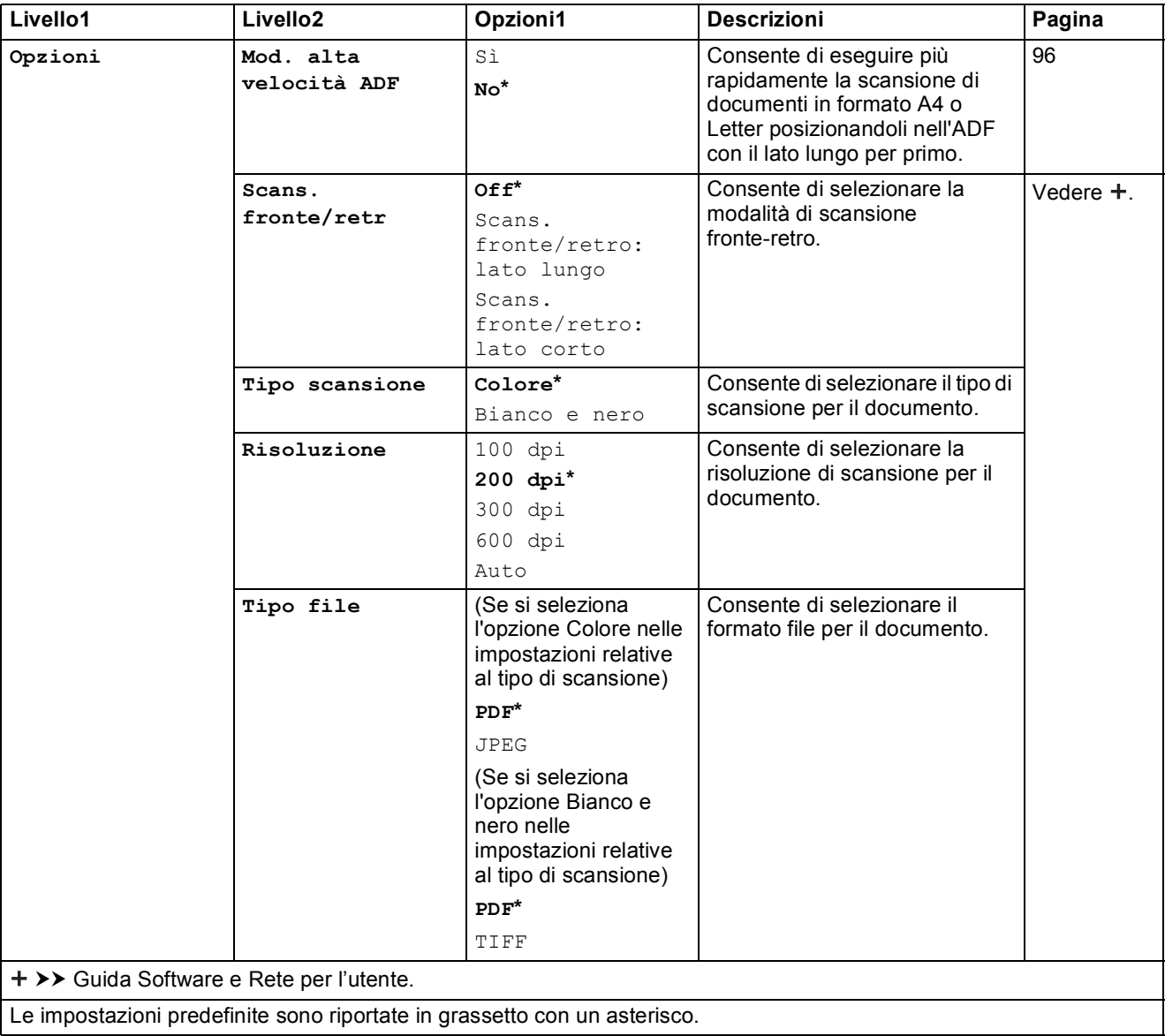

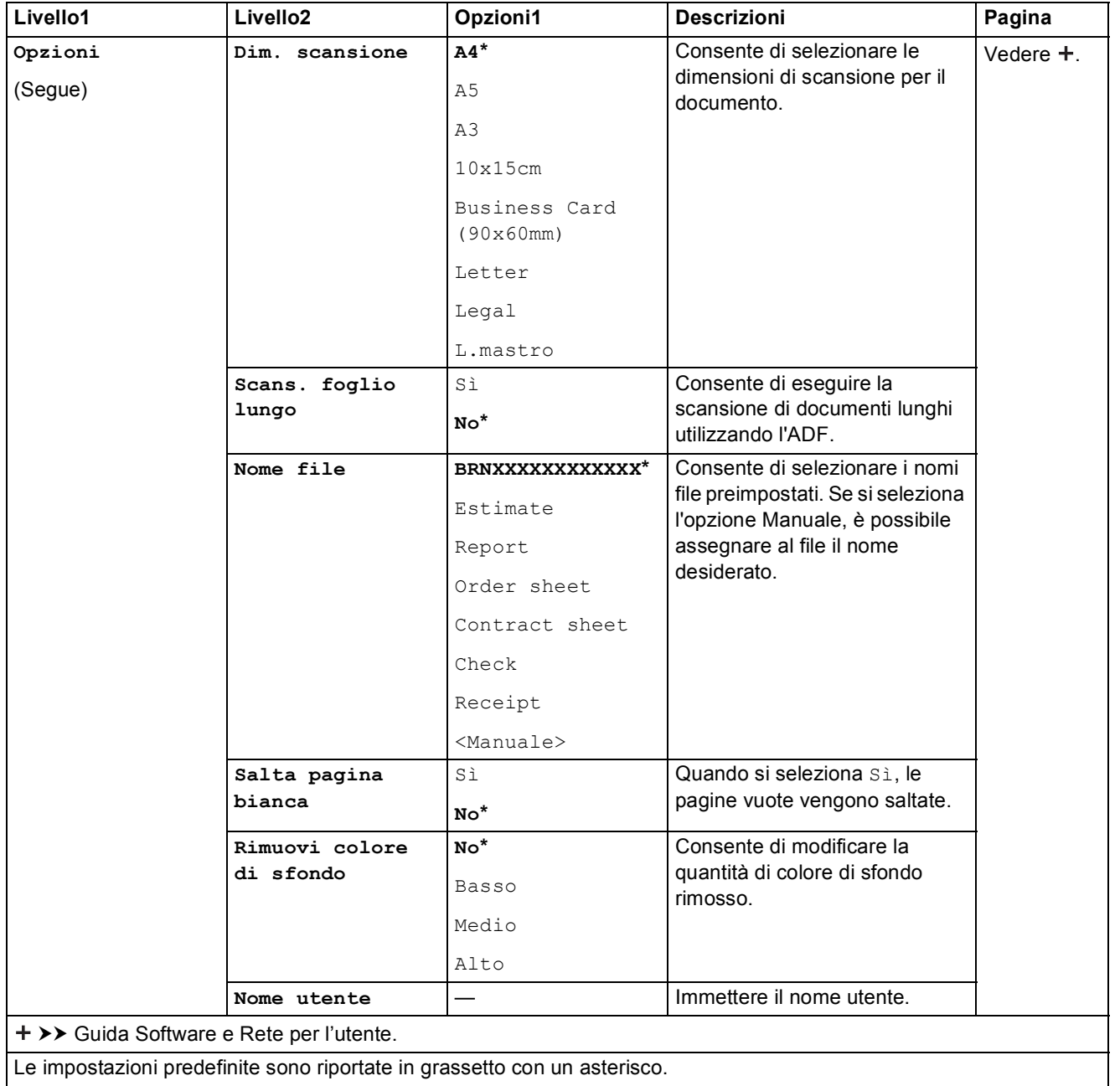

<span id="page-191-0"></span>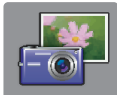

# $\blacksquare$  Foto **(schermata** <code>Altro</code>)

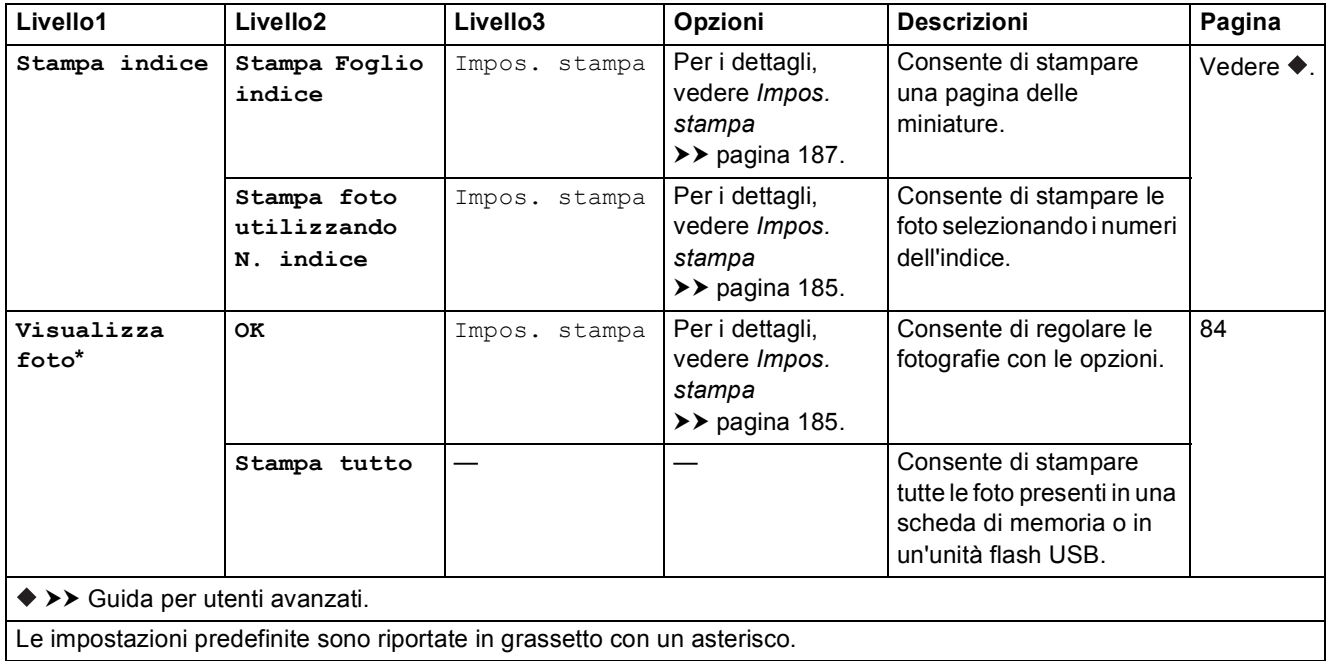

**C**

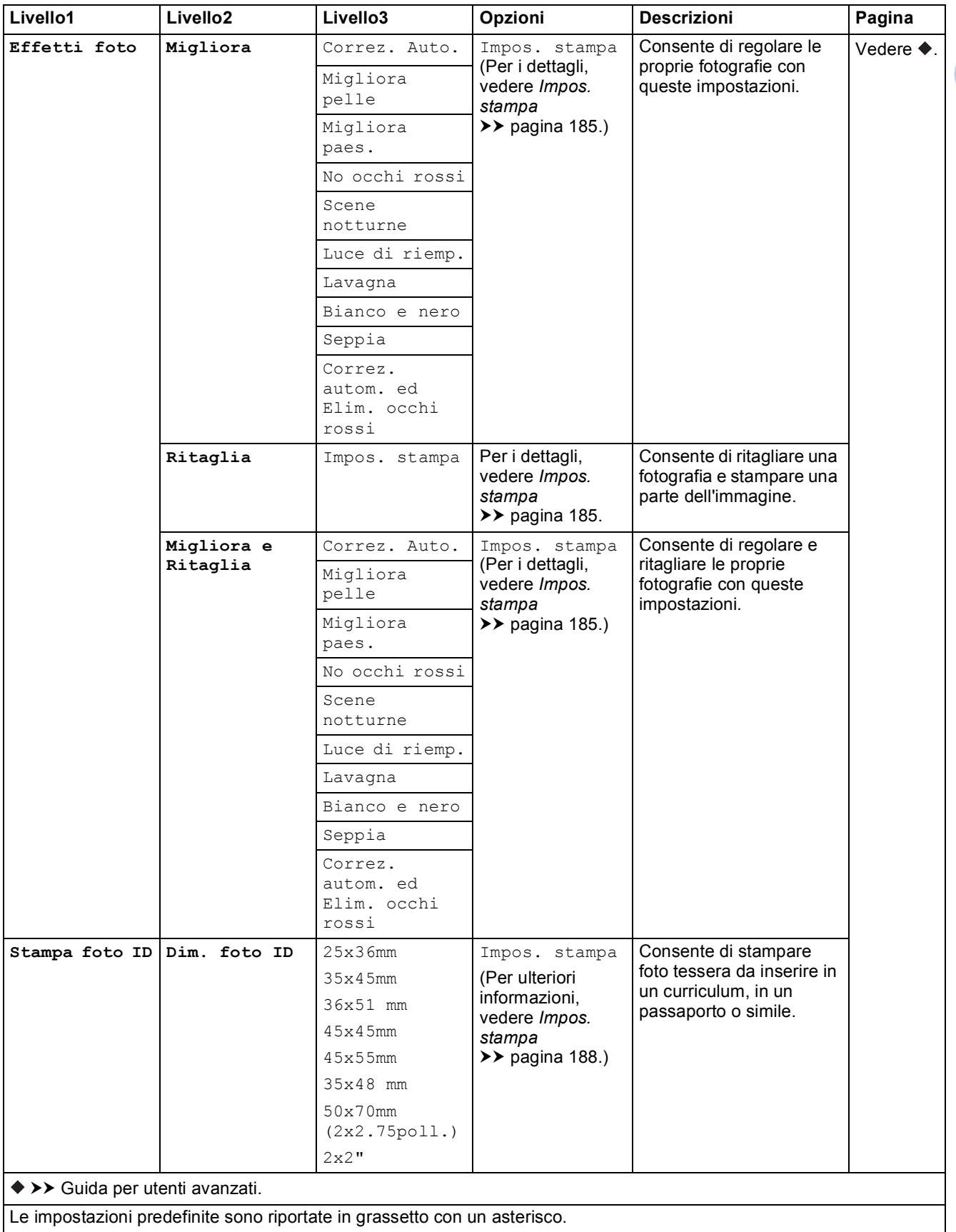

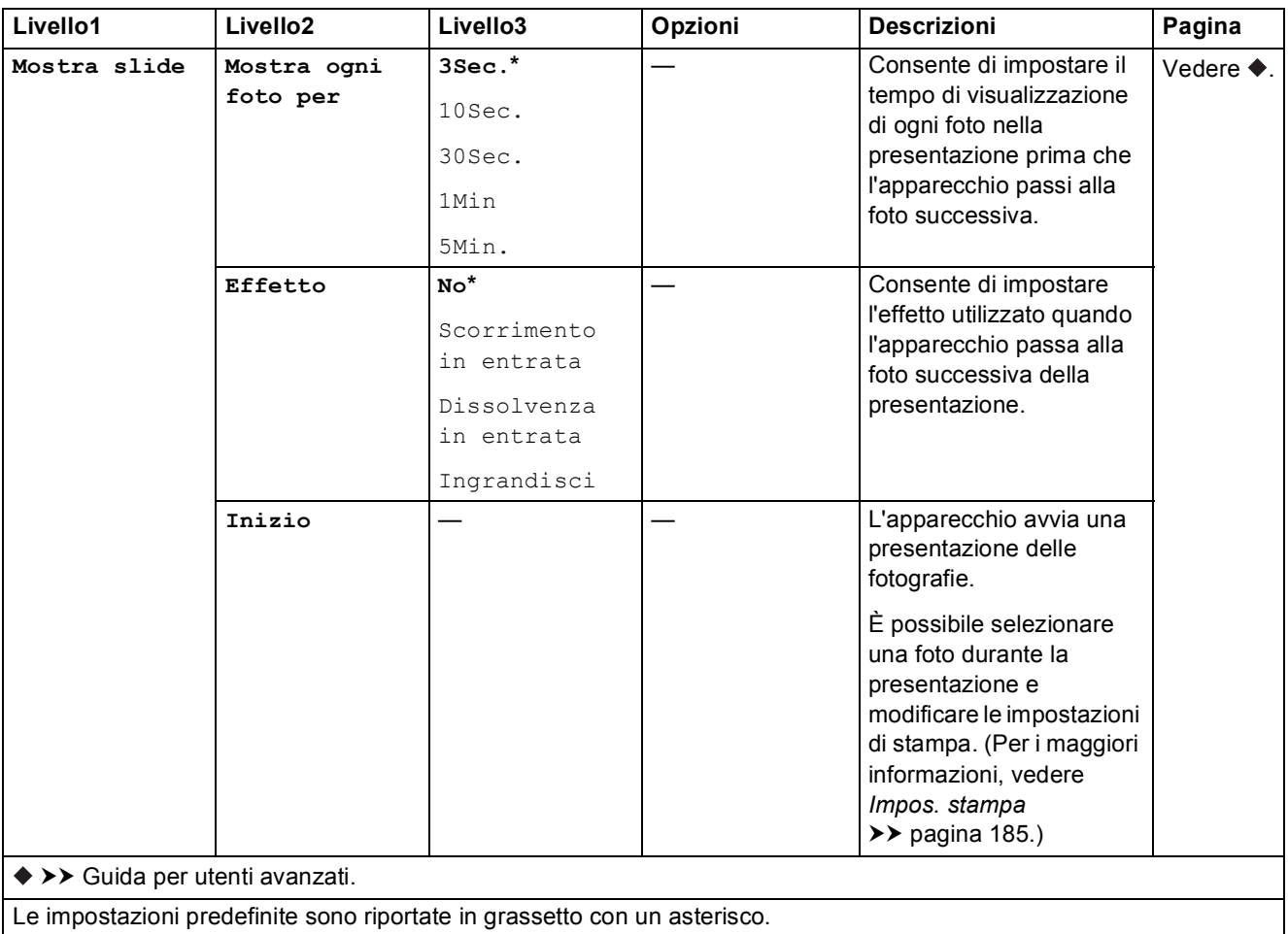

#### <span id="page-194-0"></span>Impos. stampa

#### **(per Visualizza foto, Stampa foto utilizzando N. indice, Effetti foto o Mostra slide)**

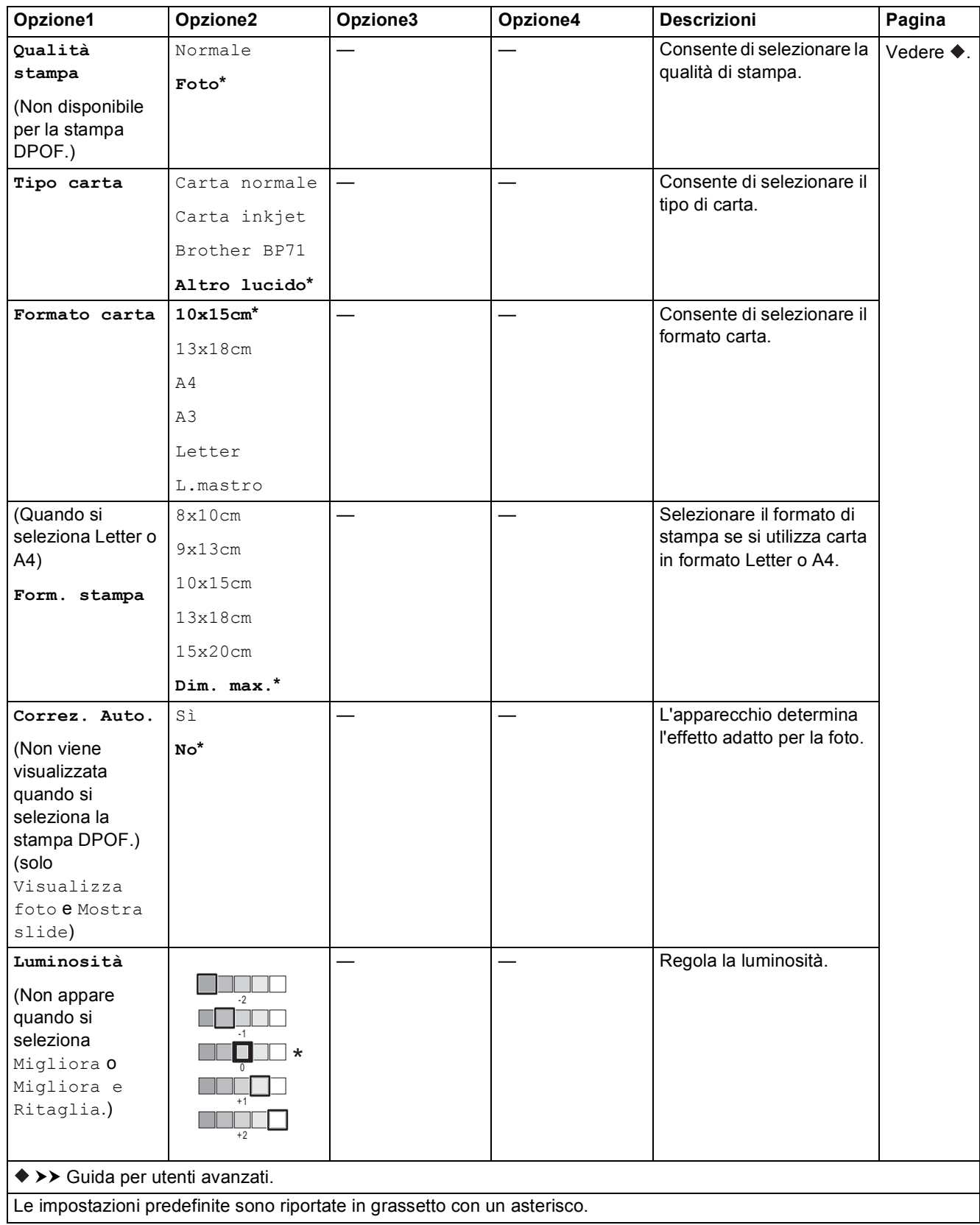

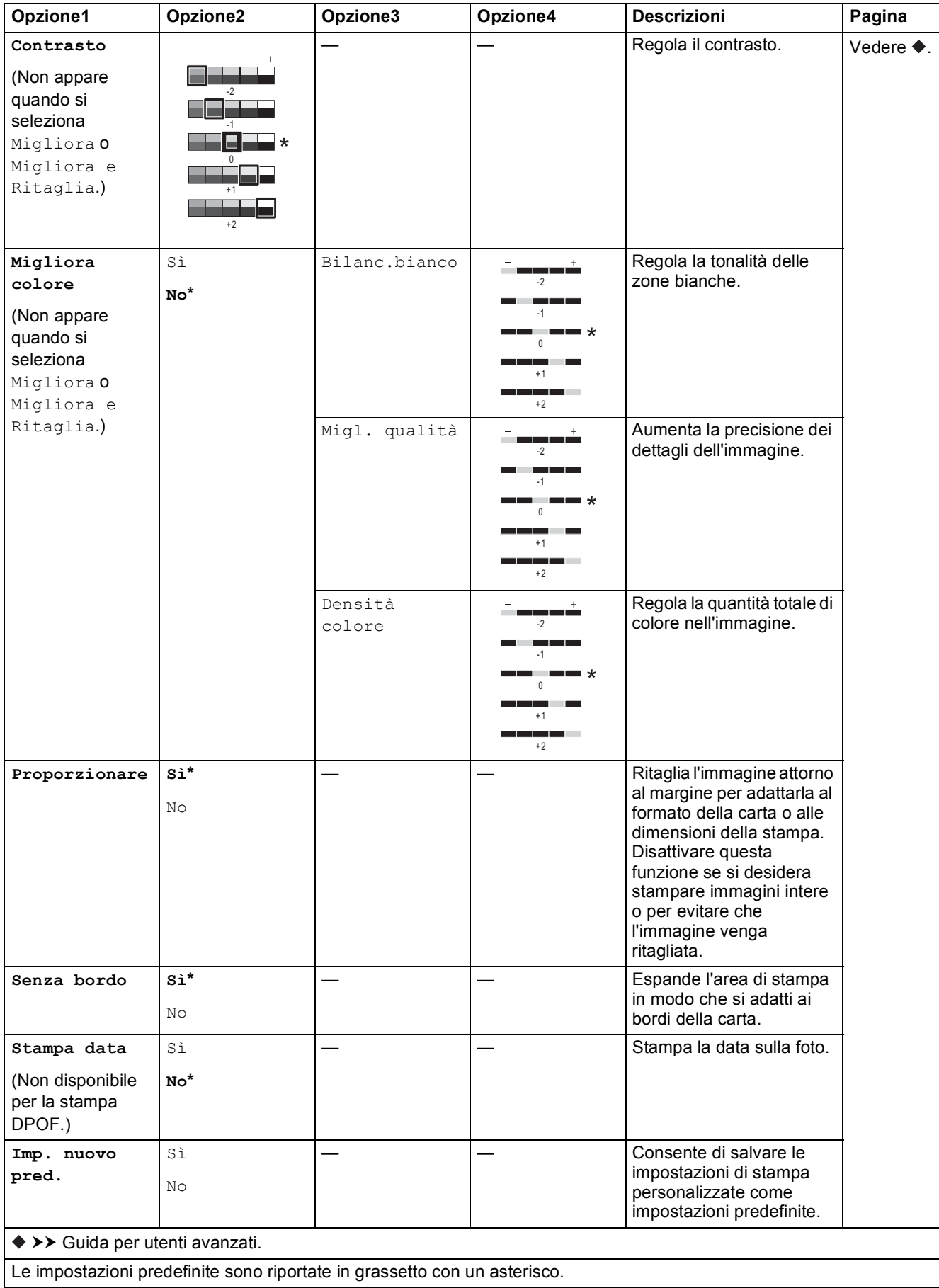

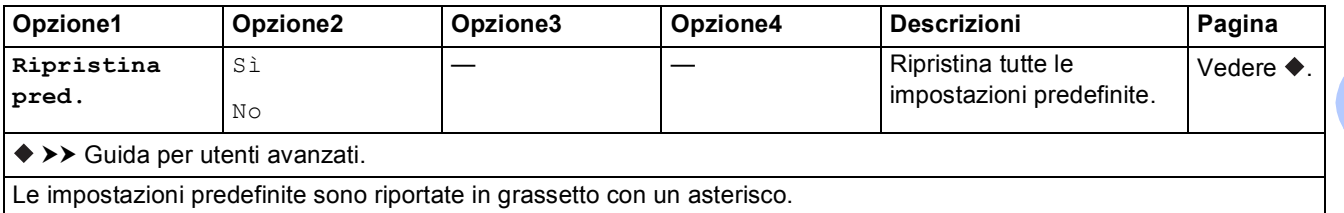

### <span id="page-196-0"></span>Impos. stampa

### **(per Stampa Foglio indice)**

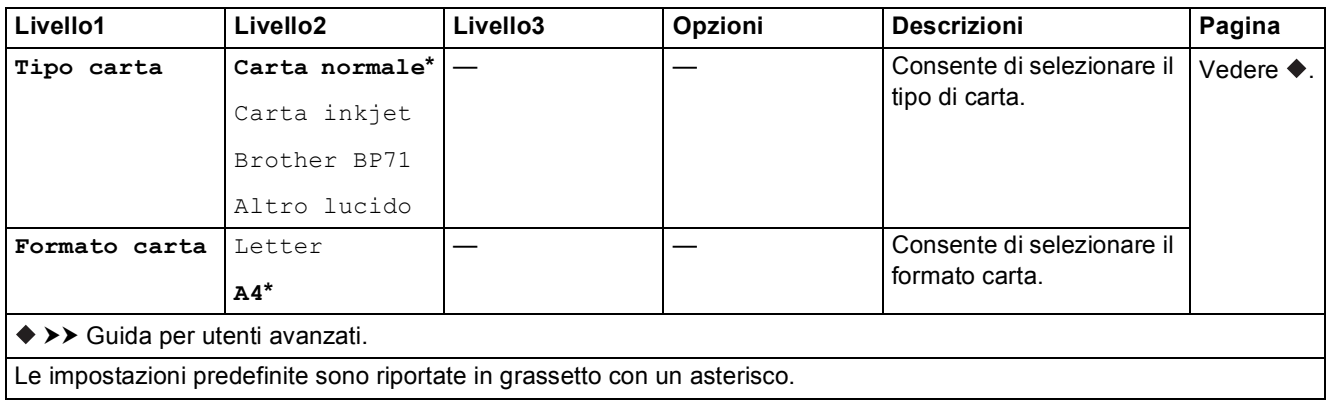

**C**

### <span id="page-197-0"></span>Impos. stampa

#### **(per Stampa foto ID)**

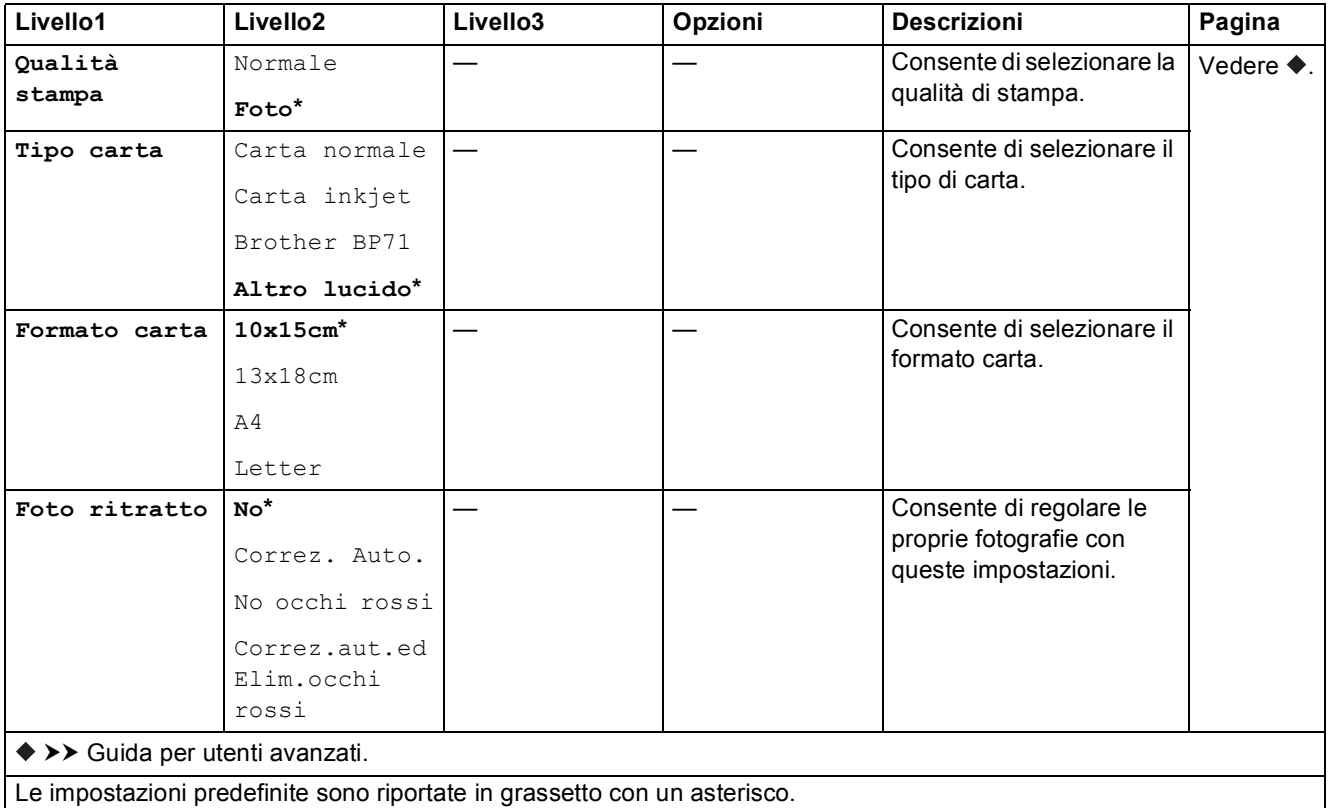

<span id="page-197-1"></span>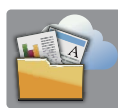

# $Web$  **(schermata**  $ALtro$ )

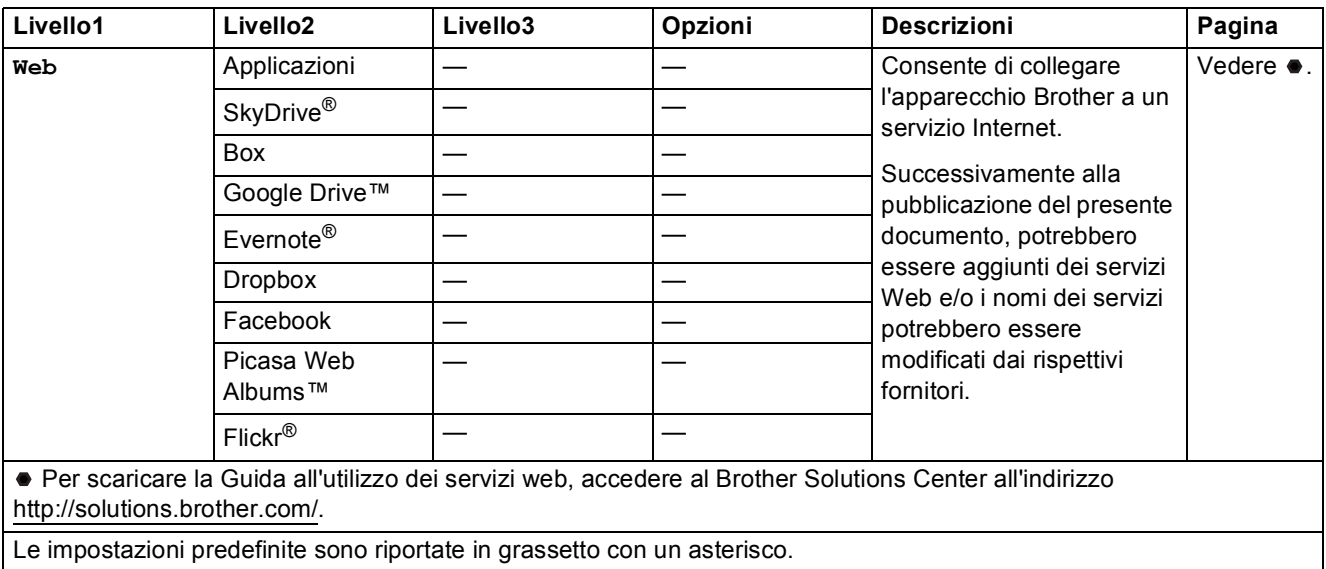

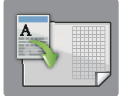

### $S$ celte ra.cop.A3 (schermata Altro)

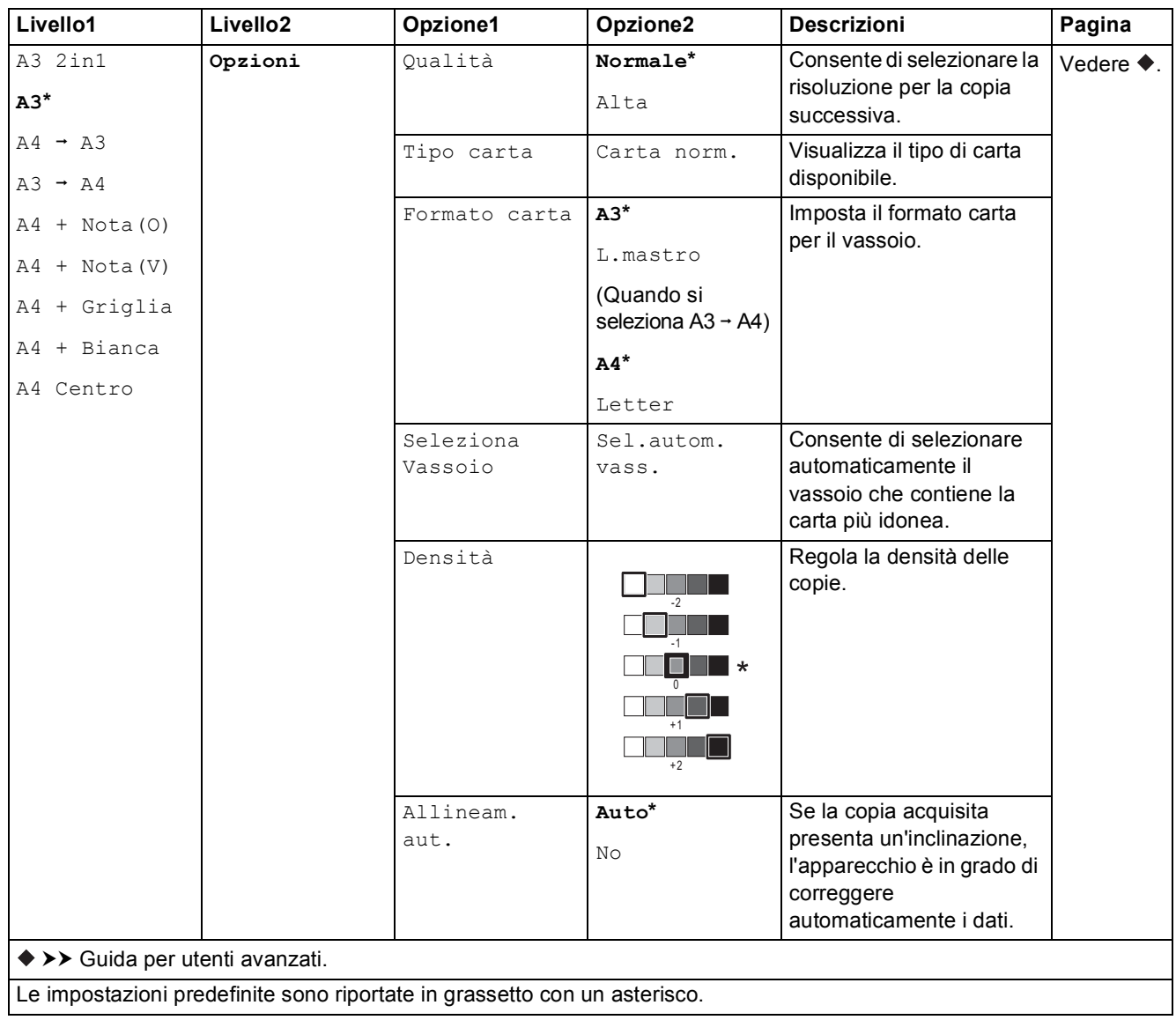

### **(Scelte rapide) <sup>C</sup>**

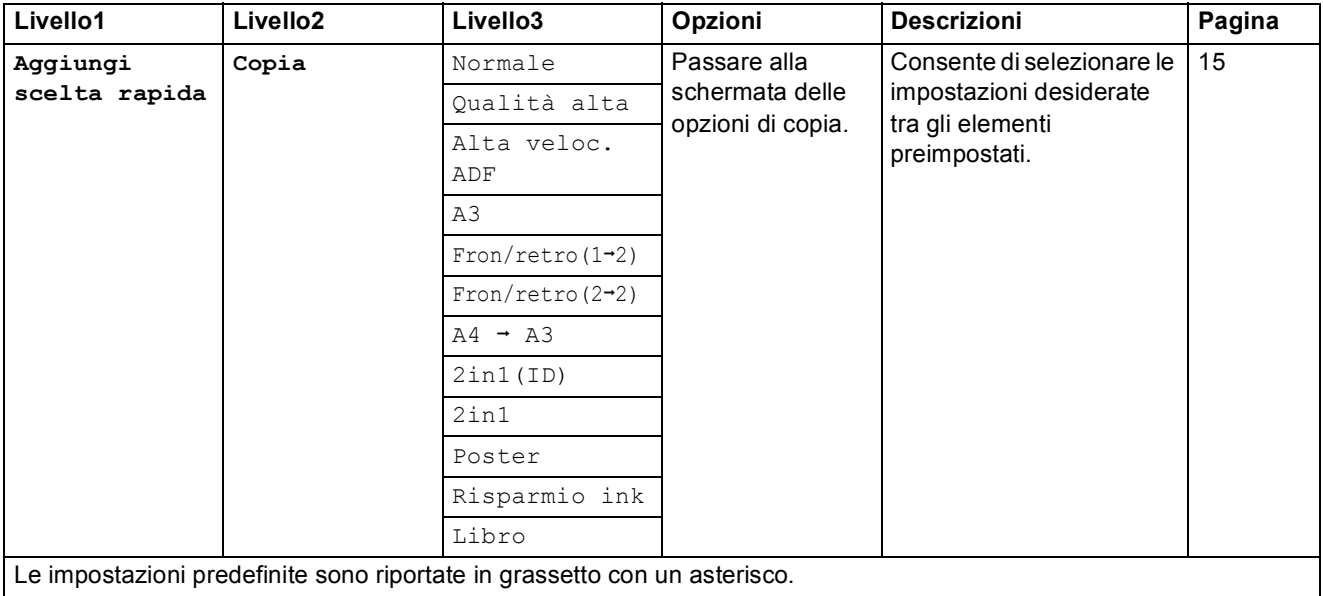

**C**

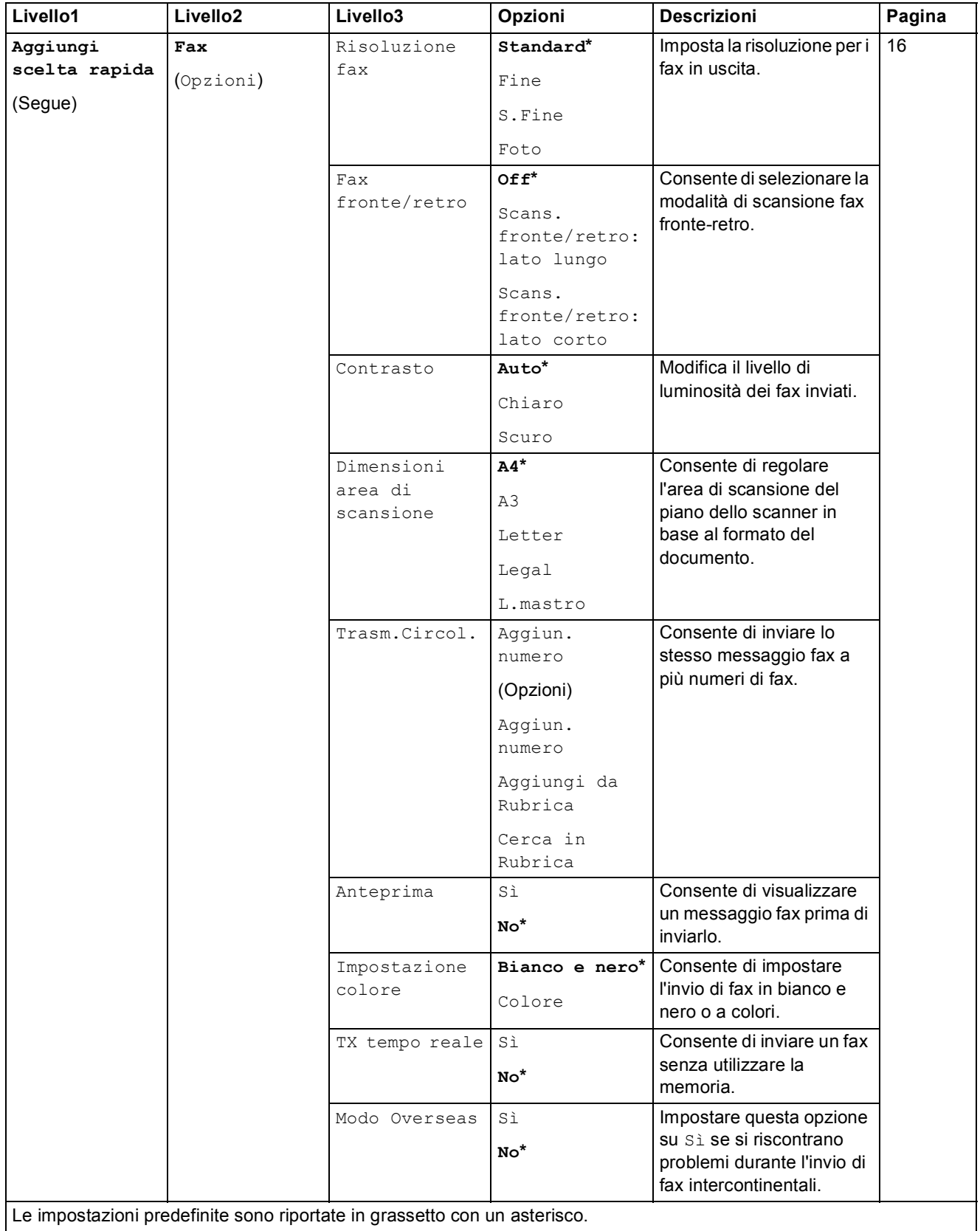

Le impostazioni predefinite sono riportate in grassetto con un asterisco.

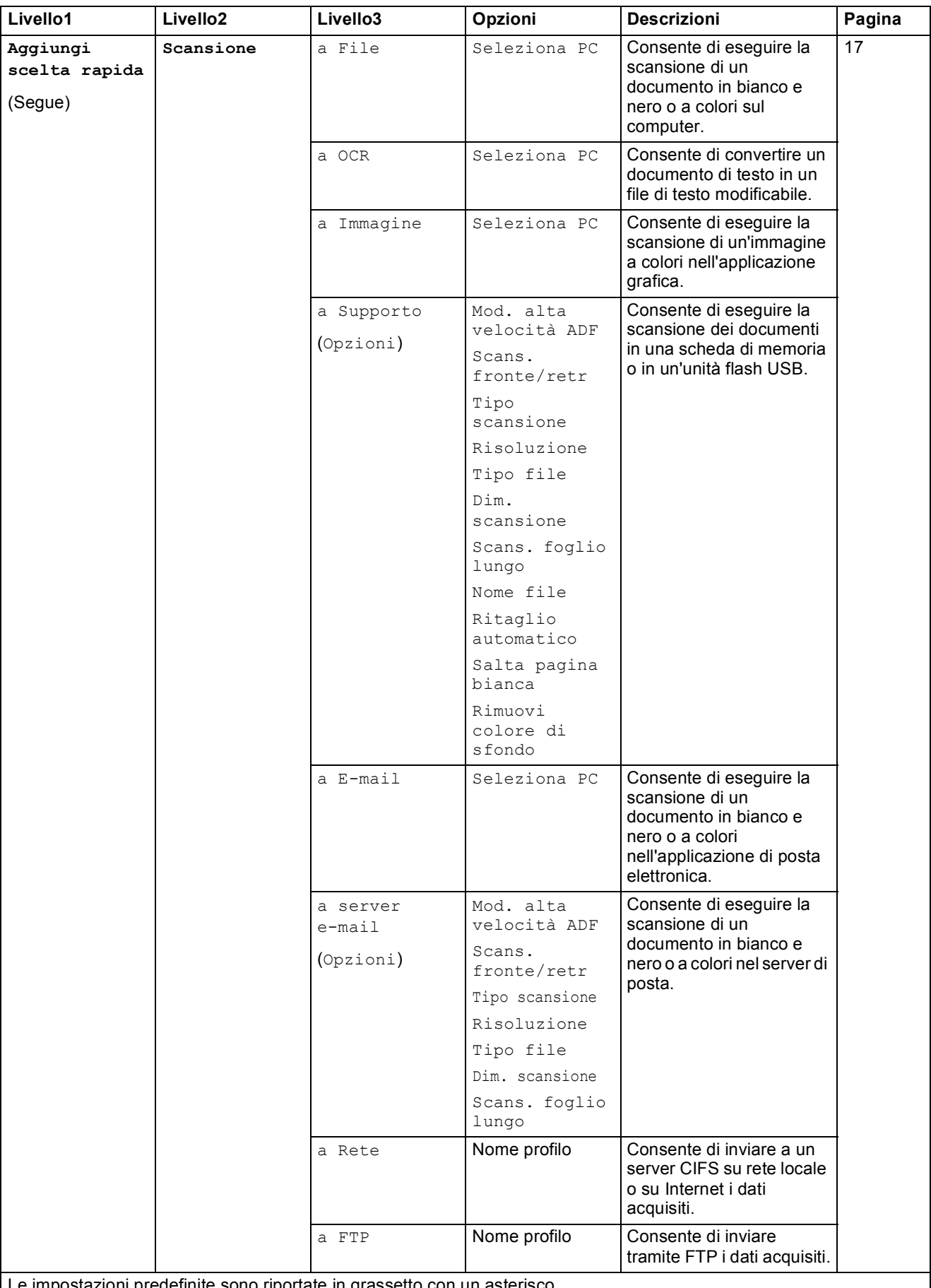

Le impostazioni predefinite sono riportate in grassetto con un asteroide con un asterior con un asterior con u

**C**

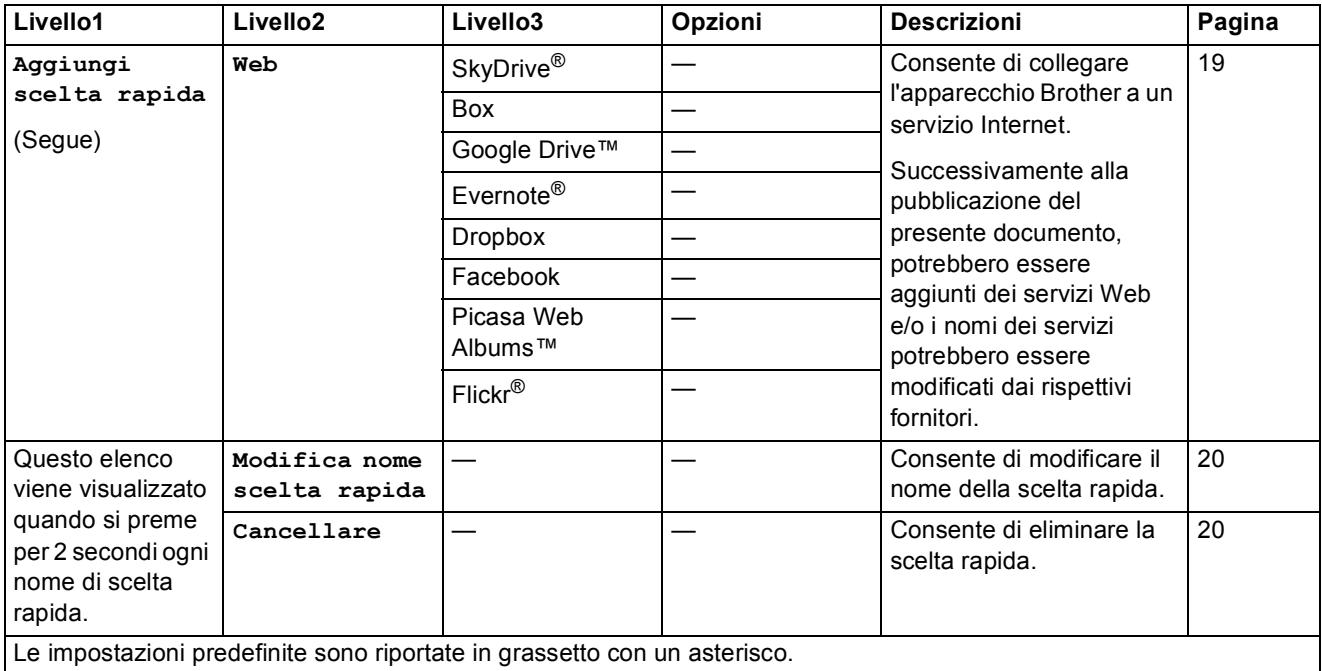

# **(Inchiostro) <sup>C</sup>**

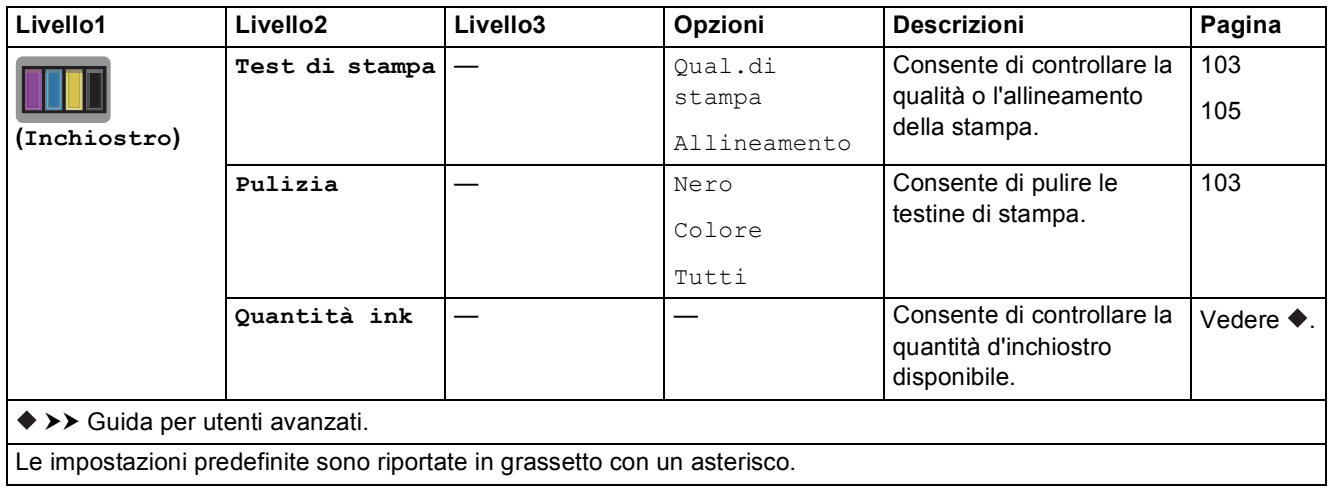

**193**

### *WIFI* (Impostazione Wi-Fi)

#### **NOTA**

Dopo avere impostato la connessione Wi-Fi®, non è possibile modificare le impostazioni dalla schermata Home.

Se necessario, modificare le impostazioni per la connessione Wi-Fi nella schermata delle impostazioni.

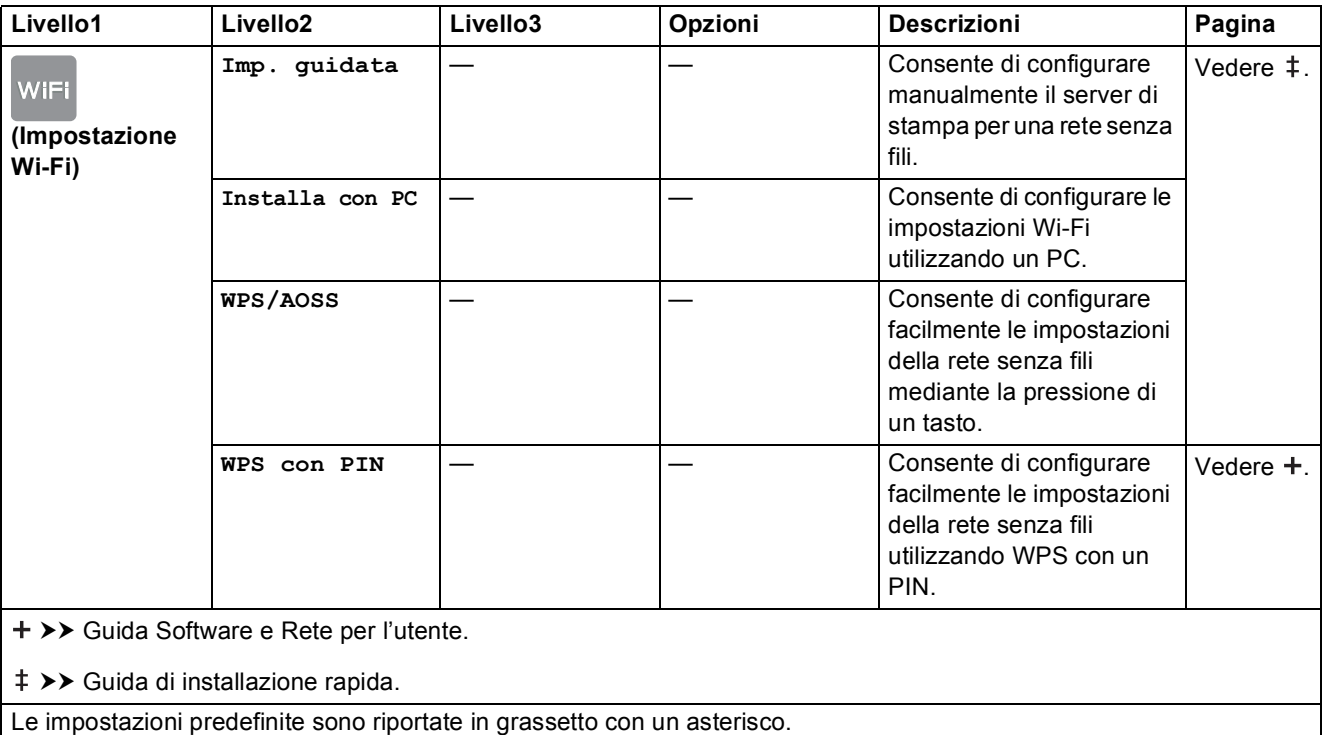

### **Quando si utilizzano schede di memoria o unità flash USB nello slot corretto**

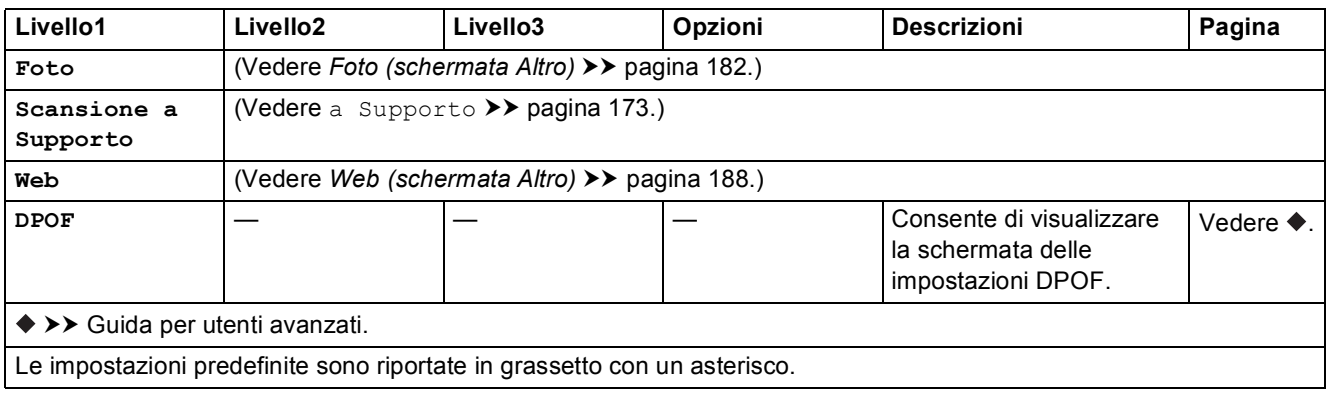

# **Immissione di testo**

Quando è necessario immettere un testo nell'apparecchio, sul touchscreen viene visualizzata una tastiera. Premere  $\begin{bmatrix} 0 & 1 & \omega \end{bmatrix}$  per scorrere le lettere, i numeri e i caratteri speciali.

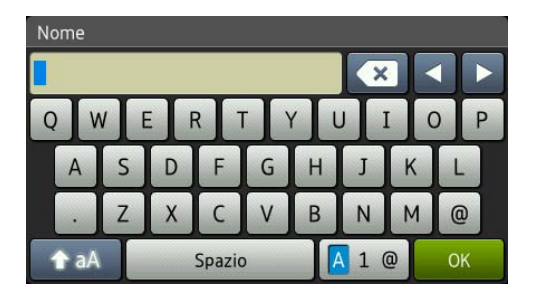

#### **NOTA**

Per alternare minuscole e maiuscole, premere **.**  $\uparrow$  aA

### **Inserimento degli spazi**

Per immettere uno spazio, premere Spazio. In alternativa, è possibile premere  $\blacktriangleright$  per spostare il cursore.

#### **NOTA**

I caratteri disponibili possono variare a seconda del Paese di residenza.

### **Correzioni <sup>C</sup>**

Se viene immesso un carattere errato e si desidera modificarlo, premere **d** per spostare il cursore in modo da evidenziare il carattere errato, quindi premere  $\overline{\bullet}$ . Immettere il carattere corretto. Inoltre, è possibile utilizzare il cursore per tornare indietro e inserire lettere.

Per cancellare tutti i caratteri, premere più volte  $\mathbf{X}$ .

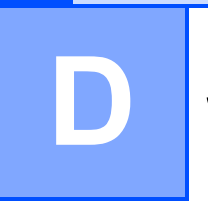

# **Specifiche tecniche**

# **Generale**

#### **NOTA**

Questo capitolo fornisce un riepilogo delle specifiche dell'apparecchio. Per ulteriori specifiche, visitare il sito [http://www.brother.com/.](http://www.brother.com/)

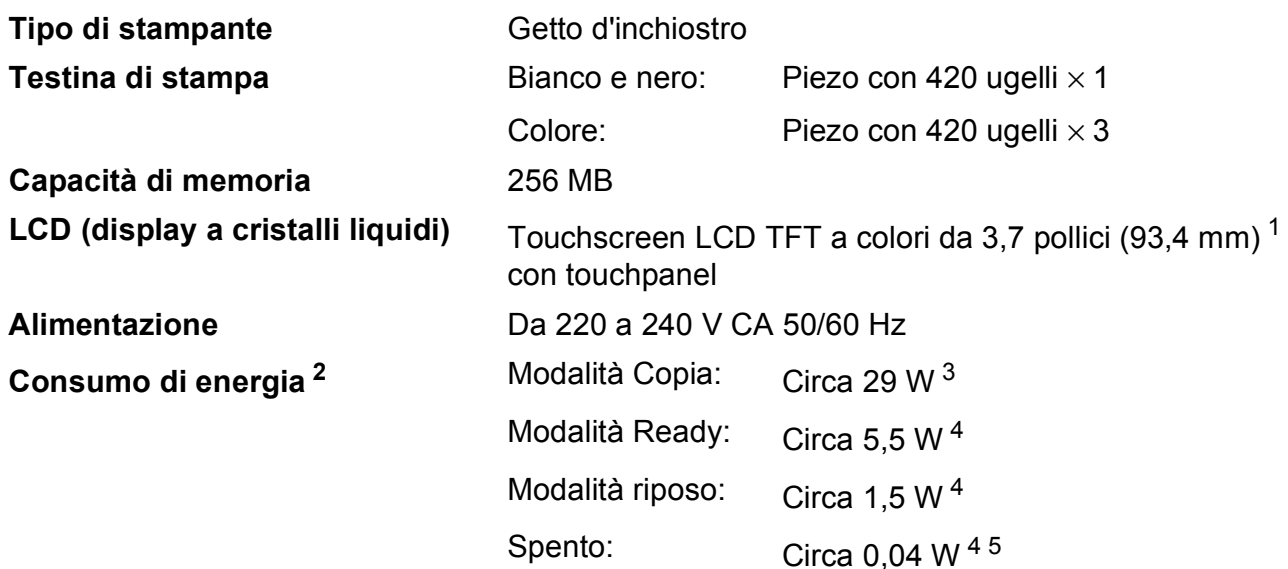

<span id="page-205-0"></span><sup>1</sup> Misurato in diagonale.

- <span id="page-205-1"></span><sup>2</sup> Misurato quando l'apparecchio è connesso all'interfaccia USB. Il consumo energetico varia leggermente in funzione dell'ambiente di utilizzo o dell'usura delle parti.
- <span id="page-205-2"></span> $3$  Quando si utilizza l'ADF, stampa e scansione su un lato singolo, risoluzione: standard / documento: motivo stampato ISO/IEC 24712.
- <span id="page-205-3"></span><sup>4</sup> Misurato secondo IEC 62301 Edizione 2.0.
- <span id="page-205-4"></span><sup>5</sup> Anche quando è spento, periodicamente l'apparecchio si accende automaticamente per eseguire la manutenzione delle testine di stampa, quindi si spegne.

#### **Dimensioni**

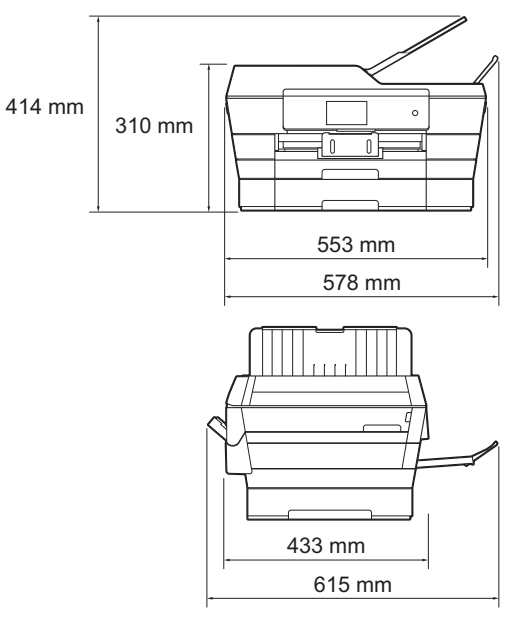

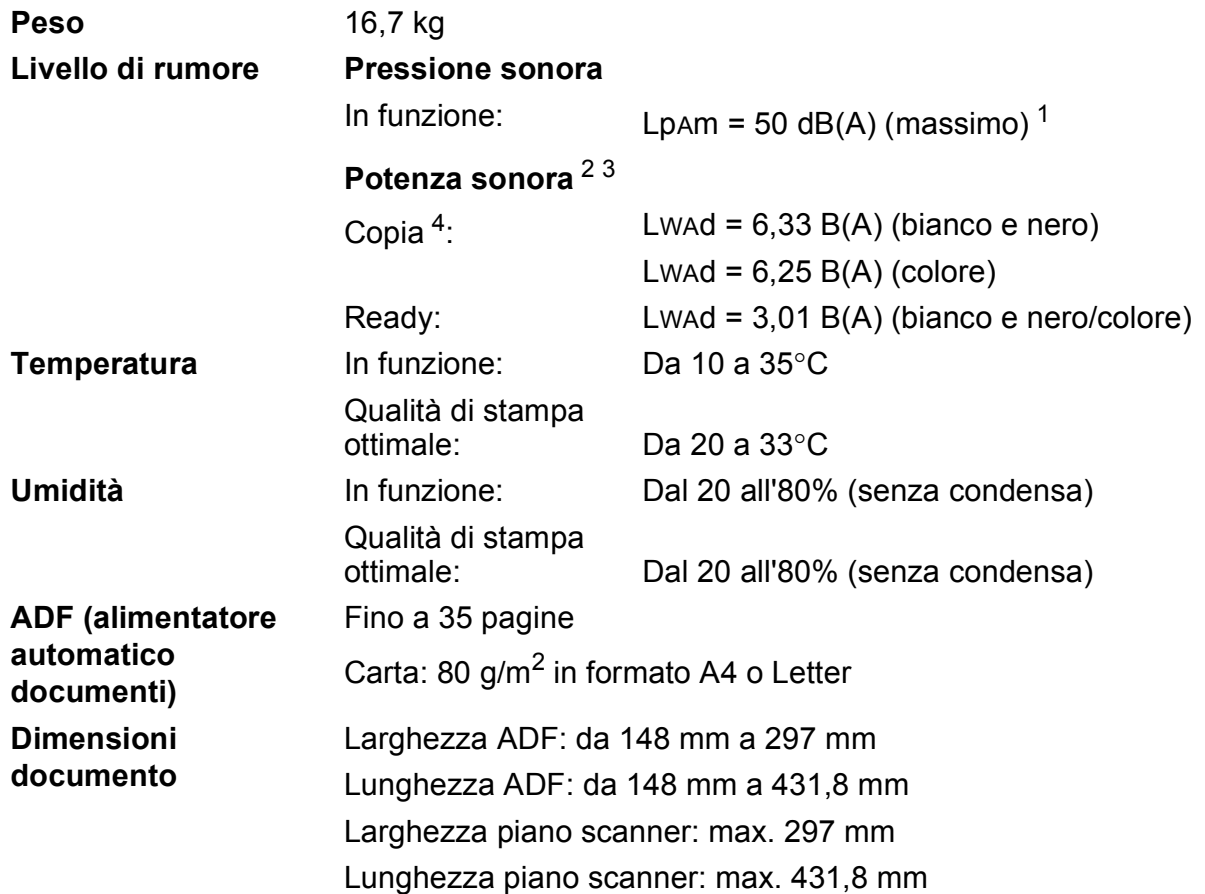

<span id="page-206-0"></span><sup>1</sup> Il rumore dipende dalle condizioni di stampa.

<span id="page-206-1"></span><sup>2</sup> In conformità a ISO9296

<span id="page-206-2"></span><sup>3</sup> Gli apparecchi per ufficio con Lwad>6,30 B(A) non sono adatti all'utilizzo in locali in cui le persone hanno bisogno di un elevato livello di concentrazione. Gli apparecchi di questo tipo dovrebbero essere collocati in stanze separate per via delle emissioni rumorose.

<span id="page-206-3"></span><sup>4</sup> Velocità di copia: 14 cpm (bianco e nero)/11 cpm (colore) Queste velocità di copia sono state misurate nel modo descritto nella sezione 3.5.1 riferita a RAL-UZ171.

## **Supporti di stampa**

#### **Ingresso carta Vassoio carta N. 1**

■ Tipo carta:

Carta normale, carta per getto d'inchiostro (carta patinata), carta lucida <sup>[1](#page-207-0)</sup> e lucidi <sup>12</sup>

Formato carta  $3$ :

(Orizzontale)

A4, Letter, Executive

(Verticale)

A3, Ledger, Legal, Folio, A5, A6, buste (C5, Com-10, DL, Monarch), Foto (10  $\times$  15 cm), Foto L (89  $\times$  127 mm), Foto 2L (13  $\times$  18 cm) e Foto 2 (127  $\times$  203 mm)

Larghezza: 89 mm - 297 mm

Lunghezza: 127 mm - 431,8 mm

Per ulteriori informazioni, vedere *[Grammatura e spessore della carta](#page-54-0)*  $\rightarrow$  [pagina 45](#page-54-0).

■ Capacità massima vassoio carta:

Circa 250 fogli di carta normale da 80 g/m<sup>2</sup>

#### **Vassoio carta N. 2**

■ Tipo carta:

Carta normale

**Formato carta:** 

(Orizzontale)

A4, Letter

(Verticale)

A3, Ledger, Legal

Larghezza: 210 mm - 297 mm

Lunghezza: 279,4 mm - 431,8 mm

- Per ulteriori informazioni, vedere *[Grammatura e spessore della carta](#page-54-0)*  $\rightarrow$  [pagina 45](#page-54-0).
- Capacità massima vassoio carta:

Circa 250 fogli di carta normale da 80  $g/m^2$ 

- <span id="page-207-0"></span><sup>1</sup> Per evitare sbavature d'inchiostro, rimuovere i fogli di carta lucida e i lucidi dal vassoio uscita carta non appena vengono espulsi dall'apparecchio.
- <span id="page-207-1"></span><sup>2</sup> Utilizzare solo lucidi consigliati per la stampa a getto d'inchiostro.
- <span id="page-207-2"></span><sup>3</sup> Vedere *[Tipo e formato carta per ciascuna funzione](#page-52-0)* >> pagina 43.

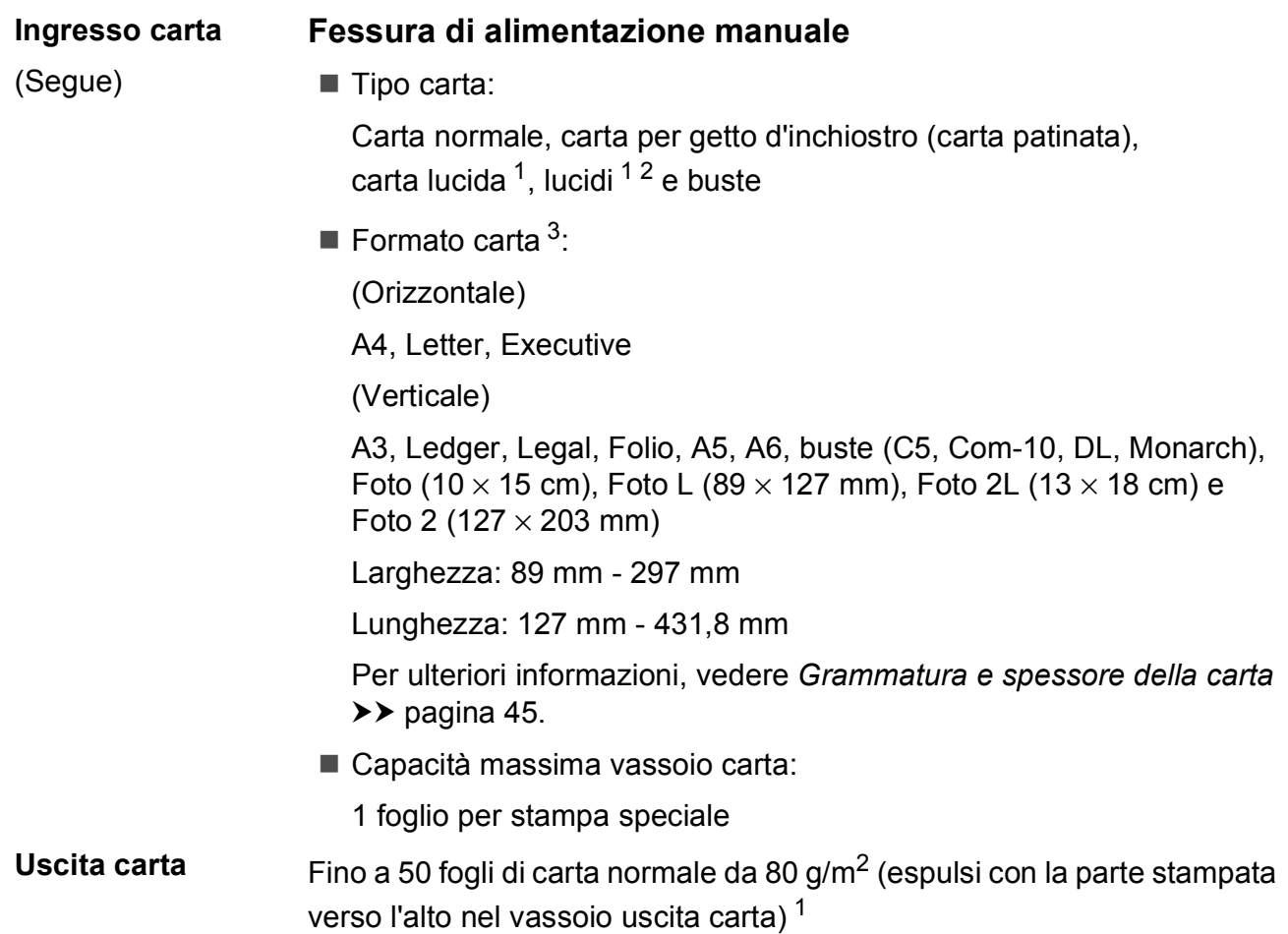

- <span id="page-208-0"></span><sup>1</sup> Per evitare sbavature d'inchiostro, rimuovere i fogli di carta lucida e i lucidi dal vassoio uscita carta non appena vengono espulsi dall'apparecchio.
- <span id="page-208-1"></span><sup>2</sup> Utilizzare solo lucidi consigliati per la stampa a getto d'inchiostro.
- <span id="page-208-2"></span>3 Vedere *[Tipo e formato carta per ciascuna funzione](#page-52-0)* >> pagina 43.

### **Fax D***D*

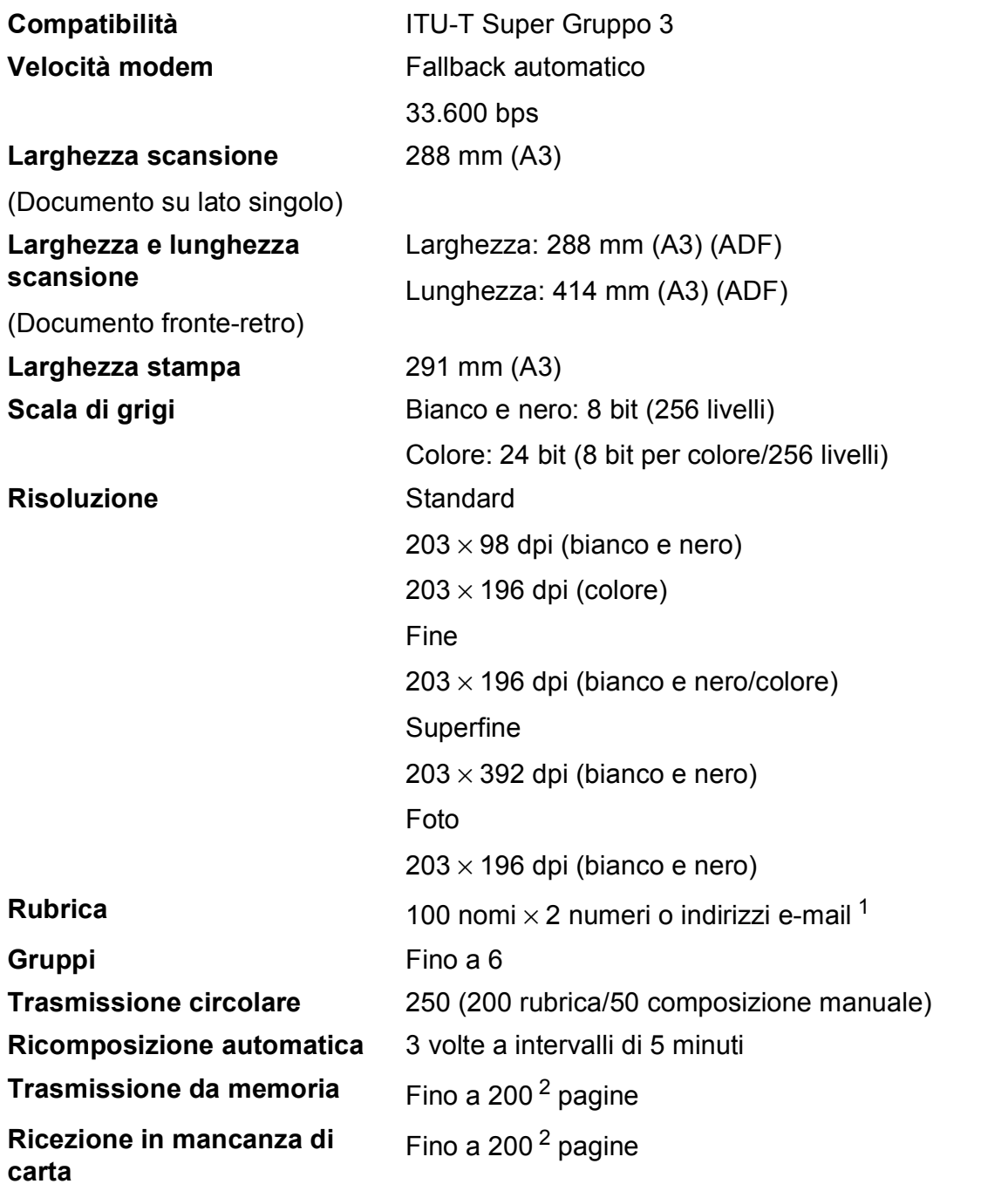

<span id="page-209-0"></span><sup>1</sup> Gli indirizzi e-mail sono disponibili dopo il download di IFAX.

<span id="page-209-1"></span><sup>2</sup> Il formato delle pagine si basa sulla "Tabella ITU-T Test #1" (una tipica lettera commerciale, risoluzione standard, codifica MMR). Le specifiche e i materiali stampati sono soggetti a modifiche senza preavviso.

# $C$ opia

**Colore/bianco e nero** Sì/Sì

- 
- 
- 

**Fronte-retro** Sì

- **Larghezza copia** 29[1](#page-210-0) mm<sup>1</sup> **Copie multiple Impila/ordina fino a 99 pagine Ingrandimento/Riduzione** 25% - 400% (con incrementi dell'1%) **Risoluzione** Stampa fino a 1.200 × 2.400 dpi ■ Tipo carta:
	- Carta normale
	- Formato carta:
		- A4, Letter, Ledger, A3, Legal, A5

<span id="page-210-0"></span><sup>1</sup> Quando si esegue la copia su carta in formato A3.

# **PhotoCapture Center™**

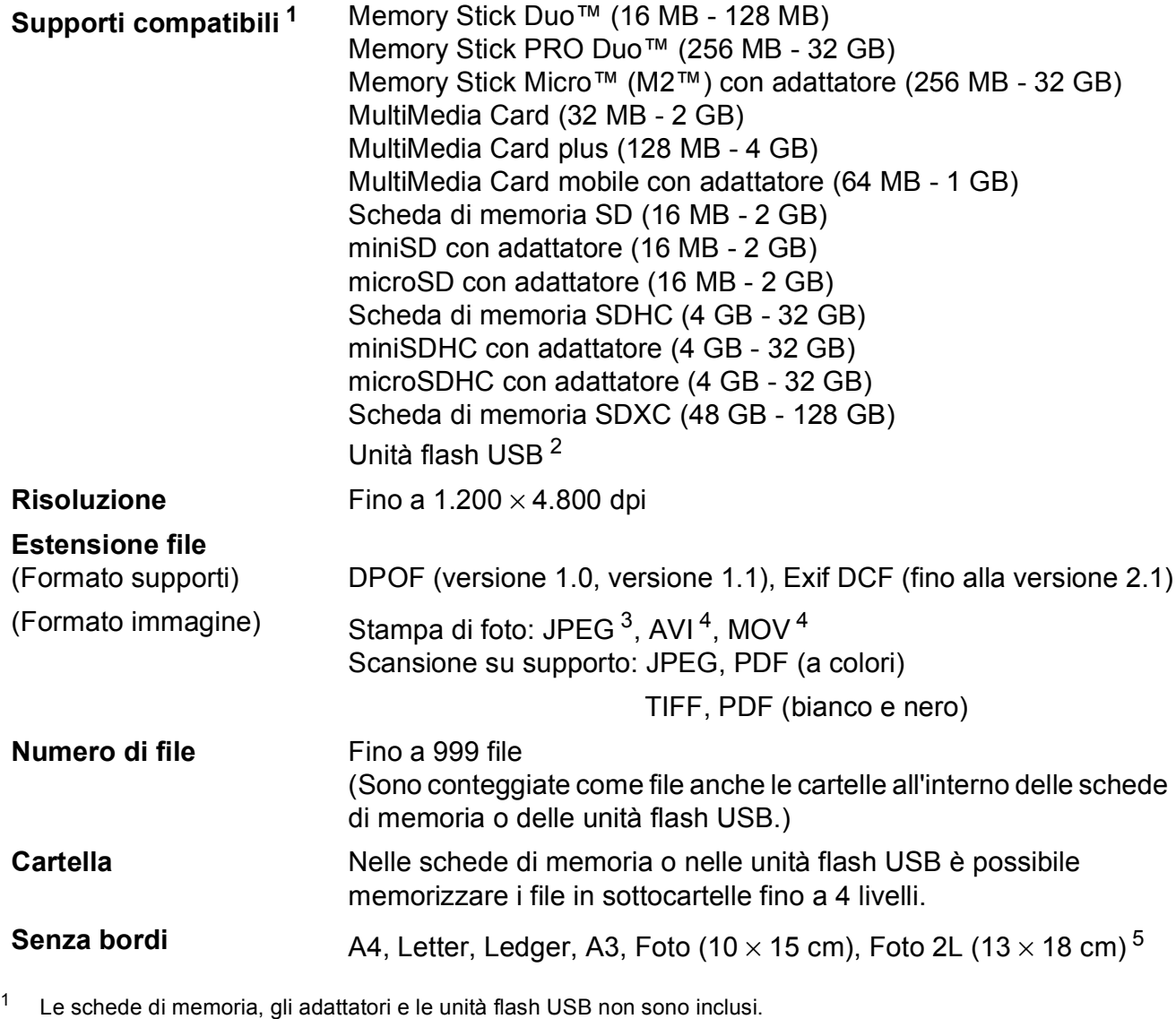

- <span id="page-211-1"></span><span id="page-211-0"></span><sup>2</sup> Standard USB 2.0 Standard Memorizzazione di massa USB fino a 64 GB Formato supportato: FAT12/FAT16/FAT32/exFAT
- <span id="page-211-2"></span><sup>3</sup> Il formato JPEG progressivo non è supportato.
- <span id="page-211-3"></span><sup>4</sup> Solo Motion JPEG
- <span id="page-211-4"></span>5 Vedere *[Tipo e formato carta per ciascuna funzione](#page-52-0)* >> pagina 43.

**D**

# **PictBridge**

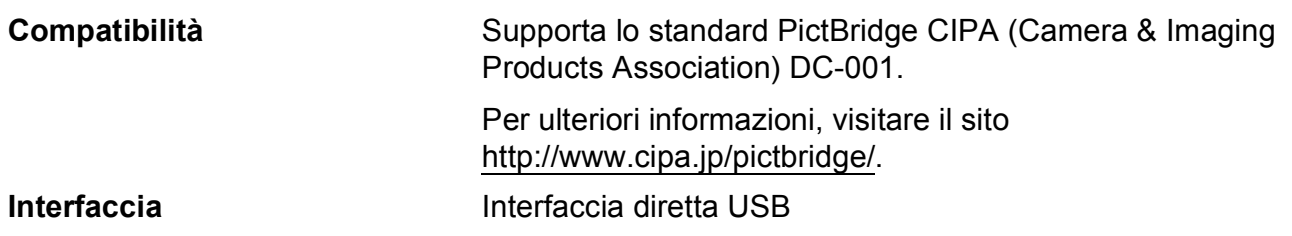

# **Scanner**

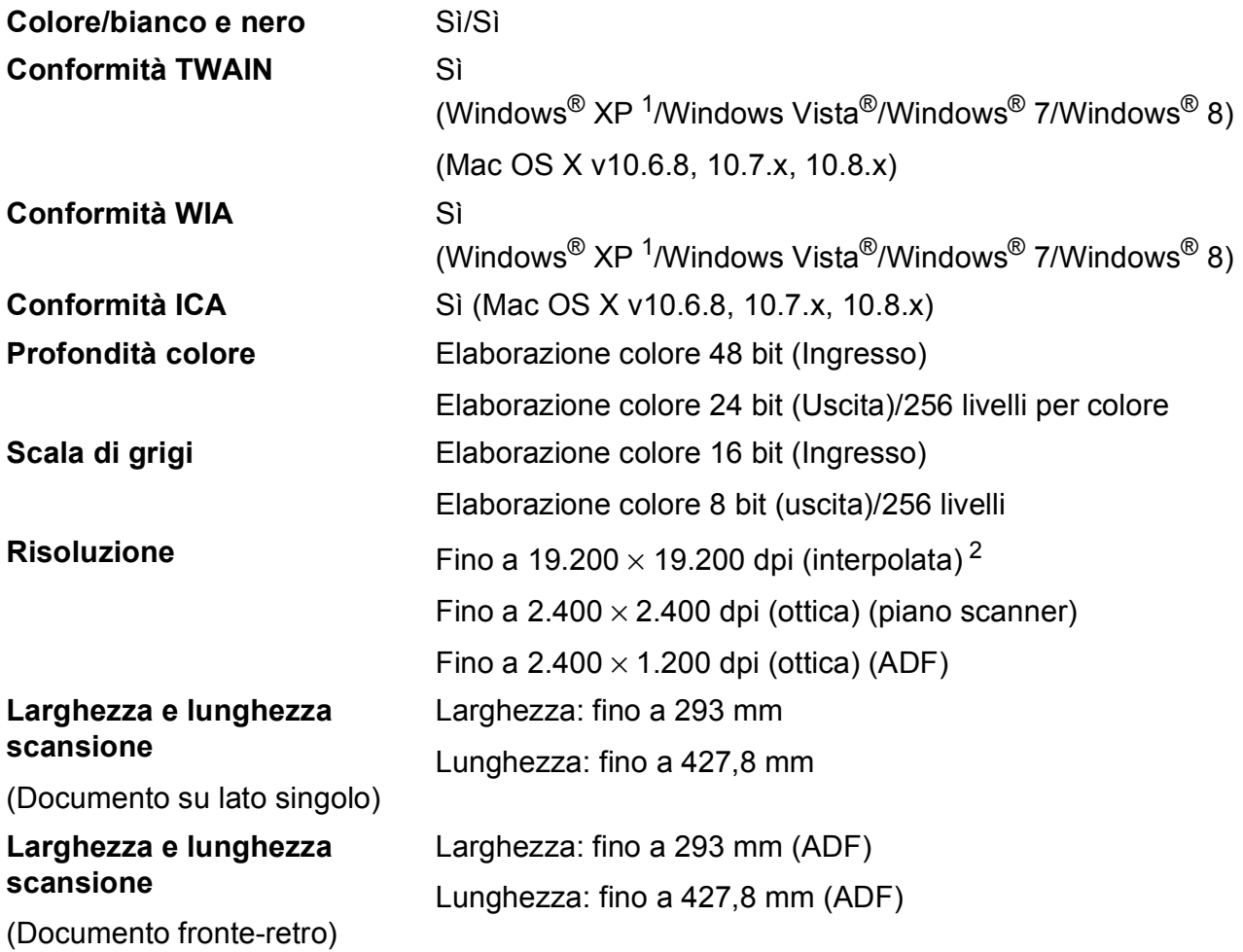

<span id="page-213-0"></span>1 Windows<sup>®</sup> XP nella presente Guida dell'utente comprende Windows<sup>®</sup> XP Home Edition, Windows<sup>®</sup> XP Professional e Windows® XP Professional x64 Edition.

<span id="page-213-1"></span><sup>2</sup> Massimo 1.200 × 1.200 dpi per la scansione quando si utilizza il driver WIA per Windows® XP, Windows Vista<sup>®</sup>, Windows<sup>®</sup> 7 e Windows<sup>®</sup> 8 (è possibile selezionare una risoluzione fino a 19.200 × 19.200 dpi usando l'Utilità Scanner Brother).

### **Stampante**

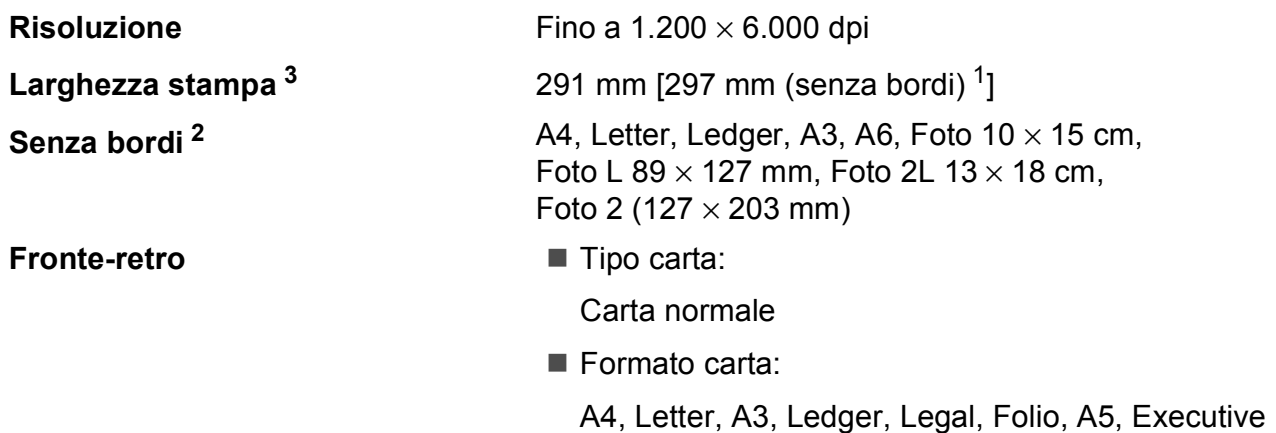

#### **Velocità di stampa [4](#page-214-3)**

- <span id="page-214-1"></span><sup>1</sup> Quando la funzione Senza bordi è impostata su Sì.
- <span id="page-214-2"></span>2 Vedere *[Tipo e formato carta per ciascuna funzione](#page-52-0)* >> pagina 43.
- <span id="page-214-0"></span><sup>3</sup> Quando si stampa su carta in formato A3.
- <span id="page-214-3"></span><sup>4</sup> Per specifiche dettagliate, visitare il sito<http://www.brother.com/>.

# **Interfacce**

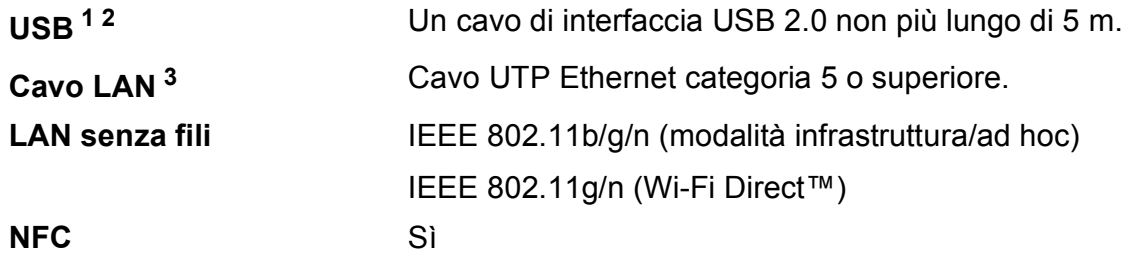

- <span id="page-214-4"></span><sup>1</sup> L'apparecchio dispone di un'interfaccia Hi-Speed USB 2.0. L'apparecchio può anche essere collegato a computer dotati di interfaccia USB 1.1.
- <span id="page-214-5"></span><sup>2</sup> Le porte USB di fornitori terzi non sono supportate.
- <span id="page-214-6"></span>3 Vedere *Rete* >> [pagina 206.](#page-215-0) >> Guida Software e Rete per l'utente.

# <span id="page-215-0"></span>**Rete D**  $\overline{\phantom{a}}$  **D**  $\overline{\phantom{a}}$  **D**  $\overline{\phantom{a}}$  **D**  $\overline{\phantom{a}}$  **D**  $\overline{\phantom{a}}$  **D**  $\overline{\phantom{a}}$  **D**  $\overline{\phantom{a}}$  **D**  $\overline{\phantom{a}}$  **D**  $\overline{\phantom{a}}$  **D**  $\overline{\phantom{a}}$  **D**  $\overline{\phantom{a}}$  **D**  $\overline{\phantom{a}}$  **D**  $\overline{\phantom{a}}$  **D**  $\over$

### **NOTA**

Per ulteriori informazioni sulle specifiche di rete, >> Guida Software e Rete per l'utente.

È possibile collegare l'apparecchio in rete per la stampa in rete, la scansione in rete, l'invio PC Fax, la ricezione PC Fax (solo Windows®), l'impostazione remota e l'accesso alle foto da PhotoCapture Center<sup>™ [1](#page-215-1)</sup>. È incluso inoltre il software Brother BRAdmin Light <sup>[2](#page-215-2)</sup> per la gestione in rete.

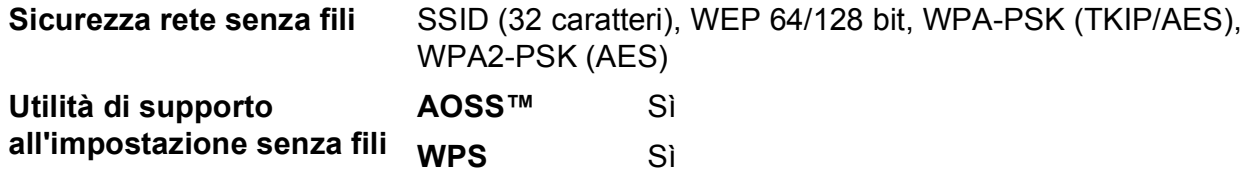

<span id="page-215-1"></span>1 Vedere *[Requisiti del computer](#page-216-0)* >> pagina 207.

<span id="page-215-2"></span><sup>2</sup> (Windows<sup>®</sup>) Se sono necessarie funzioni più avanzate per la gestione della stampante, utilizzare la versione più recente dell'utilità Brother BRAdmin Professional, scaricabile da<http://solutions.brother.com/>. (Macintosh) La versione più recente di Brother BRAdmin Light è disponibile per il download nel sito web <http://solutions.brother.com/>.
**D**

# **Requisiti del computer**

<span id="page-216-4"></span><span id="page-216-3"></span><span id="page-216-2"></span><span id="page-216-1"></span><span id="page-216-0"></span>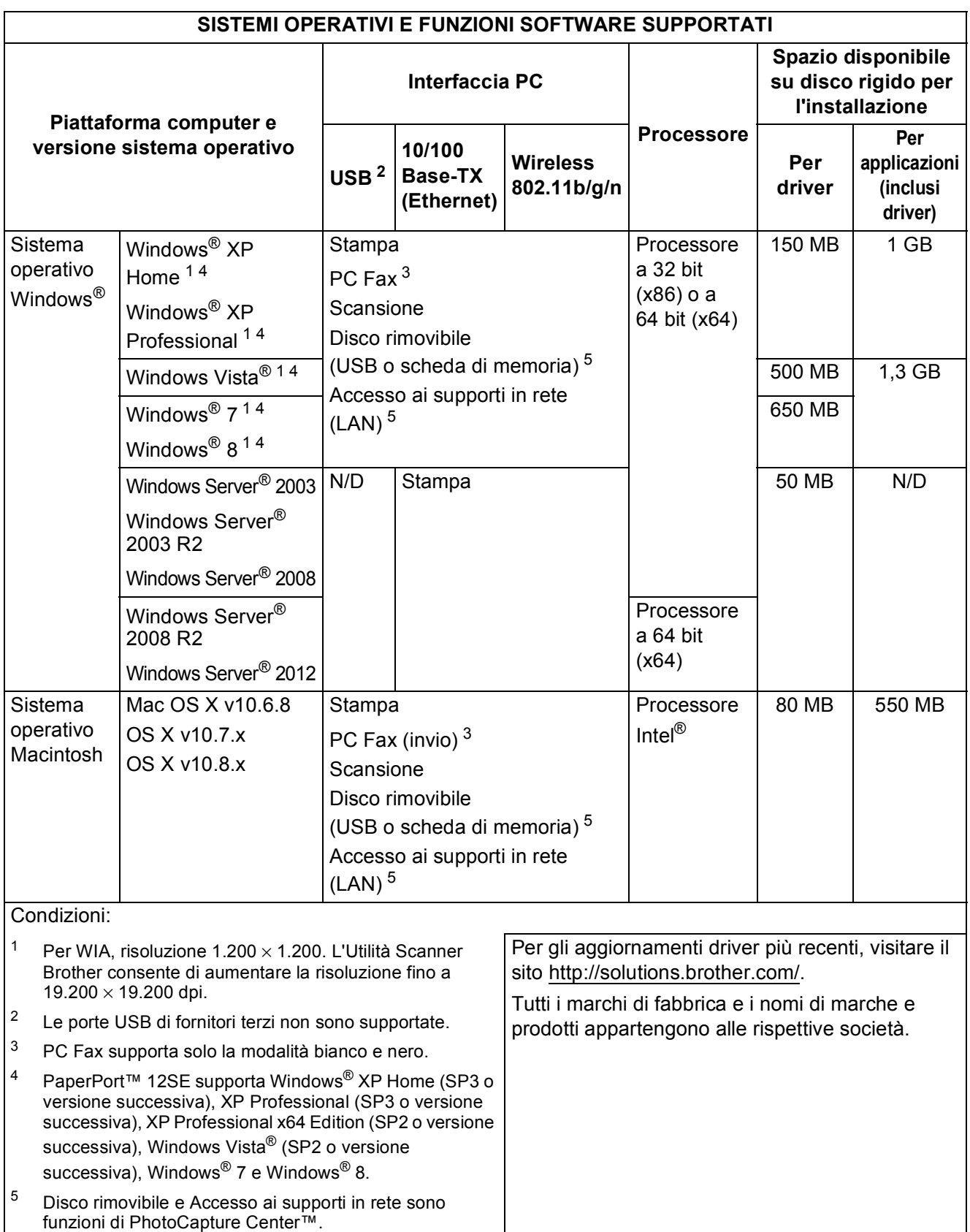

# <span id="page-217-2"></span>**Materiali di consumo**

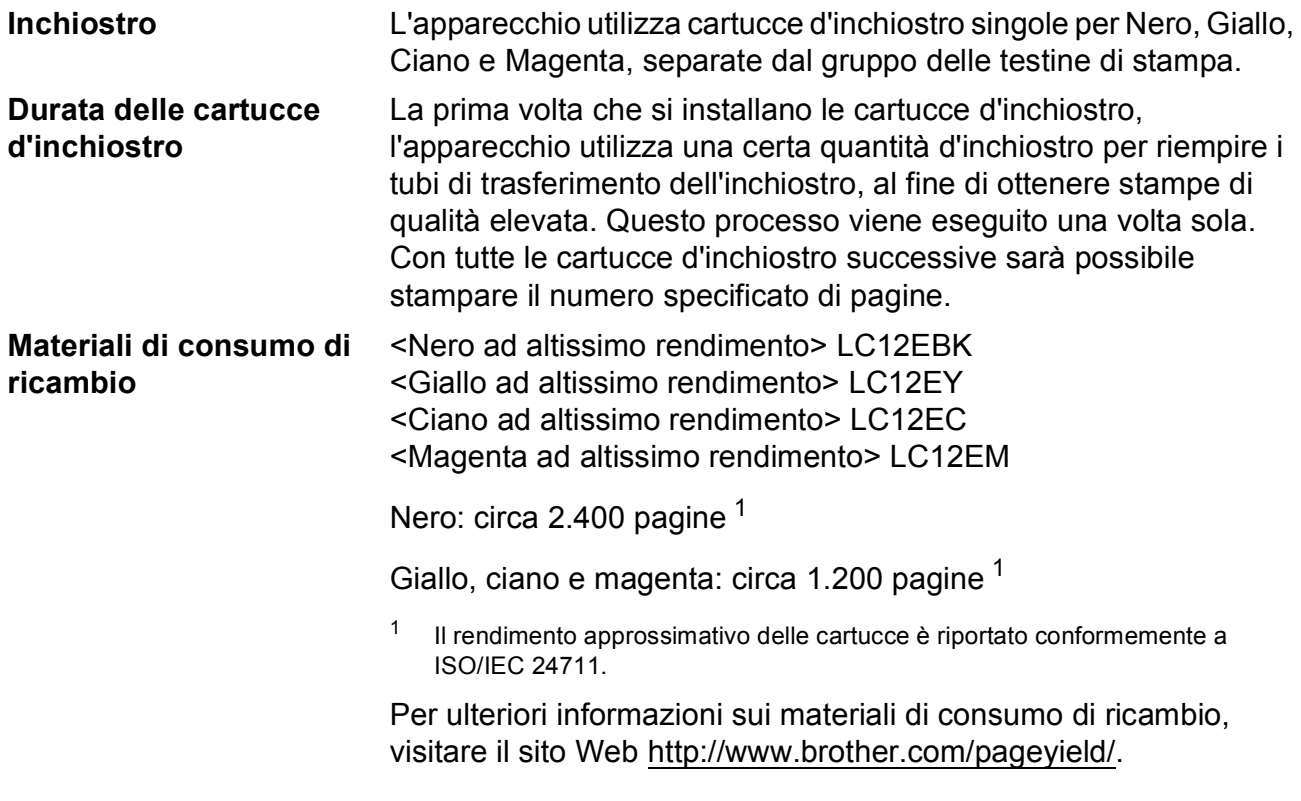

#### **Che cos'è Innobella™?**

<span id="page-217-0"></span>Innobella™ è una gamma di materiali di consumo originali fornita da Brother. Il nome "Innobella™" deriva dalle parole "Innovazione" e "Bella" e rappresenta una tecnologia innovativa che garantisce risultati di stampa belli e duraturi.

innobella<sup>®</sup>

<span id="page-217-1"></span>Per la stampa di immagini fotografiche, Brother consiglia di utilizzare la carta fotografica lucida Innobella™ (serie BP71) per ottenere risultati di qualità elevata. L'inchiostro e la carta Innobella™ facilitano la creazione di stampe bellissime.

# **Indice**

## **A**

**E**

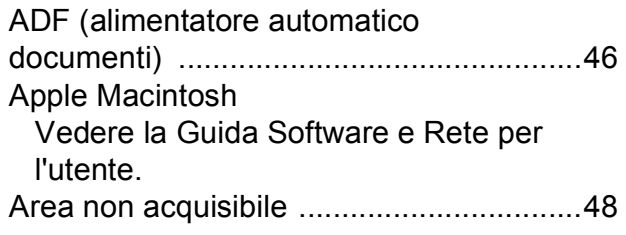

## **B**

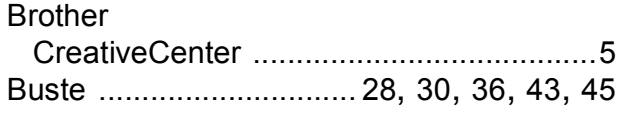

## **C**

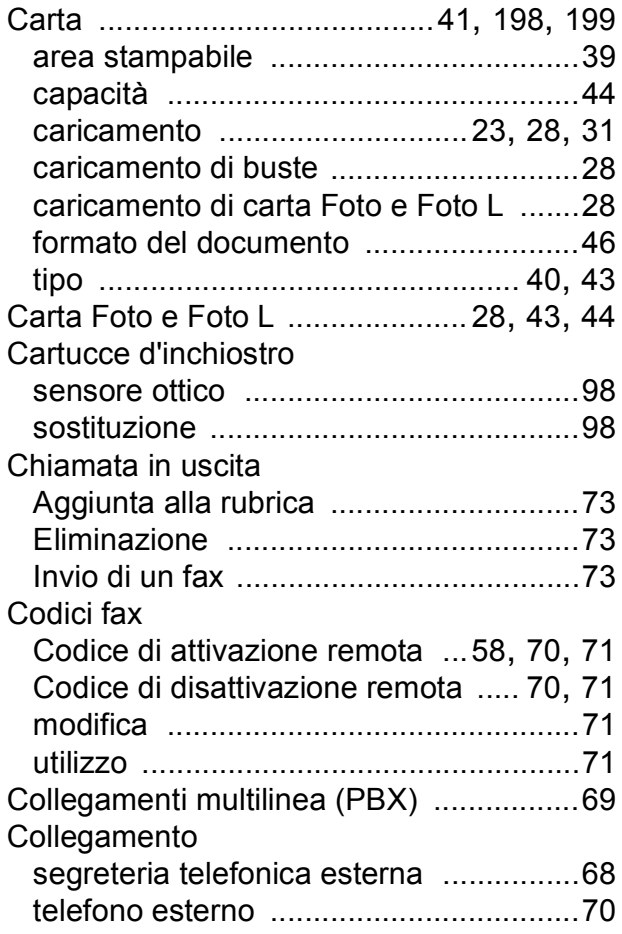

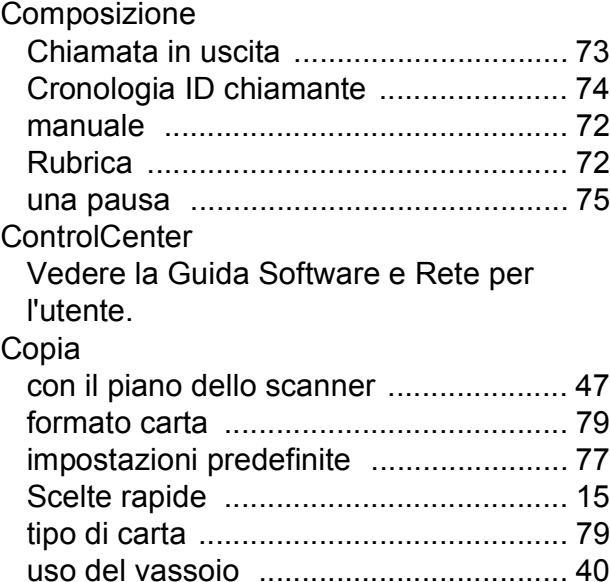

#### **D**

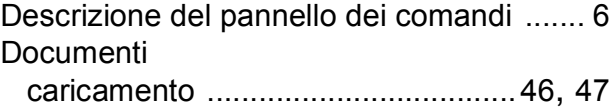

# **F**

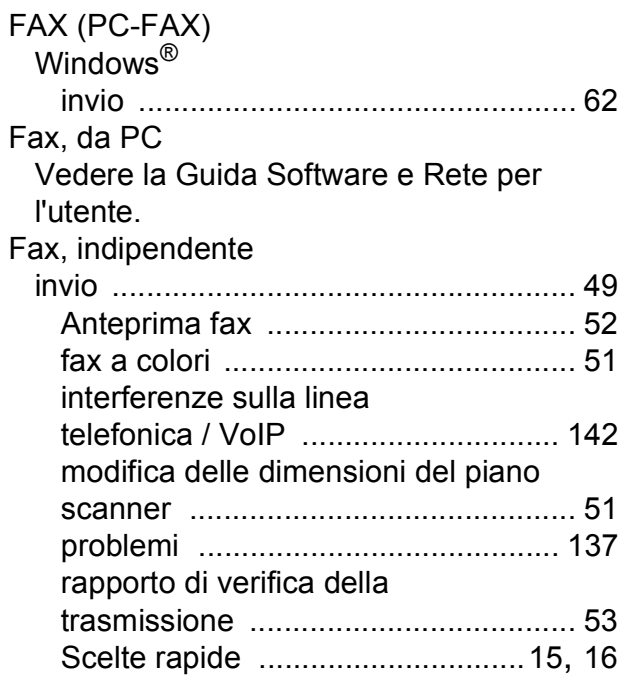

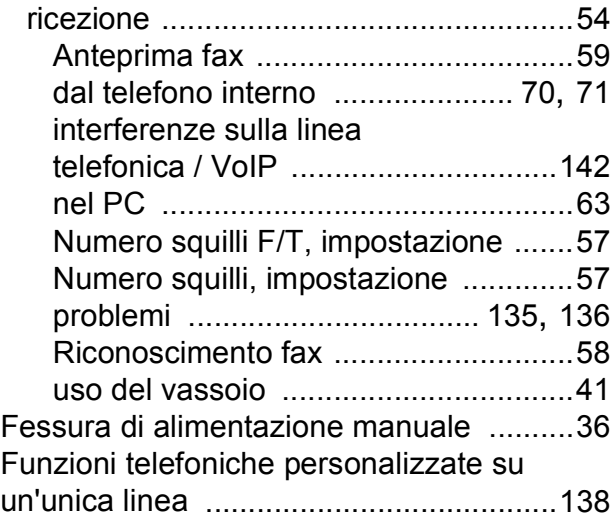

# **G**

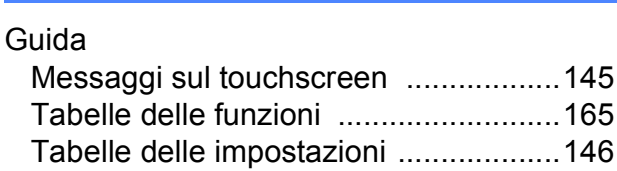

#### **I**

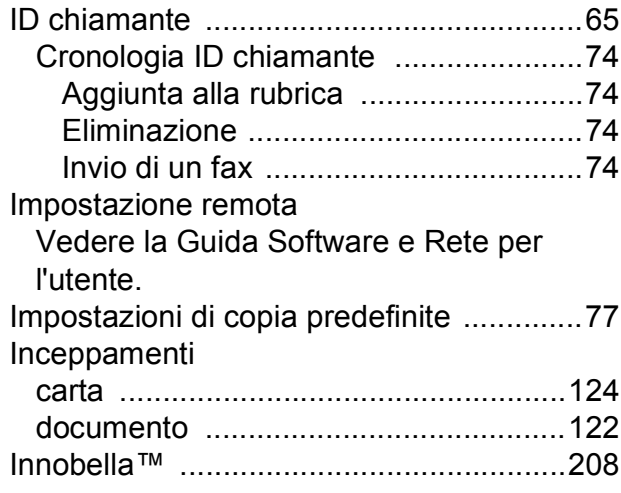

#### **J**

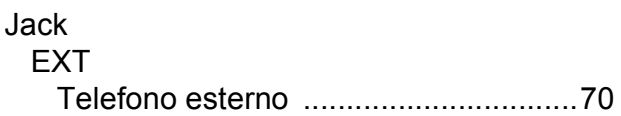

## **L**

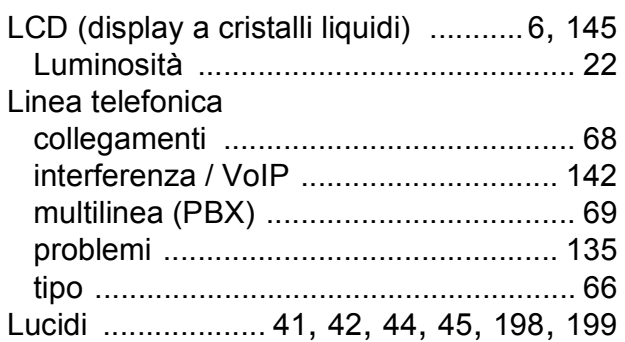

#### **M**

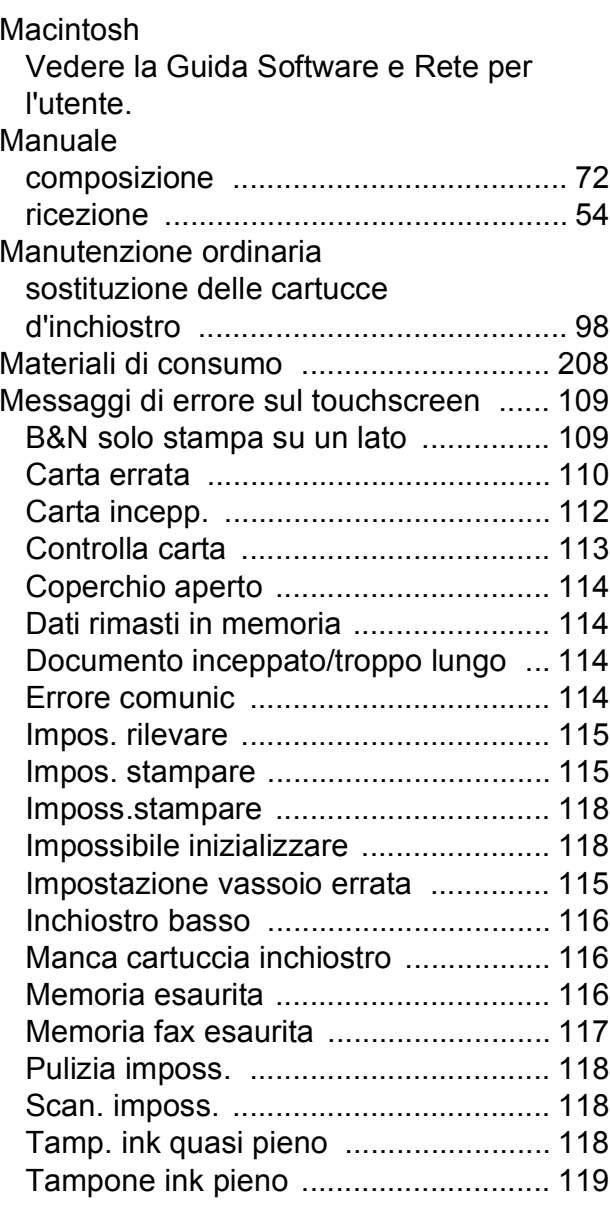

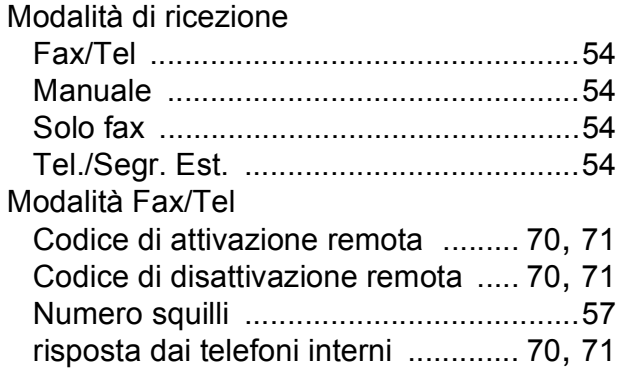

#### **N**

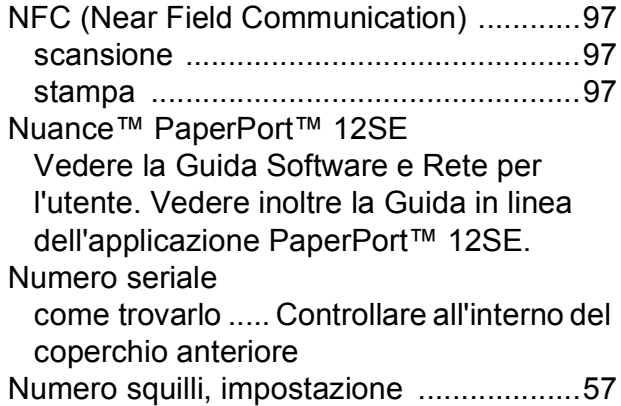

#### **P**

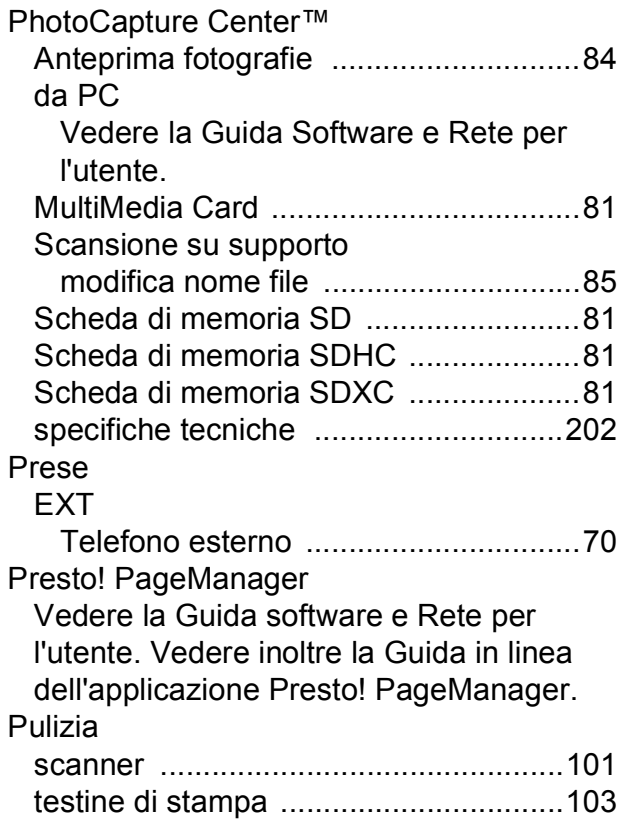

# **R**

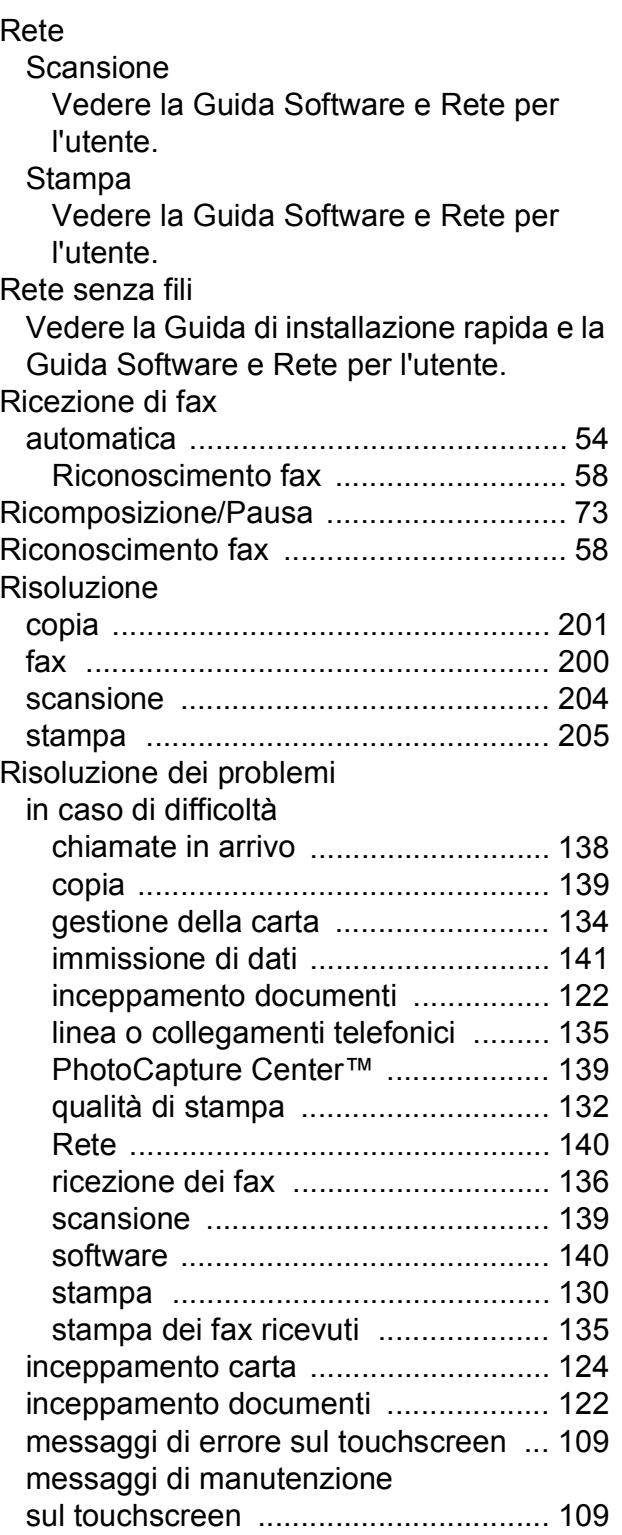

#### Rubrica

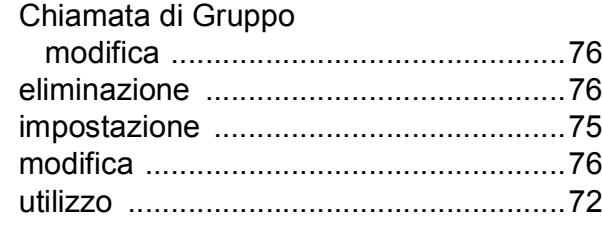

#### **S**

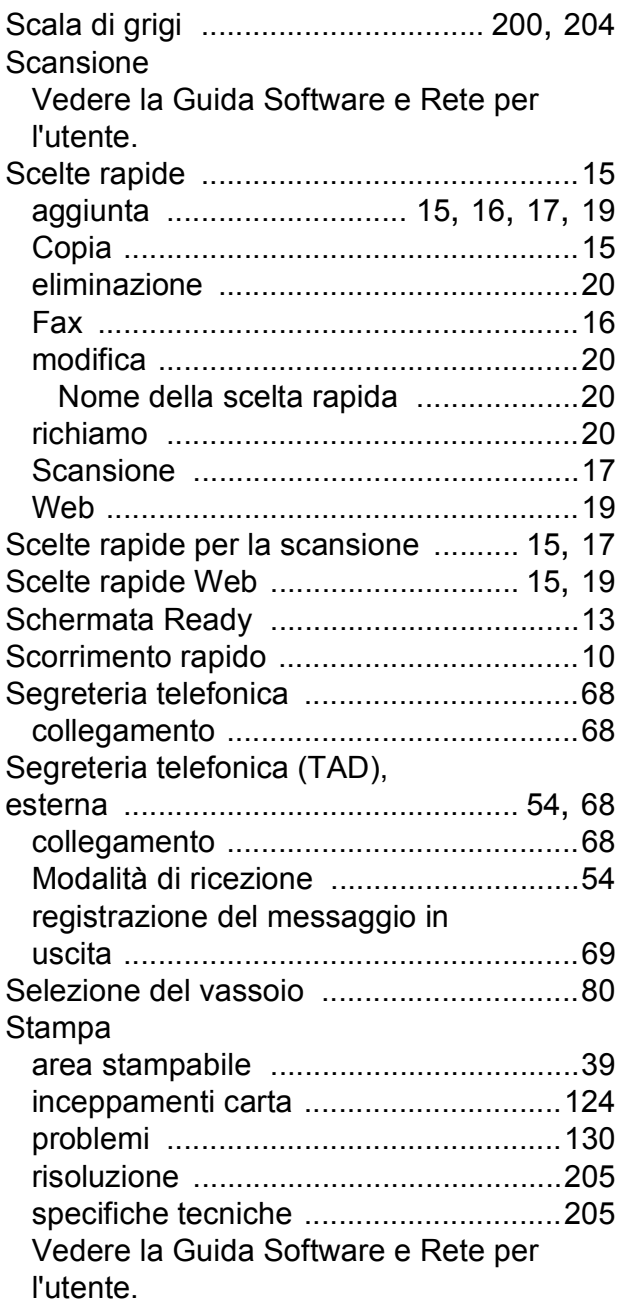

#### **T**

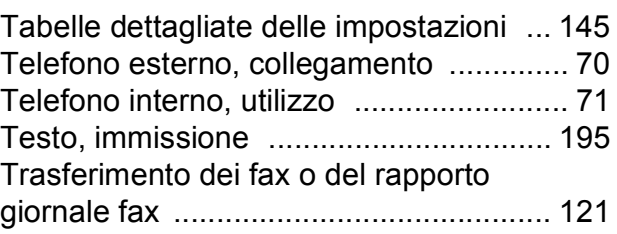

#### **V**

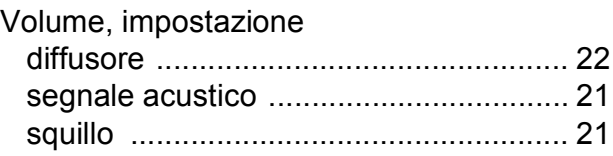

#### **W**

#### Windows®

Vedere la Guida Software e Rete per l'utente.

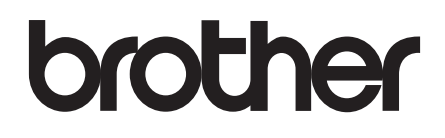

#### **Visitare il sito Brother sul World Wide Web all'indirizzo <http://www.brother.com/>**

Questo apparecchio è omologato per l'utilizzo esclusivo nel Paese di acquisto. Le aziende Brother di zona o i rivenditori Brother offrono assistenza solo per gli apparecchi acquistati nei rispettivi Paesi.

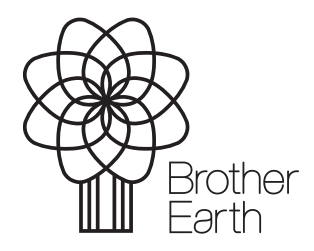

[www.brotherearth.com](http://www.brotherearth.com)